การออกแบบและพัฒนาเครื่องมือจำลองอัลกอริทึมการคำนวณแบบเชื่อมตรง ื่

นายกังวาล วงษ์จวง

# วิทยานิพนธ์นี้เป็นส่วนหนึ่งของการศึกษาตามหลักสูตรปริญญาวิทยาศาสตรมหาบัณฑิต

สาขาวิชาวิทยาศาสตร์คอมพิวเตอร์ ภาควิชาวิศวกรรมคอมพิวเตอร์ คณะวิศวกรรมศาสตร จุฬาลงกรณมหาวิทยาลัย ปการศึกษา 2549 ลิขสิทธิ์ของจุฬาลงกรณ์มหาวิทยาลัย ิ์

DESIGN AND DEVELOPMENT OF A SIMULATION TOOL FOR AN ON-LINE COMPUTATIONAL ALGORITHM

Mr. Kangval Vongjuang

A Thesis Submitted in Partial Fulfillment of the Requirements for the Degree of Master of Science Program in Computer Science Department of Computer Engineering Faculty of Engineering Chulalongkorn University Academic Year 2006 Copyright of Chulalongkorn University

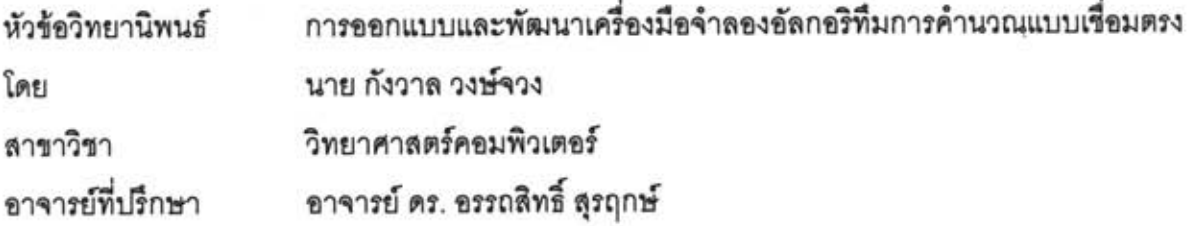

คณะวิศวกรรมศาสตร์ จุฬาลงกรณ์มหาวิทยาลัย อนุมัติให้นับวิทยานิพนธ์ฉบับนี้เป็นส่วน หนึ่งของการศึกษาตามหลักสูตรปริญญามหาบัณฑิต

a คณบดีคณะวิศวกรรมศาสตร์

(ศาสตราจารย์ ดร. ดิเรก ลาวัณย์ศิริ)

คณะกรรมการสอบวิทยานิพนธ์

. ประธานกรรมการ

(รองศาสตราจารย์ ดร. วันขัย ริ้วไพบูลย์)

Alhant Surcrimles organisations

(อาจารย์ ดร. อรรถสิทธิ์ สุรฤกษ์)

 $10/515$ )

(อาจารย์ ดร. เศรษฐา ปานงาม)

62 ............ กรรมการ

(ผู้ช่วยศาสตราจารย์ ดร. อานนท์ รุ่งสว่าง)

กังวาล วงษ์จวง : การออกแบบและพัฒนาเครื่องมือจำลองอัลกอริทึมการคำนวณแบบเชื่อม **FIN. (DESIGN AND DEVELOPMENT OF A SIMULATION TOOL FOR AN ON-LINE** COMPUTATIONAL ALGORITHM) อ. ที่ปรึกษา : อ. ดร. อรรถสิทธิ์ สุรฤกษ์, 126 หน้า.

วิทยานิพนธ์นี้มีวัตถุประสงค์เพื่อออกแบบและพัฒนาเครื่องมือสำหรับจำลองการทำงานของ อัลกอริทึมการคำนวณแบบเชื่อมตรงในรูปของวงจรย่อยต่าง ๆ ประกอบเข้าด้วยกัน ซึ่งกำหนดการ ทำงานได้ด้วยตารางค่าความจริง เครื่องมือที่ได้เป็นประโยชน์ในการศึกษาและตรวจสอบความ ถูกต้องในการทำงานของอัลกอริทึมการคำนวณแบบเชื่อมตรง วิทยานิพนธ์ฉบับนี้เสนอเครื่องมือที่ ทำงานบนสภาพแวดล้อมแบบกราฟิกเพื่อให้ผู้ออกแบบสามารถจำลองการทำงานของอัลกอริทึมการ คำนวณแบบเชื่อมตรงได้สะดวกโดยผู้ออกแบบสามารถเลือกรูปแบบการแสดงผลการจำลองการ ทำงานได้เองผ่านทางส่วนต่อประสานกับผู้ใช้และเครื่องมือนี้พัฒนาด้วยภาษาจาวาที่ใช้งานได้ใน รูปแบบของแอพเพล็ททำงานเป็นลักษณะของเว็บแอพลิเคชั่นและจัดเก็บอุปกรณ์และวงจรที่ ออกแบบลงไฟล์ในรูปแบบของแฟ้มเอกสารเอ็กซ์เอ็มแอล

 $dm = .0000.$ สาขาวิชา....วิทยาศาสตร์คอมพิวเตอร์..... ลายมือชื่ออาจารย์ที่ปรึกษา CAlhaxt Luncuerh ปีการศึกษา....2549...............

: MAJOR COMPUTER SCIENCE ##4671401321

KEY WORD: ON-LINE ARITHMETIC COMPUTATION / REDUNDANT NUMBER SYSTEM / XML / EVENT-DRIVEN SIMULATION.

KANGVAL VONGJUANG : DESIGN AND DEVELOPMENT OF A SIMULATION TOOL FOR AN ON-LINE COMPUTATIONAL ALGORITHM. THESIS ADVISOR : ATHASIT SURARERKS, Ph.D., 126 pp.

The purposes of this thesis are to design and to development of a simulation tool for on-line computational algorithms which can be represented by a combination of sub-circuits together with their truth tables. This tool is useful for any people who like to study on-line computation algorithms especially in algorithm verification. The introduced tools work in graphical user interface (GUI) mode that is suitable for designer. The program is designed and developed using java programming concept in applet web application. Designed components and circuits can be saved in extensible markup language (XML) format.

Department....Computer Engineering...... Student's signature..................... Field of study. Computer Science ..... Advisor's signature. Academic year......2006........

# **กิตติกรรมประกาศ**

วิทยานิพนธ์ฉบับนี้สำเร็จลุล่วงได้ ด้วยความอนุเคราะห์และความช่วยเหลืออย่างดียิ่ง ี้ ิ่ จาก อาจารย์ ดร. อรรถสิทธิ์ สุรฤกษ์ อาจารย์ที่ปรึกษาวิทยานิพนธ์ ที่ได้สละเวลาให้คำแนะนำและ ข้อคิดเห็นที่เป็นประโยชน์อย่างยิ่งแก่ผู้จัดทำวิทยานิพนธ์ ตลอดจนเป็นผู้ตรวจทานแก้ไข ิ่ วิทยานิพนธ์ฉบับนี้ให้มีความถูกต้องและสมบูรณ์มากที่สุด ขอกราบขอบพระคุณเป็นอย่างสูง

ขอกราบขอบพระคุณคณะกรรมการสอบวิทยานิพนธ์ รองศาสตราจารย์ ดร. วันชัย ริ้วไพบูลย์ อาจารย์ ดร. เศรษฐา ปานงาม คณะวิศวกรรมศาสตร์ จุฬาลงกรณ์มหาวิทยาลัย และ ผู้ช่วยศาสตราจารย์ ดร. <mark>อานนท์ รุ่งสว่าง คณะวิศวกรรมศาส</mark>ตร์ มหาวิทยาลัยเกษตรศาสตร์ ที่ได้ กรุณาให้คำแนะนำแนวทางในการแก้ไขวิทยานิพนธ์ฉบับนี้ให้มีคุณภาพยิ่งขึ้น ิ่

ขอกราบขอบพระคุณอาจารย์ทุกท่านในภาควิชาวิศวกรรมคอมพิวเตอร์ จุฬาลงกรณ์ มหาวิทยาลัย ท ี่ไดใหความรูและความเมตตาตอผูจัดทําวิทยานิพนธระหวางการศึกษา

ขอขอบคุณเพื่อน<mark>ๆ พี่ ๆ น้</mark>อง ๆ และเพื่อนร่วมรุ่นทุกท่านเป็นอย่างยิ่ง ที่ได้ให้ ื่ ื่ ิ่ คําปรึกษาและกําลังใจระหวางจัดทําวิทยานิพนธฉบับน

สุดท้ายนี้ขอกราบขอบพระคุณบิดา มารดา ที่เป็นผู้ให้กำลังใจเสมอมา ช่วยเหลือใน ี้ ทุกๆ ด้านจนสามารถทำวิทยานิพนธ์ฉบับนี้สำเร็จลุล่วงเป็นอย่างดี

# **สารบัญ**

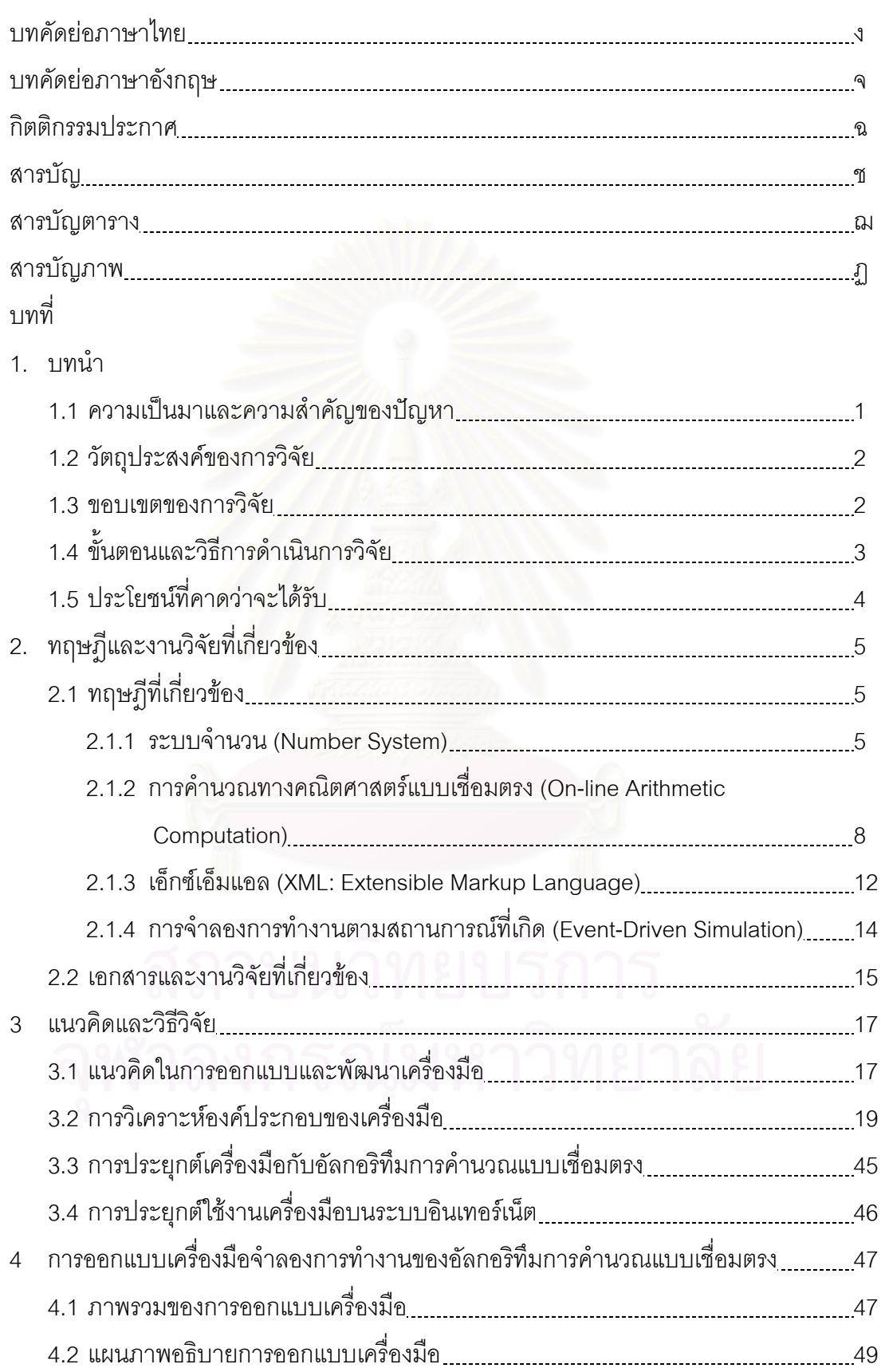

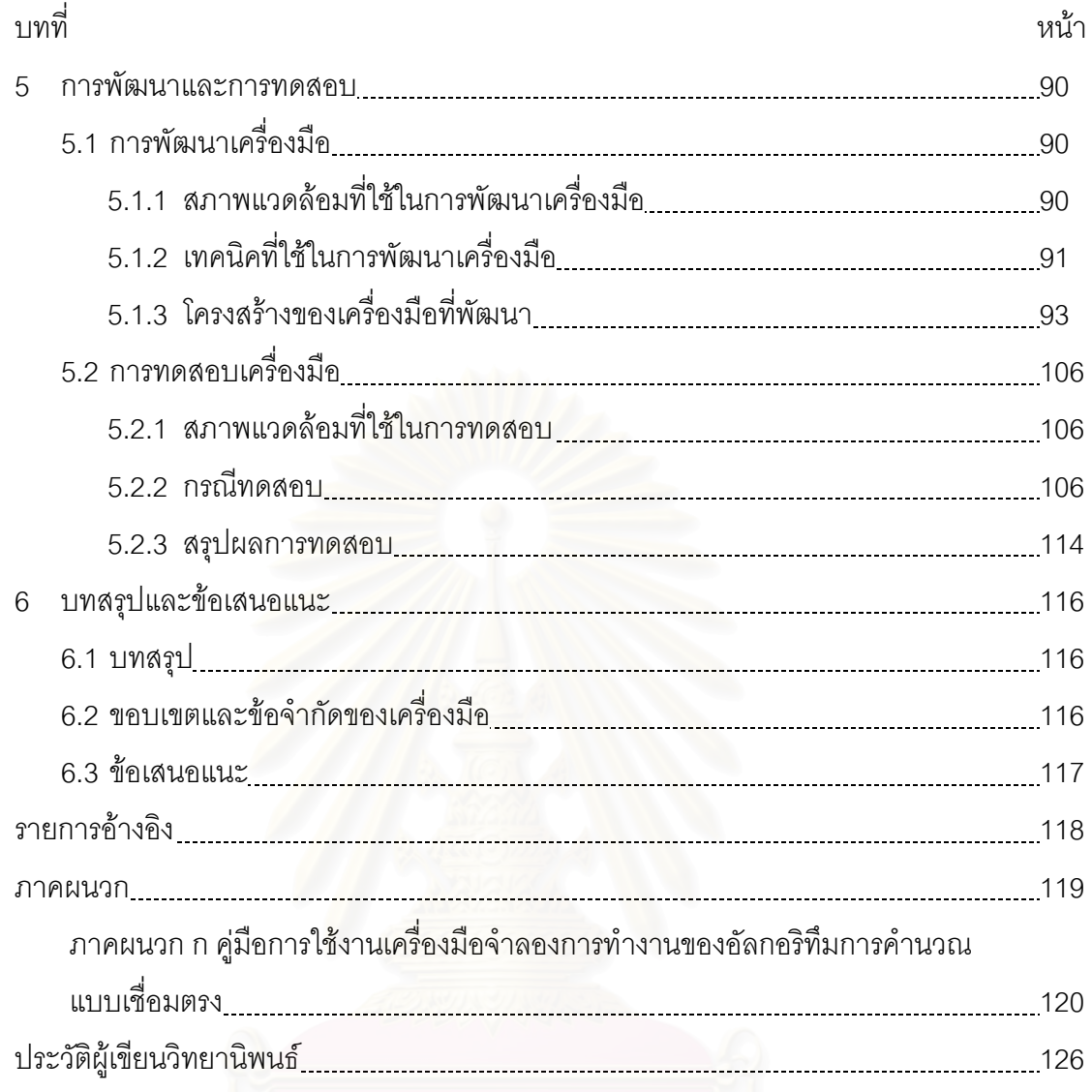

# **สารบัญตาราง**

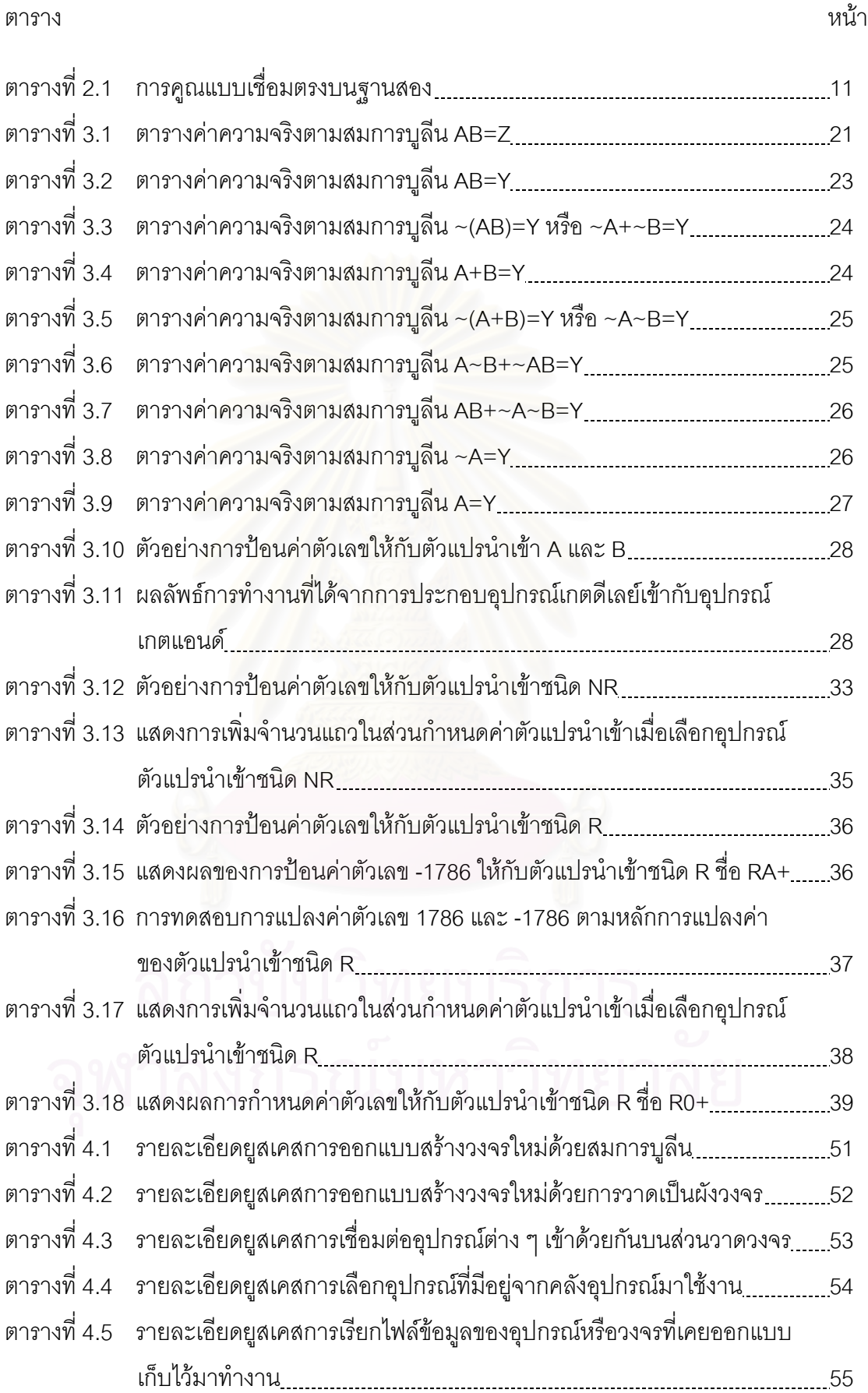

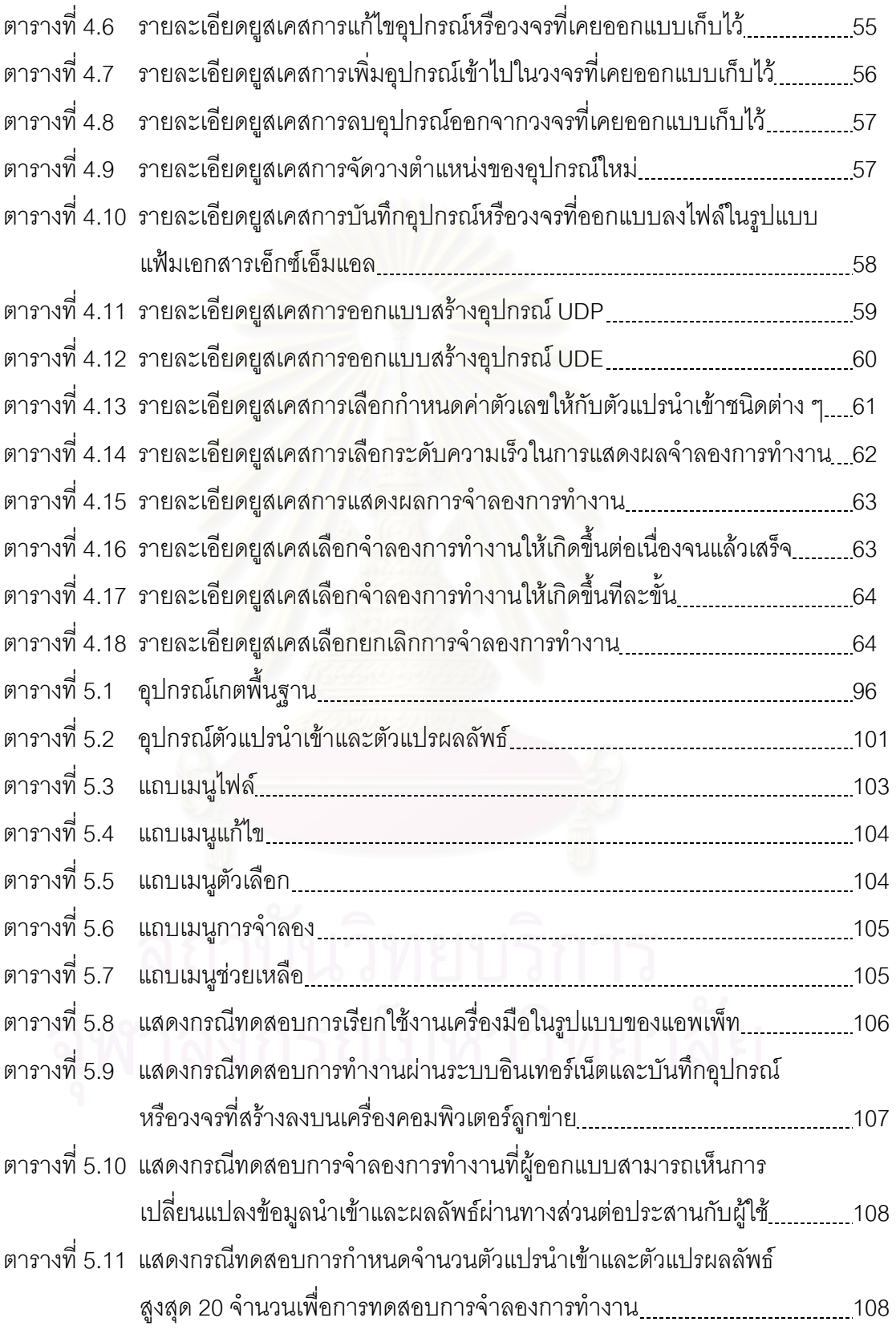

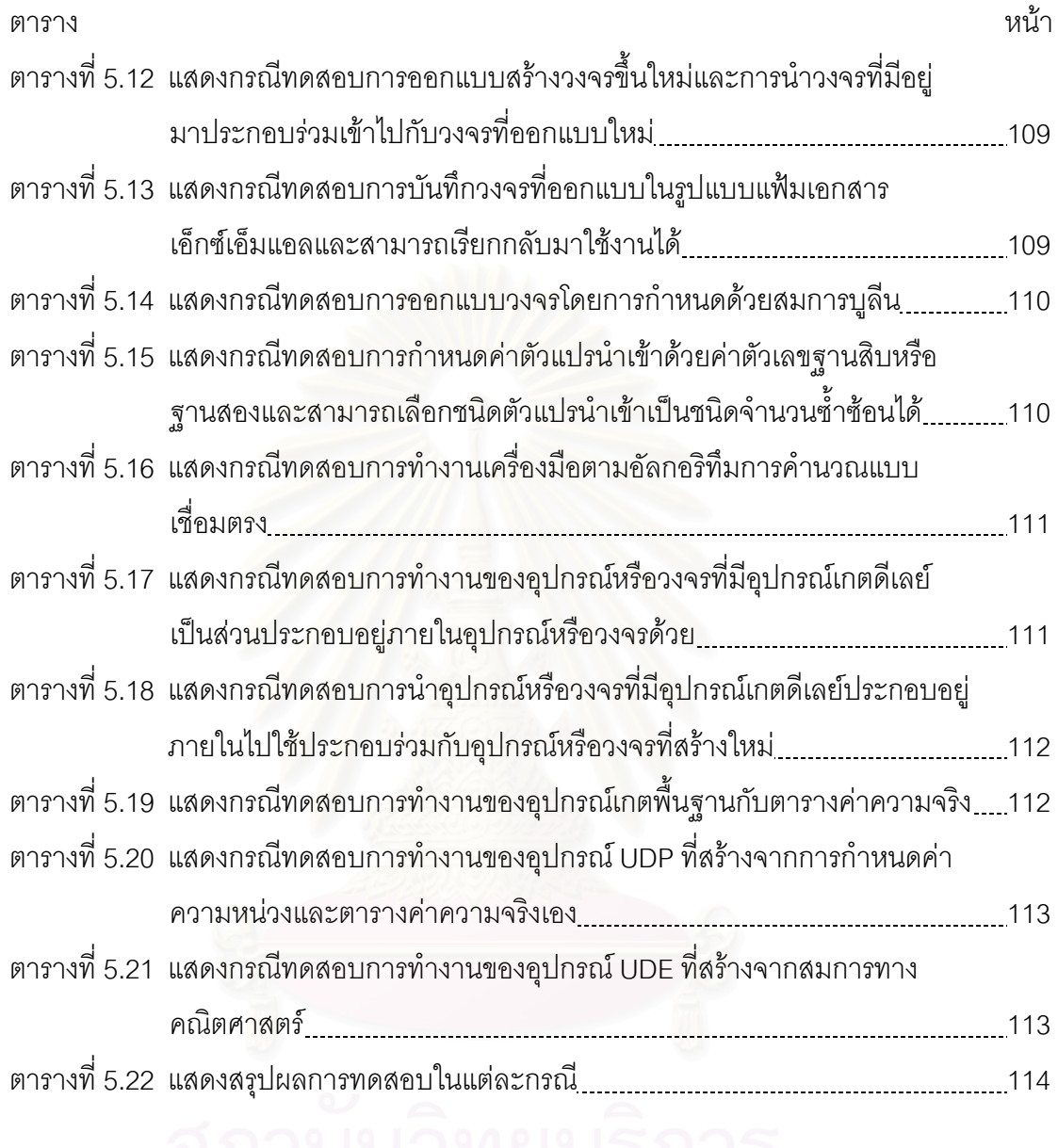

# **สารบัญภาพ**

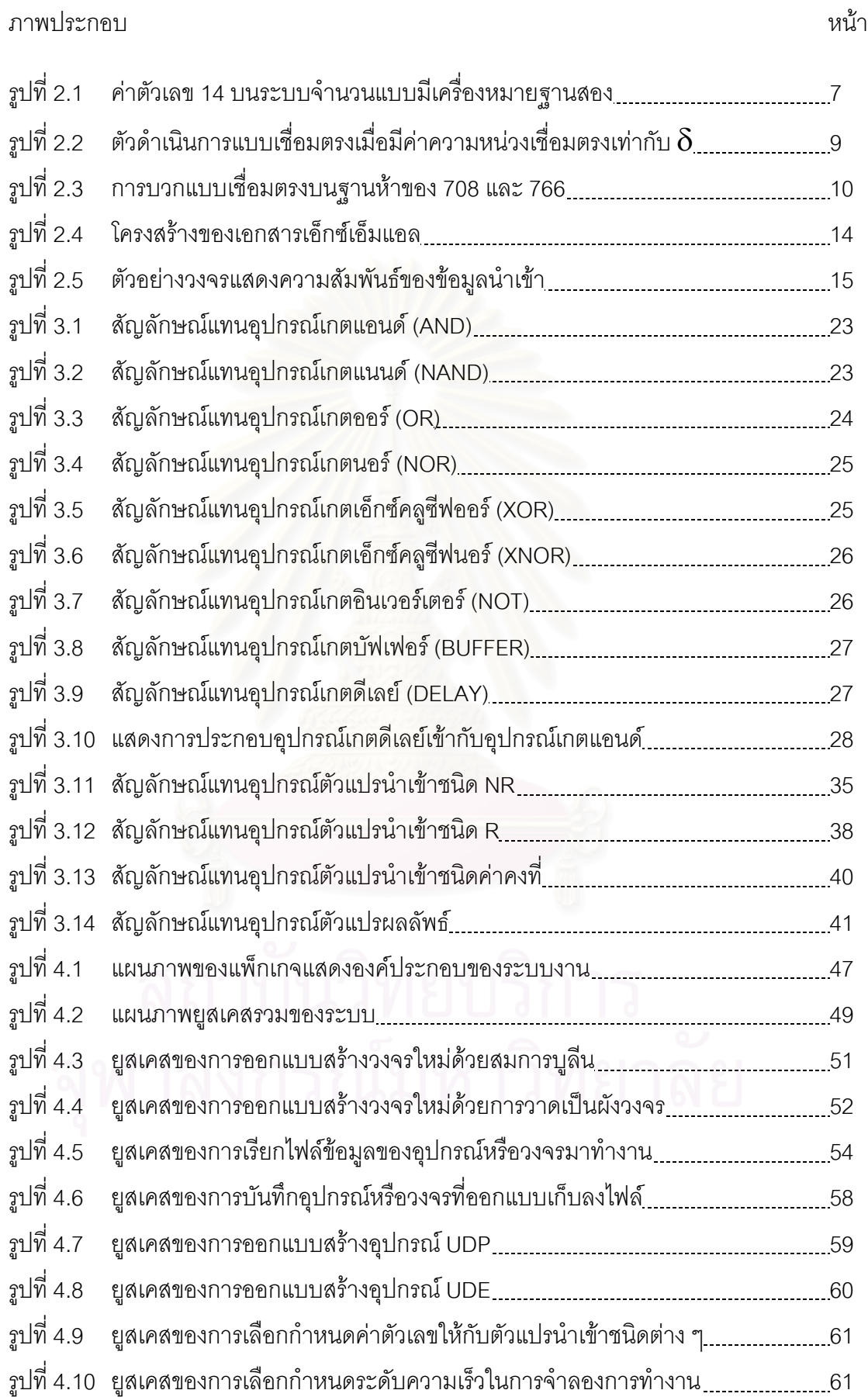

ภาพประกอบ หน้า

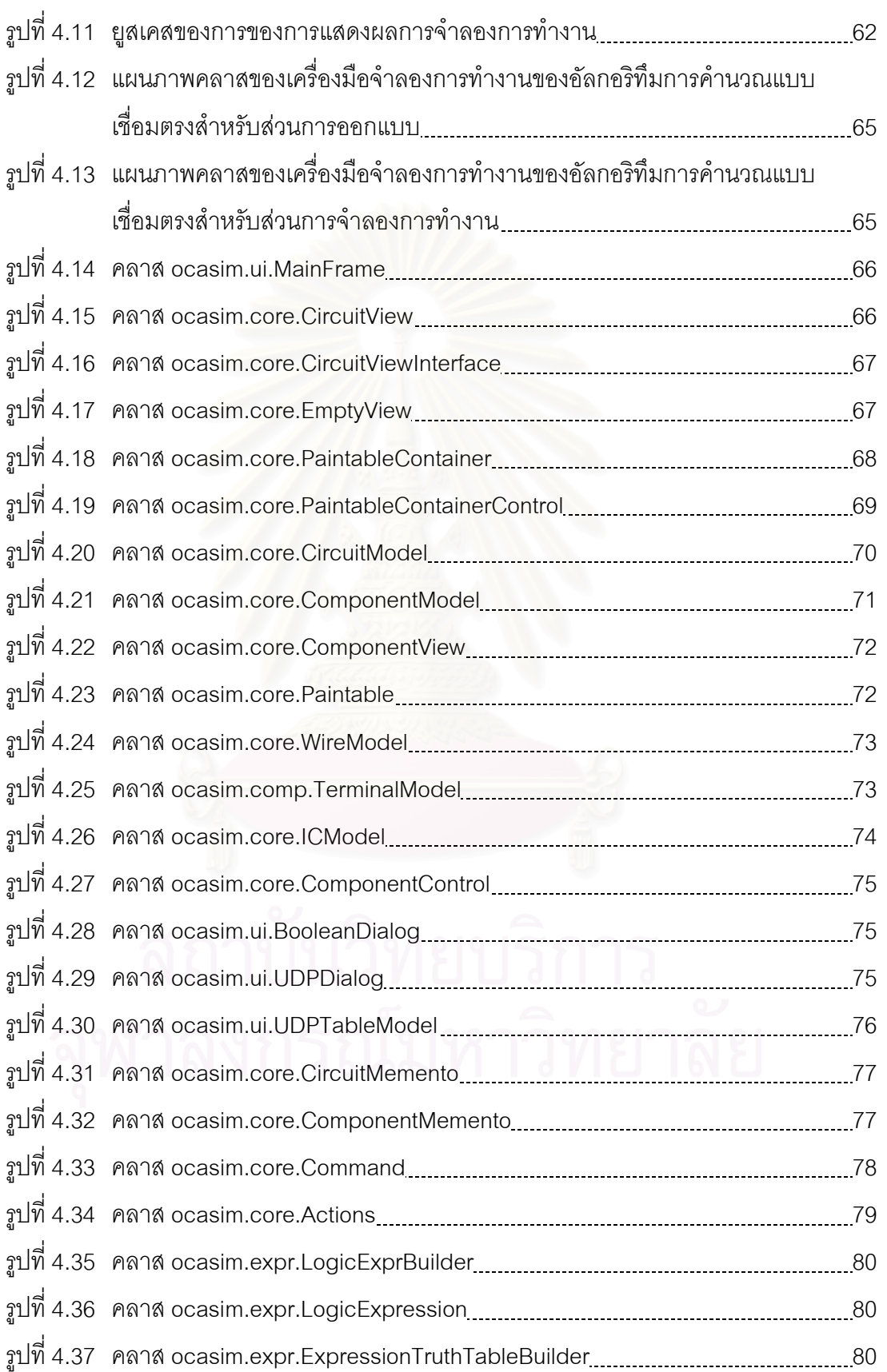

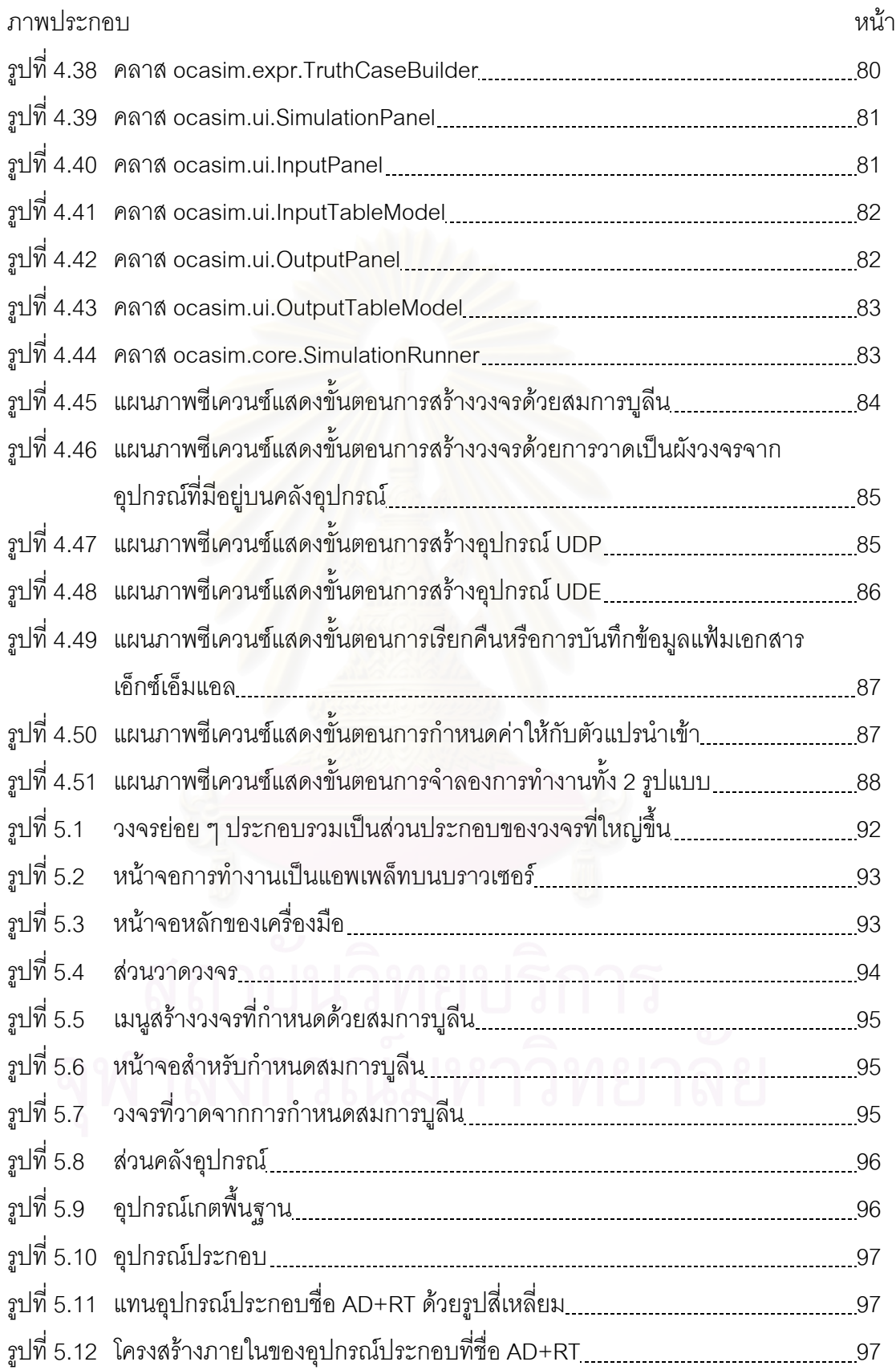

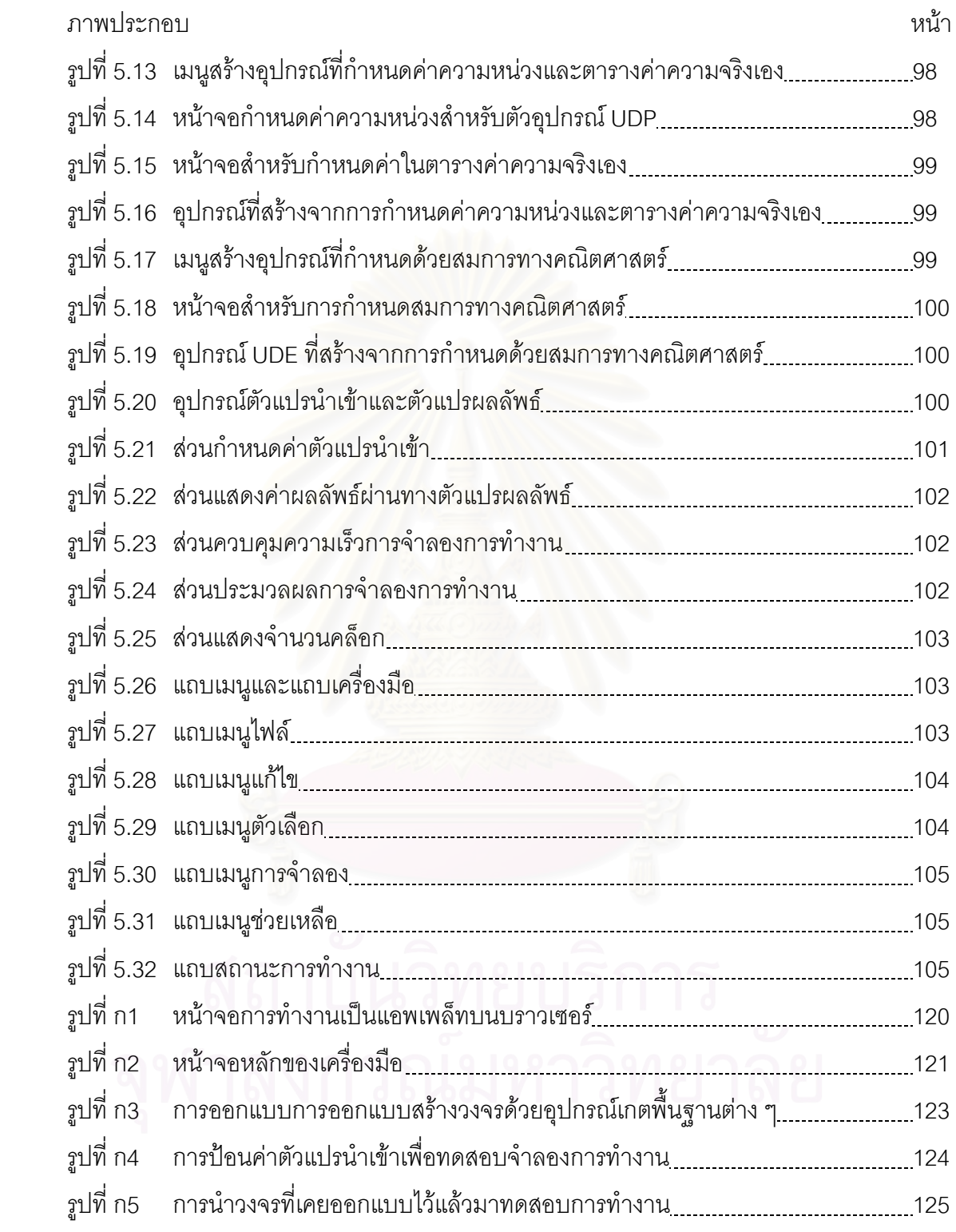

**บทท ี่ 1** 

# **บทนํา**

# **1.1 ความเปนมาและความสําคัญของปญหา**

การออกแบบและพัฒนาอัลกอริทึมสําหรับการคํานวณทางคณิตศาสตรนั้น โดยทั่วไป มุ่งเน้นไปที่ความเร็วในการคำนวณบ้าง ความถูกต้องในการคำนวณบ้าง ตามแต่วัตถุประสงค์หลัก ของอัลกอริทึม ซึ่งในปัจจุบันอัลกอริทึมต่าง ๆ มีความซับซ้อนสูงขึ้นเป็นลำดับ ปัญหาของการ ทดสอบและทำความเข้าใ<mark>จอั</mark>ลกอริทึมจึงเป็นเรื่องที่ต้องใช้เวลาในการทำงานสูงขึ้นไปด้วย วิธีหนึ่งที่ ื่ ึ่ เพ ิ่มความสะดวกใหแกผูออกแบบก็คือ การนําคอมพิวเตอรมาชวยจําลองการทํางานของ อัลกอริทึมที่ออกแบบซึ่งจะช่วยลดเวลาที่ต้องใช้ลงได้ ี่ ึ่

เครื่องมือการจำลองต่าง ๆ ที่ใช้อยู่ในปัจจุบัน เช่น DLSim [1] หรือ Logisim [2] เป็น ื่ โปรแกรมสําเร็จรูปที่ผูออกแบบสามารถจําลองการทํางานของอัลกอริทึมตาง ๆ ไดโดยไมตองสราง อัลกอริทึมนั้น ๆ ขึ้นจริง แต่อัลกอริทึมเหล่านั้นจะต้องถูกแปลงในอยู่ในมุมมองของวงจรเสียก่อน ั้ ึ้ ั้ นั่นคืออัลกอริทึมจะต้องถูกแปลงให้อยู่ในรูปของการประกอบกันของเกตทางตรรกะ (Logic Gate) ั่ ซึ่งมิใช่เรื่องง่ายในกรณีที่อัลกอริทึมมีความซับซ้อนสูง และโดยเฉพาะกรณีที่ผู้ออกแบบมิได้มีความ ึ่ ื่ ถนัดในเรื่องของวงจรประมวลผล อย่างไรก็ดี การจำลองการทำงานของอัลกอริทึมในระดับนี้ก็ยัง ี้ เป็นสิ่งที่มีความสำคัญ เพราะทำให้ผู้ออกแบบคำนึงถึงปัญหาการติดตั้งด้วยในขณะทำการ ี่ ั้ คคกแบบ

้ ความซับซ้อนของอัลกอริทึมการคำนวณ หรือความซับซ้อนของวงจรการคำนวณล้วน เกิดจากการประกอบกันขึ้นมาของหน่วยย่อยพื้นฐาน หรือ เกต (Gate) โดยเกตคือวงจร ึ้ ื้ อิเล็กทรอนิกส์ที่มีจำนวนของส่วนข้อมูลนำเข้าหนึ่งค่าหรือมากกว่าและมีจำนวนของผลลัพธ์หนึ่ง ี่ ึ่ ึ่ ค่า โดยที่ค่าของแต่ละผลลัพธ์จะมีค่าเป็นศูนย์หรือหนึ่ง อย่างใดอย่างหนึ่ง อุปกรณ์ในงานดิจิตอล ึ่ ึ่ ไม่ได้จำกัดเพียงเกตพื้นฐาน แต่อาจมีวงจรรวมต่าง ๆ จำนวนมากที่มีความซับซ้อนสูงถูกนำมาใช้ ื้ ี่ เป็นส่วนประกอบอื่นอีกด้วย นอกจากนี้ในการตรวจสอบการทำงานของอัลกอริทึมที่ได้ออกแบบมา นั้น การจำลองการทำงานของอัลกอริทึมอาจทำให้ประหยัดเวลาในการตรวจสอบการทำงานของ ั้ อัลกอริทึมดวย

การคำนวณแบบเชื่อมตรงนั้น มีลักษณะพิเศษ คือข้อมูลนำเข้าจะถูกนำไป ื่ ั้ ประมวลผลแบบลำดับควบคู่ไปกับการคำนวณแบบท่อตรง และให้ผลลัพธ์ในลักษณะตำแหน่งต่อ ตำแหน่ง (Digit by Digit Manner) โดยทุกข้อมูลนำเข้าจะถูกพิจารณาตามลำดับจากหลักที่มี ี่ นัยสำคัญมากสุด (MSDF: Most Significant Digit First) ไปยังหลักที่มีนัยสำคัญต่ำสุด (LSDF: ี่ ่ํ Least Significant Digit First) เช่นเดียวกับข้อมูลนำเข้า ผลลัพธ์ก็ถูกคำนวณและแสดงออกมาใน รูปแบบเดียวกันคือตามลำดับ ลักษณะเด่นของการทำงานแบบนี้คือ ข้อมูลนำเข้าหรือตัว ดำเนินการแต่ละตัวจะถูกส่งมาในวงจรครั้งละหนึ่งบิตและบิตถัดไปจะทยอยมาตามลำดับเวลาที่ ึ่ ดำเนินไปด้วยกัน โดยการคำนวณไม่ขึ้นกับความซับซ้อน หรือความยาวของตัวถูกดำเนินการที่ใช้ ึ้ ในการคำนวณ และความเร็วในการทำงานของอัลกอริทึมการคำนวณแบบเชื่อมตรงจะขึ้นอยู่กับ ื่ ึ้ ค่าความหน่วงเชื่อมตรง (On-Line Delay) ของแต่ละอัลกอริทึมด้วย ื่

วิทยานิพนธ์นี้จึงได้เสนอการออกแบบและพัฒนาเครื่องมือที่ใช้สำหรับจำลองการ ֧֖֪֦֖֧֝֟֟֓֝֟֟֟֟֟֓֝֬֟֓֝֬֝֓֟<u>֟</u> ื่ ทำงานของอัลกอริทึมก<mark>ารคำนวณแบบเชื่อมตรงในรูปของวงจรย่อยต่าง ๆ ประกอบเข้าด้วยกัน ซึ่ง</mark> ึ่ กำหนดได้ด้วยตารางค่าความจริงของหน่วยนั้น และจัดเก็บอุปกรณ์และวงจรที่ออกแบบในรูปแบบ ของแฟ้มเอกสารเอ็กซ์เอ็มแ<mark>อ</mark>ล (XML: Extensible Markup Language) โดยเครื่องมือจะทำงาน บนสภาพแวดล้อมแบบกราฟิกเพื่อให้ผู้ออกแบบสามารถจำลองการทำงานของอัลกอริทึมการ คำนวณแบบเชื่อมตรงได้สะดวก และเครื่องมือนี้พัฒนาด้วยภาษาจาวาที่ใช้งานได้ในรูปแบบของ ื่ ֧֪֦֖֧֝֟֟֓֝֟֟֟֟֟֟֟֟֟֟֟֓֡֬֟֟֟֟<sup>֟</sup> แอพเพล็ท (Applet) และทํางานเปนลักษณะของเว็บแอพลิเคชั่น (Web Application)

# **1.2 วัตถุประสงคของการวิจยั**

เพื่อออกแบบและพัฒนาเครื่องมือสำหรับจำลองการทำงานของอัลกอริทึมการ ื่ ื่ คำนวณแบบเชื่อมตรงในระดับวงจร เพื่อประโยชน์ในการศึกษาและตรวจสอบความถูกต้องในการ ทํางานของอัลกอริทึม

# **1.3 ขอบเขตของการวิจัย**

1. ออกแบบและพัฒนาสรางเคร องมือจําลองการทํางานของอัลกอริทึมการคํานวณ ื่ แบบเช อมตรง ื่

2. เครื่องมือพัฒนาเป็นเว็บแอพลิเคชั่น ด้วยภาษาจาวา รุ่น 1.4 ขึ้นไป ในรูปแบบ ื่ ั่ จาวาแอพเพล็ท

3. เครื่องมือสามารถใช้งานผ่านระบบเครือข่ายอินเตอร์เน็ตได้ และเก็บบันทึกวงจร ื่ ที่ออกแบบลงบนเครื่องคอมพิวเตอร์ลูกข่าย (Client) ี่ ื่

4. การจําลองการทํางานแสดงผลในรูปแบบของกราฟกท ผูออกแบบสามารถเห็น  $\mathcal{L}^{\text{max}}_{\text{max}}$ การเปลี่ยนแปลงคาของตัวแปรนําเขาและตัวแปรผลลัพธผานทางสวนตอประสานกับผูใช (User Interface) ไดโดยตรง

5. จํานวนตัวแปรนําเขาและตัวแปรผลลัพธที่ใชในการทดสอบจําลองการทํางานไม เกิน 20 จํานวน

6. สามารถออกแบบสรางวงจรใหมและจัดเตรียมวงจรบางสวนสําหรับนํามา ประกอบรวมเข้าไปกับวงจรที่ออกแบบใหม่ โดยการออกแบบสร้างวงจรใหม่สามารถกำหนดด้วย สมการบูลีน (Boolean Equation) ได

7. เก็บบันทึกวงจรที่ออกแบบลงไฟล์ในรูปแบบของแฟ้มเอกสารเอ็กซ์เอ็มแอลและ สามารถเรียกกลับมาใชภายหลังได

8. สามารถอ<mark>อ</mark>กแบบสร้างอุปกรณ์ที่กำหนดด้วยสมการทางคณิตศาสตร์ (UDE: ี่ User-defined Expression) ได้ และสามารถออกแบบสร้างอุปกรณ์พื้นฐานที่กำหนดโดย ื้ ี่ ผู้ออกแบบเอง (UDP: User-defined Primitive) ได้ หากมีการแก้ไขตารางค่าความจริง (Truth Table) ของอุปกรณ์ UDP จะต้องบันทึกอุปกรณ์นั้นเป็นชื่อใหม่

9. สวนกําหนดคาตัวแปรนําเขาสามารถปอนคาดวยตัวเลขฐานสิบหรือฐานสองได โดยที่สามารถป้อนค่าติดลบได้หากตัวแปรนำเข้าเป็นชนิดระบบจำนวนซ้ำซ้อน (Redundant ้ํ Number System) และหากมีการเปลี่ยนแปลงค่าตัวแปรนำเข้าที่ค่าตัวเลขฐานใดให้คำนวณค่าที่ ี่ ถูกต้องของอีกฐานด้วย

#### **1.4 ข นตอนและวิธีการดําเนนการว ิ ิจัย ั้**

1. ศึกษาวิธีการเขียนโปรแกรมภาษาจาวาที่ใช้งานในรูปแบบของแอพเพล็ทในการ ออกแบบและสร้างเครื่องมือที่สามารถแสดงผลกราฟิกได้ ื่

2. ศึกษาวิธีการเขียนโปรแกรมภาษาจาวาในการสรางแฟมเอกสารเอ็กซเอ็มแอล เพ อจัดเก็บวงจรท ออกแบบื่ ี่

3. ศึกษาอัลกอริทึมการบวกและการลบแบบเชื่ อมตรง

4. ออกแบบและพัฒนาสร้างเครื่องมือจำลองการทำงานของอัลกอริทึมด้วย ื่ โปรแกรมภาษาจาวาที่ใชงานในรูปแบบของแอพเพล็ทรวมกับแฟมเอกสารเอ็กซเอ็มแอล

- 5. พัฒนาเครื่องมือให้ทำงานตามอัลกอริทึมการคำนวณแบบเชื่อมตรงได้ ื่
- 6. ทดสอบเครื่องมือกับอัลกอริทึมการคำนวณแบบเชื่อมตรง ื่ ื่
- 7. สรุปผลและจัดทํารูปเลมวิทยานิพนธ

# **1.5 ประโยชนท ี่ คาดวาจะไดรบั**

1. ได้เครื่<mark>องมือจำลองการทำงานของอัลกอริทึมการคำนวณแบบเ</mark>ชื่อมตรง ื่ ื่

2. สามารถนำเครื่องมือไปพัฒนาประยุกต์การเรียนรู้เพื่อสร้างเสริมทักษะและ ื่ ื่ ประสบการณ์ให้แก่ผู้ที่ต้องการศึกษาการทำงานของอัลกอริทึมการคำนวณแบบเชื่อมตรง ื่

# **บทท ี่ 2**

## **ทฤษฎีและงานวิจัยท เก ยวของ ี่**

### **2.1 ทฤษฎทีี่ เก ยวของ ี่**

ในการออกแบบและพัฒนาเครื่องมือจำลองการทำงานของอัลกอริทึมการคำนวณ ื่ แบบเชื่อมตรงที่ผู้วิจัยได้นำเสนอนั้นประกอบไปด้วยทฤษฏีที่เกี่ยวข้องดังนี้ ี่

2.1.1 ระบบจํานวน (Number System)

ระบบจำนวนสามารถเขียนอยู่ในรูปของ ( $\beta$  , D) ประกอบด้วยเลขฐาน  $\beta$  ที่สามารถ ี่ เป็นได้ทั้งจำนวนจริงและจำนวนเชิงซ้อน โดยที่  $\beta$  > 1 และเซตจำกัดของตัวเลข (Finite Digit Set) D ที่เป็นได้ทั้งจำนวนจริงและจำนวนเชิงซ้อน ในระบบจำนวนตามวิธีคลาสสิค

ถา β เปนจํานวนเต็มและมีเซตของตัวเลข D อยูในรูปของ {c ∈ **I** | 0 ≤ c ≤ |β|-1} เรียกเซตของตัวเลขนี้ว่า เ<mark>ซตจำกัดข</mark>องตัวเลขแบบคาโนนิคอล (Canonical Digit Set) แทนด้วย C ี้ ซึ่ง C มีค่าอยู่ระหว่าง {0, 1, 2, 3, ...,  $\beta$ -1} สำหรับระบบจำนวนที่ประกอบด้วยเลขฐาน  $\beta$ 

สามารถแทนตัวเลขของ X ใน D ที่มีเลขฐาน  $\beta$  อยู่ในรูปแบบดังนี้

 $X = (X_{1}X_{1}X_{2}X_{3}X_{2}X_{3}X_{4}X_{5}X_{6}X_{7}X_{8}X_{9}X_{10}X_{10}X_{11}X_{10}X_{11}X_{10}X_{11}X_{10}X_{11}X_{10}X_{11}X_{10}X_{11}X_{10}X_{11}X_{10}X_{11}X_{10}X_{11}X_{10}X_{11}X_{10}X_{11}X_{10}X_{11}X_{10}X_{11}X_{10}X_{11}X_{10}X_{11}X_{10}X_{11}X_{10$ 

ค่าเชิงตัวเลข (Numerical Value) ของ X ในฐาน $\,\beta\,$  เขียนแทนด้วยสัญลักษณ์ ||X|| นิยามดังนี้

> $||X|| = \sum_{i=a}^{\infty} X^i \beta^i$ i

ในระบบจำนวน ( $\beta$  ,  $\,$  D) ถ้าสามารถแทนตัวเลขที่มีเลขฐาน  $\beta$  ที่ยาวจำกัดได้ทั้ง  $\rm X_{1}$ ี่ ี่ ั้ และ X $_2$  โดยที่ ||X<sub>1</sub>|| = ||X<sub>2</sub>|| แล้ว เรียกระบบจำนวนนี้ว่าระบบจำนวนซ้ำซ้อน (RNS: Redundant ี้ ้ํ Number System)

ตัวอย่างเช่น กำหนดให้  $\beta$  = 2 และ D = {-1, 0, 1} สามารถเขียนแทนค่า 5 ได้ มากกว่าหนึ่งรูปแบบดังนี้ (101) $_{\rm 2}$  และ (10-1-1) $_{\rm 2}$ ึ่

#### 2.1.1.1 ระบบจำนวนแบบมีเครื่องหมาย (Signed-Digit Number Systems) ื่

ในปี 1961, Avizienis [3] ได้เสนอแนวคิดเรื่อง ระบบจำนวนแบบมีเครื่องหมาย ื่ ื่  $(\beta$  , D) โดยที่  $\beta$  > 2 และเซตของตัวเลข D เขียนแทนด้วย [-a, a] ที่มีลักษณะเป็นเซตของตัวเลข ี่ แบบสมมาตรโดยที่ $\lfloor \beta$ /2 $\rfloor$ +1  $\leq$  a  $\leq \beta$ -1 ต่อมาเรียกว่า ระบบจำนวนแบบมีเครื่องหมายแบบ ื่ ปกติ (OSD: Ordinary Signed Digit Number System)

ระบบจำนวนแบบมีเครื่องหมาย กำหนดให้ เซตจำกัดของตัวเลข D = {-1, 0, 1} เมื่ ื่ ื่ ระบบจำนวนแบบมีเครื่องหมาย กำหนดให้ เซตจำกัดของตัวเลข D = {-1, 0, 1} เมื่อ<br>เลขฐาน β = 2 แต่สำหรับเลขฐานที่มีค่า β ≥ 3 เซตจำกัดของตัวเลข D จะมีค่าอยู่ในรูปของ ี่ {e ∈ **Z** | -d ≤ e ≤ d} เมื่อ β/2 < d ≤ β-1

## นิยาม 1:

ระบบจำนวนแบบมีเครื่องหมาย ( $\beta$  ,  $\,$  D) ประกอบไปด้วยเลขฐาน  $\beta$  โดยที่  $\beta$  เป็น ื่ จํานวนเต็มท มากกวาหรือเทากับ 2 และเซตจํากัดของตัวเลข D = {d ∈ **I** | a ≤ d ≤ b}, a และ b ี่ เป็นจำนวนเต็มที่ a ≤ 0 ≤b

หมายเหตุ 1:

- 1) จำนวนลบจะไม่สามารถแสดงในระบบจำนวนนี้ได้ ถ้า a = 0
- 2) จำนวนบวกจะไม่สามารถแสดงในระบบจำนวนนี้ได้ ถ้า b = 0

จำนวนของตัวเลขในเซตจำกัดของตัวเลข D\_จะเท่ากับ IDI = b–a+1 จำนวนของ ตัวเลขนี้สามารถอธิบายคุณสมบัติที่ซ้ำซ้อนของระบบที่อาศัยการแทนตัวเลขได้ ระบบที่ว่านี้จะถูก ี้ ี่ ้ํ ี่ ี่ ี้ เรียกว่า ระบบซ้ำซ้อน (Redundancy System) ถ้าหากว่าสามารถแทนค่าตัวเลขค่าหนึ่ ้ํ ้ถ้าหากว่าสามารถแทนค่าตัวเลขค่าหนึ่งได้ มากกว่าหนึ่งรูปแบบ ึ่

# หมายเหตุ 2:

1)  $\,$  ถ้า |D|  $< \beta$  จำนวนจริงบางจำนวนไม่สามารถแสดงในระบบจำนวนนี้ได้

2) ถ้า  $|D| = \beta$  จำนวนเต็มบวกทุกจำนวนสามารถแสดงแบบจำกัด และจำนวนจริง ทุกจำนวนสามารถที่จะแสดงในระบบจำนวนนี้ได้

นิยาม 2:

1) เซตจำกัดของตัวเลข D จะเป็นเซตของตัวเลขที่มีลักษณะซ้ำซ้อนได้น้อยที่สุด ถ้า ้ํ ี่  $|D| = \beta + 1$ 

2) เซตจำกัดของตัวเลข D จะเป็นเซตของตัวเลขที่มีลักษณะซ้ำซ้อนได้มากที่สุด ถ้า ี่ ้ํ ี่  $|D| = 2\beta - 1$ 

3) เซตจำกัดของตัวเลข D จะเป็นเซตของตัวเลขที่มีลักษณะสมมาตร ถ้า b = |a|

ตัวอย่างเช่น กำหนดให้เลขฐาน  $\beta$  = 2 เซตจำกัดของตัวเลข D = {-1, 0, 1} ค่าตัวเลข 14 สามารถแทนค่าได้มากกว่าหนึ่งรูปแบบ ดังแสดงในรูปที่ 2.1 ค่าตัวเลข 14 สามารถเขียนได้เป็น ึ่ (001110), หรือ (0100-10),

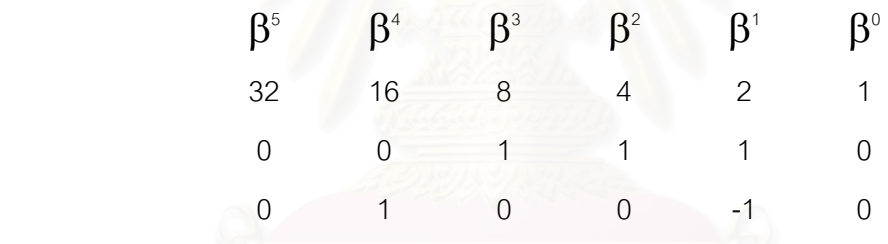

รูปที่ 2.1 ค่าตัวเลข 14 บนระบบจำนวนแบบมีเครื่องหมายฐานสอง ื่

2.1.1.2 ระบบจํานวนซ าซอน (RNS: Redundant Number System) ้ํ

ปัญหาที่มีความสำคัญต่อตัวทำดำเนินการ (Operator) ขั้นพื้นฐานที่ใช้ในระบบ ี่ ั้ ื้ ดิจิตอลที่เพิ่มมากขึ้นก็คือการกระจายของค่าที่เกิดจากการทด (Carry) ระบบจำนวนซ้ำซ้อนถูก ี่ ิ่ ึ้ ี่ ้ํ นำมาใช้เพื่อแก้ปัญหาดังกล่าว ซึ่งมีหลักการคือ การแทนค่าของตัวเลขหนึ่งตัวด้วยภาคแสดง ื่ ึ่ ึ่ (Representation) มากกว่าหนึ่งรูปแบบ เพื่อหลีกเลี่ยงปัญหาการแพร่ตัวทด (Carry Propagation) ึ่ ื่ ซึ่งระบบจำนวนแบบมีเครื่องหมายก็เป็นรูปแบบหนึ่งของระบบจำนวนซ้ำซ้อน [4] ึ่ ื่ ้ํ

ในกรณีนี้กำหนดให้เลขฐาน  $\beta$  มีค่าเท่ากับ 2 และเซตจำกัดของตัวเลขคือ {-1, 0, 1} ี้ โดยการแสดงตัวเลขแตละตัวจะแสดงในระดับบิต เรียกวา การแทนคาแบบจํากัดการทด (BS: Borrow-Save) ซ งนิยามดังน ึ่

กำหนดให้แทนตัวเลขลำดับที่ i (a<sub>i</sub>) ของจำนวน ๆ หนึ่ง (a) ด้วยจำนวนบิต 2 บิต ึ่ ได้แก่ a $_{{\sf i}}^{+}$  และ a $_{{\sf i}}^{-}$  โดยที่ a $_{{\sf i}}$  =  ${\sf a}_{{\sf i}}^{+}$  -a $_{{\sf i}}^{-}$ ตัวอย่างเช่น

> ตัวเลข 1 เมื่อแสดงตัวเลขในระดับบิต จะได้ (1, 0) ื่ ตัวเลข -1 เมื่อแสดงตัวเลขในระดับบิต จะได้ (0, 1) ื่ ตัวเลข 0 สามารถแสดงตัวเลขในระดับบิตได้สองแบบ คือ (0, 0) หรือ (1, 1) เป็นต้น

2.1.2 การคำนวณทางคณิตศาสตร์แบบเชื่อมตรง (On-line Arithmetic Computation) ื่

ตัวดำเนินการฟื้นฐานสำหรับการคำนวณแบบลำดับส่วนใหญ่เช่น การบวก การลบ ื้ และการคูณ โดยปกติแล้วจะทำงานในรูปแบบที่เรียกว่า (LSDF: Least Significant Digit First) ซึ่ง ึ่ เป็นการคำนวณหาค่า<mark>จากหลักที่มีเลขนัยสำคัญ</mark>ต่ำสุดก่อน แต่การหารจะทำการในรูปแบบตรงกัน ี่ ่ํ ข้าม ซึ่งเรียกว่า (MSDF: Most Significant Digit First) ซึ่งทำจากหลักที่มีเลขนัยสำคัญมากสุด ึ่ ึ่ ี่ ึก่อน จึงทำให้การคำนวณ<mark>แบบ</mark>ลำดับไม่สามารถทำไปพร้อมกันทุกตัวดำเนินการได้ต้องรอให้การ ทำงานของตัวก่อนหน้าเสร็จก่อน ในกรณีที่ต้องการเพิ่มความเร็วในการทำงานโดยใช้แนวคิดของ ี่ ิ่ การคำนวณแบบท่อตรง (Pipeline) ก็ไม่สามารถทำได้ เพราะทุกตัวดำเนินการต้องทำงานใน ทิศทางเดียวกัน สำหรับการทำการในลักษณะท่อตรงนั้น แต่ละตัวดำเนินการสามารถเริ่มทำงานได้ ิ่ โดยไม่ต้องรอให้การทำงานของตัวดำเนินการก่อนหน้าเสร็จก่อน การคำนวณแบบเชื่อมตรงถูก ื่ ออกแบบมาเพื่อใช้งานร่วมกับแนวคิดการทำท่อตรง แต่เนื่องจากการหารได้มีการพิสูจน์แล้วว่าไม่ สามารถทำงานในแบบ LSDF ได้ ดังนั้น การคำนวณแบบเชื่อมตรงจึงเลือกใช้รูปแบบของ MSDF ั้ ื่ ท งหมด [5,6] ั้

ในการคำนวณแบบเชื่อมตรง ตัวถูกดำเนินการ (Operand) และทิศทางของผลลัพธ์ที่ ื่ ได้จะเป็นไปตามลำดับทางคณิตศาสตร์ผ่านทางหน่วยการคำนวณ ในลักษณะของตำแหน่งต่อ ตำแหน่ง (Digit By Digit) เริ่มจากตำแหน่งที่มีเลขนัยสำคัญสูงสุดก่อน การคำนวณแบบเชื่อมตรง ิ่ ี่ ื่ จะมีคุณลักษณะอย่างหนึ่งที่เรียกว่า ค่าความหน่วงเชื่อมตรง (On-line Delay) แทนด้วย ึ่ ื่ สัญลักษณ์  $\delta$  ซึ่งจะเป็นตัวเลขจำนวนเต็มบวกขนาดเล็กเป็นค่าที่ระบุว่าผลลัพธ์จำนวน n ตำแหน่ง ี่ แรกนั้นสามารถคำนวณออกมาได้จากตัวถูกดำเนินการ (n+ $\delta$ ) ตำแหน่งแรก ดังรูปที่ 2.2 ั้

การกระทำดังกล่าวนี้ ระบบจำนวนที่ใช้ในการแสดงผลควรจะเป็นระบบซ้ำซ้อน ระบบจำนวนแบบ ้ํ มีเครื่องหมายจึงได้ถูกนำมาใช้กับการคำนวณแบบเชื่อมตรง ื่ ื่

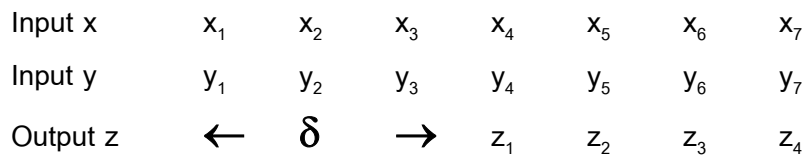

รูปที่ 2.2 ตัวดำเนินการแบบเชื่อมตรงเมื่อมีค่าความหน่วงเชื่อมตรงเท่ากับ  $\delta$ ื่ ื่ ื่

```
2.1.2.1 การบวกแบบเช
อมตรง [7] 
                      ่
```
อัลกอริทึมข้างล่างนี้แสดงให้เห็นถึงลักษณะการทำงานของการบวกแบบเชื่อมตรง ื่ โดยกำหนดให้  $\beta$  เป็นเลขฐานของระบบจำนวนและ D เป็นเซตจำกัดของตัวเลข ดังนี้

**Algorithm** 

```
Input : X := (x_a x_{a-1} ... )_{\beta} and Y := (y_a y_{a-1} ... )_{\beta} where x_i , y_i \in D
```

```
Output : Z := (z_a z_{a-1} \dots)<sub>B</sub> where z_i \in D
```
**begin**

```
r_{\rm{at}} := 0;j := a;
   while j ≤ a do 
            s_j := x_j + y_j;\text{if } -2b \leq s_{j} < -b+1 then c_{j+1} := -1; \ r_{j} := s_{j} + \beta; endif;
            if -b+1 \leq s<sub>j</sub> \leq b-1 then c_{j+1} := 0; r_j := s<sub>j</sub>
                                                                                         ; endif;
            if b-1 \lt s_j \leq 2b then c_{j+1} := 1; r_j := s_j - \beta; endif;
           z_{i+1} := c_{i+1} + r_{i+1};j := j - 1;enddo; 
end;
```
ตัวอย่างเช่น กำหนดให้เลขฐานเท่ากับ  $\beta$  = 5 และเซตจำกัดของตัวเลข D = {-3, -2, -1, 0, 1, 2, 3} ในการทําการบวกคาของ 708 กับ 766 ดังแสดงในรูปที่ 2.3

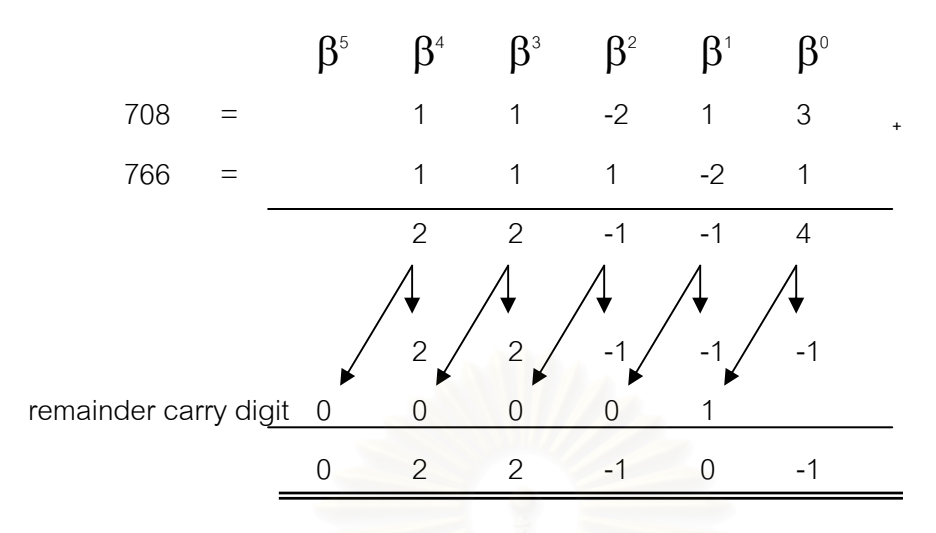

รูปที่ 2.3 การบวกแบบเชื่อมตรงบนฐานห้าของ 708 และ 766 ื่

จะเห็นว่าคำตอบที่ได้มีค่าเท่ากับ 1474 แสดงได้โดย

 $(0 2 2 -1 0 -1)$ <sub>5</sub> =  $(2 *5^4) + (2 *5^3) + (-1 *5^2) + (-1)$  $= 1250 + 250 - 25 - 1 = 1474$ 

จากตัวอย่า<mark>ง</mark>ดังรูปที่ 2.3 จะเห็นว่าผลลัพธ์ถูกสร้างขึ้นในลักษณะของตำแหน่งต่อ ตำแหน่ง เริ่มจากตำแหน่งที่มีเลขนัยสำคัญสูงสุดก่อน ด้วยค่าความหน่วงเชื่อมตรงมีค่าเท่ากับหนึ่ง ิ่ และ -1 จากตำแหน่ง  $\boldsymbol{\beta}^{\text{\tiny{1}}}$ ไม่สามารถที่จะสร้างผลลัพธ์ได้จนกว่าการกระจายของตัวทดของ ี่ ตำแหน่ง  $\boldsymbol{\beta}^{\text{o}}$  จะทราบค่า ในระบบจำนวนนี้ จะเห็นได้ว่าผลกระทบของการกระจายของตัวทดจะถูก จำกัดให้มีแค่เพียงตัวเดียวที่ตำแหน่งที่มีเลขนัยสำคัญต่ำสุด ่ํ

2.1.2.2 การลบแบบเช อมตรง ื่

สําหรับการลบแบบเช ื่อมตรงใชแนวคิดเดียวกันกับการบวกแบบเช อมตรง เพียงแต ื่ พิจารณาคาลบของตัวถูกดําเนินการในระหวางการทํางานเทานั้น

#### 2.1.2.3 การคูณแบบเช อมตรง ื่

การคูณแบบเชื่อมตรงเป็นการใช้สองเทคนิครวมเข้าด้วยกัน คือ การเพิ่มค่าขึ้นสำหรับ ิ่ ึ้ การคูณ (Incremental Multiplication) และระบบจำนวนซ้ำซ้อน ซึ่งการคูณแบบเชื่อมตรง ค่า ้ํ ึ่ ื่ ความหน่วงจะขึ้นอยู่กับขอบเขตของค่านำเข้า (Input) ค่าความหน่วงนี้สามารถที่จะไม่นำมา ึ้ ี้ พิจารณาได้ โดยเติมค่าศูนย์เท่ากับจำนวนค่าความหน่วงให้กับแต่ละตัวถูกดำเนินการทาง

ด้านซ้าย นั่นคือทำให้แต่ละตัวถูกดำเนินการมีค่าน้อยกว่า 1/ $\beta^\delta$  ซึ่งจะเรียกว่า ขอบเขตของตัวถูก ั่ ึ่ ดําเนินการ (Operand Bound)

# **Algorithm M<sub>R</sub> Input:**  $A = (a_{1}a_{2}...)B_{1}$  and  $B := (b_{1}b_{2}...)B_{1}$ **Output:**  $X = (x_1x_2...)_{\beta}$  where  $||X|| = \sum_{j \leq 1} x_j \beta^j = ||A||$ .  $||B||$ **begin**  $x_{-1} := x_{-2} := ... := x_{-1} = 0;$  $W_{\delta} := 0;$  j := -δ-1; **while** j ≤ -δ-1 **do**   $W_j := \beta(W_{j+1} - x_{j+1}) + A_j b_j + B_{j+1} a_j;$

```
\mathsf{if} \hspace{0.2cm} |W_{j}| \leq \mathsf{b} \hspace{0.2cm} \mathsf{then} \hspace{0.2cm} \mathsf{x}_{j} := \mathsf{Sign}(W_{j}) \bigcup |W_{j}| + 1/2 \bigcup\mathsf{else}\; \mathbf{x}_{j} := \mathsf{Sign}(\mathsf{W}_{j}) \left\lfloor \;\vert \mathsf{W}_{j} \vert \;\right\rfloor\; \mathsf{end}\; \mathsf{if};j := j - 1;
```
**enddo;** 

**end;** 

อัลกอริทึมข้างบนจะแสดงให้เห็นถึงลักษณะการทำงานของการคูณแบบเชื่อมตรง ื่ โดยกำหนดให้  $\bm{\beta}$  เป็นเลขฐานของระบบจำนวนและ D เป็นเซตจำกัดของตัวเลข มีค่าเท่ากับ  ${-b, -b+1, -b+2, ..., 0, 1, ..., b}$ 

ตัวอย่างเช่น กำหนดให้ A และ B มีเลขฐานเท่ากับ  $\beta$  = 2 ซึ่ง A = B = (.0011011111)<sub>2</sub> ผลลัพธ์จากการคำนวณตามอัลกอริทึมข้างบนแสดงดังตารางที่ 2.1

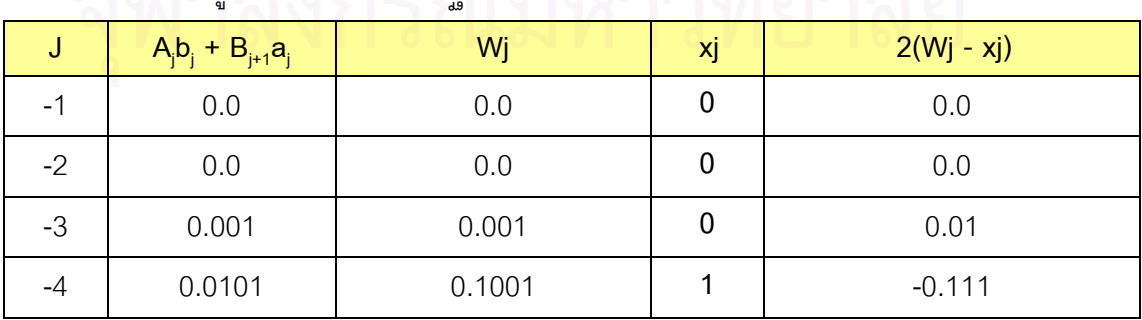

ตารางท ี่ 2.1 การคูณแบบเช อมตรงบนฐานสอง ื่

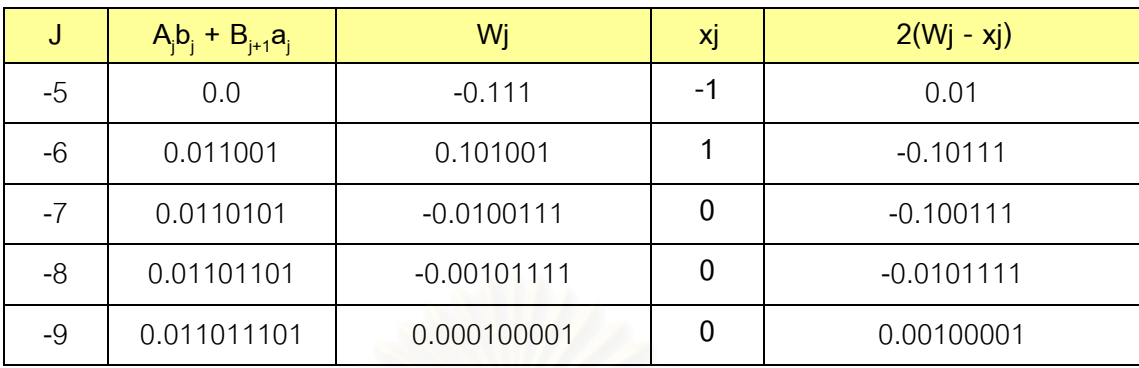

ตารางท ี่ 2.1 การคูณแบบเช อมตรงบนฐานสอง (ตอ) ื่

นลลัพธ์ที่ได้จากการคำนวณ คือ (.0001-11000....),

2.1.3 เอ็กซเอ็มแอล (XML: Extensible Markup Language) [8] [9] [10]

เอ็กซ์เอ็มแอลเป็นภาษาที่ใช้อธิบายข้อมูล ได้รับการออกแบบให้มีความสามารถที่จะ ี่ ือธิบายความหมายของตัวเองได้หรือนิยามข้อมูลได้ ทำให้ยืดหยุ่น ผู้พัฒนาสามารถขยายข้อมูล เพิ่มเติมได้มากเท่าที่ต้องการทำให้เอ็กซ์เอ็มแอลกลายเป็นภาษามาตรฐานเพื่ออธิบายข้อมูล สำหรับการแลกเปลี่ยนข้อมูลระหว่างแพลตฟอร์มและเทคโนโลยีที่แตกต่างกัน เอกสารเอ็กซ์เอ็ม แอลมีกฎเกณฑ์โครงสร้างและการตรวจสอบความถูกต้อง สรุปได้ดังนี้

> <u>กฎเกณฑ์เบื้องต้นสำหรับการสร้างเอกสารเอ็กซ์เอ็มแอล</u> ื้

1) อีลีเมนต์ ประกอบด้วยแท็กเปิด แท็กปิดและเนื้อหา เช่น ื้

<CIRCUITMEMENTO>

<COMPONENTS>

<COMPONENT ID="0" TYPE="NOT" PINCOUNT="1">

<POSITION X="340" Y="100"/>

</COMPONENT>

</COMPONENTS>

</CIRCUITMEMENTO>

2) คีลีเมนต์ จะต้องซ้อนกันเป็นลำดับ เช่น

<CIRCUITMEMENTO>

<COMPONENTS>

<COMPONENT ID="0" TYPE="NOT" PINCOUNT="1">

<POSITION X="360" Y="100"/>

</COMPONENT>

<COMPONENT ID="1" TYPE="AND" PINCOUNT="2">

<POSITION X="260" Y="100"/>

</COMPONENT>

</COMPONENTS>

</CIRCUITMEMENTO>

3) แท็กของเอ็กซเอ็มแอลน น ตัวอักษรตัวใหญและตัวเล็กมีความแตกตางกัน ั้ (Case Sensitive)

> 4) อีลีเมนต์ว่าง คือ อีลีเมนต์ที่ไม่มีเนื้อหา สามารถเขียนได้ 2 แบบ คือ ื้

<COMPONENTS></COMPONENTS> หรือ <COMPONENTS/>

5) เอกสารเอ็กซเอ็มแอลมีอีลีเมนตราก (Root Element) เพียงอีลีเมนตเดียวสวน อีลีเมนต์ลูกอื่น ๆ จะซ้อนกันเป็นลำดับชั้นภายในอีลีเมนต์ราก

โครงสรางของเอกสารเอ็กซเอ็มแอล

เอกสารเอ็กซ์เอ็มแอลประกอบด้วย 2 ส่วนหลัก คือ การประกาศส่วนที่เรียกว่า Prolog หรือXML Declaration หมายถึงส่วนหัวของเอกสารเอ็กซ์เอ็มแอลที่ต้องการใช้งานและ ี่

ส่วนที่ 2 คือส่วนพื้นที่แสดงแหล่งข้อมูลเอกสารเอ็กซ์เอ็มแอล เรียกว่า Document Elements ซึ่ง ื้ ึ่ ประกอบดวยอีลีเมนตรากและอีลีเมนตลูก ดังแสดงในรูปที่ 2.4

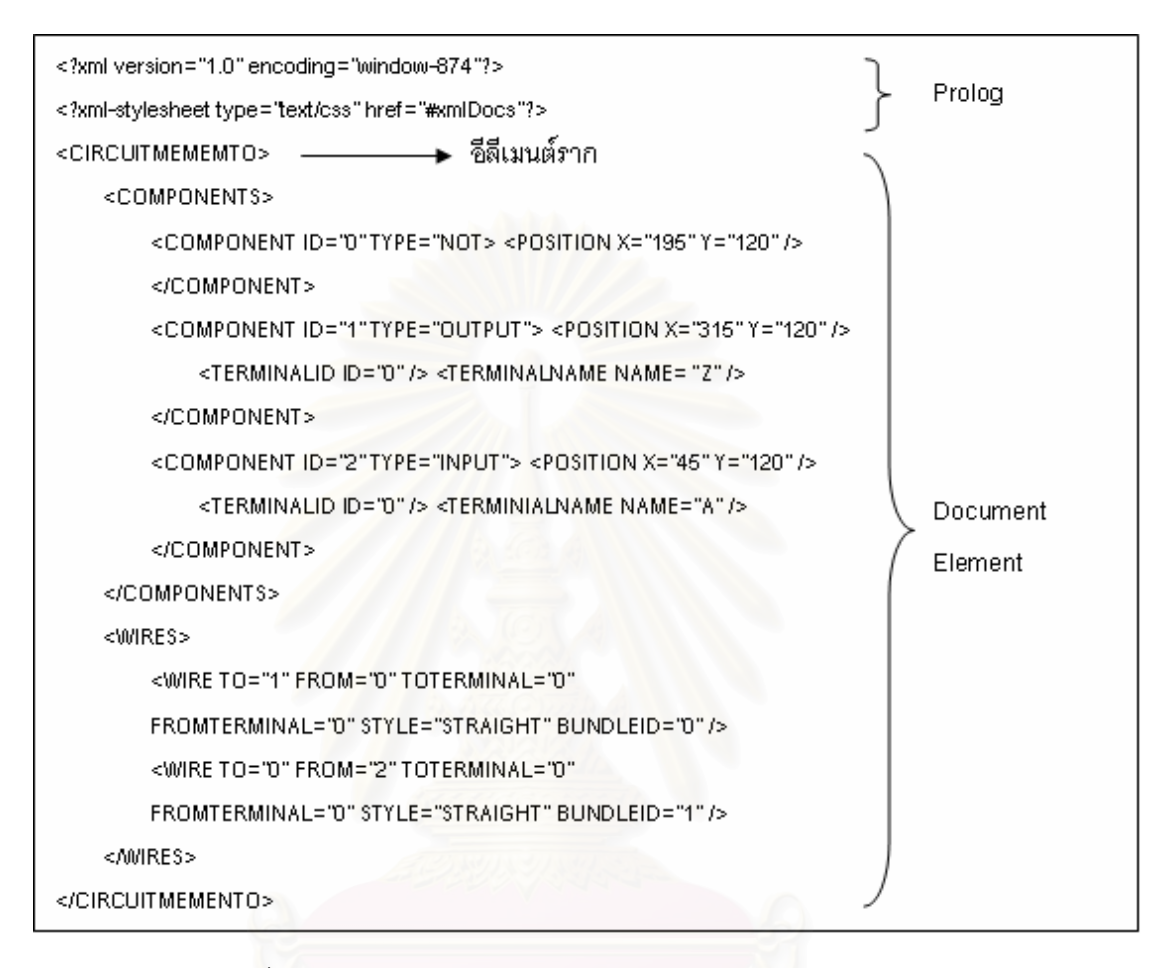

รูปที่ 2.4 โครงสรางของเอกสารเอ็กซเอ็มแอล

# 2.1.4 การจําลองการทํางานตามสถานการณที่ เกิด (Event-Driven Simulation)

การจำลองการทำงานของวงจรด้วยคอมพิวเตอร์มีหลายวิธี วิธีหนึ่งที่เหมาะสม คือ ึ่  $\mathcal{L}^{\mathcal{L}}$ การจำลองการทำงานตามสถานการณ์ที่เกิด [11] วิธีนี้อาศัยการเปลี่ยนแปลงที่เกิดขึ้นของระดับ ี้ ึ้ ลอจิกเป็นตัวกำหนดการทำงาน การเปลี่ยนแปลงทางลอจิกส่งผลให้เครื่องมือจำลองการทำงาน ื่ ปฏิบัติหน้าที่ซึ่งอาจเกิดขึ้นทันที หรือรอเวลาระยะหนึ่งก่อนจึงจะเกิดการทำงานขึ้นจริง ึ้ ึ่ ึ้

วงจรจริง ๆ ประกอบไปดวยวงจรยอยหลาย ๆ วงจรนํามาประกอบเขาดวยกัน จึง จำเป็นต้องเก็บการเชื่อมโยงกันของวงจรย่อยต่าง ๆ เอาไว้เพื่อที่จะสามารถส่งการเปลี่ยนแปลงของ ื่ ี่ ข้อมูลนำเข้าไปให้วงจรอื่นที่เกี่ยวข้องกับข้อมูลนำเข้านั้นได้ โดยทั่วไปแล้วผลลัพธ์ของวงจรหนึ่งก็ ื่ ี่ ึ่ จะเป็นข้อมูลนำเข้าของวงจรอื่น ๆ และข้อมูลนำเข้าของวงจรนั้น ๆ ก็มักจะต่อกับผลลัพธ์จากวงจร ั้

อื่นเช่นกัน สิ่งจำเป็นคือต้องมีวิธีการที่เหมาะสมสำหรับเก็บการเชื่อมต่อกันของวงจรต่าง ๆ เอาไว้ ื่ ิ่ ื่ เพื่อที่จะสามารถส่งต่อส่วนข้อมูลนำเข้าระหว่างวงจรได้ถูกต้องและมีประสิทธิภาพ ื่ ี่

จากตัวอย่างในรูปที่ 2.5 การเปลี่ยนแปลงของข้อมูลนำเข้าที่จุด A หรือจุด B ซึ่งเป็น ี่ ส่วนนำเข้าของ x อาจทำให้เกิดการเปลี่ยนแปลงของข้อมูลนำเข้าที่จุด D ซึ่งเป็นผลลัพธ์ของ x และ ก็เป็นส่วนนำเข้าของ z ด้วย การเปลี่ยนแปลงนี้อาจทำให้เกิดการเปลี่ยนแปลงของข้อมูลนำเข้าที่ จุด F ได้ในเวลาต่อมา วิธีการจำลองการทำงานตามสถานการณ์ที่เกิดนี้จะอาศัยการเปลี่ยนแปลง ֧֦֧֝֟֟֓֝֟֟֟֟֟֟֟֟֟֟֟֘֝֟֟֟֡֟֟֟֟֡֬<sup>֟</sup>֓ นี้ในการเลือกว่าจะต้องมีการจำลองการทำงานที่จุดใดของวงจร เนื่องจากวิธีนี้จะทำงานกับเฉพาะ ื่ ี้ ส่วนที่เกิดการเปลี่ยนแปลงขึ้นของวงจรเท่านั้น วิธีนี้จึงเป็นวิธีที่มีประสิทธิภาพมาก

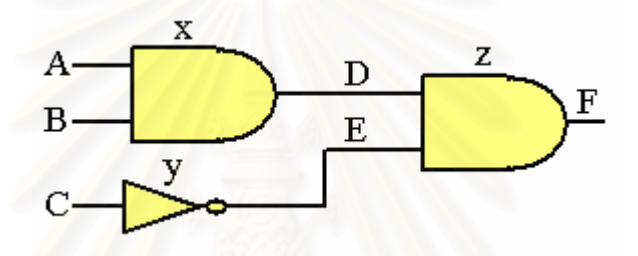

รูปที่ 2.5 ตัวอยางวงจรแสดงความสัมพันธของขอมูลนําเขา

#### **2.2 เอกสารและงานวจิัยท เกยวข ี่ อง ี่**

การศึกษาในปจจุบัน โปรแกรมสําหรับออกแบบและจําลองการทํางานของวงจร ดิจิตอล คือทางเลือกหนึ่งในการนำมาใช้เสริมสร้างประสบการณ์ให้กับนักเรียนและอาจารย์ในการ แลกเปลี่ยนประสบการณ์เพื่อพัฒนาการเรียนรู้ให้เข้าใจการวางแผนจำลองการออกแบบของจริง ื่ ในปัจจุบันมีโปรแกรมที่สามารถใช้งานผ่านทางอินเตอร์เน็ตได้โดยง่าย ทำให้การเรียนรู้ไม่จำเพาะ แตภายในหองเรียนเทานั้น

#### 2.2.1 เคร องมือ "DLSim" [1] ื่

DLSim เป็นเครื่องมือที่พัฒนาขึ้นเพื่อเป็นเครื่องมือทางการศึกษา (Educational ื่ ี่ ึ้ ื่ Tool) และยังเป็นโปรแกรมประยุกต์บนเว็บ ซึ่งมีลักษณะของส่วนต่อประสานกับผู้ใช้ (User ึ่ Interface) เป็นแบบกราฟิกที่ใช้งานง่าย สะดวกแก่การออกแบบและทดสอบจำลองการทำงาน วงจรดิจิตอล เป็นเครื่องมือที่ผู้ออกแบบสามารถสร้างวงจรขึ้นมาและสามารถนำวงจรนั้นไปใช้ ื่ ึ้ ประกอบร่วมกับวงจรที่สร้างใหม่ได้โดยง่าย นอกจากนี้ DLSim ยังเป็นเครื่องมือที่เก็บบันทึกวงจรที่ ี่ ื่ ี่

ออกแบบลงไฟล์ในรูปแบบแฟ้มเอกสารเอ็กซ์เอ็มแอลอีกด้วย แต่มีข้อกำจัดอยู่ที่ไม่สามารถพิมพ์ วงจรที่ออกแบบออกทางเครื่องพิมพ์ได้ ี่ ื่

เครื่องมือนี้ถูกพัฒนาด้วยโปรแกรมภาษาจาวาที่ใช้งานในรูปแบบของแอพเพล็ทและ ื่ ี้ แอพลิเคชั่น โดยผู้ออกแบบวงจรสามารถใช้งานเครื่องมือนี้ได้ภายในทุกสภาพแวดล้อมที่มี Java ั่ ื่ ี่ Virtual Machine (JVM)

#### 2.2.2 เคร องมือ "Logisim" [2] ื่

Logisim เป็นเครื่องมือที่พัฒนาขึ้นโดยนาย Carl Burch จากมหาวิทยาลัย St John's ื่ University, Collegeville MN มีวัตถุประสงค์เพื่อให้ผู้ออกแบบวงจรได้ศึกษาถึงการออกแบบและ ทดสอบจําลองการทํางานของวงจรลอจิกตาง ๆ (Logic Circuit) ไดโดยงายดวยคอมพิวเตอรแทน การออกแบบวงจรขึ้นจริง ๆ เป็นเครื่องมือทางการศึกษา (Educational Tool) ที่ใช้กันอย่าง ึ้ ื่ แพร่หลายในวงการการศึกษาทั้งในระดับวิทยาลัยและมหาวิทยาลัยทั่วโลก เนื่องจากใช้งานง่าย การทำงานของเครื่องมือ<mark>จะทำบนสภาพแวดล้อมแบบกราฟิกเพื่อความสะดวกในการจำลองการ</mark> ื่ ทำงาน เหมาะสำหรับการเรียนรู้พื้นฐานด้านวงจรลอจิกต่าง ๆ ตลอดจนการออกแบบสร้างวงจร ื้ ซีพียูอย่างง่าย โดยที่ความสามารถของเครื่องมือนี้รวมไปถึงการเก็บบันทึกวงจรที่ออกแบบลงไฟล์ ื่ ในรูปแบบของแฟ้มรูปภาพ (GIF File) และการเก็บวงจรที่สร้างนั้นเป็นเสมือนวงจรย่อย (Sub-ี่ circuit) อันหนึ่งที่สามารถนำกลับมาใช้ร่วมในการออกแบบสร้างวงจรใหม่ได้อีกด้วย แต่มีข้อจำกัด ึ่ ี่ อยู่ที่วงจรย่อยต่าง ๆ ที่ออกแบบนั้นจะสามารถใช้งานได้เพียงในแฟ้มเอกสารเดียวกันกับวงจรใหม่ ี่ ที่ออกแบบโดยไม่สามารถเรียกใช้งานข้ามแฟ้มเอกสารได้

เครื่องมือนี้ถูกพัฒนาด้วยโปรแกรมภาษาจาวาที่สามารถใช้งานได้ทั้งบน ั้ ระบบปฏิบัติการวินโดวส์และยูนิกซ์ เป็นเครื่องมือที่มีการพัฒนาปรับปรุงให้มีความทันสมัยอย่าง ื่ ี่ ต่อเนื่อง ื่

# **บทท ี่ 3**

# **แนวคิดและวิธีวิจัย**

ในบทนี้ ผู้วิจัยได้เสนอแนวคิดในการออกแบบและพัฒนาเครื่องมือ วิเคราะห์ องค์ประกอบของเครื่องมือที่พัฒนา อธิบายแนวทางการประยุกต์เครื่องมือที่พัฒนากับอัลกอริทึม ี่ ื่ ี่ การคำนวณแบบเชื่อมตรง ตลอดจนสรุปลักษณะการประยุกต์ใช้งานเครื่องมือบนระบบ อินเตอรเน็ต โดยมีรายละเอียดดังน

## **3.1 แนวคิดในการออกแบบและพัฒนาเคร องมือ ื่**

วิทยานิพนธ์นี้มุ่งเน้นการออกแบบและพัฒนาเครื่องมือที่ใช้สำหรับจำลองการทำงาน ี้ ื่ ของอัลกอริทึมการคำนวณแบบเชื่อมตรง โดยพิจารณาว่า เครื่องมือที่มีอยู่ทั่วไปที่ใช้ในการ ื่ ออกแบบสร้างวงจรนั้น ผู้ออกแบบจะต้องให้ความสำคัญในระดับเกตย่อย ๆ และอธิบายโดยใช้ ั้ ตรรกะของเกต นอกจากนี้การออกแบบในระดับตรรกะนั้น เครื่องมือที่มีอยู่เน้นที่การออกแบบที่ ั้ ื่ ี่ เหมือนกับวงจรจริงเพื่อประโยชน์ในการสร้างฮาร์ดแวร์ ทำให้วงจรอาจมีความซับซ้อนจนทำให้การ มองภาพในระดับของการคำนวณเข้าใจยากหรืออาจเห็นได้ไม่ชัดเจน แต่ในแง่ของนักออกแบบ อัลกอริทึม การสรางอัลกอริทึมของการคํานวณแบบตาง ๆ แตละสวนของการคํานวณนักออกแบบ ้มิได้ต้องการทราบถึงการทำงานในระดับตรรกะเพียงแต่ต้องการทราบในภาพรวมของการทำงาน ในแตละสวนและสนใจการติดตอกัน (Communication) ของแตละสวน

สำหรับการออกแบบอัลกอริทึมหรืออีกนัยหนึ่งการออกแบบสร้างวงจรสำหรับการ ึ่ คำนวณแบบเชื่อมตรงนั้น เนื่องจากลักษณะการทำงานมีความแตกต่างจากวงจรทั่วไปเพราะ การ ื่ ั้ ื่ คำนวณมีลักษณะเป็นแบบวนซ้ำ (Recursion) และใช้หลักการทำงานของการประมวลผลแบบท่อ ้ํ ตรง วิทยานิพนธ์นี้จึงต้องการสร้างเครื่องมือสำหรับการทำงานดังกล่าวให้รองรับและเหมาะสมกับ ֧֧֝֟֟֓֝֟֟֓֝֬֝֟֓֝֬֝֬֝֓**֓** ื่ การทำงานแบบเชื่อมตรงดังกล่าว นอกจากนี้ การแสดงผลการจำลองการทำงานของอัลกอริทึมยัง เป็นสิ่งสำคัญที่ทำให้นักออกแบบสามารถเข้าใจและตรวจสอบความถูกต้องได้ง่ายขึ้น ิ่

ผู้วิจัยสนใจปัญหาการทดสอบการทำงานของอัลกอริทึมการคำนวณแบบเชื่อมตรง ื่ จึงเกิดแนวคิดที่จะแก้ปัญหาโดยการออกแบบและพัฒนาเครื่องมือสำหรับจำลองการทำงานของ ี่ อัลกอริทึมการคำนวณแบบเชื่อมตรงในรูปของวงจรย่อยต่าง ๆ ประกอบเข้าด้วยกัน ซึ่งกำหนดการ ึ่ ทำงานได้ด้วยตารางค่าความจริง โดยมุ่งที่จะพัฒนาเพื่อให้ใช้งานได้ง่ายและเป็นประโยชน์แก่ผู้ที่ ี่ ต้องการศึกษาการทำงานของอัลกอริทึมการคำนวณแบบเชื่อมตรง ซึ่งสามารถวิเคราะห์ความ ื่ ึ่ ต้องการพื้นฐานสำหรับการออกแบบและพัฒนาเครื่องมือ ได้ดังนี้ ื่

## <u>ความต้องการพื้นฐานลำหรับการออกแบบและพัฒนาเครื่องมือ</u> ื่

1) เครื่องมือที่ได้ทำงานบนสภาพแวดล้อมแบบกราฟิกโหมดเพื่อให้ผู้ออกแบบ ื่ สามารถจำลองการทำงานของอัลกอริทึมการคำนวณแบบเชื่อมตรงได้สะดวก ซึ่งทำงานเป็น ึ่ ลักษณะของเว็บแอพลิเคชั่นที่ใช้งานได้ในรูปแบบของแอพเพล็ท ั่

2) เครื่องมือที่ได้ประกอบด้วยส่วนการทำงานสำคัญ 2 ส่วน คือ ส่วนการออกแบบ ื่ ้สำหรับการออกแบบสร้างอุปกรณ์หรือวงจร และส่วนการจำลองการทำงานสำหรับการทดสอบการ จําลองการทํางานของอัลกอริทึม

3) เครื่องมือที่ได้สามารถนำอุปกรณ์หรือวงจรที่เคยสร้างเก็บไว้มาประกอบเป็น ื่ ชิ้นส่วนหนึ่งของวงจรที่ออกแบบใหม่ได้ โดยอุปกรณ์หรือวงจรเหล่านั้นถูกบันทึกเก็บลงไฟล์ใน ิ้ ึ่ ั้ รูปแบบของแฟมเอกสารเอ็กซเอ็มแอล

4) เครื่องมือที่ได้สามารถเลือกออกแบบสร้างวงจรได้ 2 วิธี คือ การออกแบบสร้าง ื่ วงจรดวยสมการบูลีน (Designing with Boolean Equations) และการออกแบบสรางวงจรดวย การวาดเปนผังวงจร (Schematic-based Design)

5) เครื่องมือที่ได้สามารถเลือกออกแบบสร้างอุปกรณ์ขึ้นมาใหม่ได้ 2 ประเภท คือ ื่ การออกแบบสร้างอุปกรณ์พื้นฐานที่กำหนดโดยผู้ออกแบบเอง (UDP: User-defined Primitive) ื้ ี่ หรือเรียกว่าอุปกรณ์ UDP โดยสามารถกำหนดฟังก์ชั่นการทำงานของอุปกรณ์ด้วยค่าความหน่วง ั่ และตารางค่าความจริงที่ผู้ออกแบบเป็นผู้กำหนดค่าผลลัพธ์เอง และการออกแบบสร้างอุปกรณ์ที่  $\mathcal{L}^{\mathcal{L}}(\mathcal{L}^{\mathcal{L}})$  and  $\mathcal{L}^{\mathcal{L}}(\mathcal{L}^{\mathcal{L}})$  and  $\mathcal{L}^{\mathcal{L}}(\mathcal{L}^{\mathcal{L}})$ กําหนดดวยสมการทางคณิตศาสตร (UDE: User-defined Expression) หรือเรียกวาอุปกรณ UDE ซึ่งกำหนดฟังก์ชั่นการทำงานของอุปกรณ์ด้วยตารางค่าความจริง ึ่

6) อุปกรณ์ที่จะนำมาประกอบกันในวงจรได้นั้นมี 2 ประเภทด้วยกัน ประเภทแรก ี่ ั้ คือ อุปกรณ์พื้นฐาน ได้แก่ อุปกรณ์เกตพื้นฐานต่าง ๆ (Predefined Gate Primitives) ที่เครื่องมือ ื้ ื้  $\mathcal{L}^{\text{max}}_{\text{max}}$ ื่ สร้างเตรียมไว้แล้ว ประเภทที่สอง คือ อุปกรณ์ประกอบ ได้แก่ วงจรย่อยต่าง ๆ (Sub-circuits) ที่ เกิดจากการนำอุปกรณ์พื้นฐานและ/หรืออุปกรณ์ประกอบมาประกอบเข้าด้วยกันแล้วบันทึกเก็บไว้ ื้ อุปกรณ์ UDP และอุปกรณ์ UDE ซึ่งเป็นอุปกรณ์ที่ผู้ออกแบบสร้างขึ้นใหม่

7) เครื่องมือที่ได้สามารถเลือกป้อนค่าตัวเลขให้กับตัวแปรนำเข้าชนิดต่าง ๆ เพื่ ื่ ื่ ทดสอบดูผลลัพธ์ของการจำลองการทำงานได้ 2 รูปแบบ คือ ป้อนค่าด้วยตัวเลขฐานสิบหรือตัว เลขฐานสอง โดยเครื่องมือจะทำการแปลงค่าที่ถูกต้องของอีกฐานให้ควบคู่กันไปด้วย

8) เครื่องมือที่ได้สามารถเลือกรูปแบบการแสดงผลลัพธ์ของการจำลองการทำงาน ื่ ได้ 2 รูปแบบ คือ เลือกให้การแสดงผลลัพธ์เกิดขึ้นอย่างต่อเนื่องจนแล้วเสร็จหรือเกิดขึ้นทีละขั้น<br>โดยผู้ออกแบบเป็นผู้ควบคุมการทำงานผ่านทางส่วนต่อประสานกับผู้ใช้ ึ้ ื่ ึ้ ั้

9) เครื่องมือที่ได้จะแสดงผลลัพธ์ของการจำลองการทำงานผ่านทางส่วนต่อ ื่ ประสานกับผู้ใช้ใน 2 รูปแบบ คือ ผลลัพธ์ที่แสดงในรูปของกราฟิกซึ่งถูกแสดงในแต่ละขั้นตอนผ่าน ึ่ ั้ ทางส่วนวาดวงจร และผลลัพธ์ทั้งหมดในรูปแบบของเลขฐานสองและเลขฐานสิบผ่านทางส่วน แสดงค่ายลลัพธ์

# **3.2 การวิเคราะหองคประกอบของเครื่ องมือ**

จากแนวคิดในการออกแบบและพัฒนาเครื่องมือ ตลอดจนการวิเคราะห์ความ ื่ ต้องการพื้นฐานสำหรับก<mark>ารออกแบบและพัฒนาเครื่องมือ</mark>ข้างต้น ผู้วิจัยได้นำมาวิเคราะห์หา ื่ องค์ประกอบของเครื่องมือที่ต้องการพัฒนาว่าควรมีส่วนประกอบต่าง ๆ เป็นอย่างไรบ้างเพื่ ื่ องค์ประกอบของเครื่องมือที่ต้องการพัฒนาว่าควรมีส่วนประกอบต่าง ๆ เป็นอย่างไรบ้างเพื่อ<br>ประโยชน์สำหรับขั้นตอนการออกแบบและพัฒนาเครื่องมือต่อไป โดยผู้วิจัยได้ทำการแบ่ง ั้ องค์ประกอบของเครื่องมือตามลักษณะการใช้งานและการทำงานออกเป็น 4 ส่วน ดังนี้

# 3.2.1 สวนการออกแบบ (Design Entry)

ส่วนการออกแบบจะเป็นส่วนที่เกี่ยวข้องกับการออกแบบสร้างอุปกรณ์หรือวงจร ตลอดจนการบันทึกเก็บอุปกรณ์หรือวงจรที่สร้างขึ้นให้อยู่ในรูปแบบของแฟ้มเอกสารเอ็กซ์เอ็มแอล ี่ และสามารถเรียกอุปกรณ์หรือวงจรเหล่านั้นกลับมาใช้สำหรับการแก้ไขหรือทดสอบจำลองการ ั้ ทำงานได้อีกด้วย เพื่อให้ส่วนการออกแบบสามารถทำงานดังกล่าวข้างต้นได้ทั้งหมด ผู้วิจัยได้ทำ ั้ การแบงสวนการออกแบบน ี้ออกเปนสวนยอย 2 สวน คือ

# 3.2.1.1 สวนวาดวงจร (Schematic Area)

สวนวาดวงจรเปนสวนสําคัญสําหรับการออกแบบสรางอุปกรณหรือวงจร โดย ผู้ออกแบบสามารถเลือกออกแบบสร้างวงจรได้ 2 วิธี คือ การออกแบบสร้างวงจรด้วยสมการบูลีน โดยใชวิธีการแบบผลรวมของผลคูณ (SOP: Sum of Product) และการออกแบบสรางวงจรดวย

การวาดเป็นผังวงจรโดยเลือกอุปกรณ์ที่มีอยู่จากส่วนคลังอุปกรณ์มาวางและเชื่อมโยงอุปกรณ์ เหล่านั้นประกอบเข้าด้วยกันเป็นวงจร โดยพื้นที่การทำงานส่วนวาดวงจรนี้จะถูกแสดงด้วยกริด ี่ ี้ (Grid) และการจัดวางอุปกรณ์ต่าง ๆ จะกระทำในรูปแบบลากแล้วปล่อย (Drag-and-Drop) นอกจากนี้การออกแบบสร้างอุปกรณ์ UDP และอุปกรณ์ UDE ขึ้นมาใหม่ก็จะถูกแสดงบนพื้นที่ ี้ ื้ สวนนี้ดวยเชนกัน ผูออกแบบสามารถบันทึกอุปกรณ UDP และอุปกรณ UDE หรือวงจรยอยตาง ๆ ที่ออกแบบเก็บไว้ในคลังอุปกรณ์ในส่วนของอุปกรณ์ประกอบได้อีกด้วย เพื่อสามารถนำกลับมา ี่ ื่ ใช้ได้ในภายหลัง รวมถึงการนำอุป<mark>กรณ์หรือวงจรที่บันทึกเก็บไว้มาประกอบเป็นชิ้นส่วนหนึ่งของ</mark> ี่ ิ้ ึ่ วงจรที่ออกแบบใหม่ได้ โดยอุปกรณ์หรือวงจรเหล่านี้จะถูกบันทึกเก็บไว้ในรูปแบบของแฟ้มเอกสาร ี้ เอ็กซ์เอ็มแอล สามารถอธิบายลักษณะการออกแบบสร้างวงจร 2 วิธีดังกล่าวข้างต้น ได้ดังนี้

1) การออกแบบดวยสมการบูลีน (Designing with Boolean Equations)

การออกแบบสร้างวงจรด้วยสมการบูลีนนั้นต้องการสมการสำหรับการกำหนดการใช้ ั้ งานของแต่ละอุปกรณ์เกตพื้นฐาน โดยสามารถเขียนสมการบูลีนได้โดยวิธีการแบบผลรวมของผล ื้ คูณ ซึ่งเป็นการแสดงค่าผลคูณของตัวแปรนำเข้าตั้งแต่ 2 ตัวขึ้นไปด้วยฟังก์ชัน AND แล้วนำผล ั้ คูณแต่ละส่วนมารวมกันโ<mark>ดยใช้ฟังก์ชัน OR เช่น AB+~C+DE=Y เป็นต้น ซึ่งสมการบูลีนที่เขียน</mark> ึ่ โดยวิธีการดังกล่าวนี้ ยังคงเป็นสมการพื้นฐานที่คิดจากค่าเอาท์พุทที่มีค่า 1 โดยพิจารณาแยก ี้ ื้ ี่ ี่ สำหรับแต่ละค่าของเอาท์พุทที่เป็น 1 ว่าเกิดจากอินพุทค่าพื้นฐานใด (ค่า 0 หรือ 1) แล้วนำค่าที่ ได้มา AND กัน เมื่อได้ครบทุกเทอมสำหรับค่าเอาท์พุทที่เป็น 1 ให้นำเทอมทั้งหมดมา OR กันก็จะ ั้ ได้สมการบูลีนตามต้องการ โดยเครื่องมือจะทำการวาดวงจรด้วยรูปที่สอดคล้องกันกับสมการบูลีน ที่กำหนดลงบนส่วนวาดวงจร โดยที่ผู้ออกแบบไม่สามารถนำอุปกรณ์ต่าง ๆ จากคลังอุปกรณ์มา ี่ ประกอบเพิ่มเข้าไปได้และตารางค่าความจริงสำหรับวงจรที่สร้างขึ้นจากสมการบูลีนนี้ก็จะเป็นไป ี่ ึ้ ตามจริงของการประกอบเข้าด้วยกันของอุปกรณ์เกตพื้นฐานต่าง ๆ ที่เครื่องมือวาดขึ้นและแก้ไขค่า ื้ ี่ ื่ ึ้ ในตารางค่าความจริงไม่ได้แต่ผู้ออกแบบสามารถดูค่าในตารางค่าความจริงของอุปกรณ์ต่าง ๆ ที่ เครื่องมือวาดขึ้นได้ สมการบูลีนจะประกอบไปด้วย ตัวแปรนำเข้าและตัวกระทำทางตรรกะพื้นฐาน ื่ ื้ ซึ่งสามารถอธิบายได้ดังนี้ ึ่

<u>ตัวแปรนำเข้า</u> เป็นตัวแปรที่รับค่าเพียงส<sub>ื</sub>องค่า หรือเรียกอีกอย่างหนึ่งว่า ตัวแปรสอง ึ่ สถานะ (Bi-state Variable) โดยมีข้อกำหนดคือ สามารถมีสถานะได้เพียงสองสถานะเท่านั้น และ ั้ จะอยู่ในสถานะใดสถานะหนึ่งเท่านั้นจะอยู่พร้อมกันทั้งสองสถานะในเวลาเดียวกันไม่ได้ สถานะ ั้ ดังกลาวคือ 1 หรือ 0 น นเองั่

<u>ตัวกระทำทางตรรกะพื้นฐาน</u> เป็นตัวรับเอาตัวแปรนำเข้ามาดำเนินการเพื่อให้ได้ผล ื้ ลัพธ์ โดยผลลัพธ์ที่ได้ขึ้นอยู่กับชนิดของตัวกระทำและสถานะของตัวแปรนำเข้าที่ถูกกระทำ

ตัวแปรนำเข้าหนึ่งตัว สามารถทำให้เกิดสถานะที่แตกต่างกันได้ 2 กรณี เช่น ตัวแปร ึ่  $\mathcal{L}^{\mathcal{L}}(\mathcal{L}^{\mathcal{L}})$  and  $\mathcal{L}^{\mathcal{L}}(\mathcal{L}^{\mathcal{L}})$  and  $\mathcal{L}^{\mathcal{L}}(\mathcal{L}^{\mathcal{L}})$ นำเข้า A มีสถานะที่แตกต่างกันได้ 2 กรณี คือ A = 0 หรือ A = 1 เมื่อเพิ่มจำนวนตัวแปรนำเข้าเป็น ื่ ิ่ 2 ตัว เช่น A และ B สถานะที่แตกต่างกันจะเพิ่มเป็น 4 กรณี หรือ 2 $^{\rm 2}$  กรณี คือ A = 0 , B = 0 หรือ  $A = 0$  ,  $B = 1$  หรือ  $A = 1$  ,  $B = 0$  และ  $A = 1$  ,  $B = 1$  เป็นต้น

ดังนั้นถ้ามีตัวแ<u>ปรนำเ</u>ข้าจำนวน n ตัว จะมีสถานะที่แตกต่างกันทั้งหมด 2<sup>n</sup> กรณี ั้ ั้ สำหรับตัวกระทำทางตรรกะพื้นฐานที่ผู้วิจัยได้ออกแบบเพื่อให้ใช้ได้สำหรับการกำหนดสมการบูลีน ื้ นั้นจะประกอบไปด้วย AND, OR และ NOT เท่านั้น โดยกฎเกณฑ์ในการกำหนดสมการบูลีน ั้ สามารถสรปได้ดังนี้

# <u>กฎเกณฑ์ในการกำหนดสมการบูลีนสำหรับการออกแบบสร้างวงจร</u>

1. สามารถกำหนดการกระทำสำหรับตัวกระทำทางตรรกะพื้นฐาน AND ได้ด้วย ื้ การเขียนเป็นสมการ ดังนี้ AB หรือ CD เป็นต้น

2. สามารถกำหนดการกระทำสำหรับตัวกระทำทางตรรกะพื้นฐาน OR ได้ด้วยการ ื้ เขียนเป็นสมการ ดังนี้ A+B หรือ C+D เป็นต้น

3. สามารถกำหนดการกระทำสำหรับตัวกระทำทางตรรกะพื้นฐาน NOT ได้ด้วย ื้ การเขียนเป็นสมการ ดังนี้ ~A หรือ ~B เป็นต้น

ตารางท ี่ 3.1 ตารางคาความจริงตามสมการบูลีน AB=Z

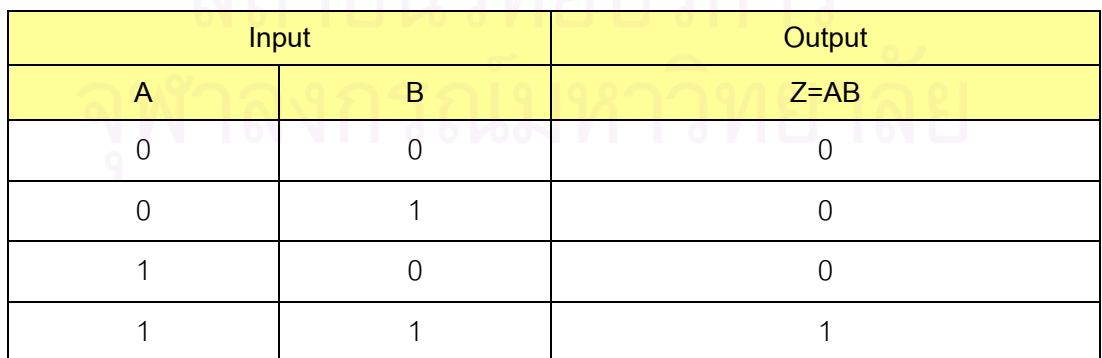

สำหรับวงจรที่ออกแบบจากสมการบูลีนนั้นจะทำงานตามตารางค่าความจริงที่ได้จาก ี่ ั้ สมการบูลีนที่กำหนดนั่นเอง โดยตารางค่าความจริงเป็นตารางที่แสดงความสัมพันธ์ค่าตรรกะ ี่ ั่
ระหว่างตัวแปรนำเข้าและตัวแปรผลลัพธ์ที่เป็นไปได้ทั้งหมดที่เกิดจากสมการบูลีนดังกล่าว ั้ ตัวอย่างตารางค่าความจริงที่ได้จากการกำหนดสมการบูลีน AB=Z แสดงดังตารางที่ 3.1

2) การออกแบบดวยการวาดเปนผังวงจร (Schematic-based Design)

การออกแบบดวยการวาดเปนผังวงจร ชวยในการขยายความสามารถในการ ออกแบบด้วยสมการบูลีน เนื่องจากไม่ใช่มีแค่อุปกรณ์เกตที่เป็นอุปกรณ์พื้นฐานเท่านั้นแต่ยังมี ื้ ั้ อุปกรณ์หรือวงจรย่อยต่าง ๆ ที่อยู่ในส่วนของอุปกรณ์ประกอบด้วย นอกจากนั้นวิธีนี้ยังสามารถ ี่ ั้ ี้ ออกแบบวงจรเป็นลักษณะของลำดับชั้น (Hierarchy) ได้อีกด้วย ซึ่งทำให้สามารถออกแบบวงจรที่ ั้ ึ่ ซับซ้อนได้และสามารถประหยัดเวลาในการออกแบบเนื่องจากสามารถมองเห็นเป็นรูปร่างของ ้วงจรที่ชัดเจนว่าอุปกรณ์ตัวไหนต่อกันอย่างไรและสามารถเรียกใช้งานอุปกรณ์หรือวงจรย่อยต่าง ๆ ได้หลาย ๆ ครั้งอีกด้วย ั้

สําหรับการออกแบบสรางวงจรดวยการวาดเปนผังวงจร ผูออกแบบสามารถเลือก อุปกรณ์ต่าง ๆ จากส่วนคลังอุปกรณ์มาวางและเชื่อมโยงอุปกรณ์เหล่านั้นเข้าเป็นวงจรได้ ั้

3.2.1.2 สวนคลังอุปกรณ (Available Component)

ส่วนคลังอุปกรณ์ คือส่วนที่เก็บอุปกรณ์หรือวงจรย่อยต่าง ๆ เอาไว้ โดยที่เครื่องมือ ื่ สร้างส่วนคลังอุปกรณ์นี้เพื่อให้ผู้ออกแบบสามารถเลือกนำอุปกรณ์หรือวงจรย่อยต่าง ๆ ที่มีอยู่ไปใช้ ี่ ในการออกแบบสร้างวงจรใหม่ได้สะดวกหรือแม้แต่เลือกอุปกรณ์หรือวงจรย่อยต่าง ๆ เหล่านั้นเพื่ ั้ ื่ ในการออกแบบสร้างวงจรใหม่ได้สะดวกหรือแม้แต่เลือกอุปกรณ์หรือวงจรย่อยต่าง ๆ เหล่านั้นเพื่อ<br>มาทดสอบจำลองการทำงานก็ตาม ซึ่งในส่วนคลังอุปกรณ์นี้จะประกอบไปด้วยอุปกรณ์ 3 ประเภท ด้วยกัน คือ

1) อุปกรณ์พื้นฐาน (Primitives Component) ได้แก่ อุปกรณ์เกตพื้นฐานต่าง ๆ ื้ ื้ (Predefined Gate Primitives) ที่เครื่องมือสร้างเตรียมไว้แล้ว ประกอบด้วย อุปกรณ์เกตแอนด์ ื่ (AND), แนนด (NAND), ออร (OR), นอร (NOR), เอ็กซคลูซีฟออร (XOR), เอ็กซคลูซีฟนอร (XNOR), อินเวอร์เตอร์ (NOT), บัฟเฟอร์ (BUFFER) และดีเลย์ (DELAY) โดยแต่ละตัวนั้นเป็นตัว กระทำทางตรรกะพื้นฐาน ซึ่งเครื่องมือสร้างเตรียมไว้ให้แล้วผู้ออกแบบไม่จำเป็นต้องสร้างขึ้นเอง ื้ ึ่ ื่ ึ้ เป็นอุปกรณ์ที่ทำงานด้วยตารางค่าความจริงทางตรรกะ โดยที่ค่าในตารางค่าความจริงของ ี่ อุปกรณ์เกตพื้นฐานเหล่านี้จะไม่สามารถแก้ไขได้ สามารถสรุปรายละเอียดของอุปกรณ์เกตพื้นฐาน ื้ ื้ แต่ละตัวได้ดังนี้

#### <u> รายละเอียดอุปกรณ์เกตพื้นฐานแต่ละตัว</u> ื้

1. อุปกรณ์เกตแอนด์ (AND) เป็นอุปกรณ์เกตที่มีตัวแปรนำเข้าตั้งแต่ 2 ตัวแปร ี่ ั้ นำเข้าขึ้นไป มี 1 ตัวแปรผลลัพธ์ วงจรจะให้ผลลัพธ์เป็น 1 เมื่อตัวแปรนำเข้าทุกตัวมีค่าเป็น 1 กรณี ื่ อื่น ๆ ค่าผลลัพธ์จะมีค่าเป็น 0 สัญลักษณ์แสดงดังรูปที่ 3.1 สมการบูลีนคือ AB=Y และตารางค่า ื่ ความจริงแสดงดังตารางท ี่ 3.2

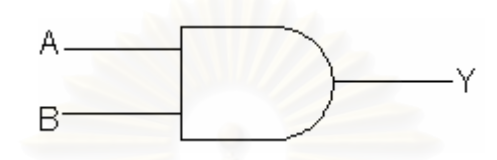

รูปที่ 3.1 สัญลักษณแทนอุปกรณเกตแอนด (AND)

ตารางที่ 3.2 ตารางค่าความจริงตามสมการบูลีน AB=Y

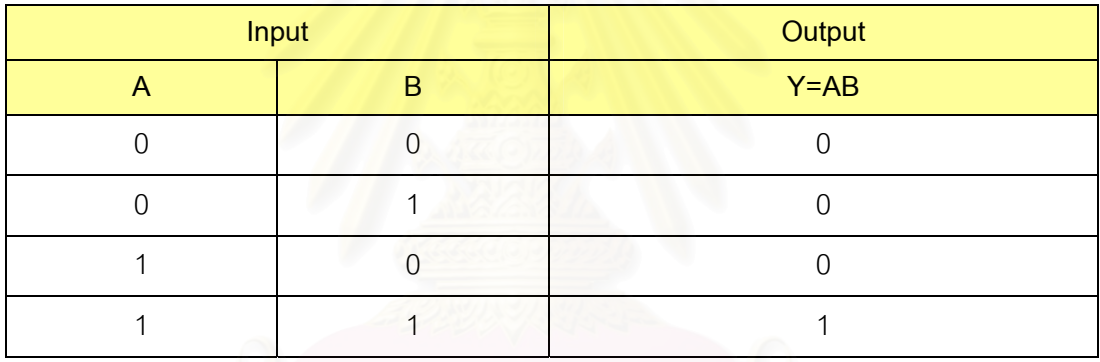

2. อุปกรณ์เกตแนนด์ (NAND) เป็นอุปกรณ์เกตที่มีตัวแปรนำเข้าตั้งแต่ 2 ตัวแปร ֦֧<u>֘</u> ั้ นำเข้าขึ้นไป มี 1 ตัวแปรผลลัพธ์ มีการทำงานตรงกันข้ามกับอุปกรณ์เกตแอนด์ คือ วงจรจะให้ผล ลัพธ์เป็น 0 เมื่อตัวแปรนำเข้าทุกตัวมีค่าเป็น 1 กรณีอื่น ๆ ค่าผลลัพธ์จะมีค่าเป็น 1 สัญลักษณ์ ื่ ื่ แสดงดังรูปที่ 3.2 สมการบูลีนคือ ~(AB)=Y หรือ ~A+~B=Y และตารางคาความจริงแสดงดัง ตารางท ี่ 3.3

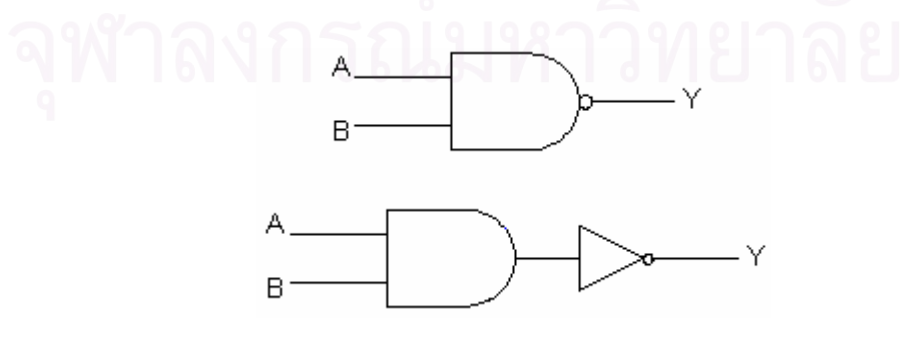

รูปที่ 3.2 สัญลักษณแทนอุปกรณเกตแนนด (NAND)

| Input        |  | Output                    |
|--------------|--|---------------------------|
| $\mathbf{r}$ |  | $Y = -(AB)$ หรือ Y= ~A+~B |
|              |  |                           |
|              |  |                           |
|              |  |                           |
|              |  |                           |

ตารางท ี่ 3.3 ตารางคาความจริงตามสมการบูลีน ~(AB)=Y หรือ ~A+~B=Y

3. อุปกรณ์เกตออร์ (OR) เป็นอุปกรณ์เกตที่มีตัวแปรนำเข้าตั้งแต่ 2 ตัวแปรนำเข้า ี่ ั้ ขึ้นไป มี 1 ตัวแปรผลลัพธ์ วงจรจะให้ผลลัพธ์เป็น 1 เมื่อตัวแปรนำเข้าตัวใดตัวหนึ่งมีค่าเป็น 1 และ ื่ ึ่ เมื่อตัวแปรนำเข้าทุกตัวมีค่าเป็น 0 ค่าผลลัพธ์จะมีค่าเป็น 0 สัญลักษณ์แสดงดังรูปที่ 3.3 สมการ ื่ บูลีนคือ A+B=Y และตารางคาความจริงแสดงดังตารางท ี่ 3.4

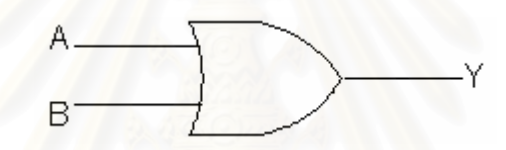

รูปที่ 3.3 สัญลักษณแทนอุปกรณเกตออร (OR)

ตารางท ี่ 3.4 ตารางคาความจริงตามสมการบูลีน A+B=Y

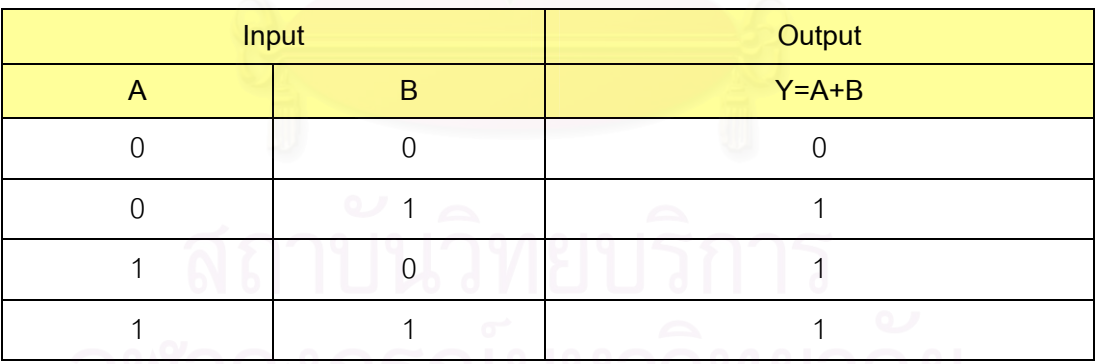

4. อุปกรณ์เกตนอร์ (NOR) เป็นอุปกรณ์เกตที่มีตัวแปรนำเข้าตั้งแต่ 2 ตัวแปรนำเข้า ั้ ขึ้นไป มี 1 ตัวแปรผลลัพธ์ มีการทำงานตรงกันข้ามกับอุปกรณ์เกตออร์ คือ วงจรจะให้ผลลัพธ์เป็น 0 เมื่อตัวแปรนำเข้าตัวใดตัวหนึ่งมีค่าเป็น 1 และเมื่อตัวแปรนำเข้าทุกตัวมีค่าเป็น 0 ค่าผลลัพธ์จะมี ื่ ึ่ ื่ คาเปน 1 สัญลักษณแสดงดังรูปที่ 3.4 สมการบูลีนคือ ~(A+B)=Y หรือ ~A~B=Y และตารางคา ความจริงแสดงดังตารางท ี่ 3.5

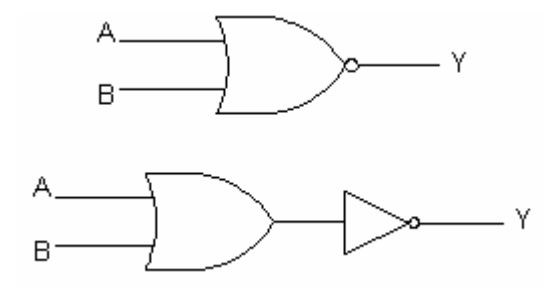

รูปที่ 3.4 สัญลักษณแทนอุปกรณเกตนอร (NOR)

ตารางท ี่ 3.5 ตารางคาความจริงตามสมการบูลีน ~(A+B)=Y หรือ ~A~B=Y

| Input |  | Output               |
|-------|--|----------------------|
|       |  | Y=~(A+B) หรือ Y=~A~B |
|       |  |                      |
|       |  |                      |
|       |  |                      |
|       |  |                      |

5. อุปกรณ์เกตเอ็กซ์คลูซีฟออร์ (XOR) เป็นอุปกรณ์เกตที่มีตัวแปรนำเข้าตั้งแต่ 2 ี่ ั้ ตัวแปรขึ้นไป มี 1 ตัวแปรผลลัพธ์ วงจรจะให้ผลลัพธ์เป็น 1 เมื่อตัวแปรนำเข้ามีค่าต่างกันและให้ ื่ ผลลัพธ์เป็น 0 เมื่อตัวแปรนำเข้ามีค่าเหมือนกัน สัญลักษณ์แสดงดังรูปที่ 3.5 สมการบูลีนคือ ื่ A~B+~AB=Y และตารางคาความจริงแสดงดังตารางท ี่ 3.6

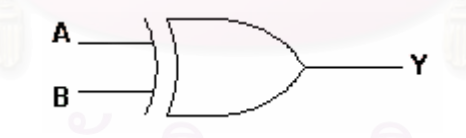

รูปที่ 3.5 สัญลักษณแทนอุปกรณเกตเอ็กซคลูซีฟออร (XOR)

|              | ்வ    |                    |
|--------------|-------|--------------------|
|              | Input | Output             |
| $\mathsf{H}$ | R     | $Y = A - B + - AB$ |
|              |       |                    |
|              |       |                    |
|              |       |                    |
|              |       |                    |

ตารางท ี่ 3.6 ตารางคาความจริงตามสมการบูลีน A~B+~AB=Y

6. อุปกรณ์เกตเอ็กซ์คลูซีฟนอร์ (XNOR) เป็นอุปกรณ์เกตที่มีตัวแปรนำเข้าตั้งแต่ 2 ֦֧<u>֘</u> ั้ ตัวแปรนำเข้าขึ้นไป มี 1 ตัวแปรผลลัพธ์ วงจรจะให้ผลลัพธ์เป็น 1 เมื่อตัวแปรนำเข้ามีค่าเหมือนกัน ื่ และให้ผลลัพธ์เป็น 0 เมื่อตัวแปรนำเข้ามีค่าต่างกัน สัญลักษณ์แสดงดังรูปที่ 3.6 สมการบูลีนคือ ื่ AB+~A~B=Y และตารางคาความจริงแสดงดังตารางท ี่ 3.7

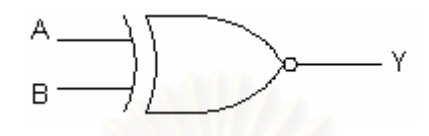

รูปที่ 3.6 สัญลักษณแทนอุปกรณเกตเอ็กซคลูซีฟนอร (XNOR)

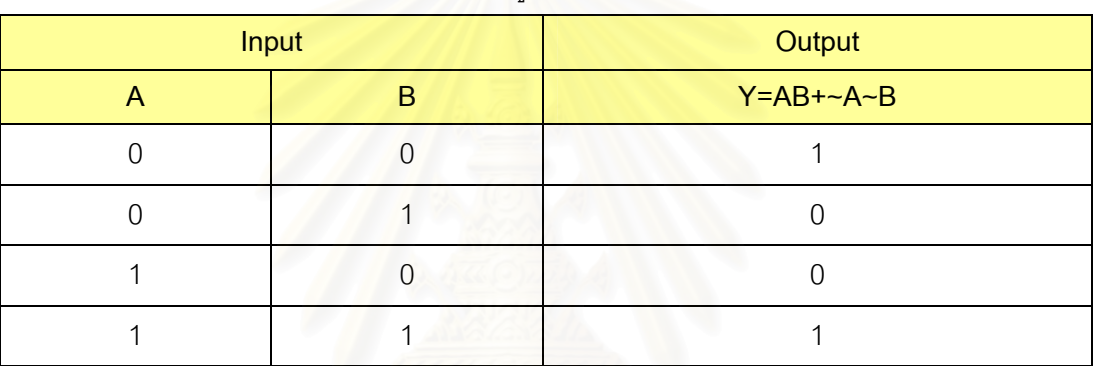

ตารางที่ 3.7 ตารางค่าความจริงตามสมการบูลีน AB+~A~B=Y

7. อุปกรณ์เกตอินเวอร์เตอร์ (NOT) เป็นอุปกรณ์เกตที่มี 1 ตัวแปรนำเข้าและ 1 ตัว ี่ แปรผลลัพธ์ วงจรจะให้ค่าผลลัพธ์ที่ตรงกันข้ามกับค่าของตัวแปรนำเข้า เช่น ถ้าตัวแปรนำเข้ามีค่า ี่ เท่ากับ 0 ผลลัพธ์ที่ได้จะมีค่าเท่ากับ 1 และถ้าตัวแปรนำเข้ามีค่าเท่ากับ 1 ผลลัพธ์ที่ได้จะมีค่า เทากับ 0 สัญลักษณแสดงดังรูปที่ 3.7 สมการบูลีนคือ ~A=Y และตารางคาความจริงแสดงดัง ตารางท ี่ 3.8

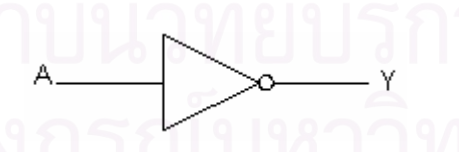

รูปที่ 3.7 สัญลักษณแทนอุปกรณเกตอินเวอรเตอร (NOT)

ตารางท ี่ 3.8 ตารางคาความจริงตามสมการบูลีน ~A=Y

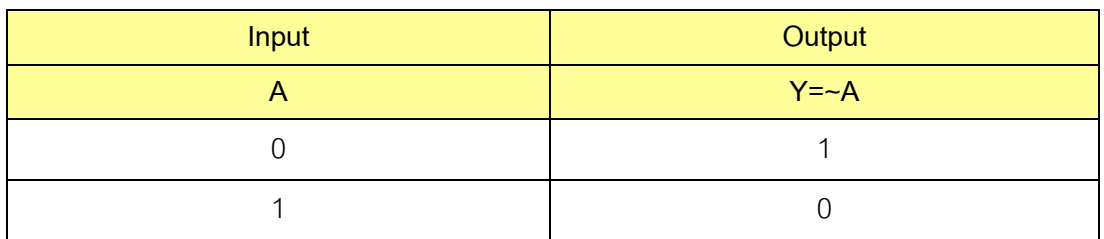

8. อุปกรณ์เกตบัฟเฟอร์ (BUFFER) เป็นอุปกรณ์เกตที่มี 1 ตัวแปรนำเข้าและ 1 ตัว ี่ แปรผลลัพธ์ วงจรจะให้ค่าผลลัพธ์ที่ตรงกันกับค่าของตัวแปรนำเข้าเสมอ เช่น ตัวแปรนำเข้ามีค่า ี่ เท่ากับ 0 ผลลัพธ์ที่ได้ก็จะมีค่าเท่ากับ 0 และถ้าตัวแปรนำเข้ามีค่าเท่ากับ 1 ผลลัพธ์ที่ได้ก็จะมีค่า เทากับ 1 เชนกัน สัญลักษณแสดงดังรูปที่ 3.8 สมการบูลีนคือ A=Y และตารางคาความจริงแสดง ดังตารางท ี่ 3.9

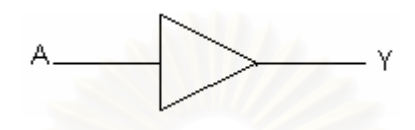

รูปที่ 3.8 สัญลักษณแทนอุปกรณเกตบัฟเฟอร (BUFFER)

ตารางที่ 3.9 ตารางค่าคว<mark>า</mark>มจริงตามสมการบูลีน A=Y

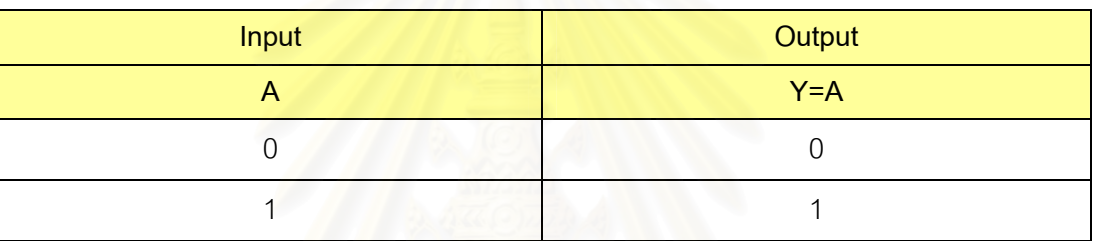

9. อุปกรณ์เก<mark>ตดีเลย์ (DELAY) เป็นอุปกรณ์เกตที่มี 1 ตัวแปรนำเข้าและ 1 ตัวแปร</mark> ี่ ผลลัพธ์เช่นเดียวกันกับอุปกรณ์เกตอินเวอร์เตอร์และอุปกรณ์เกตบัฟเฟอร์ วงจรจะให้ค่าผลลัพธ์ที่ ตรงกันกับค่าของตัวแปรนำเข้าเสมอแต่อุปกรณ์เกตดีเลย์นี้จะมีความพิเศษอยู่อย่างหนึ่งคือ มันจะ ี้ ึ่ มีค่าความหน่วงอยู่ในตัวอุปกรณ์เองซึ่งมีค่าเท่ากับ 1 คล็อกเสมอ ดังนั้นเมื่อมีการนำอุปกรณ์เกต ึ่ ั้ ื่ ดีเลย์ประกอบในการออกแบบสร้างวงจรหากต้องการทดสอบการทำงานของวงจรที่ออกแบบ การ ี่ แสดงค่าผลลัพธ์ที่ถูกผลิตออกจากตัวอุปกรณ์เกตดีเลย์นั้นจะมีการเก็บค่าค้างไว้ 1 คล็อกเสมอ ี่ ั้ เมื่อค่าจากตัวแปรนำเข้าถูกส่งเข้ามาใหม่ในรอบถัดไปค่าที่ค้างอยู่ในตัวอุปกรณ์เกตดีเลย์จึงจะถูก ื่ ׇ֖֦֧֦֖֦֧֦֖֦֖֧֦֧֦֖֧֦֦֧֦֦֧֦֧֦֧֦֧֦֧֦֧֦֧֖֧֦֧֖֦֧֧֧֚֚֚֚֚֚֝֬֝֬֝֝֬֝֬֝֬֝֬֝֬֝֬֝֬֞֬֞֓֞֬֝֬֓֞֬֝֬֝֬֝֬֬֝֬֝֬֝֬֝֬ ส่งไปแสดงผลที่ตัวแปรผลลัพธ์และจะเป็นเช่นนี้ไปทุก ๆ รอบของการอ่านค่าตัวแปรนำเข้าเข้ามา ในวงจร เครื่องมือจะสิ้นสุดการจำลองการทำงานก็ต่อเมื่อไม่มีค่าใด ๆ ค้างอยู่ในตัวอุปกรณ์เกต ื่ ิ้ ดีเลย์ สัญลักษณ์แสดงดังรูปที่ 3.9 อุปกรณ์เกตดีเลย์นี้ไม่สามารถกำหนดได้ด้วยสมการบูลีน

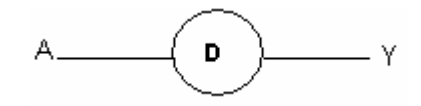

รูปที่ 3.9 สัญลักษณแทนอุปกรณเกตดีเลย (DELAY)

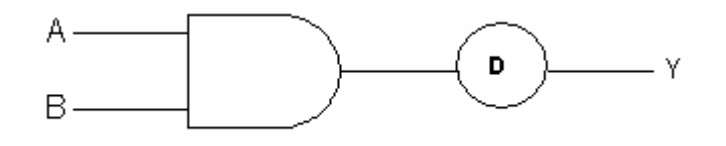

รูปที่ 3.10 แสดงการประกอบอุปกรณ์เกตดีเลย์เข้ากับอุปกรณ์เกตแอนด์

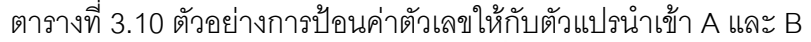

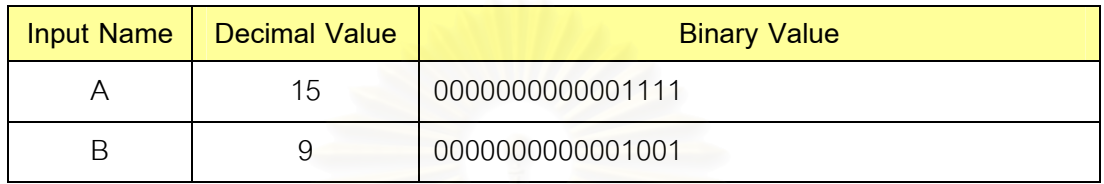

ตารางที่ 3.11 ผลลัพธ์การทำงานที่ได้จากการประกอบอุปกรณ์เกตดีเลย์เข้ากับอุปกรณ์เกตแอนด์

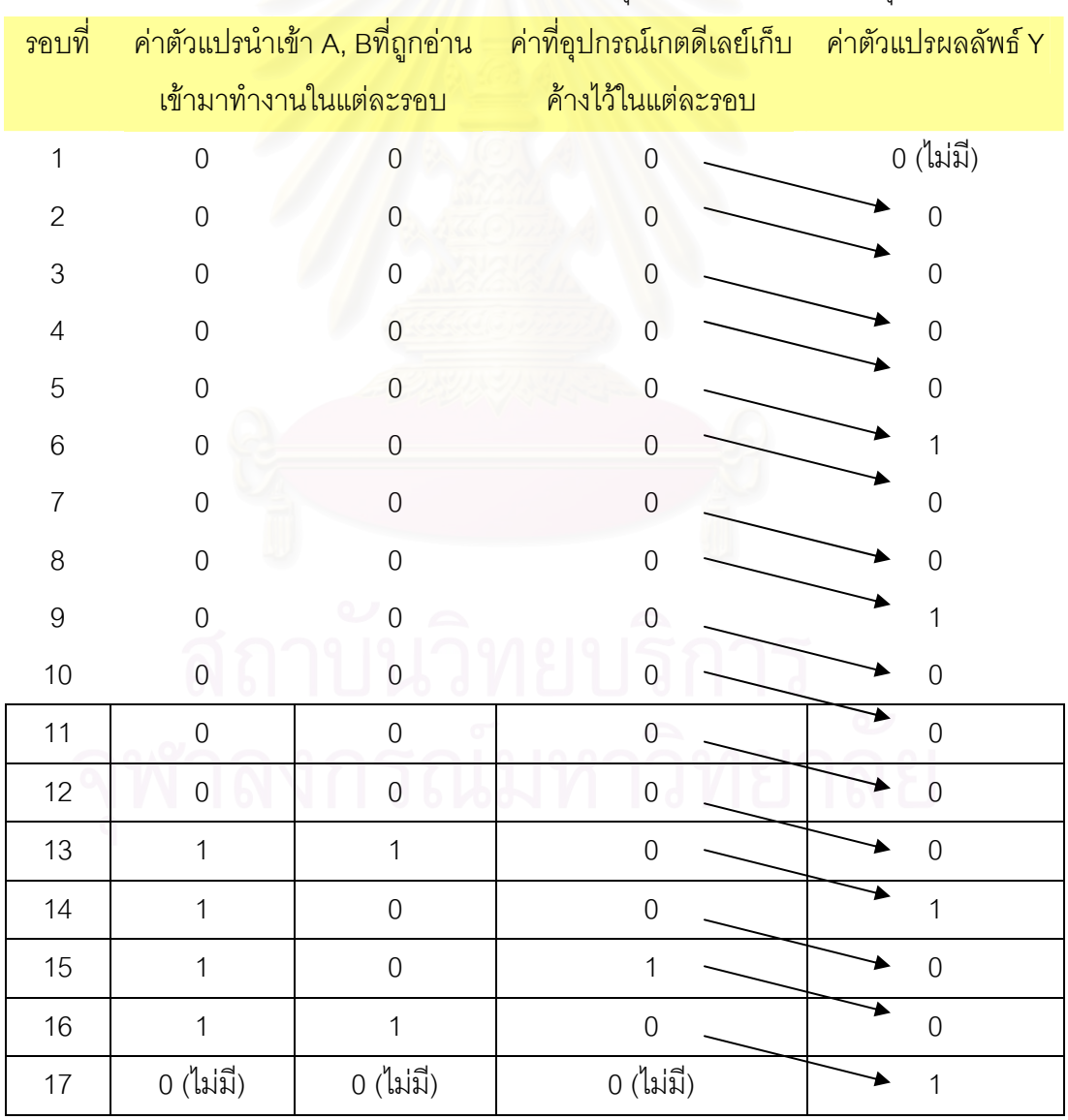

สามารถอธิบายตัวอย่างขั้นตอนการทำงานของอุปกรณ์เกตดีเลย์ได้ดังรูปที่ 3.10 และ ั้ จากตารางท ี่ 3.10 และตารางท ี่ 3.11

จากตารางที่ 3.11 ข้างต้นแสดงการทำงานที่ถูกต้องของรูปที่ 3.10 เมื่อตัวแปรนำเข้า ี่ ื่ A มีคาเทากับ 15 และตัวแปรนําเขา B มีคาเทากับ 9 โดยจะใหคาผลลัพธ Y เทากับ 9 และจะได จำนวนรอบทั้งหมดที่ใช้ในการจำลองการทำงานเท่ากับ 17 รอบหรือ 17 คล็อก สำหรับค่าตัวเลขที่ ั้ วงเล็บไว้ว่า "ไมมี" นั้น หมายความว่า จริง ๆ แล้วไม่มีค่าสัญญาณเข้าแต่ให้มองว่าค่าที่เข้ามาคือ 0 ี่ นั่นเ<mark>อ</mark>ง ั่

สำหรับอุปกรณ์เกตดีเลย์นั้น เป็นอุปกรณ์เกตพื้นฐานเพียงตัวเดียวที่มีค่าความหน่วง ั้ ื้ อยู่ในตัวอุปกรณ์เองซึ่งมีค่าเท่ากับ 1 คล็อก โดยที่ค่าความหน่วงนี้จะมีผลต่อการแสดงค่าผลลัพธ์ ึ่ ี้ ของอุปกรณ์หรือวงจรขณะทำการจำลองการทำงานเสมอ เช่น ถ้าอุปกรณ์หรือวงจรที่สร้างขึ้นมี ี่ ึ้ อุปกรณ์เกตดีเลย์ประกอบอยู่ด้วยกันจำนวน 3 ตัว แสดงว่าอุปกรณ์หรือวงจรนั้นมีค่าความหน่วง ั้ เท่ากับ 3 คล็อก นั่นหมายความว่า ค่าผลลัพธ์ที่จะแสดงค่าออกมาที่ตัวแปรผลลัพธ์นั้นจะถูกผลิต ั่ ี่ ี่ ั้ ออกมาจากอุปกรณ์หรือวงจรนั้นค่าแรกก็ต่อเมื่อมีการทำงานผ่านไปแล้ว 3 คล็อก หรือเรียกว่า ั้ ื่ เกิดขึ้นในคล็อกที่ 4 นั่นเอ<mark>ง</mark> ั่

นอกจากนี้ในส่วนคลังอุปกรณ์เครื่องมือจะเตรียมส่วนของ Pin Count ซึ่งเลือกค่าได้ **่** ึ่ ตั้งแต่ 2 – 5 จำนวน สำหรับให้ผู้ออกแบบเลือกกำหนดจำนวนตัวแปรนำเข้าให้กับอุปกรณ์เกต ั้ พื้นฐานจำพวกอุปกรณ์เกต AND, NAND, OR, NOR, XOR และ XNOR ไว้อีกด้วย ื้

2) อุปกรณ์ประกอบ ได้แก่ วงจรย่อยต่าง ๆ (Sub-circuits) ที่เกิดจากการนำ อุปกรณ์พื้นฐานและ/หรืออุปกรณ์ประกอบที่มีอยู่มาประกอบเข้าด้วยกันแล้วทำการบันทึกเก็บไว้ ื้ อุปกรณ์ UDP และอุปกรณ์ UDE ซึ่งเป็นอุปกรณ์ที่ผู้ออกแบบสร้างขึ้นใหม่ โดยอุปกรณ์หรือวงจรที่ ֦֦֧֩֟֓֕֓֕֓֡֟֓֡֬֓֡֓֡֬֓֡֟֩֞֬֓֡֟֩֓֡֬֓֡֬֓֓֞֬֩֞֓֡֬֓֡֬֓֓֞֬֩֩֓׀<br>֧֩֩֩֩֕֩֩֕֩֩֕֓֞֞֘֩֞ ผู้ออกแบบได้ทำการสร้างขึ้นแล้วทำการบันทึกเก็บไว้นั้นจะถูกเก็บลงคลังอุปกรณ์ในส่วนของ ึ้ ั้ อุปกรณ์ประกอบนั่นเอง การลากอุปกรณ์ประกอบไปใช้งานในวงจรที่ออกแบบใหม่นั้นจะแทน ั้ อุปกรณ์ประกอบได้ด้วยรูปสี่เหลี่ยมที่แสดงชื่ออุปกรณ์ จำนวนขาและชื่อของตัวแปรนำเข้าและตัว ี่ ื่ ื่ แปรผลลัพธ์เท่านั้น หากผู้ออกแบบต้องการทราบว่าอุปกรณ์ประกอบตัวนั้นมีโครงสร้างภายใน ั้ ั้ ประกอบด้วยอุปกรณ์ใดบ้างก็สามารถทำได้ด้วยการคลิกเมาส์ขวาที่ตัวอุปกรณ์ตัวนั้นแล้วเลือก ั้ เมนูวิวอินเทอร์แนล (View Internal) เพื่อให้เครื่องมือเปิดหน้าต่างย่อยที่แสดงโครงสร้างภายใน ื่ ของอุปกรณ์ตัวนั้นขึ้นมาแต่จะแก้ไขโครงสร้างภายในของอุปกรณ์ตัวนั้นไม่ได้ ั้ ึ้

### รายละเอียดของอุปกรณ UDP และอุปกรณ UDE

1. อุปกรณ์พื้นฐานที่กำหนดโดยผู้ออกแบบเอง (UDP: User-defined Primitives) ื้ ี่ หรือเรียกว่า อุปกรณ์ UDP ถึงแม้ว่าจะมีอุปกรณ์เกตพื้นฐานที่ถูกสร้างไว้แล้ว และสามารถใช้งาน ื้ ֦֧<u>֘</u> ได้ทันที แต่อาจไม่เพียงพอกับการออกแบบที่ต้องการอุปกรณ์หลาย ๆ ประเภท นอกเหนือจาก  $\mathcal{L}^{\text{max}}_{\text{max}}$ อุปกรณ์เกตพื้นฐานต่าง ๆ ดังนั้นเครื่องมือที่พัฒนาขึ้นนี้จึงอนุญาตให้ผู้ออกแบบสามารถกำหนด ื้ ั้ ื่ ี่ ึ้ ֧֧֧֦֧֧֦֧֦֧֧֝֟֟֓֝֟֟֟֟֓֝֟֟֓֝֬֟֓֝֬֟֟֓֝֬֟֓֟֓֟֟֓֝֬֜<sup>֬</sup> อุปกรณ์พื้นฐานของตัวเองได้ โดยสามารถกำหนดฟังก์ชั่นการทำงานของอุปกรณ์ด้วยค่า ั่ ความหนวงและตารางคาความจริงที่ผูออกแบบเปนผูกําหนดคาผลลัพธไดเองตามตองการ

สำหรับการใช้งานอุปกรณ์ UDP นั้น สามารถเรียกใช้งานได้เหมือนกันกับวงจรย่อย ั้ ต่าง ๆ เนื่องจากอุปกรณ์ UDP ที่สร้างขึ้นจะถูกบันทึกเก็บลงในส่วนของอุปกรณ์ประกอบซึ่งเป็นที่ ื่ ี่ ึ้ เก็บวงจรย่อยต่าง ๆ นั่นเอง แต่อุปกรณ์ UDP มีข้อจำกัดคือ สามารถกำหนดจำนวนตัวแปรนำเข้า ั่ ได้สูงสุด 5 จำนวน และจำนวนตัวแปรผลลัพธ์ได้เพียง 1 จำนวนเท่านั้น ไม่สามารถมีตัวแปรนำเข้า ั้ ู้และตัวแปรผลลัพธ์เป็นแบบเวกเตอร์ได้ และต้องกำหนดการทำงานด้วยค่าความหน่วงและตาราง ค่าความจริงเสมอ โดยโครงสร้างของอุปกรณ์ UDP นั้นจะประกอบไปด้วยจำนวนตัวแปรนำเข้าที่ กำหนดค่าได้ตั้งแต่ 1 – <mark>5 จ</mark>ำนวน และจำนวนตัวแปรผลลัพธ์ 1 จำนวน จำนวนค่าความหน่วง ั้ (Delay) กำหนดค่าได้ตั้งแต่ <mark>0 – 10 ค</mark>ล็อก และส่วนของตารางค่าความจริงสำหรับกำหนดฟังก์ชั่น ั้ ั่ การทำงานของตัวอุปกรณ์ UDP นั้น ๆ โดยเครื่องมือจะแสดงกรณีทั้งหมดที่เป็นไปได้ของตัวแปร ั้ ั้ นำเข้า ซึ่งการสร้างตารางค่าความจริงนี้จะพิจารณาจากจำนวนตัวแปรนำเข้าที่ผู้ออกแบบได้ ึ่ ี้ กำหนดไว้ โดยจะพิจารณาสร้างตารางในรูปของ 2<sup></sup>' กรณีเสมอ โดยที่ n คือจำนวนตัวแปรนำเข้าที่ กำหนดนั่นเอง ยกตัวอย่างเช่น ผู้ออกแบบกำหนดให้จำนวนตัวแปรนำเข้ามีค่าเท่ากับ 3 จำนวน ั่ เครื่องมือจะสร้างตารางขึ้นมามีจำนวนแถวข้อมูลเท่ากับ 2  $^3$  =  $\,$ 8 แถวข้อมูล หรือ 8 กรณี เป็นต้น ื่ ึ้ ส่วนค่าตัวแปรผลลัพธ์นั้นจะให้ผู้ออกแบบเป็นผู้กำหนดค่าได้เอง ซึ่งอุปกรณ์ UDP เป็นการ ึ่ กำหนดการใช้งานของอุปกรณ์พื้นฐานเท่านั้น จึงมีข้อจำกัดต่าง ๆ เช่น ผู้ออกแบบไม่สามารถสร้าง ั้ ตัวอุปกรณ์ที่มีหลายตัวแปรผลลัพธ์หรือที่มีตัวแปรนำเข้าและตัวแปรผลลัพธ์เป็นแบบเวกเตอร์ได้

นอกจากนี้การใช้งานอุปกรณ์ UDP ยังสามารถเรียกใช้งานได้เหมือนกับอุปกรณ์เกต พื้นฐานต่าง ๆ ที่เครื่องมือสร้างไว้แล้วในส่วนคลังอุปกรณ์และเนื่องจากอุปกรณ์ UDP อยู่ในระดับ ื้  $\mathcal{L}^{\mathcal{L}}(\mathcal{L}^{\mathcal{L}})$  and  $\mathcal{L}^{\mathcal{L}}(\mathcal{L}^{\mathcal{L}})$  and  $\mathcal{L}^{\mathcal{L}}(\mathcal{L}^{\mathcal{L}})$ ื่ ื่ เดียวกับวงจรย่อยต่าง ๆ จึงไม่สามารถสร้างอุปกรณ์ UDP ได้ในตัววงจรย่อย ดังนั้นผู้ออกแบบ ั้ จะต้องออกแบบอุปกรณ์ UDP ที่ต้องการใช้ไว้ก่อนตัววงจรย่อยที่ต้องการเรียกอุปกรณ์ UDP มาใช้ งาน เมื่อเรียกอุปกรณ์ UDP มาใช้งาน เครื่องมือจะวาดรูปแทนอุปกรณ์ UDP ด้วยรูปสี่เหลี่ยมที่ ื่ ื่ ี่ แสดงเฉพาะจำนวนตัวแปรนำเข้าและตัวแปรผลลัพธ์เท่านั้น อุปกรณ์ UDP เป็นอุปกรณ์พื้นฐาน ั้ ื้ ประเภทเดียวในเครื่องมือที่สามารถแก้ไขค่าในตารางค่าความจริงได้แต่ต้องทำการบันทึกอุปกรณ์ ี่ UDP น นดวยช ื่อใหม ั้

2. อุปกรณท กําหนดดวยสมการทางคณิตศาสตร (UDE: User-defined Expression) หรือเรียกว่า อุปกรณ์ UDE โดยอุปกรณ์ประเภทนี้สร้างขึ้นด้วยการกำหนดสมการ ึ้ ทางคณิตศาสตร์ที่ประกอบด้วยตัวทำดำเนินการ (Operator) ได้แก่ เครื่องหมายการบวก (+) ื่ เครื่องหมายการลบ (-) เครื่องหมายการคูณ (\*) เครื่องหมายการหาร (/) เครื่องหมายการยกกำลัง ื่ ื่ ื่ ื่ (^) และเครื่องหมายเท่ากับ (=) โดยที่สามารถมีตัวถูกดำเนินการ (Operand) ได้แก่ ตัวแปรนำเข้า ื่ และตัวแปรผลลัพธ์ซึ่งอยู่ในแต่ละข้างของเครื่องหมายเท่ากับได้สูงสุดไม่เกิน 5 จำนวน

สำหรับการใช้งานอุปกรณ์ UDE นั้น สามารถเรียกใช้งานได้เหมือนกันกับวงจรย่อย ั้ ต่าง ๆ และอุปกรณ์ UDP เนื่องจากอุปกรณ์ UDE ที่สร้างขึ้นจะถูกบันทึกเก็บลงในส่วนของอุปกรณ์ ื่ ี่ ึ้ ประกอบซึ่งเป็นที่เก็บวงจรย่อยต่าง ๆ และอุปกรณ์ UDP นั่นเอง โดยโครงสร้างของอุปกรณ์ UDE  $\mathcal{L}^{\text{max}}_{\text{max}}$ ั่ นั้นจะประกอบไปด้วยจ<mark>ำนวน</mark>ตัวแปรนำเข้าและจำนวนตัวแปรผลลัพธ์ที่กำหนดค่าผ่านทางสมการ ี่ ทางคณิตศาสตร์ ซึ่งมีค่าได้สูงสุดไม่เกินอย่างละ 5 จำนวน และกำหนดฟังก์ชั่นการทำงานสำหรับ ึ่ ั่ อุปกรณ์ UDE นี้ ด้วยตารางค่าความจริง โดยเครื่องมือจะทำการสร้างตารางค่าความจริงให้ อัตโนมัติตามสมการทางคณิตศาสตร์ที่ผู้ออกแบบกำหนดและไม่สามารถแก้ไขค่าในตารางค่า ความจริงท สรางข นอัตโนมัตินี้ได ี่ ึ้

สําหรับการสรางตารางคาความจริงใหกับอุปกรณ UDE โดยอัตโนมัติน น เคร องมือ ั้ ื่ จะทำการสร้างตารางค่าความจริงด้วยการเริ่มต้นจาก การพิจารณาจำนวนตัวแปรนำเข้าและ ิ่ จำนวนตัวแปรผลลัพธ์ทั้งหมดจากสมการทางคณิตศาสตร์ที่ผู้ออกแบบกำหนด เพื่อทำการสร้าง ั้ ื่ กรณีที่เป็นไปได้ทั้งหมดของตัวแปรนำเข้าและกรณีที่เป็นไปได้ทั้งหมดของตัวแปรผลลัพธ์ในการที่ ั้ ั้ จะนำค่าจากกรณีต่าง ๆ ไปแทนค่าในสมการที่กำหนดเพื่อหากรณีที่ทำให้สมการนั้นเป็นจริง คือ ื่ ี่ ค่าที่คำนวณได้จากทั้งสองข้างของเครื่องหมายเท่ากับมีค่าเท่ากันนั่นเอง ั้ ั่

หากกรณีใด ๆ ก็ตามที่นำไปแทนค่าในสมการแล้วทำให้ค่าที่คำนวณได้จากทั้งสอง ี่ ั้ ข้างของเครื่องหมายเท่ากับมีค่าเท่ากัน เครื่องมือจะนำกรณีนั้น ๆ ของตัวแปรนำเข้าและของตัว ื่ ื่ ั้ แปรผลลัพธ์มาบันทึกเก็บลงตารางค่าความจริง ถ้าหากมีกรณีใด ๆ ก็ตามของตัวแปรนำเข้า 1 กรณี ที่เมื่อนำกรณีที่เป็นไปได้ของตัวแปรผลลัพธ์มาแทนในสมการมากกว่า 1 กรณี แล้วให้ค่าที่ ื่ คำนวณได้จากทั้งสองข้างของเครื่องหมายเท่ากับมีค่าเท่ากันเหมือนกัน เครื่องมือจะพิจารณาจาก ั้ ื่ ื่

กรณีแรกที่ทำให้ได้ค่าที่คำนวณได้เท่ากันเท่านั้นมาบันทึกเก็บลงตารางค่าความจริง และหากไม่มี ี่ ี่ ั้ กรณีใด ๆ ของตัวแปรผลลัพธ์ที่เมื่อนำไปแทนค่าในสมการแล้วให้ค่าที่คำนวณได้จากทั้งสองข้าง  $\mathcal{L}^{\mathcal{L}}$ ื่ ี่ ั้ ของเครื่องหมายเท่ากับมีค่าเท่ากัน เครื่องมือจะไม่อนุญาตให้สร้างอุปกรณ์ UDE จากสมการทาง ื่ ื่ คณิตศาสตรที่กําหนด

ี่สำหรับการออกแบบแบบลำดับชั้น (Hierarchical design) ไม่จำเป็นต้องใช้แค่ ั้ อุปกรณ์พื้นฐานทั่วไปเท่านั้น ผู้ออกแบบยังสามารถเรียกใช้วงจรย่อยที่ออกแบบไว้แล้วมาประกอบ กันเป็นวงจรที่มีความซับซ้อนได้ การเรียกใช้งานวงจรย่อยในเครื่องมือนี้มีวิธีการเหมือนกับการ ี่ ี้ เรียกใช้อุปกรณ์พื้นฐานต่าง ๆ โดยไม่จำเป็นต้องใช้การเรียนรู้เพิ่มเติม นอกจากนี้การใช้งานวงจร ื้ ิ่ ย่อยในการออกแบบจะมี<mark>ความยืดหยุ่นในการออกแบบมากก</mark>ว่าอุปกรณ์พื้นฐานต่าง ๆ เนื่องจาก ื้ ื่ สามารถมีหลายจำนวนตัวแปรนำเข้า หลายจำนวนตัวแปรผลลัพธ์ เป็นต้น อีกอย่างคือ วงจรย่อย สามารถเรียกใช้อุปกรณ์พื้นฐานได้ แต่ในทางกลับกันอุปกรณ์พื้นฐานไม่สามารถเรียกใช้วงจรย่อย ได้ ดังนั้นการออกแบบโดยใช้วงจรย่อยที่ประกอบด้วยวงจรย่อยจึงสามารถทำการออกแบบเป็น ลำดับชั้นได้โดยง่ายและ<mark>ส</mark>ะดวกกว่า แต่ข้อจำกัดที่สำคัญอย่างหนึ่งในการใช้งานวงจรย่อยคือ ผู้ออกแบบไม่สามารถออกแบบวงจรย่อยภายในวงจรย่อยใด ๆ ได้ ดังนั้นผู้ออกแบบจะต้อง ั้ ออกแบบแยกไว้ก่อนตัววงจรที่<mark>จะเรียกมาใช้งาน</mark> ี่

3) อุปกรณ์ตัวแปรนำเข้าและอุปกรณ์ตัวแปรผลลัพธ์ คือ อุปกรณ์อีกประเภทหนึ่งที่ เครื่องมือสร้างเตรียมไว้ให้แล้ว สำหรับให้ผู้ออกแบบได้เลือกนำไปประกอบเข้ากับวงจรที่สร้างขึ้น ื่ ี่ ึ้ เพื่อให้วงจรที่สร้างขึ้นนั้นกลายเป็นวงจรย่อยและบันทึกเก็บลงในส่วนของอุปกรณ์ประกอบนั่นเอง ี่ ึ้ หรืออีกวัตถุประสงค์สำหรับให้ผู้ออกแบบได้เลือกนำไปประกอบเข้ากับอุปกรณ์พื้นฐานหรือ ื้ อุปกรณ์ประกอบหรือวงจรอื่น ๆ ซึ่งผู้ออกแบบเรียกขึ้นมาแสดงบนส่วนวาดวงจรเพื่อการทดสอบ ื่ ึ่ ื่ จำลองการทำงานของอุปกรณ์หรือวงจรเหล่านั้น ซึ่งสามารถทดสอบการทำงานได้ด้วยการป้อนค่า ั้ ึ่ ตัวเลขให้กับตัวแปรนำเข้าชนิดต่าง ๆ ที่ประกอบอยู่ในอุปกรณ์หรือวงจรที่สร้างขึ้นเพื่อดูค่าผลลัพธ์ ี่ ึ้ ื่ ผ่านทางตัวแปรผลลัพธ์ การป้อนค่าตัวเลขให้กับตัวแปรนำเข้าชนิดต่าง ๆ นั้นจะทำในส่วน ั้ กำหนดค่าตัวแปรนำเข้า ซึ่งเครื่องมือสร้างเตรียมไว้ในส่วนการจำลองการทำงาน ผู้ออกแบบ ึ่ ื่ สามารถเลือกทำการป้อนค่าตัวเลขที่ช่องใดช่องหนึ่งก็ได้ระหว่างช่องป้อนค่าตัวเลขฐานสิบและ ี่ ึ่ ช่องป้อนค่าตัวเลขฐานสอง โดยเครื่องมือจะทำการแปลงค่าตัวเลขที่ถูกต้องของอีกช่องให้ควบคู่กัน ไปด้วย สำหรับจำนวนบิตสูงสุดที่ผู้วิจัยทำการกำหนดไว้สำหรับการป้อนค่าตัวเลขลงในช่องป้อน  $\mathcal{L}^{\mathcal{L}}(\mathcal{L}^{\mathcal{L}})$  and  $\mathcal{L}^{\mathcal{L}}(\mathcal{L}^{\mathcal{L}})$  and  $\mathcal{L}^{\mathcal{L}}(\mathcal{L}^{\mathcal{L}})$ ค่าตัวเลขฐานสองคือ 16 บิต ทำให้ค่าตัวเลขที่สามารถป้อนได้ในช่องป้อนค่าตัวเลขฐานสิบต้องมี ค่าไม่เกินตัวเลข 65535 เท่านั้น โดยในส่วนของอุปกรณ์ตัวแปรนำเข้านั้นผู้วิจัยได้ทำการออกแบบ ั้ ั้ อุปกรณ์ตัวแปรนำเข้าเตรียมไว้ 3 ชนิด ซึ่งแบ่งตามลักษณะการทำงานที่แตกต่างกัน ได้ดังนี้ ึ่ ี่

## ลักษณะของอุปกรณตัวแปรนําเขาชนิดตาง ๆ

1. อุปกรณ์ตัวแปรนำเข้าชนิดไม่ใช่ระบบจำนวนซ้ำซ้อน (Non-Redundant Number System) หรือเรียกว่า อุปกรณ์ตัวแปรนำเข้าชนิด NR ซึ่งเป็นอุปกรณ์ตัวแปรนำเข้าชนิดที่ ผูออกแบบไมสามารถปอนคาตัวเลขดวยคาติดลบใหกับตัวแปรนําเขาไดไมวาจะเปนคาตัว เลขฐานสิบหรือค่าตัวเลขฐานสองก็ตาม ตัวอย่างแสดงดังตารางที่ 3.12

ตารางที่ 3.12 ตัวอย่างก<mark>ารป้อ</mark>นค่าตัวเลขให้กับตัวแปรนำเข้าชนิด NR

|   | Input Name   Decimal Value | <b>Binary Value</b> |
|---|----------------------------|---------------------|
| Α | 1786                       | 0000011011111010    |
| В | 354                        | 0000000101100010    |

จากตารางข้างต้น กำหนดให้ตัวแปรนำเข้า A และ B เป็นตัวแปรนำเข้าชนิด NR ผู้ออกแบบไม่สามารถป้อ<mark>น</mark>ค่าตัวเลขให้กับตัวแปรนำเข้า A และ B ด้วยค่าตัวเลขติดลบได้ทั้งใน ช่องป้อนค่าตัวเลขฐานสิบและช่องป้อนค่าตัวเลขฐานสอง โดยผู้วิจัยได้ทำการออกแบบให้สามารถ เลือกป้อนค่าตัวเลขในช่องใดช่องหนึ่งก็ได้แล้วให้เครื่องมือทำการแปลงค่าที่ถูกต้องของอีกช่อง ึ่ ื่ ี่ ควบคู่กันไปด้วย ผู้ออกแบบไม่สามารถป้อนค่าตัวเลข -1786 ในช่องป้อนค่าตัวเลขฐานสิบได้ และ ในทำนองเดียวกันในช่องป้อนค่าตัวเลขฐานสองนั้นก็สามารถป้อนค่าตัวเลขได้ด้วยตัวเลข 0 กับ 1 ั้ เท่านั้น เนื่องจากระบบตัวเลขฐานสองเป็นระบบตัวเลขที่มีเลขที่ใช้เขียนจำนวน 2 ตัว คือ เลข 0 ั้ ื่ ี่ และเลข 1 สำหรับระบบตัวเลขฐานสิบและตัวเลขฐานสองสามารถอธิบายได้ดังนี้

# ระบบตัวเลขฐานสิบและตัวเลขฐานสอง

```
1. ระบบเลขฐานสิบ คือ
```
 $10^n$  $10^{n-1}$  …  $10^2$   $10^1$  $10<sup>0</sup>$ 

ตัวอย่างเช่น 1786<sub>10</sub> = (1x10<sup>3</sup>) + (7x10<sup>2</sup>) + (8x10<sup>1</sup>) + (6x10<sup>0</sup>)

 $= 1000 + 700 + 80 + 6$ 

 $= 1786$ 

2. ระบบเลขฐานสอง คือ

 $2^{n}$  $2^{n-1}$  …  $2^2$   $2^1$   $2^0$ 

ตัวอย่างเช่น 10110<sub>2</sub> = (1x2<sup>4</sup>) + (0x2<sup>3</sup>) + (1x2<sup>2</sup>) + (1x2<sup>1</sup>) + (0x2<sup>0</sup>)

$$
= 16 + 0 + 4 + 2 + 0
$$

$$
= 22
$$

ตัวอย่างการแปลงค่า 1000111 $_2$  ไปเป็นเลขฐานสิบ แสดงได้ดังนี้

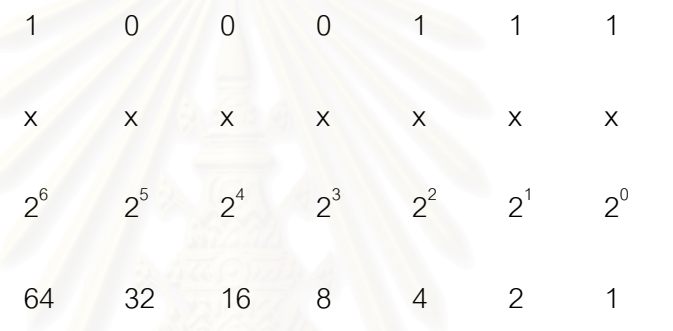

 $(1x64) + (0x32) + (0x16) + (0x8) + (1x4) + (1x2) + (1x1)$ 

 $= 64 + 0 + 0 + 0 + 4 + 2 + 1 = 71$ 

ตัวอย่างการแปลงค่า 45 $_{10}$  ไปเป็นเลขฐานสอง แสดงได้ดังนี้

2)45 2)22 เหลือเศษ 1 2)11 เหลือเศษ 0 2) 5 เหลือเศษ 1 2) 2 เหลือเศษ 1 1 เหลือเศษ 0

 $45_{10} = 101101_2$ 

สำหรับการเรียกใช้งานอุปกรณ์ตัวแปรนำเข้าชนิด NR นี้ เมื่อผู้ออกแบบทำการลาก ื่ อุปกรณ์ตัวแปรนำเข้าชนิดนี้ ไปวางลงบนส่วนวาดวงจร เครื่องมือจะวาดรูปแทนอุปกรณ์ตัวแปร ื่ นำเข้าชนิดนี้ขึ้นมาหนึ่งรูปตั้งชื่อว่า Input 0 สัญลักษณ์แสดงดังรูปที่ 3.11 ึ่ ื่

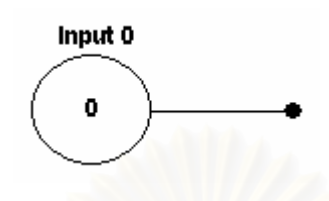

รูปที่ 3.11 สัญลักษณแทนอุปกรณตัวแปรนําเขาชนิด NR

ตารางที่ 3.13 แสดงการเพิ่มจำนวนแถวในส่วนกำหนดค่าตัวแปรนำเข้าเมื่อเลือกอุปกรณ์ตัวแปร ิ่ ื่ นําเขาชนิด NR

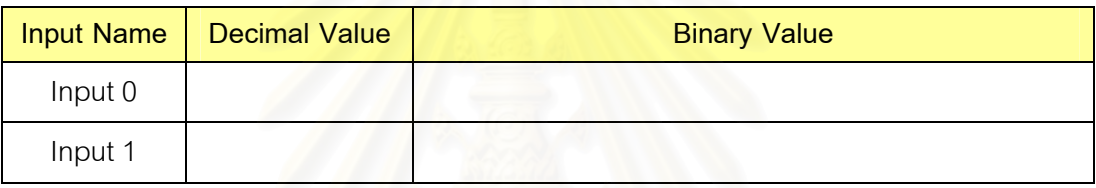

ผู้ออกแบบสามารถเปลี่ยนชื่อตัวแปรนำเข้าได้เองตามต้องการ ในขณะเดียวกันกับที่ ื่ เครื่องมือวาดรูปแทนอุปกรณ์ตัวแปรนำเข้าชนิด NR นี้ บนส่วนวาดวงจร เครื่องมือก็จะทำการเพิ่ม ื่ ื่ ิ่ จำนวนแถวในส่วนกำหนดค่าตัวแป<mark>รนำเ</mark>ข้าจำนวนหนึ่งแถวด้วยเช่นกัน และหากมีการลากอุปกรณ์ ึ่ ตัวแปรนำเข้าชนิด NR นี้ มาวางบนส่วนวาดวงจรเพิ่มขึ้นอีกหนึ่งตัวเครื่องมือก็จะตั้งชื่อว่า Input 1 ึ่ ื่ ั้ ื่ และทำการเพิ่มจำนวนแถวในส่วนกำหนดค่าตัวแปรนำเข้าเพิ่มขึ้นอีกหนึ่งแถว แสดงได้ดังตารางที่ ิ่ ิ่ ึ้ ึ่ 3.13 ซึ่งส่วนกำหนดค่าตัวแปรนำเข้าถูกสร้างไว้ในส่วนการจำลองการทำงานของเครื่องมือนั่นเอง ึ่ ื่ ั่

ในการทดสอบจําลองการทํางานผูออกแบบสามารถปอนคาตัวเลขใหกับตัวแปร นำเข้าชนิด NR นี้ ได้ทั้งช่องป้อนค่าตัวเลขฐานสิบหรือช่องป้อนค่าตัวเลขฐานสอง โดยเครื่องมือจะ อ่านค่าจากช่องป้อนค่าตัวเลขฐานสองเท่านั้นไปทำงานในวงจรทีละบิตในแต่ละรอบจากตำแหน่ง ซ้ายสุดไปยังตำแหน่งขวาสุดตามลำดับจนครบทุกบิต เพื่อแสดงค่าผลลัพธ์ที่ถูกต้อง และผลลัพธ์ก็ ื่ ี่ จะถูกแสดงเป็นลำดับทีละบิตในแต่ละรอบด้วยเช่นกัน

2. อุปกรณ์ตัวแปรนำเข้าชนิดระบบจำนวนซ้ำซ้อน (Redundant Number <u>้</u> System) หรือเรียกว่า อุปกรณ์ตัวแปรนำเข้าชนิด R ซึ่งเป็นอุปกรณ์ตัวแปรนำเข้าชนิดที่ผู้ออกแบบ  $\mathcal{L}^{\mathcal{L}}$ สามารถป้อนค่าตัวเลขได้ทั้งค่าบวกและค่าลบให้แก่ตัวแปรนำเข้าชนิดนี้ได้ ทั้งค่าตัวเลขฐานสิบ ั้ ั้ หรือค่าตัวเลขฐานสอง ตัวอย่างแสดงดังตารางที่ 3.14

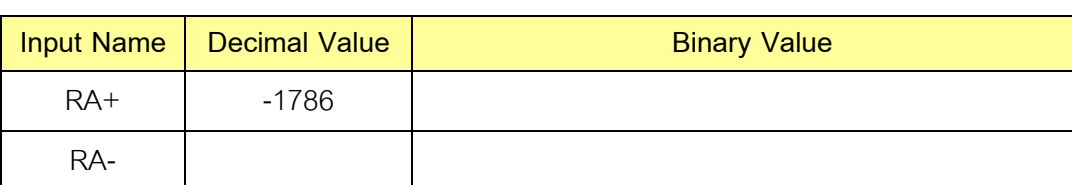

ตารางที่ 3.14 ตัวอย่างการป้อนค่าตัวเลขให้กับตัวแปรนำเข้าชนิด R

จากตารางข้างต้น กำหนดให้ตัวแปรนำเข้า RA+ และ RA- เป็นตัวแปรนำเข้าชนิด R ที่ต้องทำงานเป็นคู่กัน (เนื่องจากตัวแปรนำเข้าชนิดนี้จะทำงานได้ต้องใช้ตัวแปรนำเข้าชนิดนี้ 2 ตัว ื่ ี้ มาทำงานควบคู่กัน ผู้วิจัยได้ทำการออกแบบให้ตัวแปรนำเข้าชนิดนี้สามารถจับคู่กันโดยการนับ ี้ เรียงตามลำดับของการลากตัวแปรนำเข้าชนิดนี้มาวางลงบนส่วนวาดวงจร เช่น ตัวที่ 1 คู่กับตัวที่ 2 ี้ และตัวที่ 3 คู่กับตัวที่ 4 เป็<mark>นอย่างนี้ไปเรื่อย ๆ และที่สำคัญคือ</mark> ต้องตั้งชื่อตัวแปรนำเข้าชนิดนี้ขึ้นต้น ั้ ื่ ֧֝֟֟֓֟֓**֓** ด้วย R เสมอทุกตัว ไม่ว่าจะเป็นคู่ของตัวเองหรือไม่ เพื่อให้มองภาพการจับคู่ได้ชัดเจน ผู้ออกแบบ ควรทำการตั้งชื่อตัวแปรนำเข้าชนิดนี้ 2 ตัว ที่เป็นคู่กันให้มีชื่อเหมือนกันแต่มีประจุด้านหลังต่างกัน ั้ ื่ ื่ ี ตามตัวอย่างในตารางที่ 3.14 เป็นต้น)

จากตารางที่ 3.14 นี้ เมื่อผู้ออกแบบทำการป้อนค่าตัวเลข -1786 ลงในช่องป้อนค่าตัว ื่ เลขฐานสิบแล้วทำการกดปุ่มเอ็นเทอร์ (Enter) บนคีบอร์ด เครื่องมือจะแสดงผลของการแปลงค่า ื่ ตัวเลขดังกลาวสําหรับตัวแปรนําเขาชนิด R ดังแสดงในตารางที่ 3.15

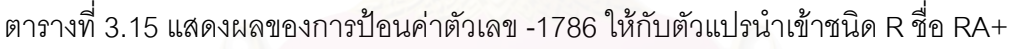

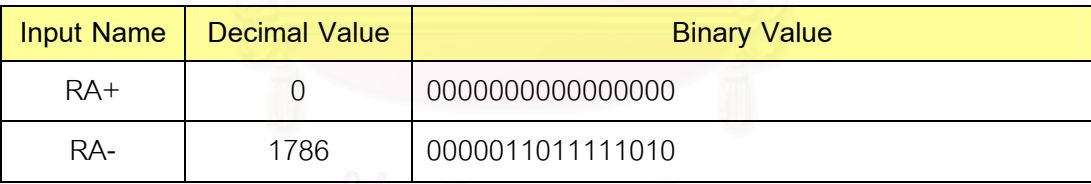

ตามปกติแล้วค่าตัวเลข -1786 นี้จะต้องถูกแปลงเป็นตัวเลขฐานสองและแสดงในช่อง ี้ ป้อนค่าตัวเลขฐานสองไปควบคู่กันด้วยค่าตัวเลข 00000-1-10-1-1-1-1-10-10 แต่เนื่องจากในการ จำลองการทำงาน เครื่องมือจะอ่านค่าจากช่องป้อนค่าตัวเลขฐานสองเท่านั้นไปทำงานทีละบิตเพื่ ื่ ื่ จำลองการทำงาน เครื่องมือจะอ่านค่าจากช่องป้อนค่าตัวเลขฐานสองเท่านั้นไปทำงานทีละบิตเพื่อ<br>แสดงค่าผลลัพธ์ที่ถูกต้อง และสามารถอ่านค่าได้เฉพาะตัวเลข 0 กับ 1 เท่านั้น ไม่สามารถอ่านค่า ี่ ั้ ตัวเลข -1 ไปทำงานได้ ฉะนั้นสำหรับตัวแปรนำเข้าชนิด R นี้ ที่ช่องป้อนค่าตัวเลขฐานสองสามารถ ั้ ี่ มีค่าตัวเลข -1 ได้ เครื่องมือจะต้องทำการแปลงค่าในช่องป้อนค่าตัวเลขฐานสองสำหรับตัวแปร ื่ ชนิดนี้อีกครั้งหนึ่งให้แสดงค่าเฉพาะตัวเลข 0 กับ 1 เท่านั้น จึงได้ผลของการแปลงค่าแล้วแสดงดัง ֧֧֧֝֟֟֓֝֟֟֟֓֝֬֝֟֓֝֬֝֓<sup>֟</sup> ั้ ั้ ตารางที่ 3.15 ข้างต้น สำหรับค่าตัวเลข -1786

ในทำนองเดียวกัน หากผู้ออกทำการป้อนค่าในช่องป้อนค่าตัวเลขฐานสองด้วยค่า ตัวเลข 00000-1-10-1-1-1-1-10-10 ซึ่งจะต้องถูกแปลงเป็นตัวเลขฐานสิบด้วยค่าตัวเลข -1786 ึ่ และแสดงในช่องป้อนค่าตัวเลขฐานสิบเช่นกัน แต่เมื่อผู้ออกแบบทำการกดปุ่มเอ็นเทอร์ เครื่องมือก็ ื่ ื่ จะทำการแสดงผลเช่นเดียวกันกับที่แสดงในตารางที่ 3.15 ข้างต้น

ซึ่งหลักการสำหรับการแปลงค่าตัวเลขฐานสองของตัวแปรนำเข้าชนิด R นี้เพื่อกำจัด ึ่ ื่ ตัวเลข -1 มีหลักการแปลงคา ดังน

หลักการแปลงค่าตัวแปรนำเข้าชนิด R

1. สำหรับค่าตัวเลขในช่องป้อนค่าตัวเลขฐานสอง ถ้าค่าตัวเลขที่ตำแหน่ง บิตใดก็ตามเป็นตัวเลข 0 จะแทนค่าตัวเลข ณ ตำแหน่งบิตนั้นใหม่ด้วยค่าตัวเลข 00 หรือ 11 เสมอ

2. สำหรับค่าตัวเลขในช่องป้อนค่าตัวเลขฐานสอง ถ้าค่าตัวเลขที่ตำแหน่ง บิตใดก็ตามเป็นตัวเลข 1 จะแทนค่าตัวเลข ณ ตำแหน่งบิตนั้นใหม่ด้วยตัวเลข 10 เสมอ

3. สำหรับค่าตัวเลขในช่องป้อนค่าตัวเลขฐานสอง ถ้าค่าตัวเลขที่ตำแหน่ง บิตใดก็ตามเป็นตัวเลข -1 จะ<mark>แ</mark>ทนค่าตัวเลข ณ ตำแหน่งบิตนั้นใหม่ด้วยตัวเลข 01 เสมอ

ตัวอย่างการแปลงค่าตามหลักการดังกล่าวข้างต้นสามารถแสดงได้ดังตารางที่ 3.16 ซ ึ่งเปนการทดสอบการแปลงคาของตัวเลข 1786 และคาตัวเลข -1786

ตารางท ี่ 3.16 การทดสอบการแปลงคาตัวเลข 1786 และคาตัวเลข -1786 ตามหลักการแปลงคา ของตัวแปรนำเข้าชนิด R

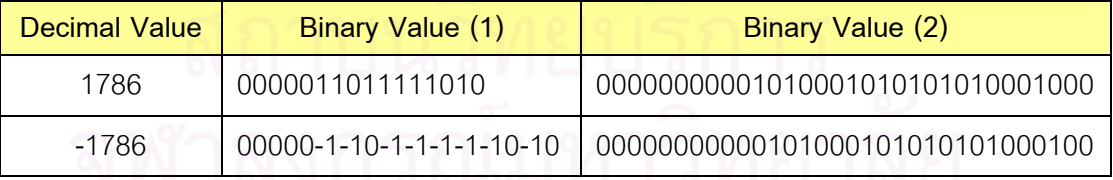

จากตารางที่ 3.16 ข้างต้น ค่าที่ได้จากการแปลงในช่อง Binary Value (2) สำหรับค่า ตัวเลข -1786 นั้น จะถูกแบ่งออกเป็น 2 ส่วน ตามตำแหน่งหลักเลขคี่ (1 , 3 , 5 , 7 , 9 , … , 31) ั้ และตามตำแหน่งหลักเลขคู่ (2 , 4 , 6 , 8 , 10 , … , 32) ซึ่งจะได้ค่าตัวเลขแบ่งเป็น 2 ชุด คือ

ชุดที่ 1 ได้จากตำแหน่งหลักคี่ ค่าตัวเลขที่ได้คือ 00000000000000000

ชุดที่ 2 ได้จากตำแหน่งหลักคู่ ค่าตัวเลขที่ได้คือ 0000011011111010

ค่าตัวเลขทั้ง 2 ชุดนี้จะถูกนำไปแสดงผลในช่องป้อนค่าตัวเลขฐานสองเพื่อใช้สำหรับ ั้ ี้ การจำลองการทำงานต่อไป โดยค่าตัวเลขชุดแรกจะถูกแสดงผลให้กับตัวแปรนำเข้าชนิด R ชื่อ ื่ RA+ และค่าตัวเลขชุดที่ 2 จะถูกแสดงผลให้กับตัวแปรนำเข้าชนิด R ชื่อ RA- ซึ่งเป็นไปตามที่ได้ ื่ แสดงผลดังตารางท ี่ 3.15 น นเอง ั่

จากคุณลักษณะพิเศษของตัวแปรนำเข้าชนิดนี้ ข้างต้น ผู้วิจัยจึงมีแนวคิดในการ ออกแบบเครื่องมือให้สามารถใช้งานตัวแปรนำเข้าชนิดนี้ได้โดยทำการจับคู่ให้กับตัวแปรนำเข้า ื่ ชนิดนี้เป็นคู่ ๆ เพื่อให้สอดคล้องกับลักษณะการทำงานข้างต้นและสามารถเห็นลักษณะการทำงาน ไดชัดเจนย งขึ้น ิ่

สำหรับการเรียกใช้งานอุปกรณ์ตัวแปรนำเข้าชนิด R นี้ เมื่อผู้ออกแบบทำการลาก ื่ อุปกรณ์ตัวแปรนำเข้าชนิดนี้ ไปวางลงบนส่วนวาดวงจร เครื่องมือจะวาดรูปแทนอุปกรณ์ตัวแปร **่** นำเข้าชนิดนี้ขึ้นมาหนึ่งรูปตั้งชื่อว่า R0+ สัญลักษณ์แสดงดังรูปที่ 3.11 ึ่ ื่

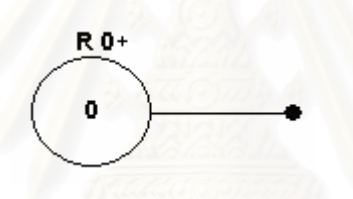

รูปที่ 3.12 สัญลักษณ์แทนอุปกรณ์ตัวแปรนำเข้าชนิด R

ตารางที่ 3.17 แสดงการเพิ่มจำนวนแถวในส่วนกำหนดค่าตัวแปรนำเข้าเมื่อเลือกอุปกรณ์ตัวแปร ิ่ ื่ นําเขาชนิด R

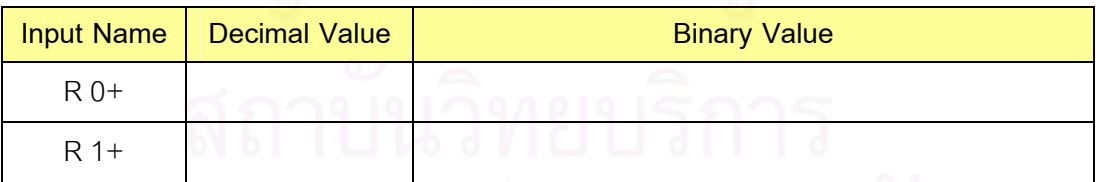

ผู้ออกแบบสามารถเปลี่ยนชื่อตัวแปรนำเข้าได้เองตามต้องการ แต่มีหลักการอยู่ว่า ื่ จะต้องตั้งชื่อขึ้นต้นด้วยตัวอักษร R เสมอ ไม่เช่นนั้นตัวแปรนำเข้าตัวนั้นจะไม่สามารถทำงานเป็น ั้ ื่ ึ้ ั้ ตัวแปรนำเข้าชนิด R ได้ถูกต้อง ในขณะเดียวกันกับที่เครื่องมือวาดรูปแทนอุปกรณ์ตัวแปรนำเข้า  $\mathcal{L}^{\mathcal{L}}$ ื่ ชนิด R นี้ ลงบนส่วนวาดวงจร เครื่องมือก็จะทำการเพิ่มจำนวนแถวในส่วนกำหนดค่าตัวแปรนำเข้า ื่ ิ่ จำนวนหนึ่งแถวด้วยเช่นกัน และหากมีการลากตัวแปรนำเข้าชนิด R นี้มาวางลงบนส่วนวาดวงจร ึ่ ֦֧<u>֘</u> เพิ่มขึ้นอีกหนึ่งตัวเครื่องมือก็จะตั้งชื่อว่า R 1+ และทำการเพิ่มจำนวนแถวในส่วนกำหนดค่าตัวแปร ิ่ ึ้ ึ่ ื่ ั้ ื่ ิ่ นำเข้าเพิ่มขึ้นอีกหนึ่งแถว แสดงได้ดังตารางที่ 3.17 ิ่ ึ้ ึ่

ดังนั้น เพื่อให้สอดคล้องกับลักษณะพิเศษของตัวแปรนำเข้าชนิด R ที่ได้กล่าวไว้ ั้ ข้างต้น ผู้ออกแบบต้องเรียกใช้งานอุปกรณ์ตัวแปรนำเข้าชนิด R นี้ เป็นคู่ ๆ จึงจะสามารถใช้งานได้ ถูกต้อง ซึ่งเครื่องมือจะทำการจับคู่อุปกรณ์ตัวแปรนำเข้าชนิด R นี้ในลักษณะคือ อุปกรณ์ตัวแปร ึ่ ื่ นำเข้าชนิด R ที่ลากมาวางตัวที่ 1 จะจับคู่กับอุปกรณ์ตัวแปรนำเข้าชนิด R ที่ลากมาวางตัวที่ 2 ี่ ี่ และอุปกรณ์ตัวแปรนำเข้าชนิด R ที่ลากมาวางตัวที่ 3 จะจับคู่กับอุปกรณ์ตัวแปรนำเข้าชนิด R ที่ ี่ ลากมาวางตัวที่ 4 จะเป็นลักษณะเช่นนี้ไปเรื่อย ๆ เพื่อให้การจับคู่กันของอุปกรณ์ตัวแปรนำเข้า ชนิดนี้มองเห็นได้ชัดเจนขึ้น ผู้ออกแบบควรตั้งชื่อตัวแปรนำเข้าชนิด R นี้ ให้มีชื่อที่เหมือนกันแต่มี ֦֧<u>֘</u> ึ้ ั้ **่** ื่ ประจุตามหลังต่างกัน เช่น ตั้งชื่ออุปกรณ์ตัวแปรนำเข้าชนิด R นี้ตัวที่ 1 ด้วยชื่อ R0+ และตั้งชื่อ ั้ ื่ ี้ ื่ ั้ ื่ อุปกรณ์ตัวแปรนำเข้าชนิด R นี้ตัวที่ 2 ด้วยชื่อ R0- ตั้งชื่ออุปกรณ์ตัวแปรนำเข้าชนิด R นี้ ตัวที่ 3  $\,$ ี้ ื่ ั้ ื่ ด้วยชื่อ R1+ และตั้งชื่ออุปกรณ์ตัวแปรนำเข้าชนิด R นี้ ตัวที่ 4 ด้วยชื่อ R1- เป็นต้น ั้ ื่

เนื่องจากอุปกรณ์ตัวแปรนำเข้าชนิด R นี้ ต้องเรียกใช้งานเป็นคู่ ๆ จึงจะสามารถ ื่ ทำงานได้ ดังนี้ผู้วิจัยจึงทำการออกแบบให้สามารถป้อนค่าตัวเลขให้กับตัวแปรนำเข้าชนิดR นี้ ได้ ี้ เฉพาะตัวแรกในแต่ละคู่เท่านั้น โดยสามารถป้อนค่าได้ทั้งช่องป้อนค่าตัวเลขฐานสิบหรือช่องป้อน ั้ ั้ ค่าตัวเลขฐานสอง ตัวอย่างเช่น ผู้ออกแบบทำการลากอุปกรณ์ตัวแปรนำเข้าชนิด R นี้ มาวางลง บนส่วนวาดวงจรจำนวน 2 ตัว โดยอุป<mark>กรณ์ตัวที่ 1 ตั้งชื่อว่า R0+ และอุปกรณ์ตัวที่ 2 ตั้งชื่อว่า R0-</mark> ั้ ื่ ั้ ื่ เมื่อผู้ออกแบบทำการป้อนค่าในช่องป้อนค่าตัวเลขฐานสิบด้วยค่าตัวเลข -5 เมื่อทำการกดปุ่มเอ็น ื่ ื่ เทอร์บนคีย์บอร์ดแล้ว เครื่องมือจะทำการแสดงค่าสำหรับตัวแปรที่ชื่อ R0+ ในช่องป้อนค่าตัว ื่ ื่ เลขฐานสิบดวยคาตัวเลข 0 และแสดงคาในชองปอนคาตัวเลขฐานสองดวยคาตัวเลข 000000000000000 และเครื่องมือจะทำการแสดงค่าสำหรับตัวแปรที่ชื่อ R0- ในช่องป้อนค่าตัว ื่ เลขฐานสิบดวยคาตัวเลข 5 และแสดงคาในชองปอนคาตัวเลขฐานสองดวยคาตัวเลข 0000000000000101 ดังแสดงในตารางที่ 3.18

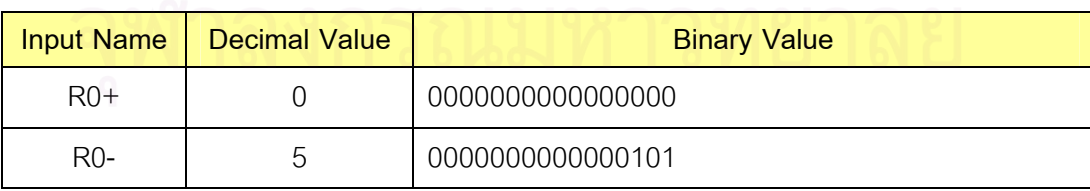

ตารางที่ 3.18 แสดงผลการกำหนดค่าตัวเลขให้กับตัวแปรนำเข้าชนิด R ชื่อ R0+

ในทํานองเดียวกัน ผูออกแบบสามารถปอนคาในชองปอนคาตัวเลขฐานสองของตัว แปรนำเข้าชนิด R นี้ ที่ชื่อ R0+ ได้ด้วยตัวเลข 0000000000000-10-1 เมื่อทำการกดปุ่มเอ็นเทอร์ ี่ ื่ ื่

บนคีย์บอร์ดแล้ว เครื่องมือก็จะแสดงผลการกำหนดค่าให้กับตัวแปรนำเข้าชนิด R นี้ ทั้งตัวแปร ื่ ั้ นำเข้าชนิด R ที่ชื่อ R0+ และชื่อ R0- ด้วยค่าเช่นเดียวกันกับที่แสดงดังตารางที่ 3.18 ข้างต้น

ในการประกอบอุปกรณ์ตัวแปรนำเข้าชนิด R นี้ เข้ากับอุปกรณ์หรือวงจรย่อยต่าง ๆ ที่ มีในวงจรที่ทำการสร้างขึ้นนั้น ผู้ออกแบบสามารถลากอุปกรณ์ตัวแปรนำเข้าชนิด R นี้ ไปเชื่อมต่อ ึ้ ั้ เข้ากับอุปกรณ์ต่าง ๆ ได้ตามต้องการ โดยไม่จำเป็นว่าอุปกรณ์ตัวแปรนำเข้าชนิด R นี้ที่เป็นคู่กัน ี้ ต้องต่อเข้ากับอปกรณ์หรือวงจรย่อยตัวเดียวกัน

ตัวแปรนำเข้าชนิด R นี้ ยังเป็นตัวแปรนำเข้าชนิดที่มีความพิเศษอยู่อย่างหนึ่งคือ ֦֘<u>֘</u> ึ่ สามารถแทนค่าได้ด้วยค่<mark>า</mark>ตัวเลขในฐานสองได้มากกว่าหนึ่งรูปแบบอีกด้วย ตัวอย่างเช่น ในช่อง ึ่ ป้อนค่าตัวเลขฐานสองของตัวแปรนำเข้าชนิด R นี้ ที่ชื่อ R0+ นั้น ผู้ออกแบบสามารถป้อนค่า ี่ ั้ ตัวเลข 0000000000000-10-1 หรือป้อนค่าตัวเลข 0000000000000-1-11 ก็ได้ ซึ่งก็จะมีค่า ึ่ เทากับ -5 ในตัวเลขฐานสิบเชนเดียวกัน โดยคาตัวเลข 0000000000000-10-1 คํานวณเปนคาตัว เลขฐานสิบ ได้จาก (0x2<sup>15</sup>) + (0x2<sup>14</sup>) + (0x2<sup>13</sup>) + (0x2<sup>12</sup>) + (0x2<sup>11</sup>) + (0x2<sup>10</sup>) + (0x2<sup>9</sup>) + (0x2<sup>8</sup>) + (0x2<sup>7</sup>) + (0x2<sup>6</sup>) + (0x2<sup>5</sup>) + (0x2<sup>4</sup>) + (0x2<sup>3</sup>) + (-1x2<sup>2</sup>) + (0x2<sup>1</sup>) + (-1x2<sup>0</sup>) = -5 และค่าตัวเลข 0000000000000-1-11 คำนวณเป็นค่าตัวเลขฐานสิบ ได้จาก (0x2<sup>15</sup>) + (0x2<sup>14</sup>) + (0x2<sup>13</sup>) +  $(0x2^{12}) + (0x2^{11}) + (0x2^{10}) + (0x2^9) + (0x2^8) + (0x2^7) + (0x2^6) + (0x2^5) + (0x2^4) + (0x2^3) + (0x2^5) + (0x2^6) + (0x2^7) + (0x2^8) + (0x2^9) + (0x2^9) + (0x2^9) + (0x2^9) + (0x2^9) + (0x2^9) + (0x2^9) + (0x2^9) + (0x2^9) + (0x2^9) + (0x2^9) + (0x2^9) + (0x2^9)$  $(-1x2^2) + (-1x2^1) + (1x2^0) = -5$  เช่นกัน

3. อุปกรณ์ตัวแปรนำเข้าชนิดค่าคงที่ (Constant) เป็นอุปกรณ์ตัวแปรนำเข้าชนิดที่ จะทำการส่งค่าเข้าสู่วงจร เพื่อทดสอบจำลองการทำงานด้วยค่าคงที่ค่าใดค่าหนึ่งเท่านั้น (ค่า 0 ื่  $\mathcal{L}^{\mathcal{L}}(\mathcal{L}^{\mathcal{L}})$  and  $\mathcal{L}^{\mathcal{L}}(\mathcal{L}^{\mathcal{L}})$  and  $\mathcal{L}^{\mathcal{L}}(\mathcal{L}^{\mathcal{L}})$ ึ่ ั้ หรือคา 1) ตลอดเวลาของการจําลองการทํางาน สัญลักษณแสดงดังรูปที่ 3.13

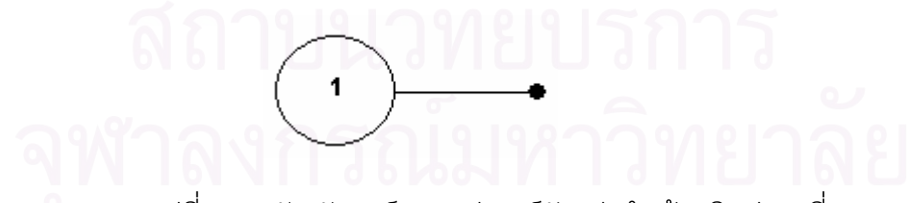

รูปที่ 3.13 สัญลักษณแทนอุปกรณตัวแปรนําเขาชนิดคาคงท

การเรียกใช้งานอุปกรณ์ตัวแปรนำเข้าชนิดค่าคงที่ เมื่อผู้ออกแบบลากอุปกรณ์ตัวแปร ื่ นำเข้าชนิดค่าคงที่นี้มาวางลงบนส่วนวาดวงจร เครื่องมือจะทำการวาดรูปแทนอุปกรณ์ตัวแปร ี่ ื่ นำเข้าชนิดค่าคงที่นี้ลงบนส่วนวาดวงจรเพียงอย่างเดียวโดยไม่ทำการเพิ่มจำนวนแถวให้กับส่วน ี่ ี้ ิ่ กำหนดค่าตัวแปรนำเข้า เนื่องจากตัวแปรนำเข้าชนิดนี้จะมีค่าที่ใช้ในการจำลองการทำงานด้วยค่า ื่ ี้ ตัวเลข 0 หรือค่าตัวเลข 1 เพียงค่าเดียวตลอดเวลาขณะทำการจำลองการทำงาน โดยผู้ออกแบบ สามารถเลือกเปลี่ยนค่าของอุปกรณ์ตัวแปรนำเข้าชนิดค่าคงที่นี้สลับกันด้วยค่าตัวเลข 0 หรือค่า ี่ ตัวเลข 1 ได้ด้วยการคลิกเมาส์ขวาที่ตัวอุปกรณ์แล้วทำการเลือกเมนูเปลี่ยนค่า (Change value)

### ลักษณะของอุปกรณตัวแปรผลลัพธ (Output)

อุปกรณ์ตัวแปรผลลัพธ์เป็นอุปกรณ์ที่จะแสดงค่าผลลัพธ์ทั้งหมดที่ได้จากการจำลอง ี่ ั้ การทำงาน โดยจะไม่มีการแปลงค่าตัวเลขใด ๆ ทั้งสิ้น ค่าตัวเลขที่แสดงในแต่ละรอบนั้นเป็นค่าตัว ั้ ิ้ เลขที่เป็นผลลัพธ์แล้วของในแต่รอบ สัญลักษณ์แสดงดังรูปที่ 3.14

X

รูปที่ 3.14 สัญลักษณแทนอุปกรณตัวแปรผลลัพธ

การเรียกใช้งานอุปกรณ์ตัวแปรผลลัพธ์นี้ เมื่อผู้ออกแบบลากอุปกรณ์ตัวแปรผลลัพธ์นี้ ื่ มาวางลงบนส่วนวาดวงจ<mark>ร เค</mark>รื่องมือจะทำการวาดรูปแทนอุปกรณ์ตัวแปรผลลัพธ์ลงบนส่วนวาด ื่ วงจรและทำการเพิ่มจำนวนแถวในส่วนแสดงค่าผลลัพธ์จำนวนหนึ่งแถวด้วยเช่นกัน โดยตั้งชื่อว่า ิ่ ึ่ ื่ Output 0 และหากมีการลากอุปกรณ์ตัวแปรผลลัพธ์นี้มาวางลงบนส่วนวาดวงจรเพิ่มขึ้นอีกหนึ่งตัว ิ่ ึ้ ึ่ เครื่องมือก็จะตั้งชื่อว่า Output 1 โดยในส่วนแสดงค่าผลลัพธ์นี้จะไม่สามารถป้อนค่าตัวเลขใด ๆ ื่ ั้ ื่ ลงไปได้ โดยค่าตัวเลขจะถูกแสดงก็ต่อเมื่อทำการทดสอบจำลองการทำงานเท่านั้น และผู้ออกแบบ ื่ ั้ สามารถเปลี่ยนชื่อตัวแปรผลลัพธ์ได้ตามต้องการ ื่

3.2.2 สวนการจําลองการทํางาน (Simulation)

ส่วนการจำลองการทำงานของเครื่องมือเป็นส่วนที่ทำหน้าที่เกี่ยวข้องกับการ ื่ ี่ กำหนดค่าตัวแปรนำเข้าเพื่อทดสอบจำลองการทำงานและการควบคุมการจำลองการทำงาน โดย ื่ ผู้ออกแบบเป็นผู้ควบคุมการทำงานผ่านทางส่วนต่อประสานกับผู้ใช้ ผู้วิจัยได้ทำการแบ่งส่วนการ จําลองการทํางานน ี้ออกเปนสวนยอย 3 สวน คือ

3.2.2.1 ส่วนกำหนดค่าตัวแปรนำเข้าเพื่อแสดงค่าผลลัพธ์ (Input/Output Simulation) ส่วนกำหนดค่าตัวแปรนำเข้าเพื่อแสดงค่าผลลัพธ์ คือ ส่วนที่สร้างเตรียมไว้สำหรับให้ ื่ ี่ ผู้ออกแบบทำการป้อนค่าตัวเลขให้กับตัวแปรนำเข้าชนิดต่าง ๆ เพื่อการทดสอบการจำลองการ ื่

ทำงานของอัลกอริทึมการคำนวณแบบเชื่อมตรงจากอุปกรณ์หรือวงจรที่สร้างขึ้น ซึ่งแบ่งออกได้เป็น ื่ ี่ ึ่ 2 สวน ดังน

1) ส่วนกำหนดค่าตัวแปรนำเข้า (Input) เป็นส่วนที่ออกแบบเตรียมไว้สำหรับให้ ี่ ผู้ออกแบบได้ป้อนค่าตัวเลขให้กับตัวแปรนำเข้าตามแต่ชนิดของตัวแปรนำเข้าเพื่อทดสอบจำลอง ื่ การทำงานอุปกรณ์หรือวงจรที่สร้างขึ้น โดยมีช่องสำหรับป้อนค่าตัวเลขอยู่ด้วยกัน 2 ช่อง คือ ช่อง ี่ ึ้ ปอนคาตัวเลขฐานสิบและชองปอนคาตัวเลขฐานสอง ผูออกแบบสามารถเลือกทําการปอนคาท ช่องใดช่องหนึ่งก็ได้ โดยเครื่องมือจะทำการแปลงค่าที่ถูกต้องของอีกช่องให้ควบคู่กันไปด้วย แต่ใน ึ่ ี่ การอ่านค่าตัวเลขเข้าไปจำลองการทำงานนั้น เครื่องมือจะอ่านค่าตัวเลขจากช่องป้อนค่าตัว ั้ ื่ เลขฐานสองไปทำงานเพื่<mark>อแสด</mark>งค่าผลลัพธ์ที่ถูกต้อง เครื่องมือที่พัฒนาขึ้นได้ออกแบบจำนวนบิต ื่ ี่ ื่ ี่ ของตัวเลขฐานสองไว้สูงสุดที่ 16 บิต ถ้าหากทำการป้อนค่าตัวเลขฐานสิบแล้วแปลงค่าได้ค่าตัว เลขฐานสองที่เกิน 16 บิต จะไม่อนุญาต แต่สำหรับตัวแปรนำเข้าชนิด R นั้น อนุญาตให้ผู้ออกแบบ ั้ สามารถป้อนค่าได้ทั้งในช่องป้อ<mark>นค่าตัวเลขฐานสิบและช่องป้อนค่า</mark>ตัวเลขฐานสองสำหรับตัวแปร นำเข้าชนิด R ตัวแรกในแต่ละคู่ได้เท่านั้น ผู้ออกแบบสามารถลากอุปกรณ์ตัวแปรนำเข้าจากคลัง ั้ อุปกรณ์มาประกอบในวงจรที่สร้างขึ้นโดยมีทั้งอุปกรณ์ตัวแปรนำเข้าชนิด NR และอุปกรณ์ตัวแปร ั้ นำเข้าชนิด R ประกอบอยู่ร่วมกันในวงจรที่ออกแบบได้

2) ส่วนแสดงค่าผลลัพธ์ (Output) เป็นส่วนที่ออกแบบเตรียมไว้สำหรับการแสดงค่า ี่ ผลลัพธ์ที่เกิดจากการจำลองการทำงานผ่านทางตัวแปรผลลัพธ์ โดยแสดงค่าผลลัพธ์ด้วยค่าตัว เลขฐานสิบและคาตัวเลขฐานสองไปควบคูกัน สําหรับผลลัพธของการจําลองการทํางาน การ เปลี่ยนแปลงของค่าตัวเลขที่ส่งเข้ามาที่ตัวแปรนำเข้าอาจทำให้เกิดการเปลี่ยนแปลงค่าที่ตัวแปร ี่ ี่ ผลลัพธ์ในช่วงเวลาถัดไปขึ้นอยู่ที่ค่าความหน่วงของอุปกรณ์หรือวงจรนั้น ๆ

3.2.2.2 สวนควบคุมการจําลองการทํางาน (Control Simulation)

สวนควบคุมการจําลองการทํางานของอัลกอริทึมหรือวงจรท ออกแบบ เปนสวนท ี่ เกี่ยวข้องกับการแสดงผลการทำงานผ่านทางส่วนต่อประสานผู้ใช้นั่นเอง ซึ่งในส่วนนี้เครื่องมือได้ ี่ ั่ ื่ เตรียมการควบคุมสําหรับใหผูออกแบบเปนผูกําหนดการทํางานเองไว 2 สวน คือ

1) ส่วนควบคุมความเร็วการจำลองการทำงาน(Simulation Speed) เพื่อให้ ผู้ออกแบบได้เลือกระดับความเร็วที่ต้องการในการแสดงผลการจำลองการทำงานในแต่ละครั้ง

2) ส่วนประมวลผลการจำลองการทำงาน เป็นส่วนที่รองรับการแสดงผลลัพธ์ของ ี่ การจำลองการทำงาน ซึ่งผู้ออกแบบสามารถเลือกประมวลผลได้ 2 รูปแบบ คือ เลือกให้การจำลอง ึ่ การทำงานเกิดขึ้นอย่างต่อเนื่องจนแล้วเสร็จหรือทำไปทีละขั้น โดยผู้ออกแบบเป็นผู้ควบคุมการ ึ้ ื่ ั้ ทํางานผานทางสวนตอประสานกับผูใช

3.2.2.3 สวนแสดงจํานวนคล็อก (Clock Counter) เปนสวนท แสดงจํานวนคล็อกของ การทำงานที่เกิดจากการเลือกจำลองการทำงานให้เกิดขึ้นอย่างต่อเนื่องจนแล้วเสร็จหรือเลือกทำ ึ้ ื่ ไปทีละขั้น เพื่อประโยชน์ในการตรวจสอบความเร็วและความถูกต้องของวงจรที่ออกแบบ

#### 3.2.3 ส่วนแถบเมนูและแถบเครื่องมือ ื่

ส่วนแถบเมนูและแถบเครื่องมือ จะเป็นส่วนที่เก็บชุดคำสั่งการทำงานต่าง ๆ ของ ื่ ั่ เครื่องมือเอาไว้ ผู้ออกแบบสามารถเลือกชุดคำสั่งการทำงานจากแถบเมนูหรือแถบเครื่องมือก็ได้ซึ่ง ื่ ั่ ื่ ึ่ จะให้ผลการทำงานที่เหมือนกัน ซึ่งส่วนของแถบเมนูจะประกอบไปด้วย ึ่

1) เมนูไฟล์ (File) จะเก็บชุดคำสั่งเกี่ยวกับการเก็บบันทึกอุปกรณ์หรือวงจรที่ ั่ ี่ ออกแบบและการเรียกอุปกรณ์หรือวงจรเหล่านั้นกลับขึ้นมาทำงาน ซึ่งประกอบด้วยชุดคำสั่ง 5 ั้ ึ้ ั่ ประเภทดวยกัน คือ

1.1) คำสั่งสร้างไฟล์ใหม่ (New file) สำหรับการเริ่มต้นการทำงานใหม่บนส่วน ั่ ิ่ วาดวงจร ทุกครั้งที่ทำการเลือกคำสั่งนี้ เครื่องมือจะแจ้งเตือนให้ผู้ออกแบบเลือกกระทำคำสั่งบันทึก ั้ ั่ ื่ ั่ (Save) หรือบันทึกเป็น (Save as) ก่อน เพราะจะทำการเคลียร์ทุกอย่างออกจากส่วนวาดวงจร

1.2) คำสั่งเรียกไฟล์มาทำงาน (Load file) สำหรับการเรียกไฟล์อุปกรณ์หรือ ั่ วงจรที่เคยบันทึกเก็บไว้ขึ้นมาทำงาน เพื่อทำการแก้ไขหรือทดสอบจำลองการทำงานก็ได้ ื่

1.3) คำสั่งบันทึก (Save) สำหรับการเก็บบันทึกอุปกรณ์หรือวงจรที่สร้างขึ้นลง ั่ ี่ ึ้ ไฟลโดยจะบันทึกในรูปแบบแฟมเอกสารเอ็กซเอ็มแอล

1.4) คำสั่งบันทึกเป็น (Save as) สำหรับการเก็บบันทึกอุปกรณ์หรือวงจรที่ทำ ั่ ี่ การแก้ไขด้วยชื่อใหม่ เพื่อป้องกันการตั้งชื่อซ้ำกับอุปกรณ์เดิมที่มีอยู่ เพราะการบันทึกซ้ำด้วยชื่ ั้ ื่ ี่ ้ํ ื่ การแก้ไขด้วยชื่อใหม่ เพื่อป้องกันการตั้งชื่อซ้ำกับอุปกรณ์เดิมที่มีอยู่ เพราะการบันทึกซ้ำด้วยชื่อ<br>เดิมอาจจะส่งผลกับการทำงานของอุปกรณ์หรือวงจรที่เคยสร้างได้แล้วที่มีการนำอุปกรณ์หรือวงจร ี่ ี่ ชื่อนี้ไปเป็นส่วนประกอบด้วย ื่

1.5 คำสั่งออกจากโปรแกรม (Exit) สำหรับการออกจากเครื่องมือ เมื่อต้องการ ื่ เลิกการใช้งาบ

2) เมนูแก้ไข (Edit) จะเก็บชุดคำสั่งเกี่ยวกับการยกเลิกหรือกระทำซ้ำการทำงาน ั่ ี่ ้ํ ตลอดจนการคัดลอกอุปกรณ์เพิ่มลงบนส่วนวาดวงจรหรือการลบอุปกรณ์ออกจากส่วนวาดวงจร ิ่ ซึ่งประกอบดวยชุดคําสั่ง 5 ประเภทดยวกัน คือ

2.1) คำสั่งยกเลิกการทำงาน(Undo) สำหรับการยกเลิกการทำงานล่าสุดที่ ั่ ผู้ออกแบบทำบนเครื่องมือ ื่

2.2) คำสั่งการทำช้ำการทำงาน (Redo) สำหรับการทำซ้ำการทำงานล่าสุดที่ ั่ ้ํ ้ํ ถูกยกเลิกการทํางาน

2.3) คำสั่งคัดลอก (Copy) สำหรับการคัดลอกอุปกรณ์หรือวงจรที่มีอยู่บน ั่ ี่ ส่วนวาดวงจรและเพิ่มอุปกรณ์หรือวง<mark>จ</mark>รตัวนั้นเข้าไป ิ่ ั้

2.4) คำสั่งลบ(Delete) สำหรับการลบอุปกรณ์หรือวงจรที่มีอยู่ออกจากส่วน ั่ ี่ วาดวงจร

2.5) คำสั่งเลือกทั้งหมด (Select All) สำหรับการเลือกอุปกรณ์หรือวงจรที่มีอยู่ ั่ ั้ ี่ บนส่วนวาดวงจรทั้งหมดทุกตัวอาจเพื่อทำคำสั่ง Delete หรือเพื่อการย้ายตำแหน่งของอุปกรณ์หรือ ั้ ื่ วงจรที่ทําการเลือก

3) เมนูตัวเลือก (Options) จะเก็บชุดคำสั่งเกี่ยวกับการเลือกออกแบบสร้างวงจร ั่ ี่ ด้วยสมการบูลีน การสร้างอุปกรณ์ UDP และการสร้างอุปกรณ์ UDE ประกอบด้วยชุดคำสั่ง 2 ั่ ประเภทดวยกัน คือ

3.1) คําส งเลือกออกแบบ (Custom design) สําหรับการแสดงเมนูเลือกสราง ั่ วงจรด้วยสมการบลีนหรือสร้างอุปกรณ์ UDP หรือสร้างอุปกรณ์ UDE

3.2) คําส งตารางคาความจริงของวงจร (Circuit truth table) สําหรับ ั่ ผู้ออกแบบเลือกดูตารางค่าความจริงของวงจรที่สร้างขึ้น ี่

4) เมนูการจำลอง (Simulate) จะเก็บชุดคำสั่งที่เกี่ยวกับการจำลองการทำงานของ ั่ อุปกรณ์หรือวงจรที่สร้างขึ้น ประกอบด้วยชุดคำสั่ง 3 ประเภทด้วยกัน คือ ี่

ี่ 4.1) คำสั่งเริ่มทำงานทั้งหมด (Start) สำหรับเลือกจำลองการทำงานให้เกิดขึ้น<br>อย่างต่อเนื่องจนแล้วเสร็จ ั่ ิ่ ั้ ึ้ ื่ ้อย่างต่อเบื้องจบแล้วเสร็จ

4.2) คําส งเร มทํางานทีละขั้น (Step) สําหรับเลือกจําลองการทํางานใหเกิดข นทีละขั้น ั่ ิ่ ึ้

> 4.3) คําส งหยุดทํางาน (Stop) สําหรับการส งหยุดการจําลองการทํางาน ั่ ั่

5) เมนูช่วยเหลือ (Help) จะเก็บชุดคำสั่งที่เกี่ยวกับข้อมูลเครื่องมือ ประกอบด้วย ั่ ี่ ื่ ชุดคําสั่ง 2 ประเภทดวยกัน คือ

> 5.1) คำสั่งช่วยเหลือ (Help contents) สำหรับคำแนะนำการใช้งานเครื่องมือ ื่

5.2) คำสั่งเกี่ยวกับ (About) สำหรับแสดงรายละเอียดเครื่องมือ ั่ ี่ ื่

สำหรับส่วนแถบเครื่องมือจะประกอบด้วยปุ่มต่าง ๆ แสดงด้วยไอคอนซึ่งเหมือนกัน ื่ กับในแถบเมนูเพื่อความสะดวกในการเลือกใช้งาน

3.2.4 สวนแถบสถานะการทํางาน

ส่วนแถบสถานะการทำงาน จะเป็นส่วนที่แสดงข้อมูลเกี่ยวกับสถานะการทำงานใน ี่ ขณะนั้นของเครื่องมือ

#### **3.3 การประยุกตเคร องมือกับอัลกอริทึมการคํานวณแบบเชื่ อมตรง ื่**

เนื่องจากการทำงานของอัลกอริทึมการคำนวณแบบเชื่อมตรงนั้นมีลักษณะการ ื่ ื่ ั้ ทํางาน คือขอมูลนําเขาจะถูกนําไปประมวลผลแบบลําดับควบคูไปกับการคํานวณแบบทอตรง ้และให้ผลลัพธ์ในลักษณะตำแหน่งต่อตำแหน่ง โดยทุกข้อมูลนำเข้าจะถูกพิจารณาตามลำดับจาก หลักที่มีนัยสำคัญมากสุดไปยังหลักที่มีนัยสำคัญต่ำสุด เช่นเดียวกับข้อมูลนำเข้า ผลลัพธ์ก็ถูก ี่ ่ํ ้คำนวณและแสดงออกมาในรูปแบบเดียวกันคือตามลำดับ ข้อมูลนำเข้าหรือตัวดำเนินการแต่ละตัว จะถูกส่งมาในวงจรครั้งละหนึ่งบิตและบิตถัดไปจะทยอยมาตามลำดับเวลาที่ดำเนินไปด้วยกัน โดย ึ่ การคํานวณไมขึ้ นกับความซับซอน หรือความยาวของตัวถูกดําเนินการท ี่ใชในการคํานวณ

จากลักษณะการทำงานดังกล่าว ผู้วิจัยได้นำมาประยุกต์เข้ากับเครื่องมือที่พัฒนาขึ้ ื่ ี่ ึ้ จากลักษณะการทำงานดังกล่าว ผู้วิจัยได้นำมาประยุกต์เข้ากับเครื่องมือที่พัฒนาขึ้น<br>เพื่อจำลองการทำงานของอัลกอริทึมการคำนวณแบบเชื่อมตรง โดยการทำงานจะอยู่ภายใต้ส่วน ื่ ื่ ประมวลผลการจำลองการทำงานและแสดงผลการทำงานผ่านทางส่วนต่อประสานกับผู้ใช้ มี หลักการทำงานดังนี้

เมื่อผู้ออกแบบทำการทดสอบจำลองการทำงานจากอุปกรณ์หรือวงจรที่สร้างขึ้นโดย ื่ ี่ การเลือกกดปุ่มเริ่มทำงานทั้งหมด (Start) หรือปุ่มเริ่มทำงานทีละขั้น (Step) ก็ตาม เครื่องมือจะ ิ่ ั้ ิ่ ั้ ื่ เริ่มต้นการทำงานรอบแรกหรือคล็อกแรกด้วยการอ่านค่าตัวเลขจากช่องป้อนค่าตัวเลขฐานสอง ิ่ ของตัวแปรนำเข้าชนิดต่าง ๆ ทุกตัวจากบิตตำแหน่งซ้ายมือสุดก่อนเพื่อส่งค่าเข้าไปทำงานในวงจร ื่ พร้อมกันเพื่อผลิตผลลัพธ์บิตแรกของทุกตัวแปรผลลัพธ์ออกมา จากนั้นจะขยับไปยังบิตถัดไป ื่ ั้ เรื่อย ๆ (จากซ้ายสุดไปขวาสุด) จนครบทุกตำแหน่ง ผลลัพธ์ก็จะถูกผลิตออกมาตามลำดับของ ื่ ตำแหน่งที่ขยับเช่นกัน นอกจากนี้ถ้าภายในวงจรมีอุปกรณ์เกตดีเลย์หรืออุปกรณ์ UDP ซึ่งเป็น ี้ อุปกรณ์ที่มีค่าความหน่วง ประกอบอยู่ภายในวงจรที่ออกแบบด้วยนั้น ถึงแม้ว่าเครื่องมือจะขยับ ี่ ั้ ื่ ้ตำแหน่งไปจนถึงตำแหน่งสุดท้ายแล้วก็ตาม ถ้าหากว่าผลลัพธ์ยังไม่ถูกผลิตออกมาจนหมด เครื่องมือก็จะยังทำงานต่อจนกระทั่งผลลัพธ์ถูกผลิตออกมาจนหมด ื่

โดยสรุปแล้วการแสดงผลลัพธ์ของส่วนจำลองการทำงานของเครื่องมือนี้จะแสดงผ่าน ื่ ี้ ทางส่วนต่อประสานกับผู้ใช้ใน 2 รูปแบบ คือ ผลลัพธ์ที่แสดงในรูปของกราฟิกซึ่งถูกแสดงในแต่ละ ึ่ ขั้นตอนผ่านทางส่วนวาดวงจร และผลลัพธ์ทั้งหมดในรูปแบบของเลขฐานสองและเลขฐานสิบผ่าน ั้ ทางส่วนจำลองการทำงาน<mark>ของเครื่องมือในส่วนแสดงค่าผลลัพธ์</mark> ื่

#### 3.4 การประยุกต์ใช้งานเครื่องมือบนระบบอินเทอร์เน็ต **ื่**

สำหรับการประยุกต์ใช้งานเครื่องมือจำลองการทำงานของอัลกอริทึมการคำนวณ ื่ แบบเชื่อมตรงกับระบบอินเทอร์เน็ตนั้น ผู้วิจัยได้ทำการพัฒนาเครื่องมือให้ใช้งานได้ในรูปแบบของ ื่ ั้ ื่ แอพเพล็ท ซึ่งก็คือแอพลิเคชั่นที่ถูกพัฒนาขึ้นมาจากภาษาจาวาที่ทำงานบนพื้นที่ใช้งานบราวเซอร์ ึ่ ั่ ี่ ึ้ ี่ ื้ อีกที โดยที่บราวเซอร์จะต้องติดตั้งเจวีเอ็ม (JVM : Java Virtual Machine) หรือจาวาปลั๊กอิน ั้ (Java Plug-in) ไว้รองรับการทำงาน เนื่องจากโปรแกรมภาษาจาวาทุกตัวจะต้องทำงานอยู่ภายใต้ เจวีเอ็ม และหลักการทำงานของแอพเพล็ทก็คือ การสร้างคอนเน็กชั่นไปหาแอพลิเคชั่นที่เครื่อง ั่ ื่ คอมพิวเตอร์แม่ข่าย (Server) หลังจากนั้นก็จะทำการโหลดแอพลิเคชั่นไปอยู่บนฝั่งของเครื่อง ั้ ื่ คอมพิวเตอร์ลูกข่าย (Client) และใช้ซีพียู เมมโมรี่บนฝั่งเครื่องคอมพิวเตอร์ลูกข่าย ส่วนว่าจะมีการ ื่ ติดต่อกลับไปยังเครื่องคอมพิวเตอร์แม่ข่ายหรือไม่ขึ้นอยู่กับการทำงานของแอพเพล็ทแต่ไม่ ื่ ึ้ จำเป็นต้องมีการติดต่อกลับไป บางครั้งแอพเพล็ทอาจมีการดึงข้อมูลจากเครื่องคอมพิวเตอร์แม่ ั้ ื่ ข่ายมาบ้าง แต่เฉพาะข้อมูลส่วนการประมวลผลก็ยังอยู่ฝั่งเครื่องคอมพิวเตอร์ลูกข่ายอยู่ดี ื่

# **บทท ี่ 4**

### **การออกแบบเคร องมือจําลองการทํางานของอัลกอริทึมการคํานวณ ื่ แบบเชื่ อมตรง**

จากบทที่แล้ว ผู้วิจัยได้แสดงแนวคิดและทำการวิเคราะห์องค์ประกอบของเครื่องมือ  $\mathcal{L}^{\mathcal{L}}$ เพื่อนำมาใช้ในขั้นตอนการออกแบบเครื่องมือ ซึ่งจุดประสงค์หลักก็เพื่อให้ได้เครื่องมือที่เป็น ื่ ึ่ ประโยชน์แก่ผู้ที่ต้องการศึกษาการทำงานของอัลกอริทึมการคำนวณแบบเชื่อมตรง ในบทนี้จะ ื่ กล่าวถึงการออกแบบเครื่องมือตามแนวคิดและการวิเคราะห์องค์ประกอบของเครื่องมือจากบทที่ ู้แล้ว โดยใช้แผนภาพยูสเคส (Use Case Diagram) แผนภาพคลาส (Class Diagram) และ แผนภาพซีเควนซ์ (Sequence Diagram) เป็นเครื่องมือในการอธิบายการออกแบบ โดยมี ื่ รายละเอียดดังตอไปนี้

#### **4.1 ภาพรวมของการออกแบบเคร องมือ ื่**

จากแนวคิดแ<mark>ล</mark>ะการวิเคราะห์จากบทที่แล้วนั้น ผู้วิจัยได้นำมาออกแบบเครื่องมือโดย ั้ ื่ เลือกใช้วิธีการเชิงวัตถุในการออกแบ<mark>บ</mark> โดยทำการจัดกลุ่มคลาสต่าง ๆ เน้นที่โครงสร้างของคลาส เป็นหลักจัดให้คลาสที่สัมพันธ์กันรวมอยู่ในแพ็กเกจเดียวกันเพื่อง่ายต่อการนำไปใช้งาน เครื่องมือ ี่ ื่ ื่ ที่ออกแบบจะประกอบไปด้วยแพ็กเกจต่าง ๆ จำนวน 6 แพ็กเกจหลัก ซึ่ ึ่ ้แพ็กเกจหลัก ซึ่งสามารถแสดง ความสัมพันธระหวางแพ็กเกจตางๆของระบบไดดังรูปที่ 4.1

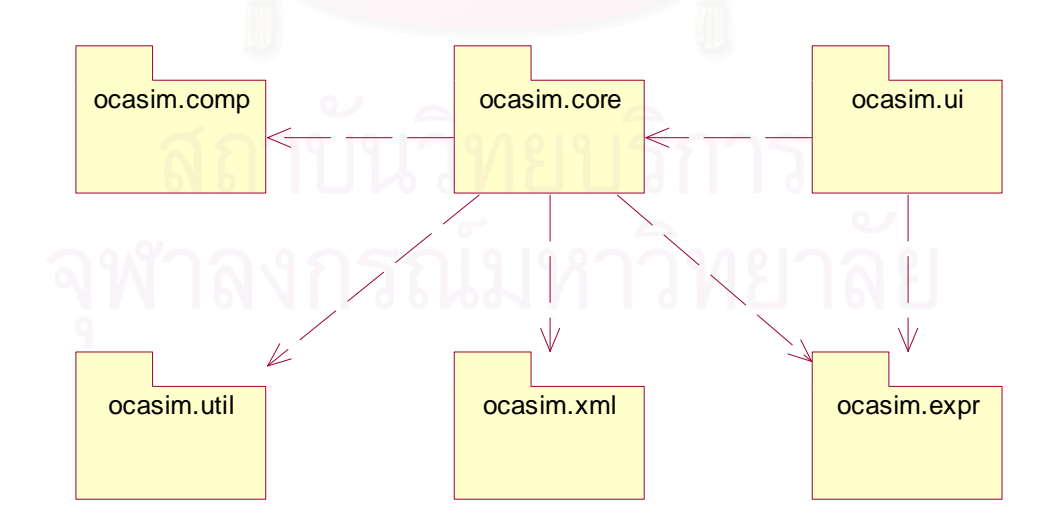

รูปที่ 4.1 แผนภาพของแพ็กเกจแสดงองคประกอบของระบบงาน

โดยที่แต่ละแพ็กเกจจะเป็นการจัดกลุ่มความสัมพันธ์ให้แก่คลาสต่าง ๆ ให้เป็น หมวดหมู่เพื่อง่ายต่อการนำไปใช้ต่อไป โดยในแต่ละแพ็กเกจจะเก็บรายละเอียดดังนี้ ื่

1) แพ็กเกจ ocasim.comp เป็นแพ็กเกจสำหรับเก็บโมเดลคลาสของอุปกรณ์ต่าง ๆ ได้แก่ อุปกรณ์เกตแอนด์ (AND), แนนด์ (NAND), ออร์ (OR), นอร์ (NOR), เอ็กซ์คลูซีฟออร์ (XOR), เอ็กซคลูซีฟนอร (XNOR), อินเวอรเตอร (NOT), บัฟเฟอร (BUFFER) และดีเลย (DELAY) นอกจากนี้ก็มีอุปกรณ์ตัวแปรนำเข้าชนิด NR, อุปกรณ์ตัวแปรนำเข้าชนิด R,อุปกรณ์ตัวแปรผลลัพธ์ อุปกรณ์ UDP และอุปกรณ์ UDE ตัวอย่างคลาสในแพ็กเกจนี้ เช่น คลาส AndCompont, คลาส OrComponent, คลาส NotComponent, คลาส UDPComponent, คลาส UDEComponent, คลาส InputTerminal, คลาส InputRTerminal, คลาส OutputTerminal เปนตน

2) แพ็กเกจ ocasim.core เป็นแพ็กเกจลำหรับเก็บชุดของคลาสที่ทำหน้าที่สร้าง ี่ ี่ และควบคุมส่วนต่อประสานกับผู้ใช้ต่าง ๆ รวมทั้งควบคุมการกระทำต่าง ๆ กับระบบงาน เช่น การ ั้ วาดรูปอุปกรณ์ต่าง ๆ การออกแบบสร้างอุปกรณ์หรือวงจร การบันทึกข้อมูลเอ็กซ์เอ็มแอลลงไฟล์ และการจำลองการทำง<mark>านวงจรที่อ</mark>อกแบบ ตัวอย่างคสาสในแพ็กเกจนี้ เช่น คลาส Actions, คลาส ี่ Command, คลาส ComponentModel, คลาส CircuitModel, คลาส ICModel, คลาส CircuitMemento, คลาส ComponentMemento , คลาส SimulationRunner เปนตน

3) แพ็กเกจ ocasim.ui เป็นแพ็กเกจสำหรับเก็บชุดของคลาสที่ใช้สำหรับการ แสดงผลผ่านทางส่วนต่อประสานกับผู้ใช้ ตัวอย่างคลาสในแพ็กเกจนี้ เช่น คลาส MainFrame, คลาส MenuBar, คลาส ToolBar, คลาส ToolPanel, คลาส StatusBar, คลาส InputPanel, คลาส OutputPanel และพวกไดอะล็อกคลาสตาง ๆ เชน คลาส TruthTableDialog, คลาส PropertiesDialog, ไดอะล็อกคลาสสําหรับการออกแบบสรางวงจรดวยสมการบูลีน การ ออกแบบสร้างอุปกรณ์ UDP และการออกแบบสร้างอุปกรณ์ UDE เป็นต้น

4) แพ็กเกจ ocasim.util เป็นแพ็กเกจสำหรับเก็บชุดของยูทิลิตี้คลาสของระบบ เช่น ี้ การวาดรูปอุปกรณ์ตามตำแหน่งต่าง ๆ การดึงค่าตำแหน่งของแต่ละอุปกรณ์เกตพื้นฐาน การเก็บ ื้ ข้อมูลการทำงานสำหรับการจำลองการทำงานแบบทีละขั้น การทำงานที่เป็นลักษณะกระทำซ้ำ ๆ ั้ ้ํ กัน เช่น การวาดรูปสี่เหลี่ยมแทนวงจรย่อยต่าง ๆ การเคลียร์ค่าบัฟเฟอร์ของอุปกรณ์เกตดีเลย์ ี่ ตัวอย่างคลาสในแพ็กเกจนี้ เช่น คลาส Operation, คลาส Queue, คลาส StaticUtil เป็นต้น

5) แพ็กเกจ ocasim.xml เป็นแพ็กเกจสำหรับเก็บชุดของคลาสที่ทำการอ่านและ ี่ เขียนข้อมูลในรูปแบบของแฟ้มเอกสารเอ็กซ์เอ็มแอล ตัวอย่างคลาสในแพ็กเกจนี้ เช่น คลาส Document, คลาส Element, คลาส ParseReader, คลาส ParseWriter เป็นต้น

6) แพ็กเกจ ocasim.expr เป็นแพ็กเกจสำหรับเก็บชุดของคลาสต่าง ๆ ที่ใช้ในการ ออกแบบสร้างอุปกรณ์ที่กำหนดด้วยสมการทางคณิตศาสตร์ ตัวอย่างคลาสในแพ็กเกจนี้ เช่น ี่ คลาส LogicExprBuilder, คลาส ExpressionTruthTableBuilder, คลาส LogicExpression, คลาส LogicExprEqual เปนตน

#### **4.2 แผนภาพอธิบายการออกแบบเคร องมือ ื่**

### 4.2.1 แผนภาพยูสเคสรวมของระบบ

แผนภาพยูสเคสเป็นแผนภาพที่ใช้แสดงหน้าที่ต่าง ๆ ของระบบ ซึ่งสามารถแสดงให้ ี่ ทราบวาผูใชงานระบบสามารถใชงานสวนใดของระบบไดบาง แผนภาพยูสเคสในรูปที่ 4.2 แสดง หน้าที่การทำงานของเครื่องมือสำหรับการออกแบบสร้างอุปกรณ์หรือวงจรและการทดสอบจำลอง ื่ การทำงานตามอัลกอริทึม<mark>การคำนวณแบบเชื่อม</mark>ตรง ื่

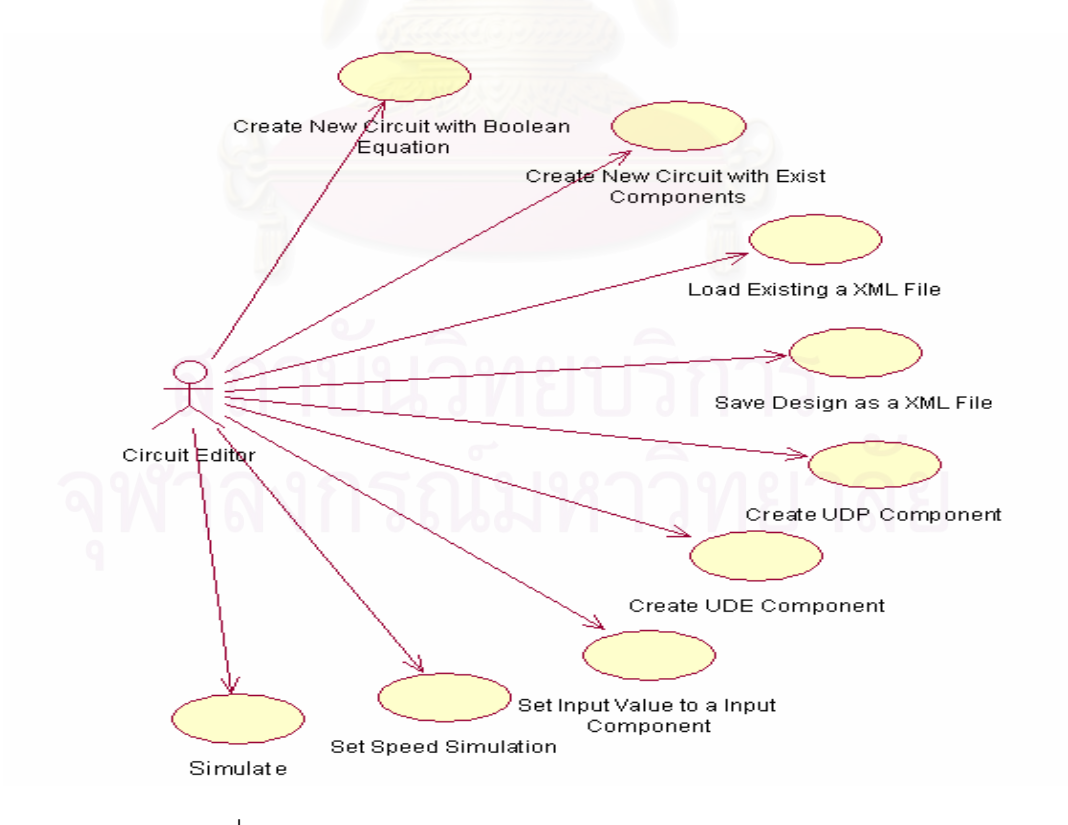

รูปที่ 4.2 แผนภาพยูสเคสรวมของระบบ

จากแผนภาพยูสเคสรวมของระบบในรูปที่ 4.2 แสดงหน้าที่ทั้งหมดของเครื่องมือ โดย ี่ ั้ ื่ มีรายละเอียดดังน

1) Create New Circuit with Boolean Equation

เครื่องมือจะต้องสามารถออกแบบสร้างวงจรใหม่ด้วยสมการบูลีนได้ ื่

2) Create New Circuit with Exist Components

เครื่องมือจะต้องเตรียมอุปกรณ์พื้นฐานต่าง ๆ สำหรับการเลือกมาออกแบบสร้าง ื่ วงจรใหม่ด้วยการวาดเป็นผังวงจรได้

3) Load Existing a XML File

เครื่องมือจะต้องสามารถเรียกไฟล์ข้อมูลของอุปกรณ์หรือวงจรต่าง ๆ ที่เคย ื่ บันทึกเก็บไว้ในรูปแบบของแฟ้มเอกสารเอ็กซ์เอ็มแอลขึ้นมาเพื่อทำการแก้ไขหรือทดสอบจำลอง ึ้ ื่ การทํางานได

4) Save Design as a XML File

เครื่องมือจะต้องสามารถเก็บบันทึกอุปกรณ์หรือวงจรที่ออกแบบลงไฟล์ใน ื่ รูปแบบของแฟมเอกสารเอ็กซเอ็มแอลได

5) Create UDP Component

เครื่องมือจะต้องสามารถออกแบบสร้างอุปกรณ์ UDP ซึ่งเป็นอุปกรณ์ที่ ื่ ผู้ออกแบบสามารถกำหนดค่าความหน่วงและค่าผลลัพธ์ในตารางค่าความจริงได้เอง ขึ้นมาใหม่ได้

6) Create UDE Component

เครื่องมือจะต้องสามารถออกแบบสร้างอุปกรณ์ UDE ซึ่งเป็นอุปกรณ์ที่สร้างจาก ื่ สมการทางคณิตศาสตร์ ขึ้นมาใหม่ได้

7) Set Input Value to a Input Component

เครื่องมือจะต้องสามารถเลือกกำหนดค่าตัวเลขให้กับตัวแปรนำเข้าชนิดต่าง ๆ ื่ ได้ เพื่อการทดสอบจำลองการทำงาน ื่

8) Set Speed Simulation

เครื่องมือจะต้องสามารถเลือกกำหนดระดับความเร็วในการจำลองการทำงานได้ ื่

9) Simulate

เครื่องมือจะต้องสามารถเลือกจำลองการทำงานได้ 2 รูปแบบ คือ เลือกให้การ ื่ แสดงผลลัพธ์เกิดขึ้นอย่างต่อเนื่องจนแล้วเสร็จหรือเกิดขึ้นทีละขั้น โดยผู้ออกแบบเป็นผู้ควบคุมการ ึ้ ื่ ึ้ ทํางานผานทางสวนตอประสานกับผูใช

 $4.2.1.1$  แผนภาพยูสเคสของการออกแบบสร้างวงจรใหม่ด้วยสมการบูลีน (Create New Circuit with Boolean Equation) แสดงดังรูปที่ 4.3

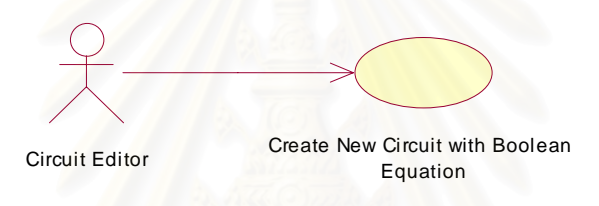

รูปที่ 4.3 ยูสเคสของการออกแบบสร้างวงจรใหม่ด้วยสมการบูลีน

สําหรับรายละเอียดของยูสเคสแสดงดังตารางท ี่ 4.1

ตารางที่ 4.1 รายละเอียดยูสเคสการออกแบบสร้างวงจรใหม่ด้วยสมการบูลีน

| ยูสเคส            | Create New Circuit with Boolean Equation                                                                                                    |  |
|-------------------|----------------------------------------------------------------------------------------------------|--|
| แอคเตอร์          | ผู้ออกแบบ (Circuit Editor)                                                                                                    |  |
| เป้าหมาย          | ผู้ออกแบบสามารถออกแบบสร้างวงจรขึ้นใหม่ โดยทำการออกแบบ<br>ด้วยการกำหนดสมการบูลีน                                                                                                    |  |
| ยูสเคสที่สัมพันธ์ |                                                                                                    |  |
| เงื่อนไขก่อนหน้า  | ผู้ออกแบบเลือกว่าจะออกแบบสร้างวงจรด้วยการกำหนดสมการบูลีน                                                                                                    |  |
|                   | หรือการวาดเป็นผังวงจร                                                                                                    |  |
| ขั้นตอน           | 1. ผู้ออกแบบเลือกฟังก์ชันการ New file ด้วยการเลือกจากแถบ<br>เมนูหรือแถบเครื่องมือ<br>2. เครื่องมือถามยืนยันการเลือกฟังก์ชันการ New file เพื่อทำการ<br>เคลียร์อุปกรณ์ต่าง ๆ ออกจากส่วนวาดวงจร |  |

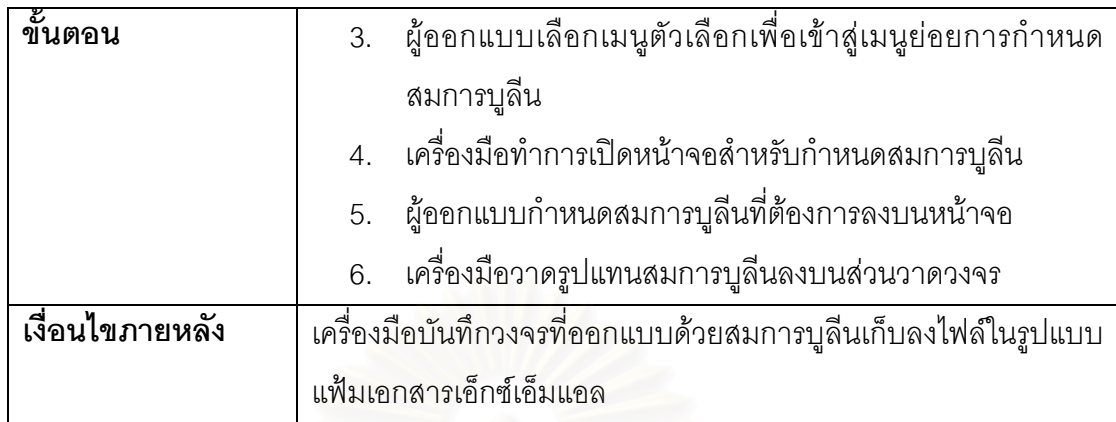

ตารางที่ 4.1 รายละเอียดยูสเคสการออกแบบสร้างวงจรใหม่ด้วยสมการบูลีน (ต่อ)

4.2.1.2 แผนภาพยูสเคสของการออกแบบสรางวงจรใหมดวยการวาดเปนผังวงจร (Create New Circuit with Exist Component) แสดงดังรูปที่ 4.4

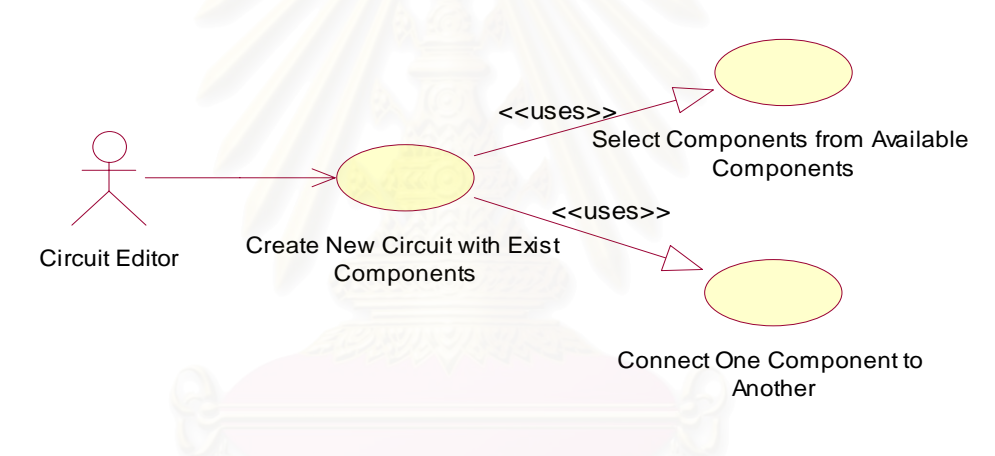

รูปที่ 4.4 ยูสเคสของการออกแบบสรางวงจรใหมดวยการวาดเปนผังวงจร

สําหรับรายละเอียดของแตละยูสเคสแสดงดังตารางท ี่ 4.2 ถึงตารางท ี่ 4.4 ตารางที่ 4.2 รายละเอียดยูสเคสการออกแบบสร้างวงจรใหม่ด้วยการวาดเป็นผังวงจร

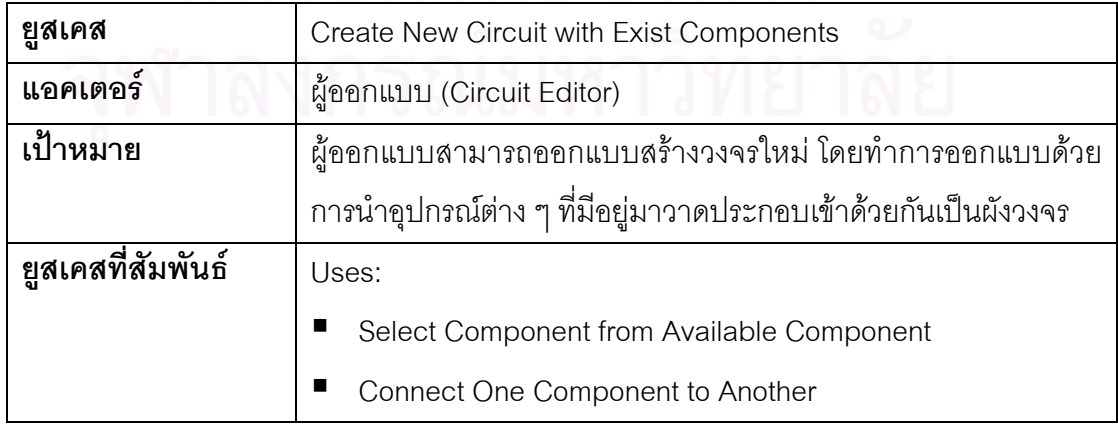

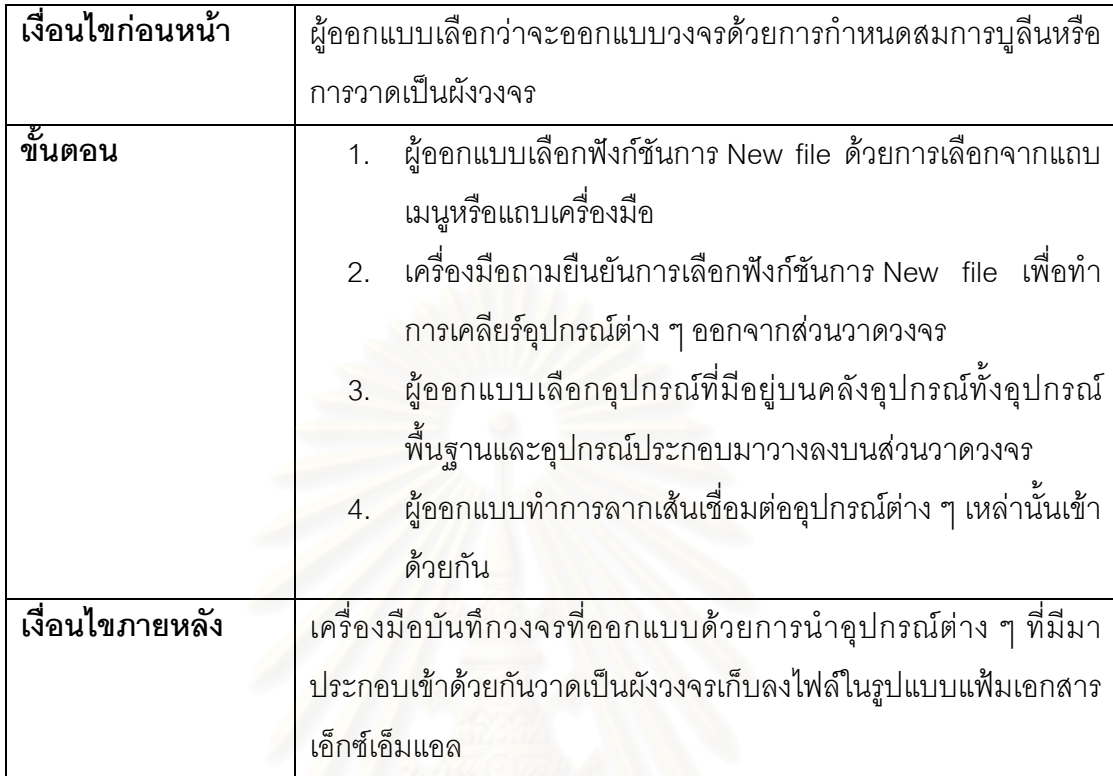

ตารางที่ 4.2 รายละเอียดยูสเคสการออกแบบสร้างวงจรใหม่ด้วยการวาดเป็นผังวงจร (ต่อ)

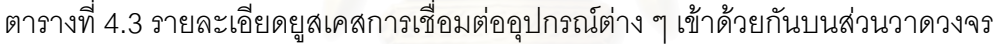

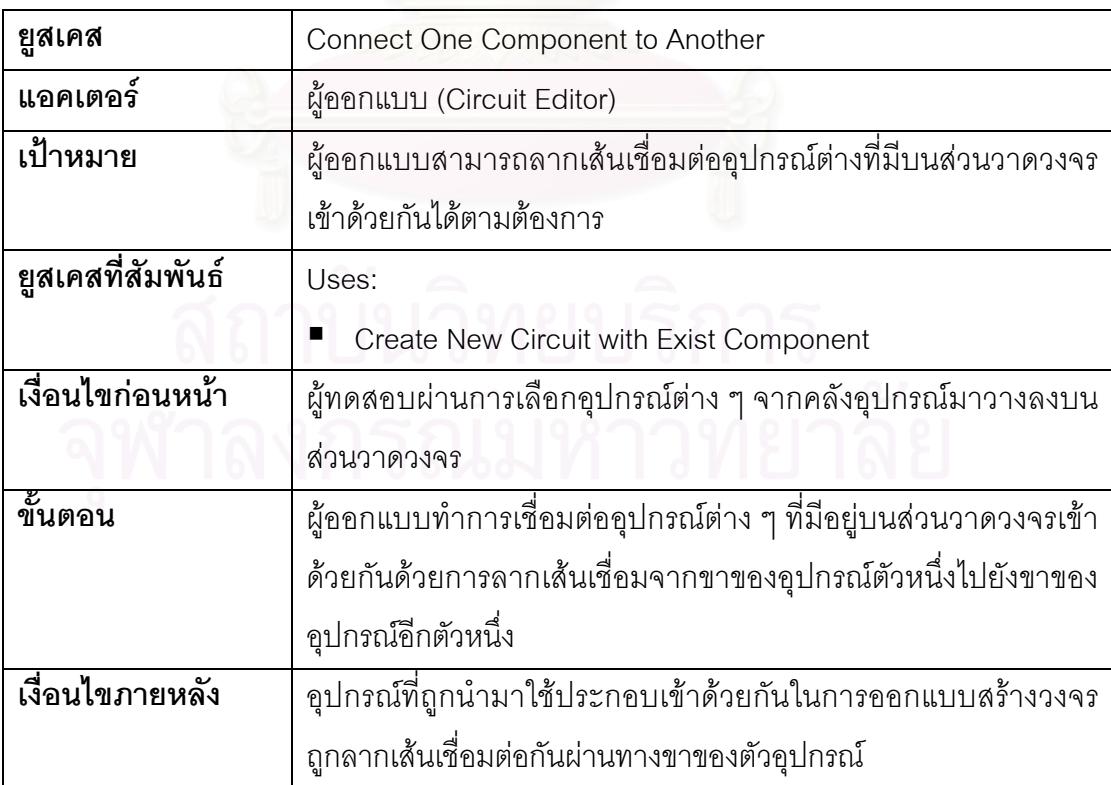

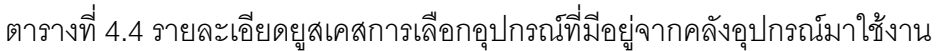

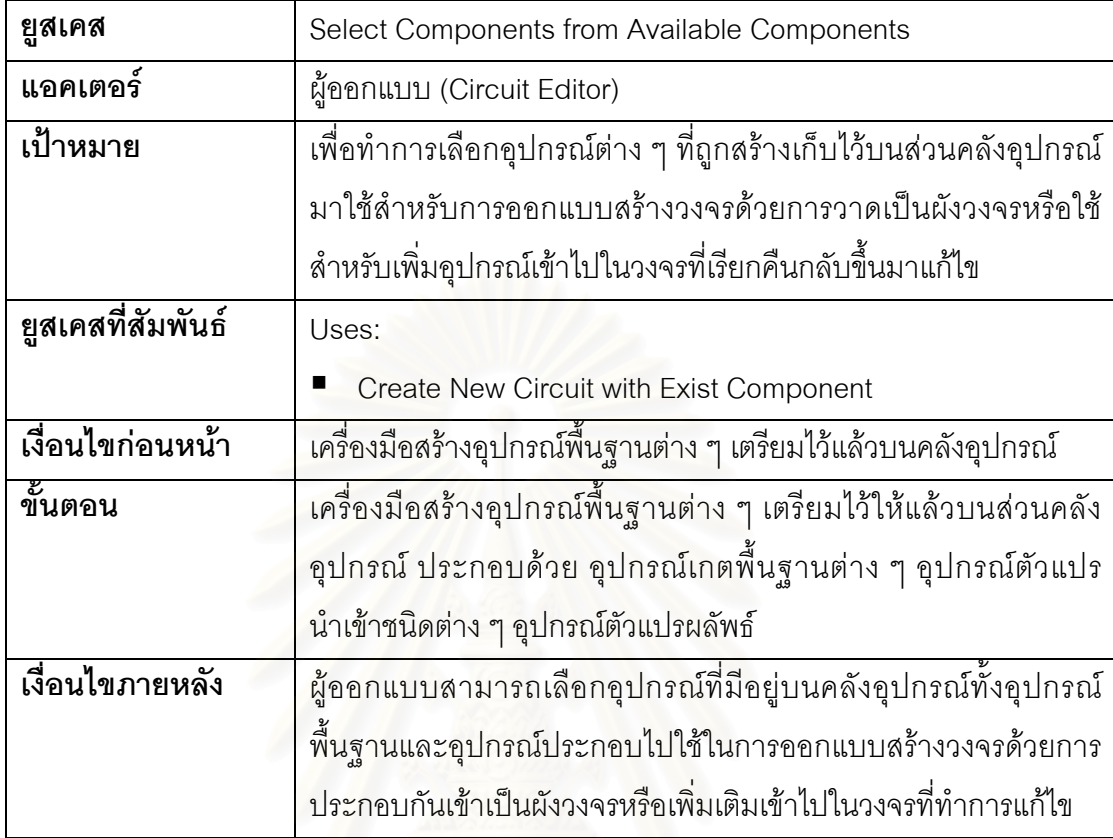

4.2.1.3 แผนภาพยูสเคสของการเรียกไฟล์ข้อมูลของอุปกรณ์หรือวงจรที่เคยบันทึกเก็บไว้ มาทํางาน (Load Existing a XML File) แสดงดังรูปที่ 4.5

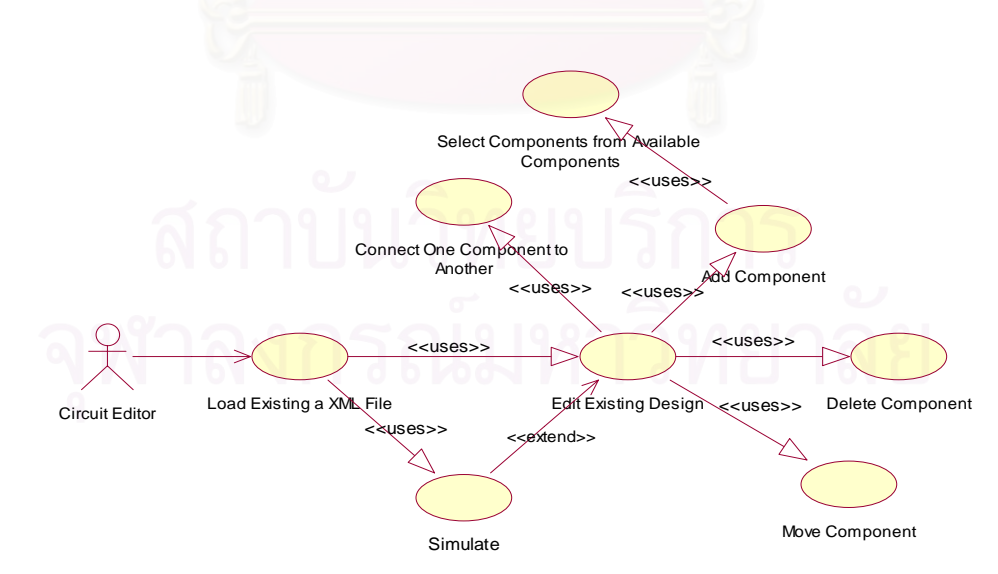

รูปที่ 4.5 ยูสเคสของการเรียกไฟลขอมูลของอุปกรณหรือวงจรมาทํางาน

สำหรับรายละเอียดของแต่ละยูสเคสแสดงดังตารางที่ 4.5 ถึงตารางที่ 4.9

ตารางที่ 4.5 รายละเอียดยูสเคสการเรียกไฟล์ข้อมูลของอุปกรณ์หรือวงจรที่เคยออกแบบเก็บไว้มา ทํางาน

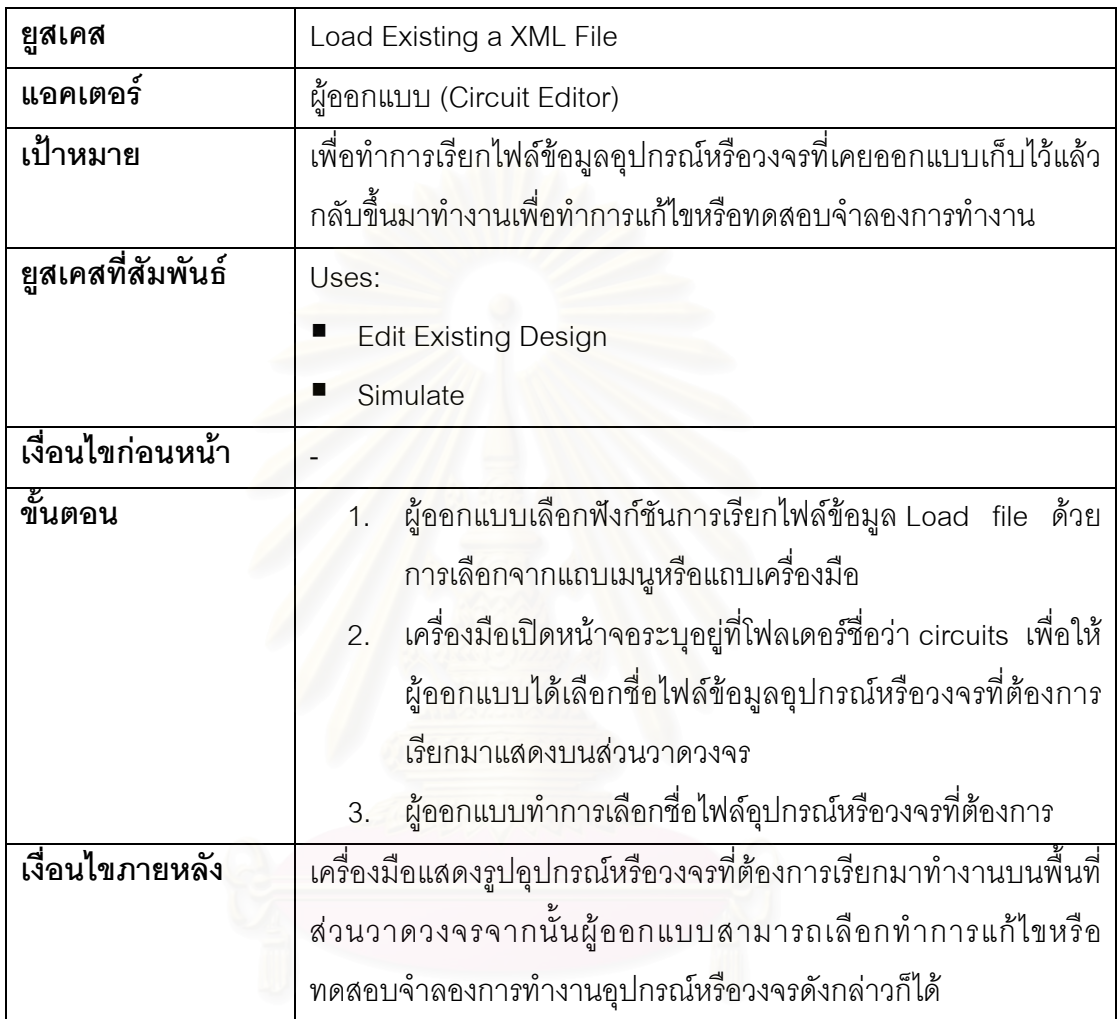

## ตารางท ี่ 4.6 รายละเอียดยูสเคสการแกไขอุปกรณหรือวงจรท เคยออกแบบเก็บไว

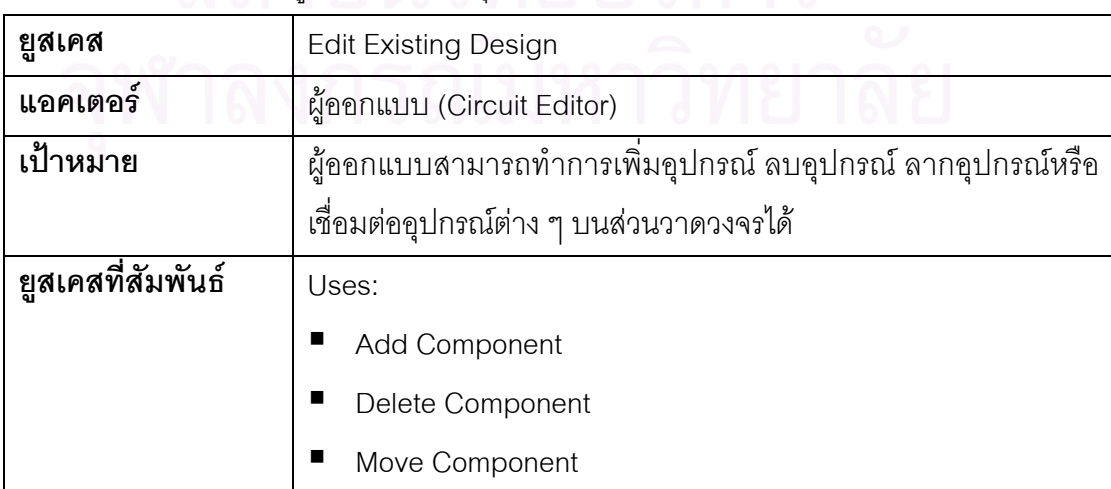

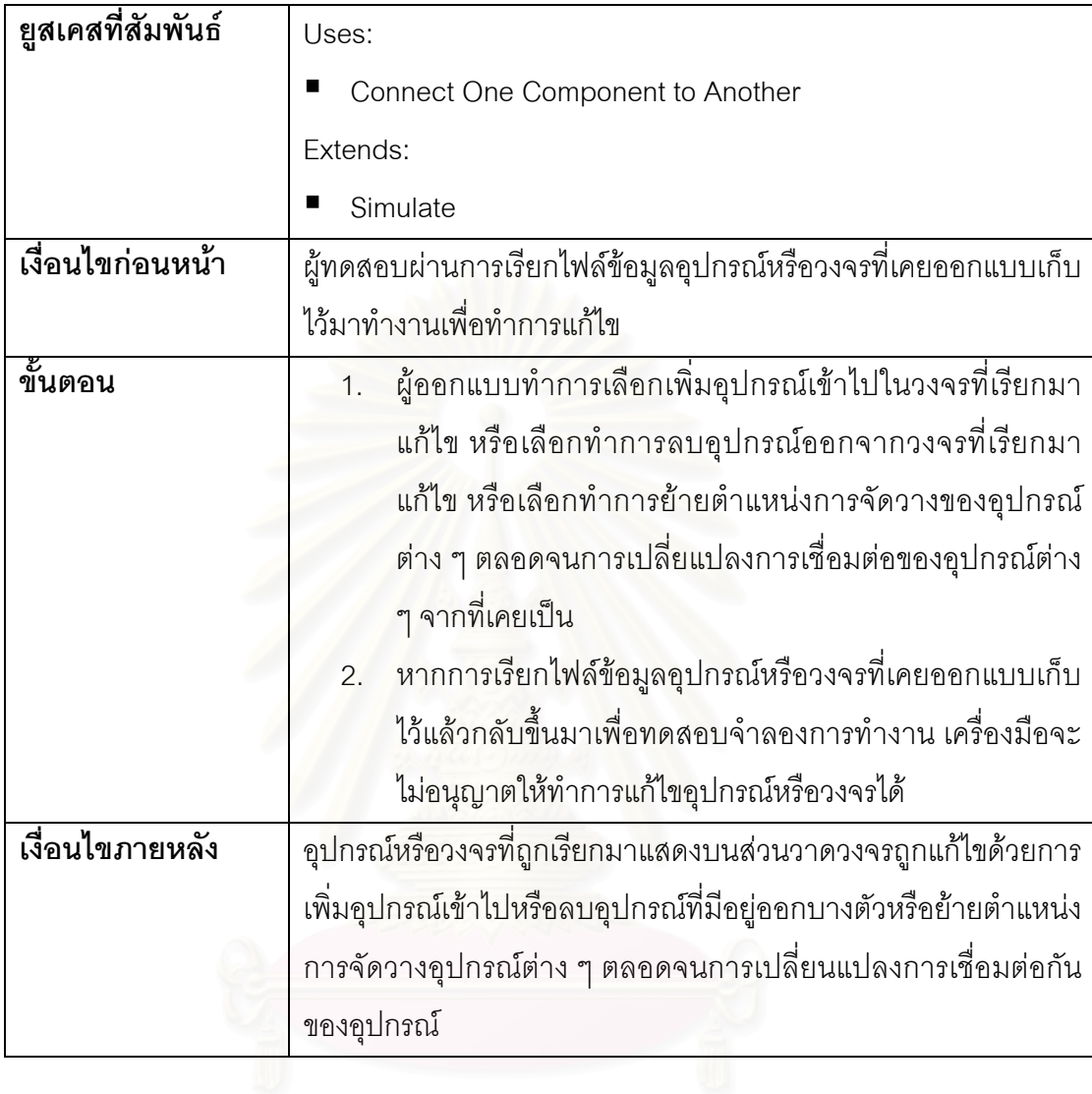

ตารางที่ 4.6 รายละเอียดยูสเคสการแก้ไขอุปกรณ์หรือวงจรที่เคยออกแบบเก็บไว้ (ต่อ)

ตารางที่ 4.7 รายละเอียดยูสเคสการเพิ่มอุปกรณ์เข้าไปในวงจรที่เคยออกแบบเก็บไว้ ิ่

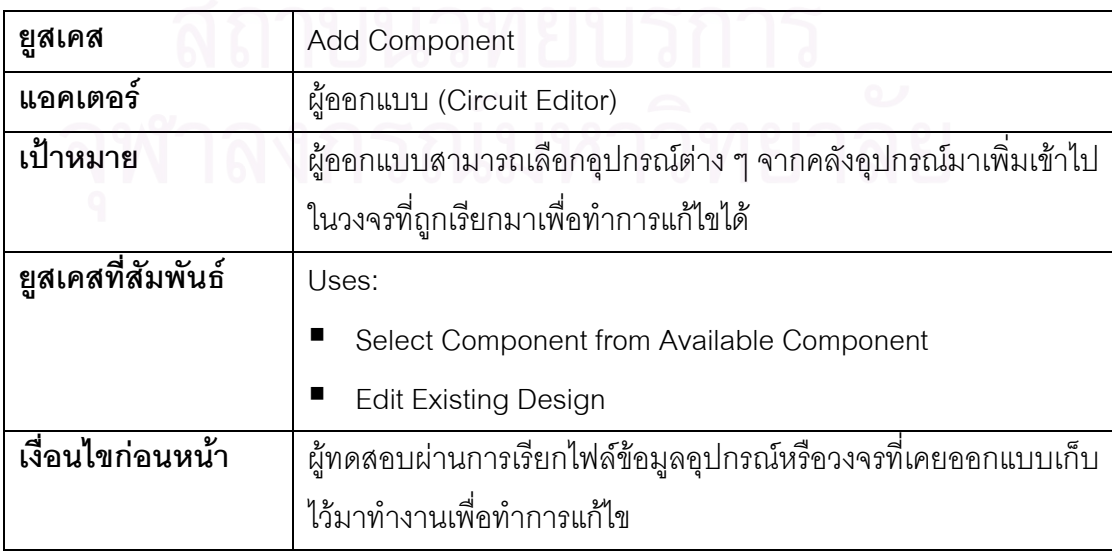

ตารางที่ 4.7 รายละเอียดยูสเคสการเพิ่มอุปกรณ์เข้าไปในวงจรที่เคยออกแบบเก็บไว้ (ต่อ) ิ่

| ขึ้นตอน         | ้ผู้ออกแบบทำการเลือกอุปกรณ์ต่าง ๆ ที่มีอยู่บนคลังอุปกรณ์เพิ่มเข้า  |
|-----------------|--------------------------------------------------------------------|
|                 | ไปในอุปกรณ์หรือวงจรที่ถูกเรียกมาเพื่อทำการแก้ไข                    |
| เงื่อนไขภายหลัง | อุปกรณ์หรือวงจรย่อยต่าง ๆ ถูกเพิ่มเข้าไปในวงจรที่ถูกเรียกมาเพื่อทำ |
|                 | การแก้ไข                                                           |

ตารางที่ 4.8 รายละเอียดยูสเคสการ<mark>ลบอุปกรณ์ออกจากวงจรที่เคยออกแบบเก็บไว้</mark> ี่

| ยูสเคส            | Delete Component                                              |
|-------------------|---------------------------------------------------------------|
| แอคเตอร์          | ผู้ออกแบบ (Circuit Editor)                                    |
| เป้าหมาย          | ผู้ออกแบบสามารถเลือกลบอุปกรณ์ต่าง ๆ ออกจากวงจรที่ถูกเรียกมา   |
|                   | เพื่อทำการแก้ไขได้                                            |
| ยุสเคสที่สัมพันธ์ | Uses:                                                         |
|                   | <b>Edit Existing Design</b>                                   |
| เงื่อนไขก่อนหน้า  | ผู้ทดสอบผ่านการเรียกไฟล์ข้อมู,อุปกรณ์หรือวงจรที่เคยออกแบบเก็บ |
|                   | ไว้มาทำงานเพื่อทำการแก้ไข                                     |
| ขึ้นตอน           | ผู้ออกแบบทำการเลือกลบอุปกรณ์ต่าง ๆ ออกจากวงจรที่ถูกเรียกมา    |
|                   | เพื่อทำการแก้ไข                                               |
| เงื่อนไขภายหลัง   | วงจรที่ถูกเรียกมาถูกแก้ไขโดยมีการลบอุปกรณ์บางตัวออก           |

ตารางที่ 4.9 รายละเอียดยูสเคสการจัดวางตำแหน่งของอุปกรณ์ใหม่

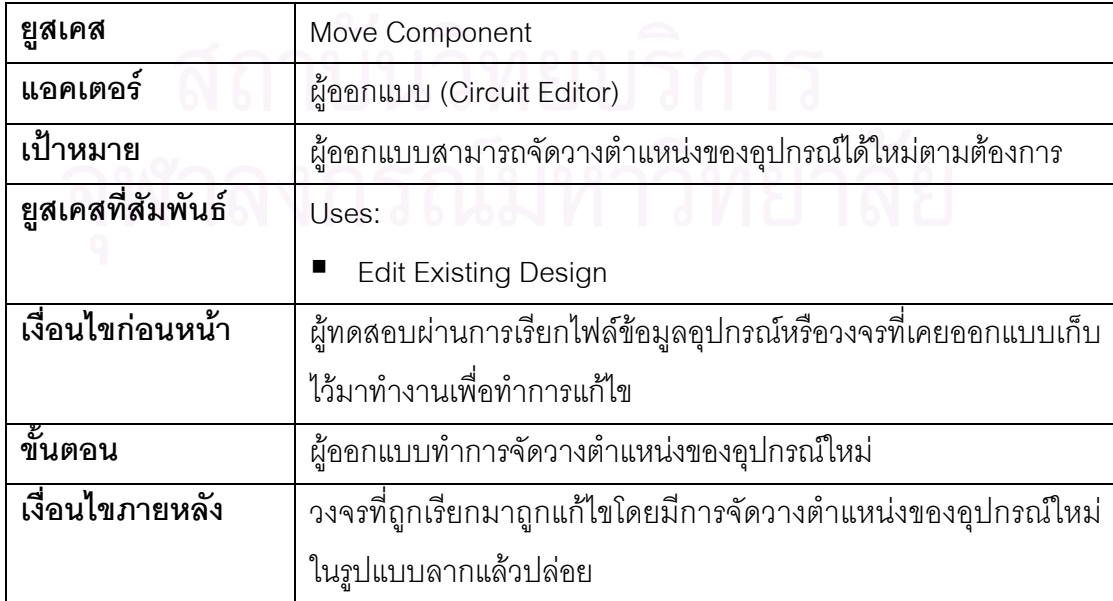
4.2.1.4 แผนภาพยูสเคสของการบันทึกอุปกรณหรือวงจรท ี่ออกแบบลงไฟลในรูปแบบ ของแฟมเอกสารเอ็กซเอ็มแอล (Save Design as a XML File) แสดงดังรูปที่ 4.6

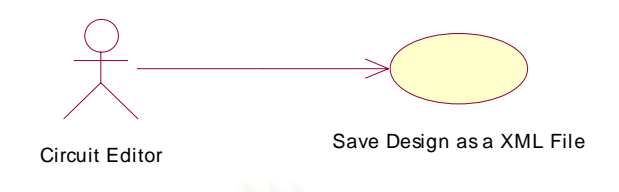

รูปที่ 4.6 ยูสเคสของการบันทึกอุปกรณหรือวงจรท ออกแบบเก็บลงไฟล ี่

สําหรับรายละเอียดของยูสเคสแสดงดังตารางท ี่ 4.10 ตารางที่ 4.10 รายละเอียดยูสเคสการบันทึกอุปกรณ์หรือวงจรที่ออกแบบลงไฟล์ในรูปแบบแฟ้ม เอกสารเอ็กซเอ็มแอล

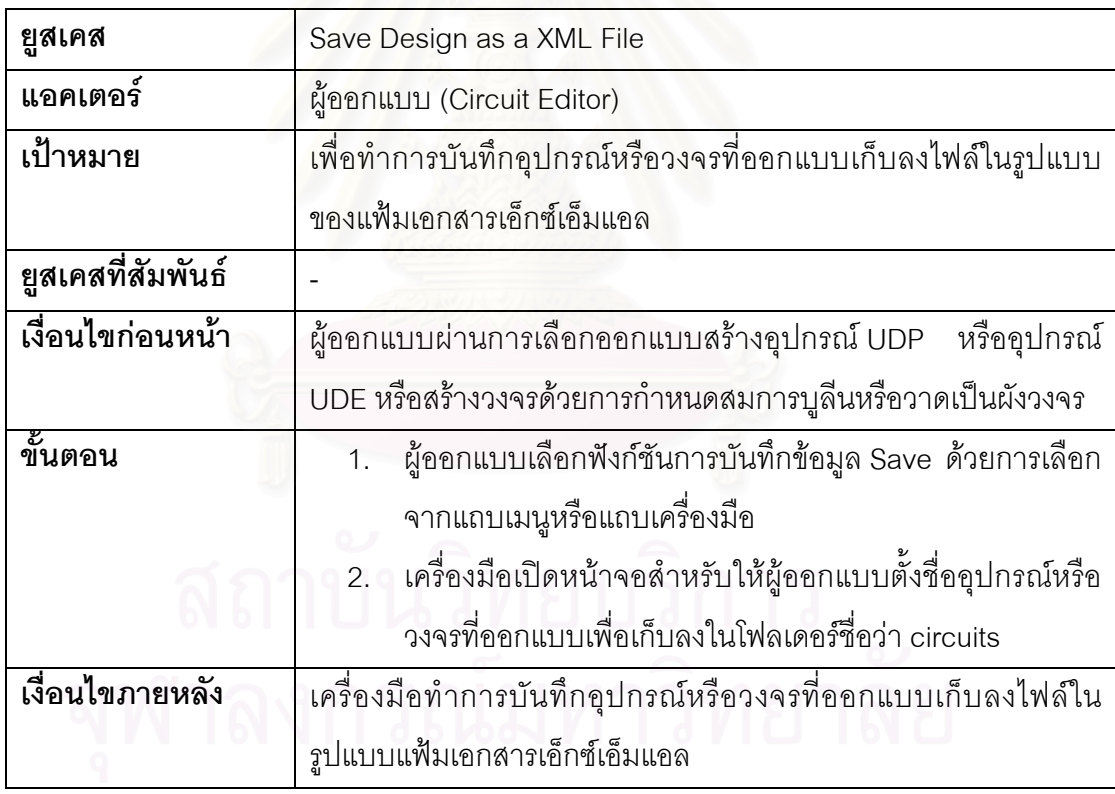

4.2.1.5 แผนภาพยูสเคสของการออกแบบสรางอุปกรณ UDP (Create UDP Component) แสดงดังรูปที่ 4.7

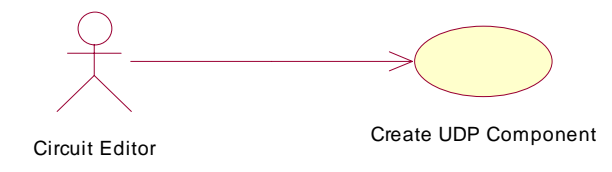

# รูปที่ 4.7 ยูสเคสของการออกแบบสรางอุปกรณ UDP

สําหรับรายละเอียดของยูสเคสแสดงดังตารางท ี่ 4.11

ตารางที่ 4.11 รายละเอียดยูสเคสการออกแบบสร้างอุปกรณ์ UDP

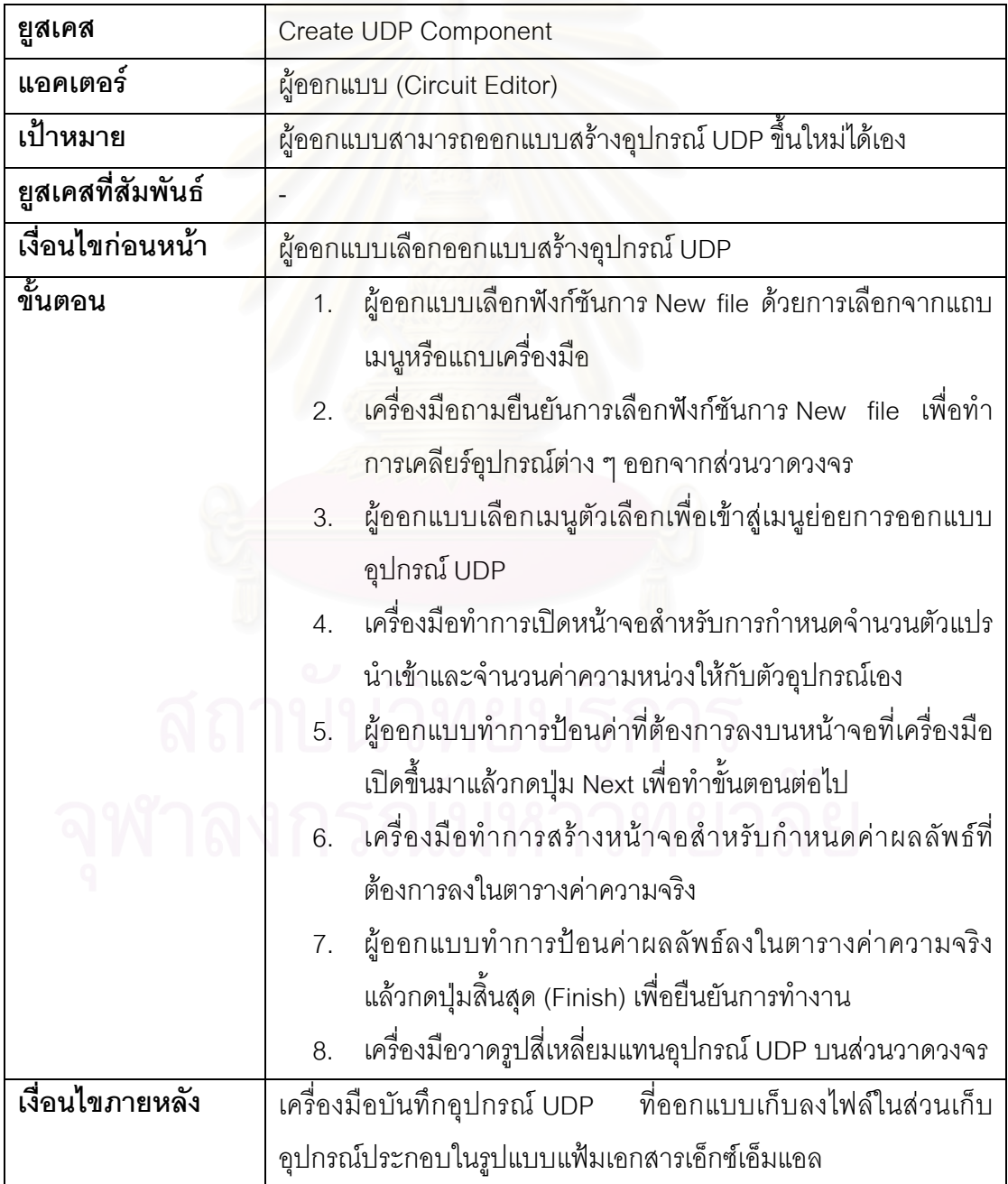

4.2.1.6 แผนภาพยูสเคสของการออกแบบสรางอุปกรณ UDE (Create UDE Component) แสดงดังรูปที่ 4.8

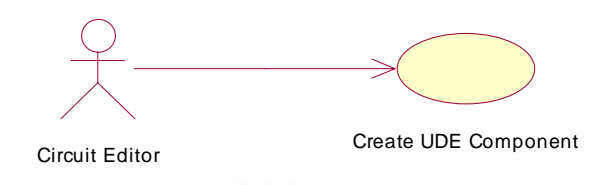

# รูปที่ 4.8 ยูสเคสของการออกแบบสรางอุปกรณ UDE

สําหรับรายละเอียดของยูสเคสแสดงดังตารางท ี่ 4.12

ตารางที่ 4.12 รายละเอี<mark>ยดยูสเค</mark>สการออกแบบสร้างอุปกรณ์ UDE

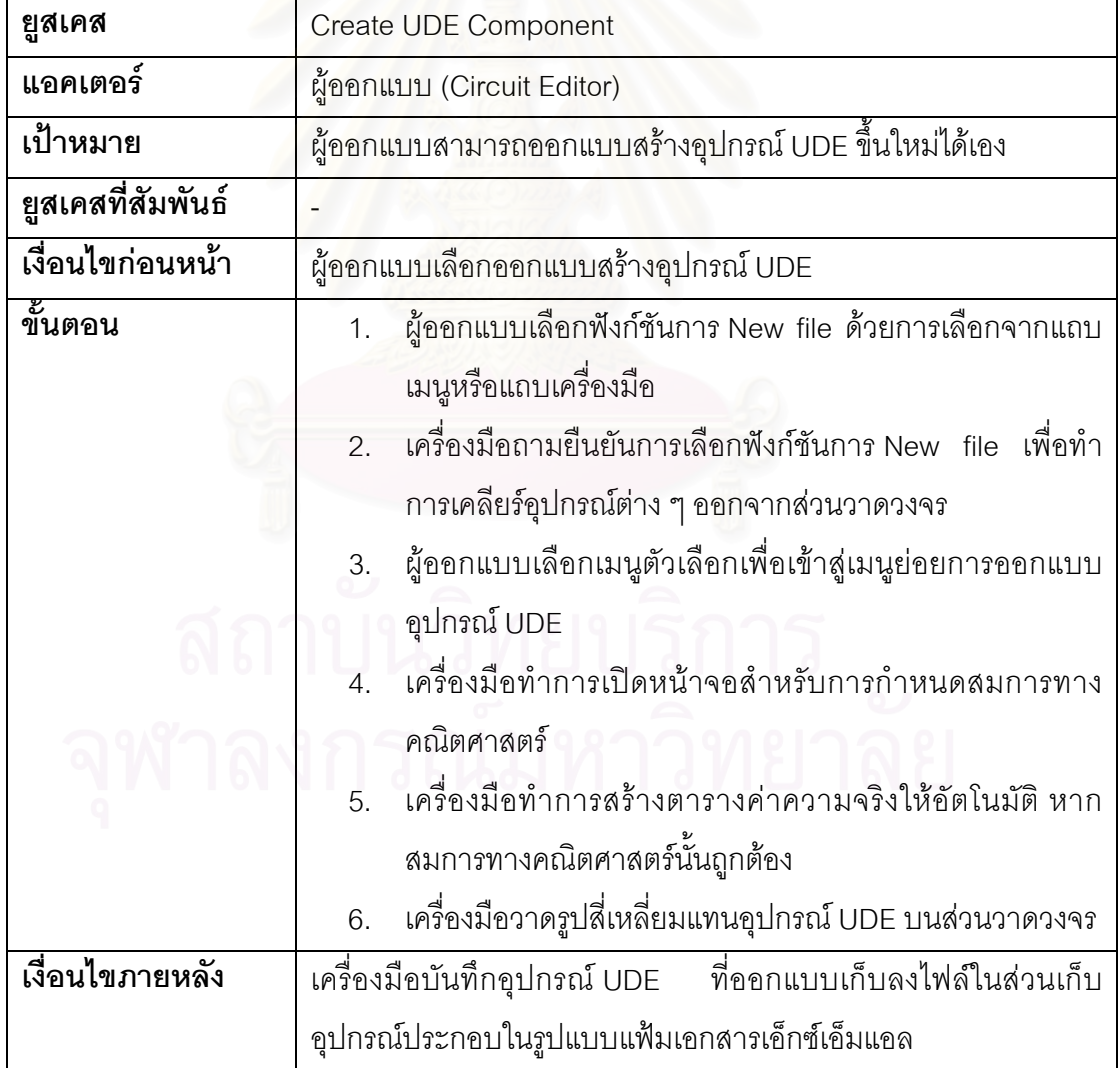

4.2.1.7 แผนภาพยูสเคสของการเลือกกําหนดคาตัวเลขใหกับตัวแปรนําเขาชนิดตาง ๆ (Set Input Value to a Input Component) แสดงดังรูปที่ 4.9

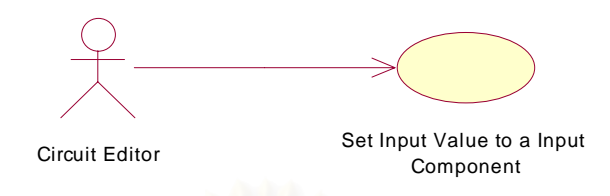

รูปที่ 4.9 ยูสเคสของการเลือกกำหนดค่าตัวเลขให้กับตัวแปรนำเข้าชนิดต่าง ๆ

สําหรับรายละเอียดของยูสเคสแสดงดังตารางท ี่ 4.13 ตารางที่ 4.13 รายละเอี<mark>ยดยูสเค</mark>สการเลือกกำหนดค่าตัวเลขให้กับตัวแปรนำเข้าชนิดต่าง ๆ

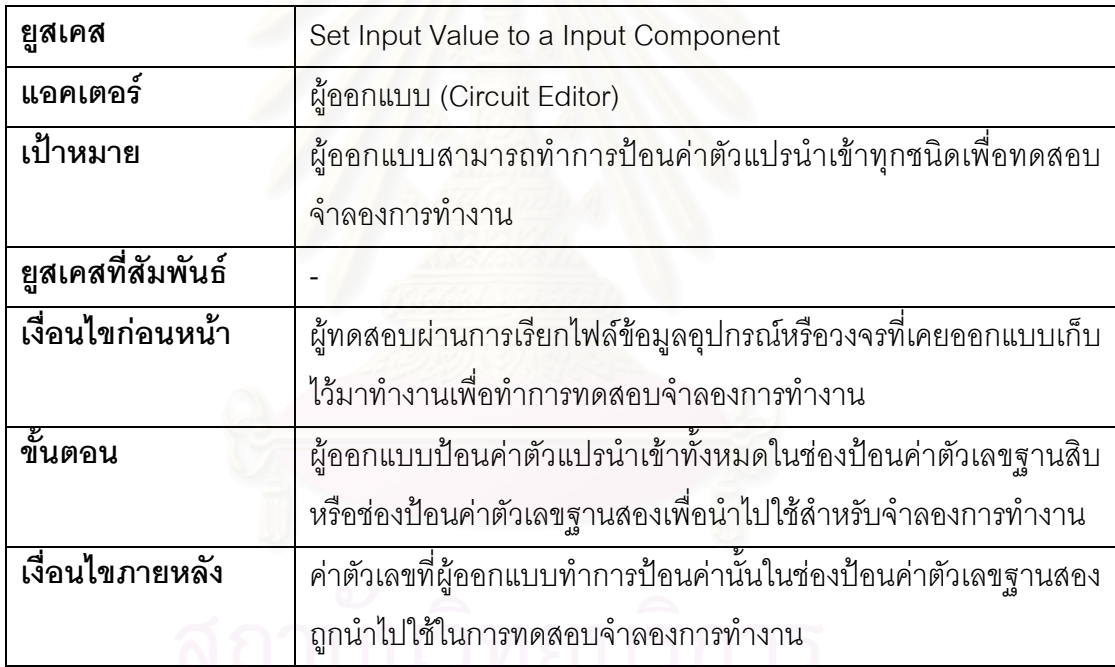

4.2.1.8 แผนภาพยูสเคสของการเลือกกําหนดระดับความเร็วในการจําลองการทํางาน (Set Speed Simulation) แสดงดังรูปที่ 4.10

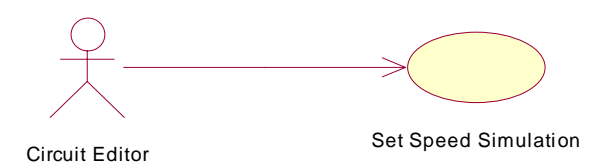

รูปที่ 4.10 ยูสเคสของการเลือกกําหนดระดับความเร็วในการจําลองการทํางาน

สําหรับรายละเอียดของยูสเคสแสดงดังตารางท ี่ 4.14

ตารางท ี่ 4.14 รายละเอียดยูสเคสการเลือกระดับความเร็วในการแสดงผลจําลองการทํางาน

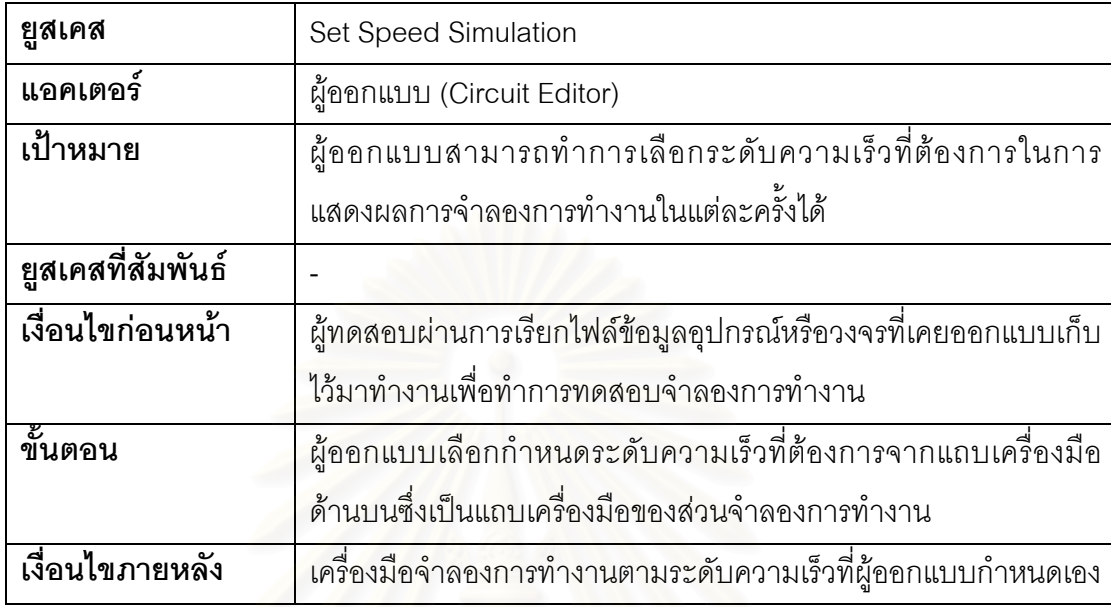

4.2.1.9 แผนภาพยูสเคสของการแสดงผลการจําลองการทํางาน (Simulate) แสดงดังรูป ท ี่ 4.11

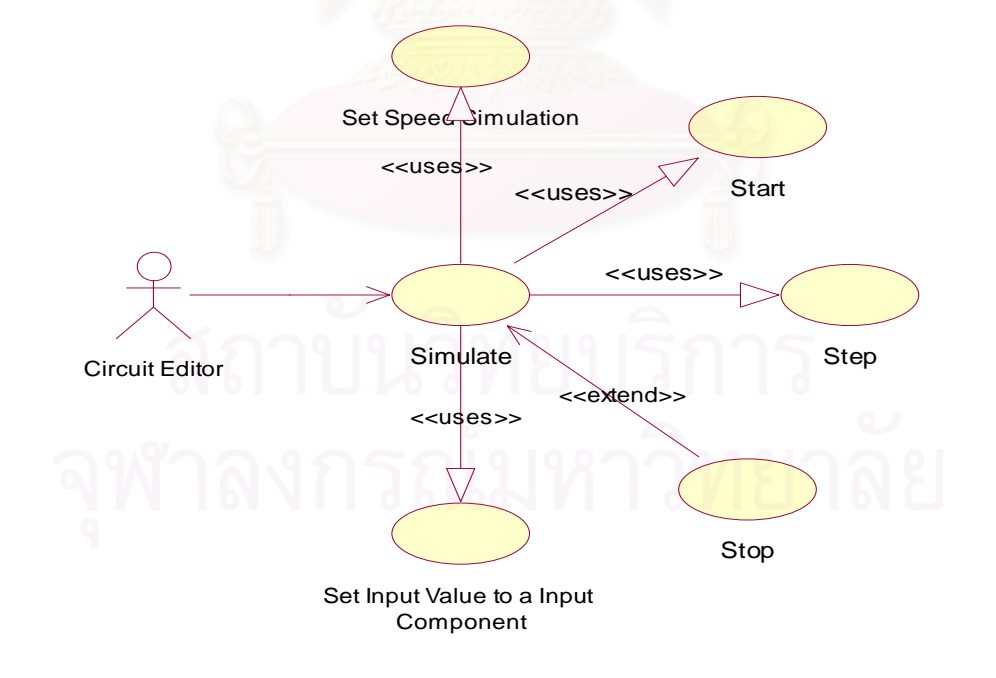

รูปที่ 4.11 ยูสเคสของการแสดงผลการจําลองการทํางาน

สําหรับรายละเอียดของแตละยูสเคสแสดงดังตารางท ี่ 4.15 ถึงตารางท ี่ 4.18

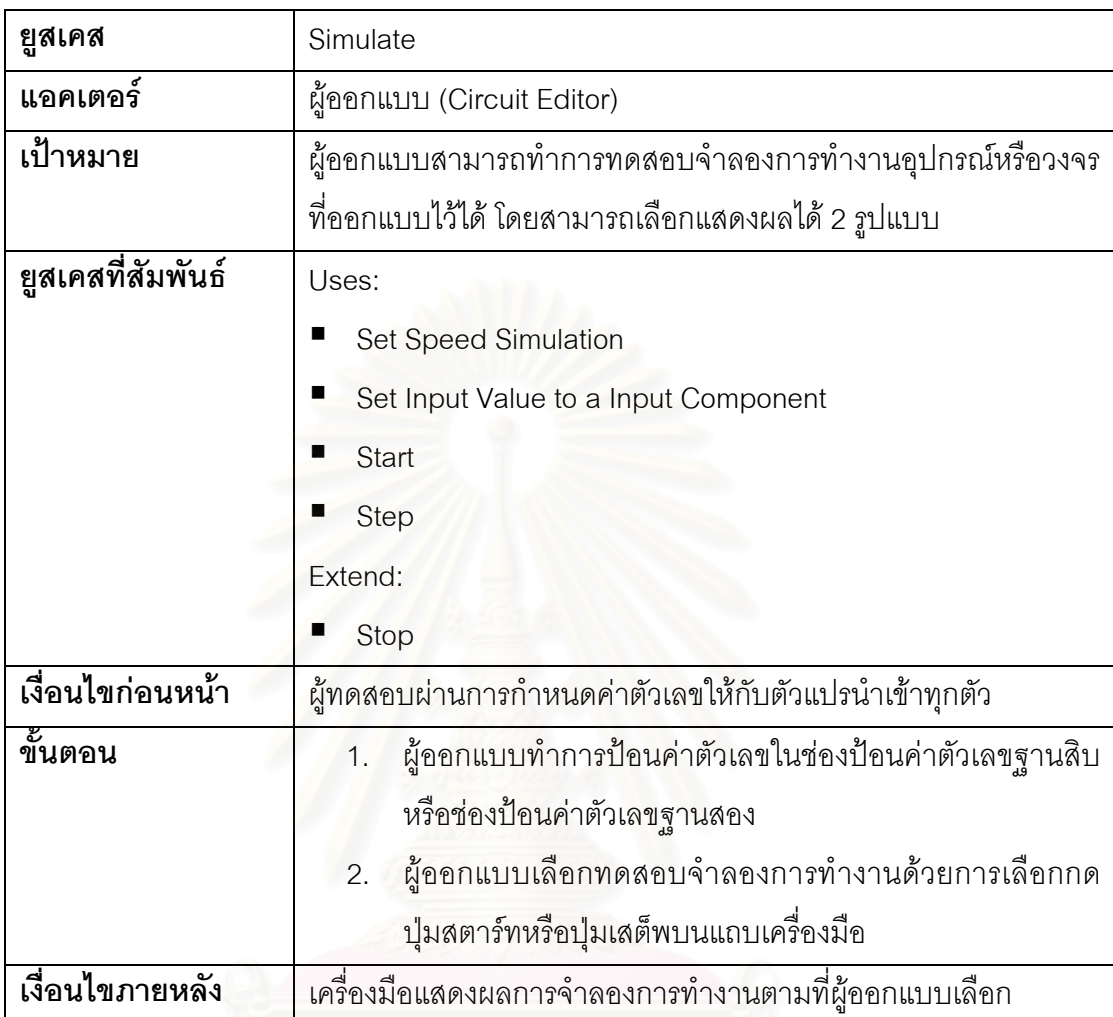

ตารางท ี่ 4.15 รายละเอียดยูสเคสการแสดงผลการจําลองการทํางาน

ตารางที่ 4.16 รายละเอี<mark>ย</mark>ดยูสเคสเลือกจำลองการทำงานให้เกิดขึ้นต่อเนื่องจนแล้วเสร็จ ึ้ ื่

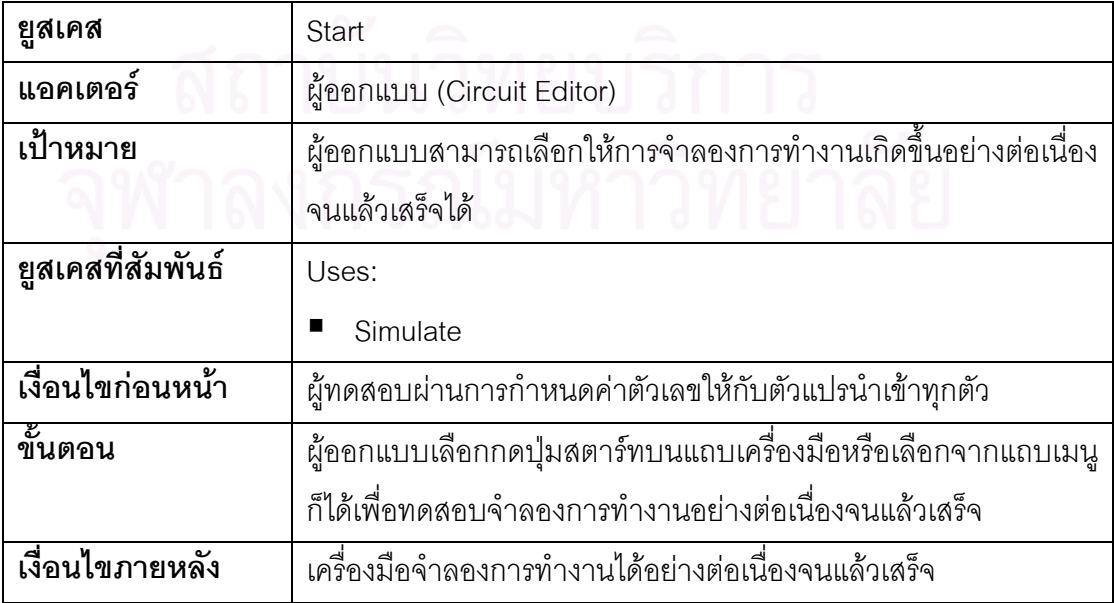

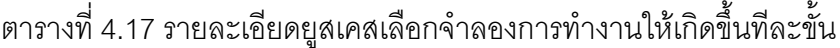

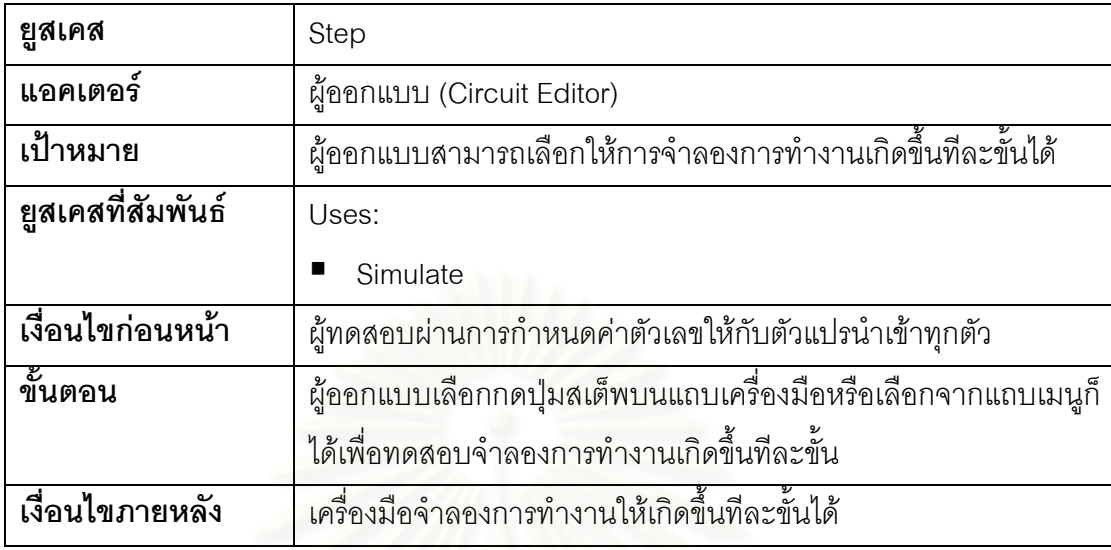

ตารางที่ 4.18 รายละเอียดยูสเคสเลือกยกเลิกการจำลองการทำงาน

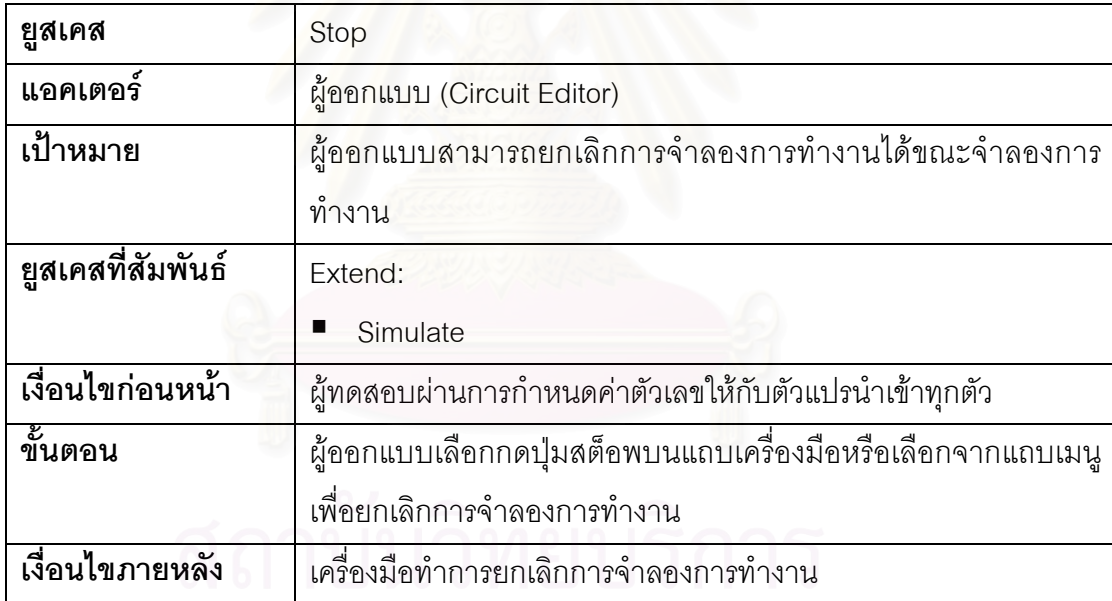

4.2.2 แผนภาพคลาส

แผนภาพคลาสคือ แผนภาพที่ใช้แสดงโครงสร้างความสัมพันธ์ของแต่ละคลาสใน ระบบ แผนภาพคลาสในหัวข้อนี้เป็นแผนภาพคลาสที่ได้จากการออกแบบเครื่องมือสำหรับส่วนการ ื่ ออกแบบและสวนการจําลองการทํางาน โดยมีรายละเอียดแสดงดังรูปที่ 4.12 และรูปที่ 4.13 ตามลําดับ

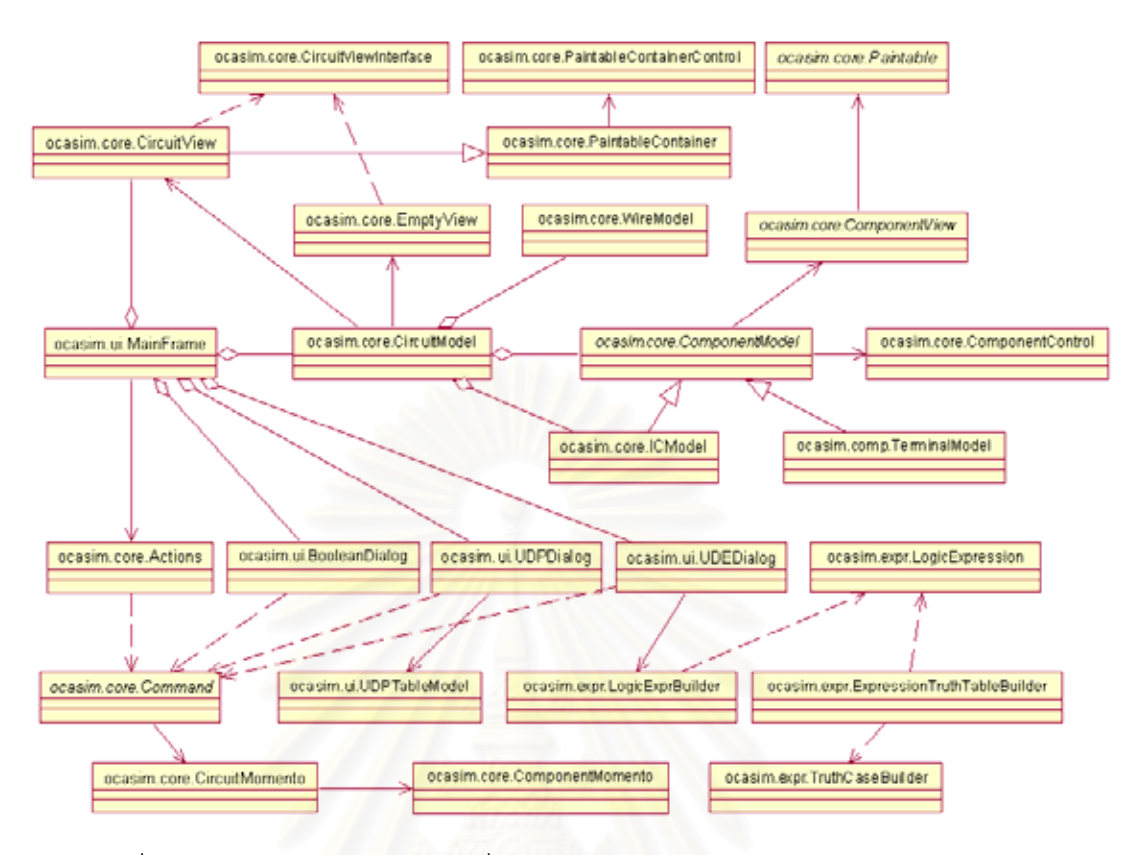

รูปที่ 4.12 แผนภาพคลาสของเครื่องมือจำลองการทำงานของอัลกอริทึมการคำนวณแบบ ื่ เชื่อมตรงสําหรับสวนการออกแบบ

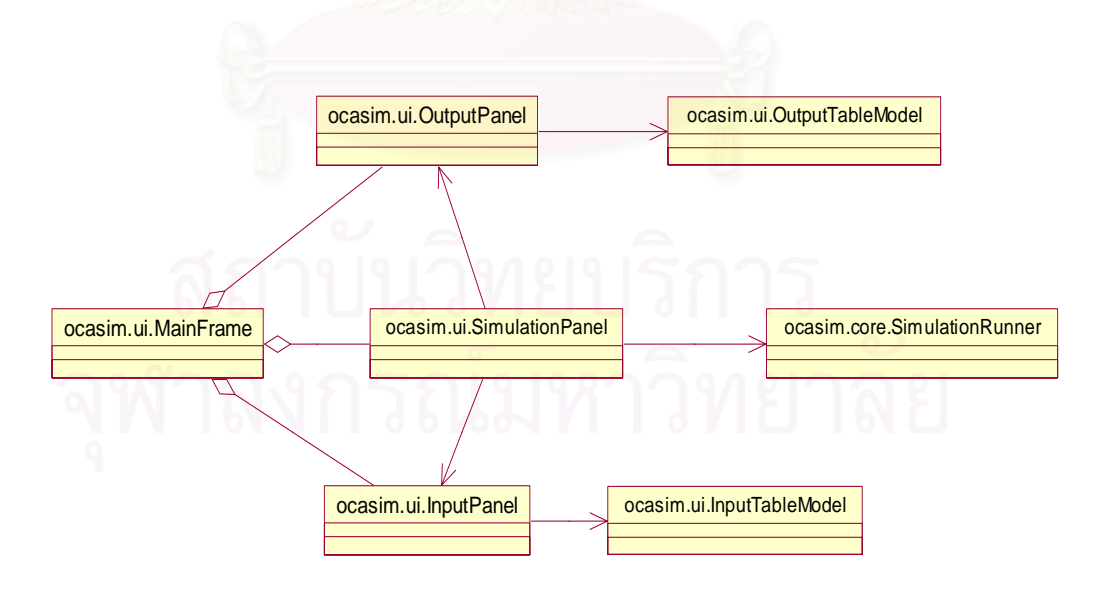

รูปที่ 4.13 แผนภาพคลาสของเครื่องมือจำลองการทำงานของอัลกอริทึมการคำนวณแบบ ื่ เชื่อมตรงสําหรับสวนการจําลองการทํางาน

# รายละเอียดของคลาสตาง ๆอธิบายไดดังน

1) คลาส ocasim.ui.MainFrame คือ คลาสหลักที่ออกแบบสำหรับแสดงส่วนต่อ ี่ ประสานกับผู้ใช้ โดยจะแสดงส่วนประกอบต่าง ๆ ของเครื่องมือเพื่อให้ผู้ออกแบบสามารถเลือกใช้ ื่ งานไดตามสะดวกรายละเอียดของคลาสแสดงดังรูปที่ 4.14

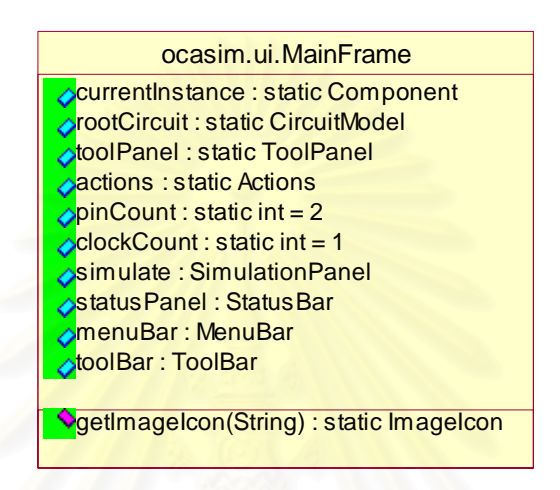

รูปที่ 4.14 คลาส ocasim.ui.MainFrame

2) คลาส ocasim.core.CircuitView คือ คลาสที่ออกแบบเพื่อทำหน้าที่สำหรับการ ี่ ื่ ี่ แสดงรูปของวงจรที่สร้างขึ้นโดยผู้<mark>ออกแบบสามารถทำการเพิ่ม ลบหรือแก้ไขอุปกรณ์เกตพื้นฐาน</mark> ิ่ ื้ ต่าง ๆ ที่ประกอบกันในวงจรที่ออกแบบได้ รายละเอียดของคลาสแสดงดังรูปที่ 4.15

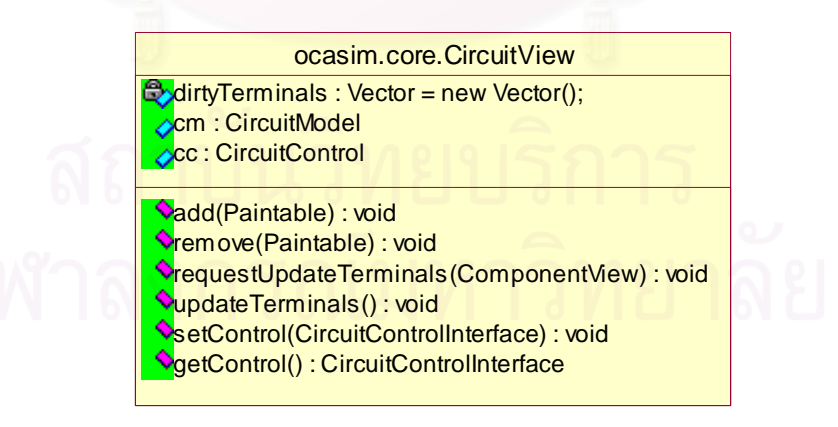

รูปที่ 4.15 คลาส ocasim.core.CircuitView

3) คลาส ocasim.core.CircuitViewInterface ี่คือ คลาสที่ออกแบบให้เป็น อินเทอร์เฟสคลาสเพื่อทำหน้าที่กำหนดเมทธอดต่าง ๆ ที่สามารถทำงานได้กับคลาส ocasim.core.CircuitView รายละเอียดของคลาสแสดงดังรูปที่ 4.16

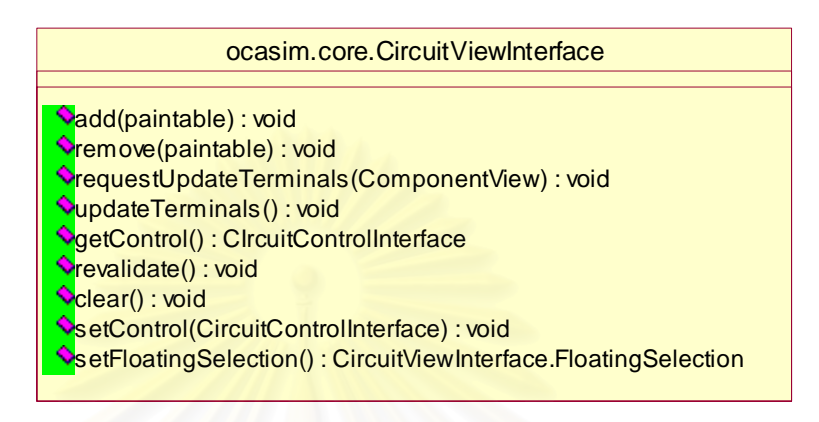

รูปที่ 4.16 คลาส ocasim.core.CircuitViewInterface

4) คลาส ocasim.core.EmptyView คือ คลาสที่ออกแบบให้ทำหน้าที่สำหรับการ ี่ กำหนดค่าเริ่มต้นของส่วน<mark>วาดวงจร ซึ่งจะกำหนดให้เป็นค่าเริ</mark>่มต้น เป็นการเคลียร์หน้าจอ เช่น ึ่ ิ่ Popup หน้าจอของการกดเลื<mark>อ</mark>กเมนู View internal ที่ตัวอุปกรณ์ เมื่อทำการปิด Popup หน้าจอจะ ื่ ทำการเคลียร์โดยใช้คลาสนี้ รายละเอียดของคลาสแสดงดังรูปที่ 4.17

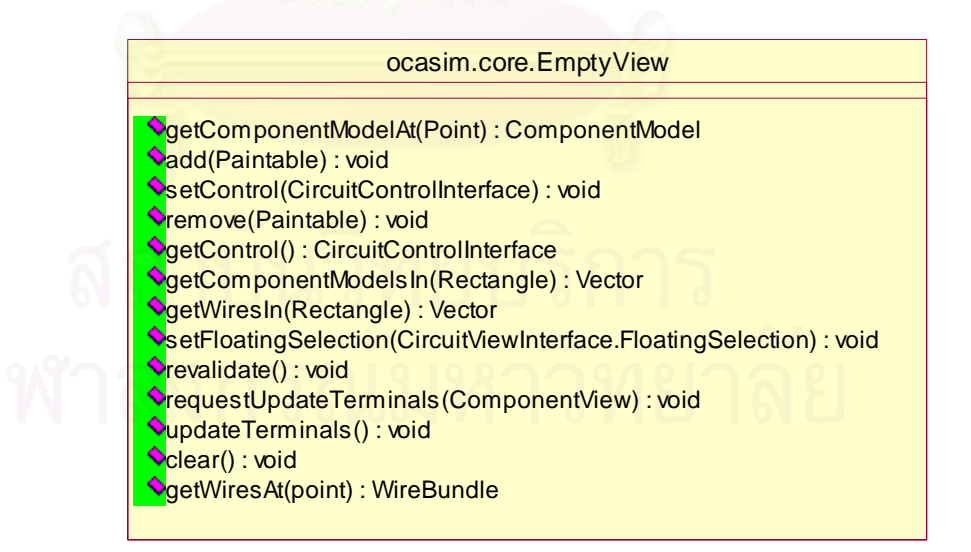

รูปที่ 4.17 คลาส ocasim.core.EmptyView

5) คลาส ocasim.core.PaintableContainer คือ คลาสที่ออกแบบให้ทำหน้าเป็น เหมือนกระดาษสำหรับวาดรูป จะมีเมทธอดที่เกี่ยวข้องกับการวาดรูปหรือการลบรูปที่ทำการวาด ี่ ลงไป รายละเอียดของคลาสแสดงดังรูปที่ 4.18

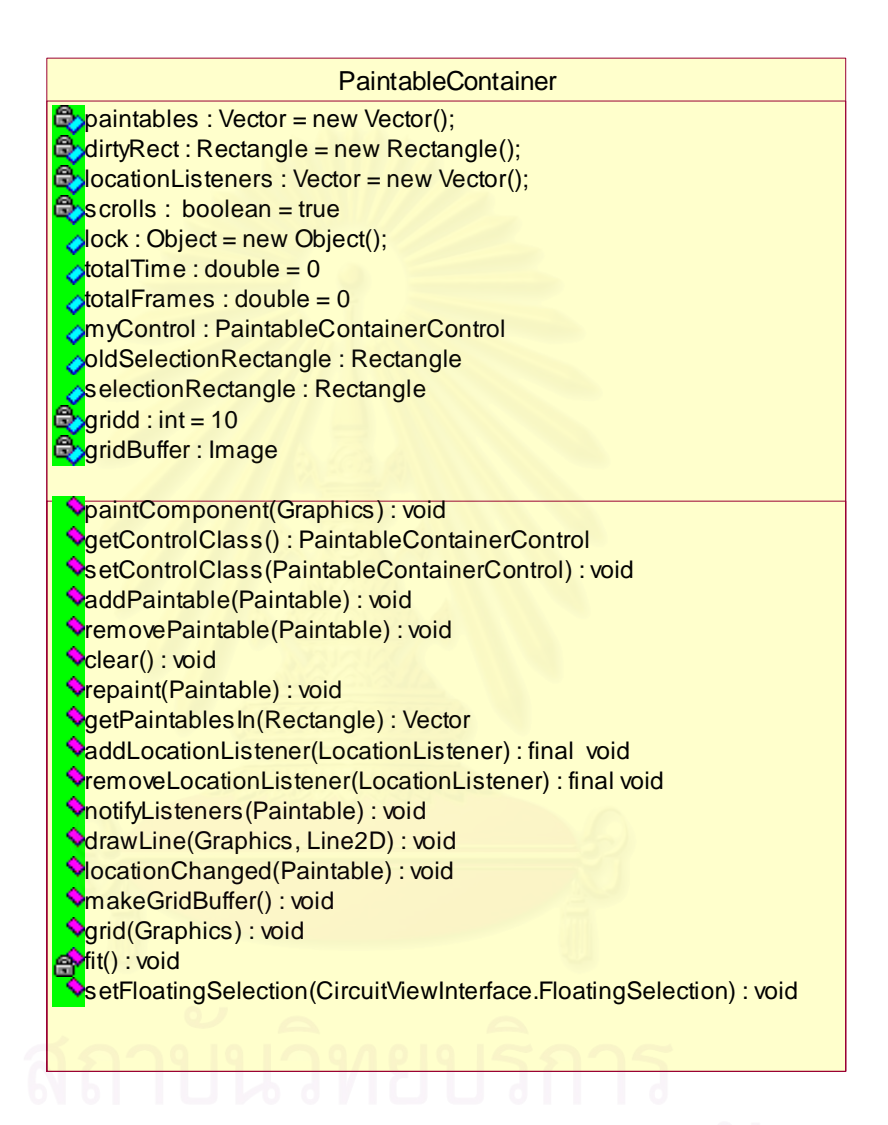

รูปที่ 4.18 คลาส ocasim.core.PaintableContainer

6) คลาส ocasim.core.PaintableContainerControl คือ คลาสท ี่ออกแบบใหทํา หน้าที่ควบคุมและจัดการเกี่ยวกับ Mouse Event ที่กระทำกับอุปกรณ์ต่าง ๆ เช่น การกด (Click) ี่ ี่ ี่ หรือการลากแล้วปล่อย (Drag and Drop) เป็นต้น รายละเอียดของคลาสแสดงดังรูปที่ 4.19

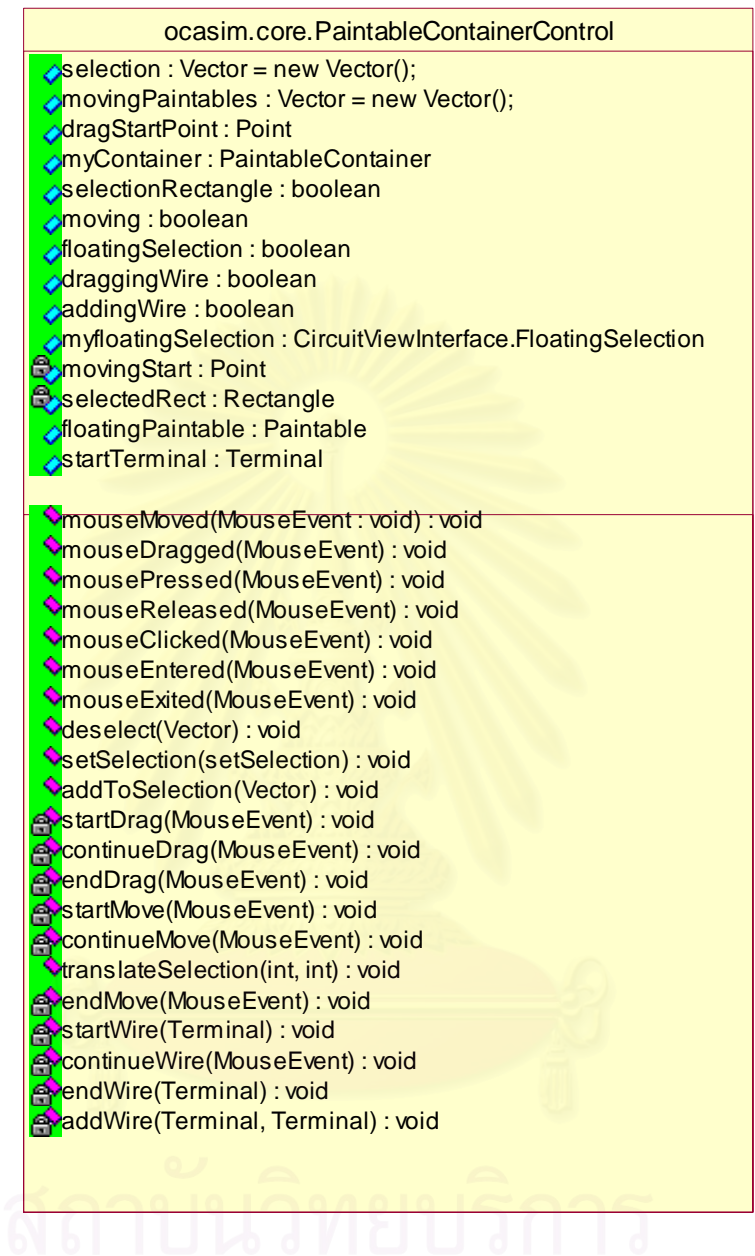

รูปที่ 4.19 คลาส ocasim.core.PaintableContainerControl

7) คลาส ocasim.core.CircuitModel คือ คลาสท ออกแบบสําหรับการจัดการกับ ี่ วงจรที่ออกแบบสร้างขึ้น เช่น การเพิ่มอุปกรณ์ต่าง ๆ ลงในวงจรที่สร้าง การลากเส้นเชื่อมต่อ ี่ ึ้ ิ่ ื่ อุปกรณ์ต่าง ๆ เข้าด้วยกัน ตลอดจนการลบอุปกรณ์ออกจากส่วนวาดวงจรหรือลบเส้นเชื่อมต่อ ื่ ระหว่างอุปกรณ์ รายละเอียดของคลาสแสดงดังรูปที่ 4.20

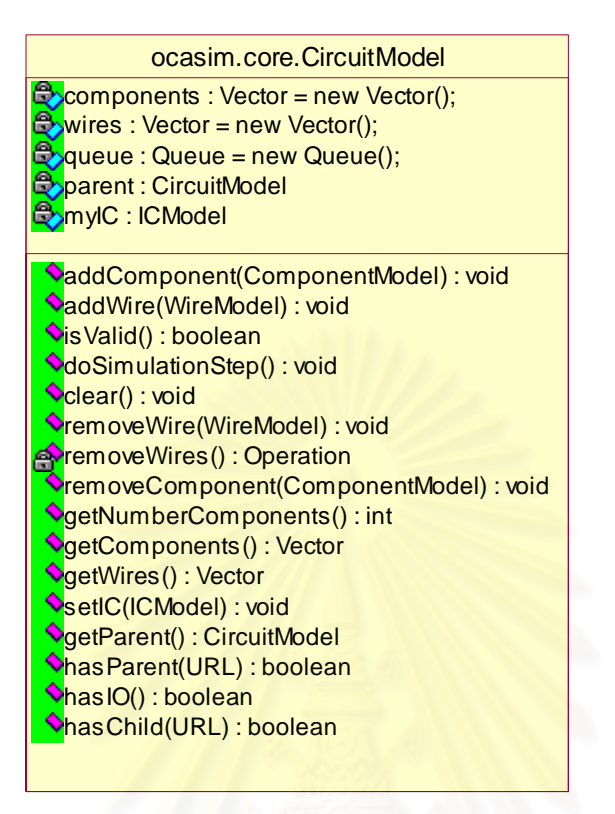

รูปที่ 4.20 คลาส ocasim.core.CircuitModel

8) คลาส ocasim.core.ComponentModel ์คือ คลาสที่ออกแบบเป็นคลาส นามธรรม (Abstract Class) สำหรับเป็นคลาสต้นแบบของอุปกรณ์ต่าง ๆ ทั้งอุปกรณ์พื้นฐานและ ั้ ื้ อุปกรณ์ประกอบ โดยทำการออกแบบให้มีเมนูผูกติดอยู่กับตัวอุปกรณ์ต่าง ๆ เพื่อสามารถกระทำ ื่ กับตัวอุปกรณ์ต่าง ๆ เหล่านั้นได้ รายละเอียดของคลาสแสดงดังรูปที่ 4.21

9) คลาส ocasim.core.ComponentView ี่ออกแบบเปนคลาส นามธรรมสำหรับการเป็นคลาสต้นแบบของการแสดงผลอุปกรณ์ต่าง ๆ โดยมีฟังก์ชันการทำงานที่ เกี่ยวกับการ Refresh ส่วนที่ทำการวาดอุปกรณ์ การที่มีเมนูผูกติดอยู่กับตัวอุปกรณ์ รายละเอียด ี่ ี่ ี่ ของคลาสแสดงดังรูปที่ 4.22

10) คลาส ocasim.core.Paintable ี่ออกแบบเปนคลาสนามธรรม สําหรับการวาดรูปตาง ๆ ของวงจร หรือเปน Template class น นเอง รายละเอียดของคลาสแสดง ั่ ดังรูปที่ 4.23

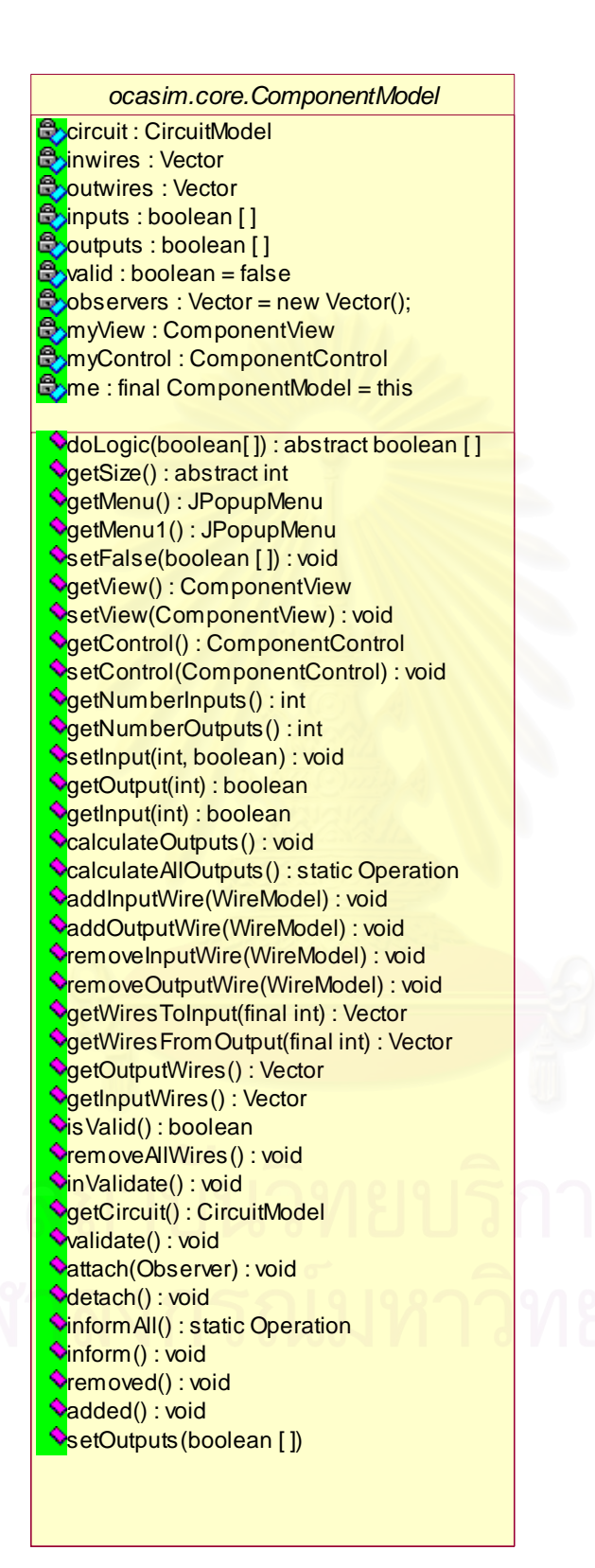

รูปที่ 4.21 คลาส ocasim.core.ComponentModel

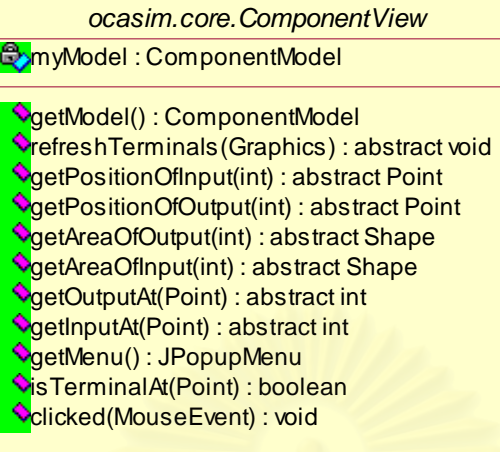

รูปที่ 4.22 คลาส ocasim.core.ComponentView

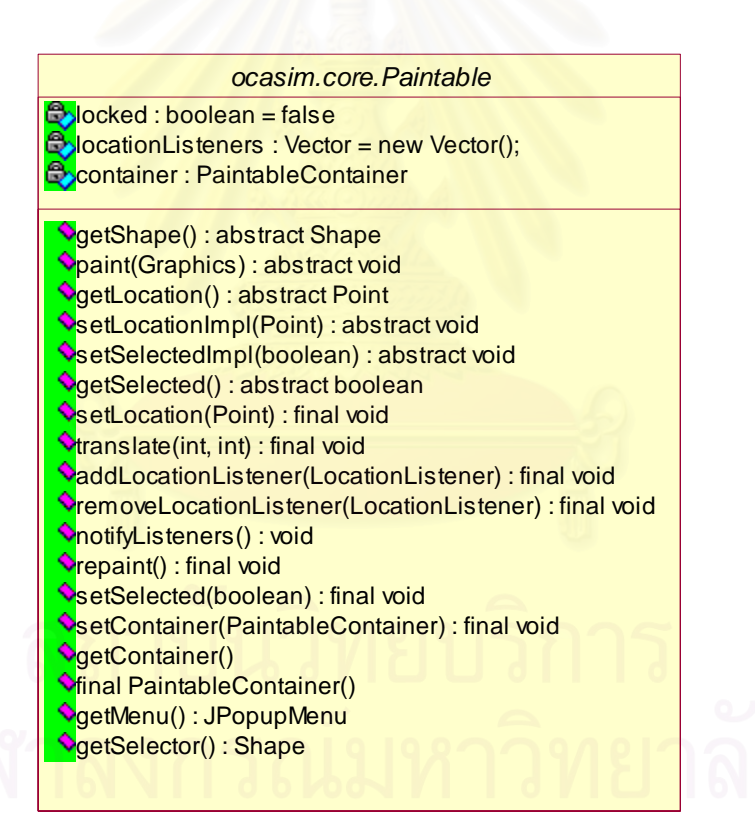

รูปที่ 4.23 คลาส ocasim.core.Paintable

11) คลาส ocasim.core.WireModel คือ คลาสที่ออกแบบเพื่อทำหน้าที่จัดการเกียว ี่ ื่ ี่ กับการลากเส้นเพื่อเชื่อมต่อระหว่างอุปกรณ์รวมถึงการส่งผ่านค่าสัญญาณระหว่างอุปกรณ์ด้วย ื่ ื่ รายละเอียดของคลาส แสดงดังรูปที่ 4.24

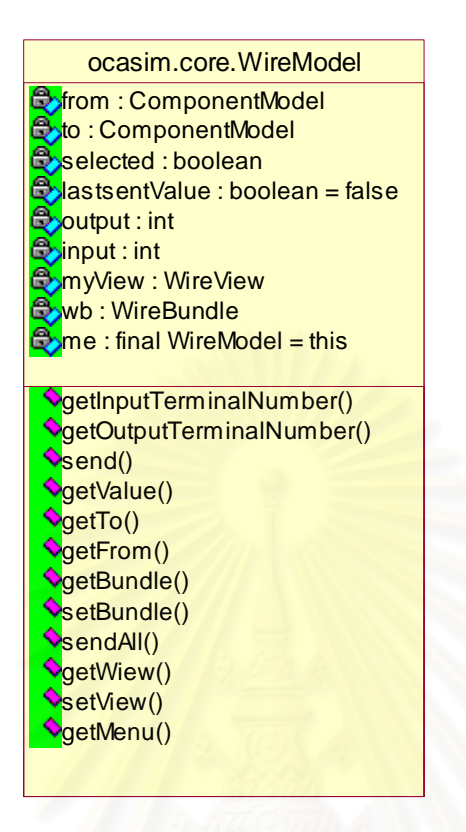

รูปที่ 4.24 คลาส ocasim.core.WireModel

12) คลาส ocasim.comp.TerminalModel ี่คือ คลาสที่ออกแบบเป็นคลาส นามธรรมเพื่อเป็นคลาสต้นแบบสำหรับการสร้างคลาสตัวแปรนำเข้าชนิดต่าง ๆ และคลาสผลลัพธ์ รายละเอียดของคลาสแสดงดังรูปที่ 4.25

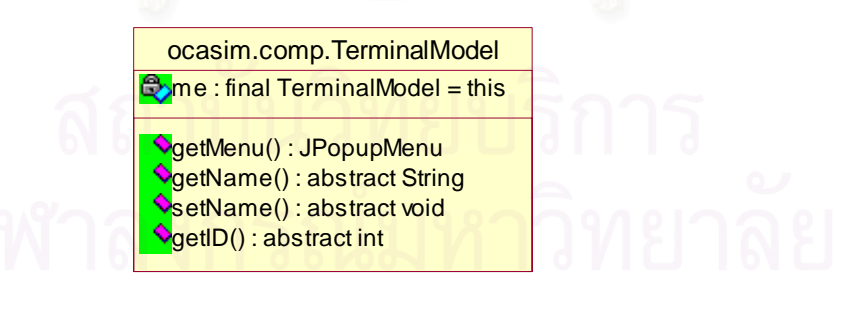

รูปที่ 4.25 คลาส ocasim.comp.TerminalModel

13) คลาส ocasim.core.ICModel คือ คลาสที่ออกแบบเพื่อทำหน้าที่เก็บข้อมูลของ ี่ ื่ ตัวแปรนำเข้าและตัวแปรผลลัพธ์ทั้งหมดในวงจรที่ออกแบบสร้างขึ้น รายละเอียดของคลาส แสดง ึ้ ดังรูปที่ 4.26

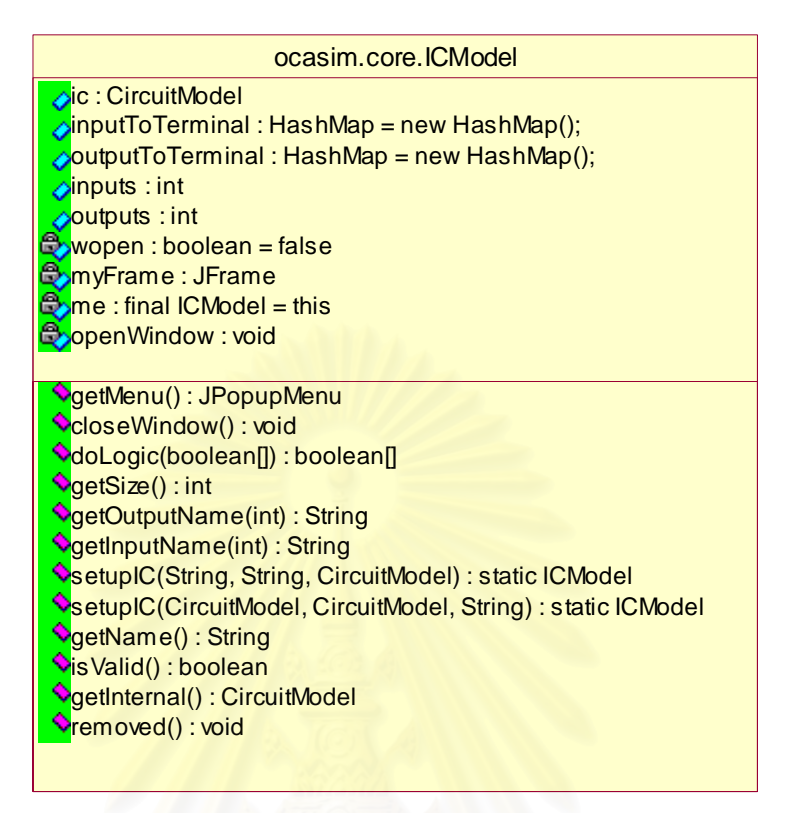

รูปที่ 4.26 คลาส ocasim.core.ICModel

14) คลาส ocasim.core.ComponentControl คือคลาสที่ออกแบบเพื่อทำหน้าที่ ี่ ื่ สำหรับควบคุมการทำงานกับอุปกรณ์ต่าง เช่น การเลือกอุปกรณ์เกตแอนด์มาวางบนพื้นที่วาด ื้ ี่ วงจร คลาสนี้จะจำได้ว่าเลือกอุปกรณ์อะไรมาเพื่อที่จะแสดงผลและทำงานกับอุปกรณ์ในวงจรนั้น<br>ๆ ได้อย่างถูกต้อง รายละเอียดของคลาสแสดงดังรูปที่ 4.27 ี้ ี่

15) คลาส ocasim.ui.BooleanDialog คือ ไดอะล็อกคลาสที่ออกแบบสำหรับสร้าง ี่ หน้าจอขึ้นมาบนส่วนต่อประสานกับผู้ใช้เพื่อให้ผู้ออกแบบทำการกำหนดสมการบูลีนลงบนหน้าจอ ึ้ ไดอะล็อกนี้ รายละเอียดของคลาสแสดงดังรูปที่ 4.28

16) คลาส ocasim.ui.UDPDialog ี่ ้คือ ไดอะล็อกคลาสที่ออกแบบสำหรับสร้าง หน้าจอขึ้นมาบนส่วนต่อประสานกับผู้ใช้เพื่อให้ผู้ออกแบบทำการกำหนดค่าจำนวนตัวแปรนำเข้า ึ้ และค่าความหน่วงให้กับตัวอุปกรณ์ UDP ต้องการสร้างขึ้น โดยกำหนดค่าลงบนหน้าจอ ึ้ ไดอะล็อกนี้ รายละเอียดของคลาสแสดงดังรูปที่ 4.29

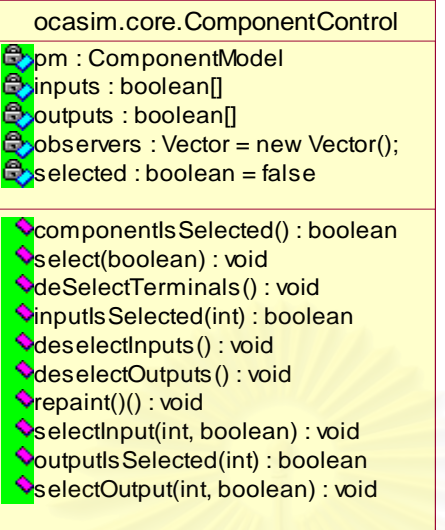

รูปที่ 4.27 คลาส ocasim.core.ComponentControl

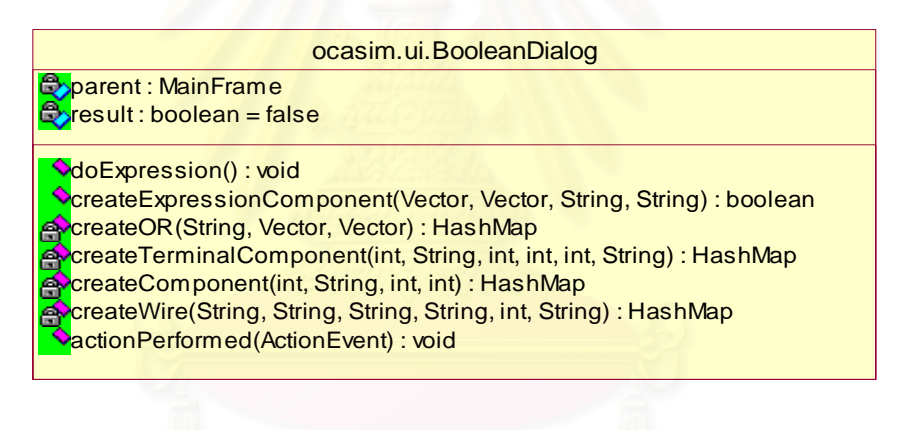

### รูปที่ 4.28 คลาส ocasim.ui.BooleanDialog

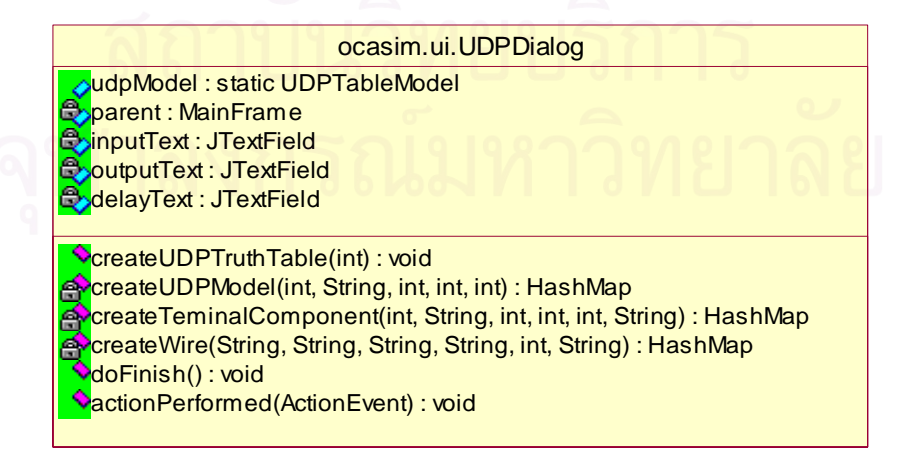

รูปที่ 4.29 คลาส ocasim.ui.UDPDialog

17) คลาส ocasim.ui.UDPTableModel ี่ คือ คลาสที่ออกแบบสำหรับการสร้าง ตารางค่าความจริงตามจำนวนตัวแปรนำเข้าที่ได้จากการกำหนดค่าที่หน้าจอของคลาส ี่ ocasim.ui.UDPDialog รายละเอียดของคลาสแสดงดังรูปที่ 4.30

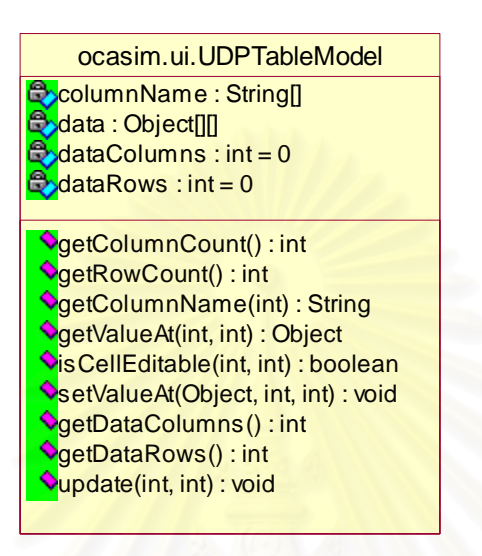

รูปที่ 4.30 คลาส ocasim.ui.UDPTableModel

18) คลาส ocasim.core.CircuitMemento คือ คลาสท ี่ออกแบบใหเปนคลาสหลัก สำหรับการจัดการกับอุปกรณ์หรือวงจรที่สร้างขึ้นมาเพื่อทำหน้าที่บันทึกข้อมูลแฟ้มเอกสารเอ็กซ์ ี่ ึ้ ื่ ี่ เอ็มแอลลงไฟล์และการเรียกคืนข้อมูลไฟล์เอ็กซ์เอ็มแอลกลับขึ้นมาทำงานอีก รายละเอียดของ ึ้ คลาสแสดงดังรูปที่ 4.31

19) คลาส ocasim.core.ComponentMemento คือ คลาสที่ออกแบบเพื่อทำหน้าที่ ี่ ื่ ในการแปลงข้อมูลจากแฟ้มเอ็กซ์เอ็มแอลกลับไปเป็นอ็อบเจ็คที่นำมาสร้างวงจรและการแปลง ี่ จากอ็อบเจ็คไปเป็นแฟ้มข้อมูลเอ็กซ์เอ็มแอลเพื่อนำไปบันทึกเป็นไฟล์อีกที โดยคลาสนี้จะถูกคลาส ื่ ocasim.core.CircuitMemento เรียกใช้งานอีกที รายละเอียดของคลาสแสดงดังรูปที่ 4.32

20) คลาส ocasim.core.Command คือ คลาสท ออกแบบสําหรับเก็บการทํางาน ี่ ต่าง ๆ ตามแต่ละชุดคำสั่งที่ได้มีการร้องขอมาจากคลาส Actions เช่น คำสั่งการออกแบบสร้าง ั่ ั่ วงจรใหม่ คำสั่งการบันทึกวงจรที่ออกแบบลงไฟล์ในรูปแบบแฟ้มเอกสารเอ็กซ์เอ็มแอลและทำสั่ง ั่ ั่ การเรียกคืนอุปกรณ์หรือวงจรกลับขึ้นมาเพื่อทำการแก้ไขหรือทดสอบการทำงาน รายละเอียดของ ึ้ ื่ คลาสแสดงดังรูปที่ 4.33

### ocasim.core.CircuitMemento

components : Vector = new Vector(); wires : Vector = new Vector();  $\bullet$  ComponentIndex : HashMap = new HashMap(); xmlString : String writetoString : boolean = false  $logic : HashMap = null$ 

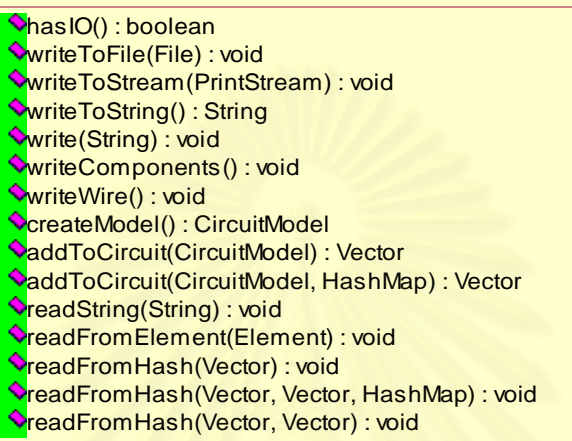

### รูปที่ 4.31 คลาส ocasim.core.CircuitMemento

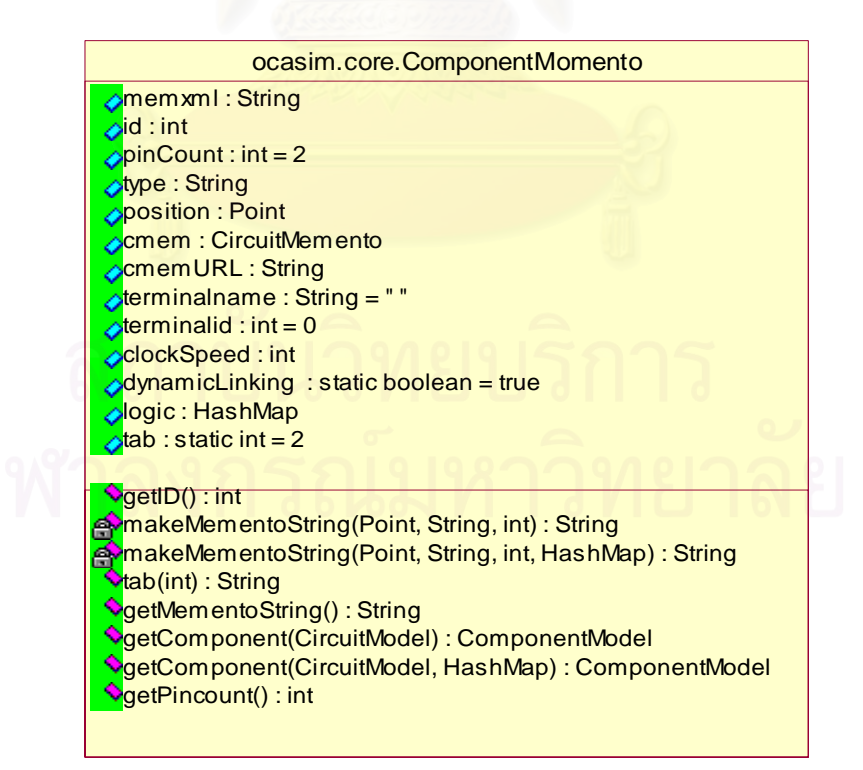

รูปที่ 4.32 คลาส ocasim.core.ComponentMemento

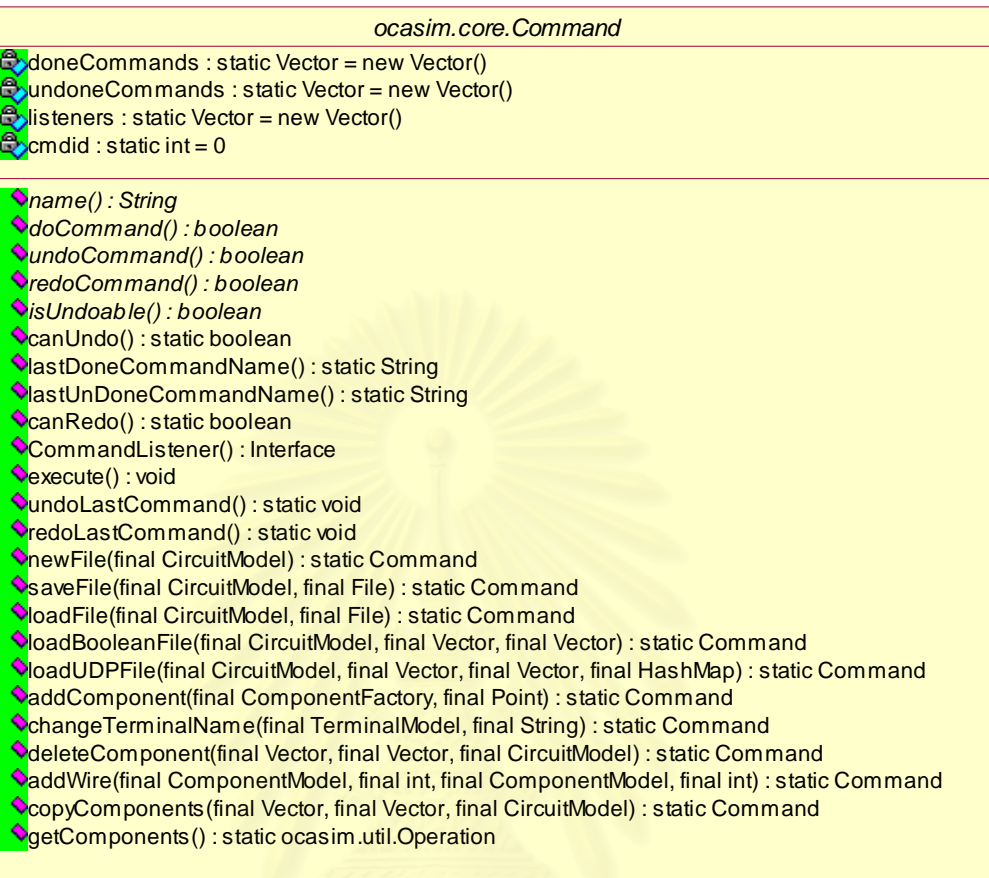

รูปที่ 4.33 คลาส ocasim.core.Command

21) คลาส ocasim.core.Actions คือ คลาสที่ออกแบบสำหรับเก็บชุดคำสั่งต่าง ๆ ี่ ั่ ของเครื่องมือ แต่การทำงานตามชุดคำสั่งที่เลือกนั้นจะเก็บอยู่ที่คลาส ocasim.core.Command ื่ ั่ ั้ อีกทีรายละเอียดของคลาสแสดงดังรูปที่ 4.34

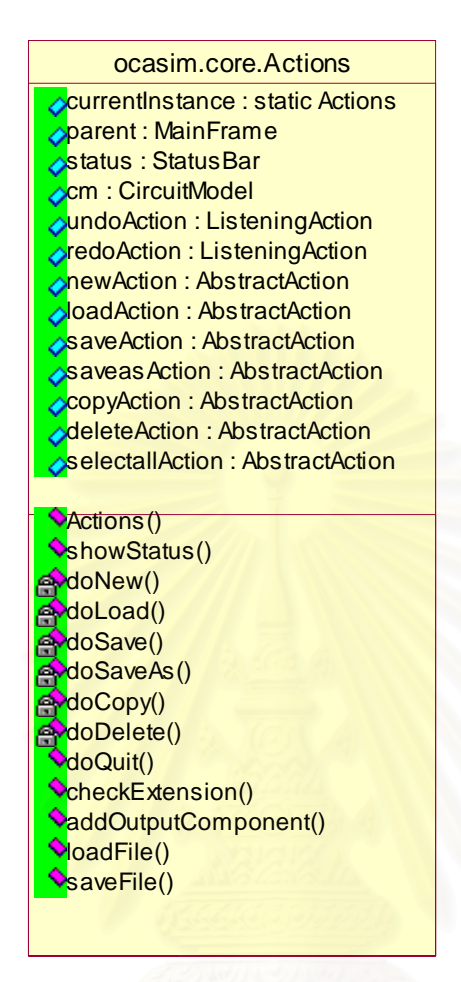

รูปที่ 4.34 คลาส ocasim.core.Actions

22) คลาส ocasim.expr.LogicExprBuilder ี่ ้คือ คลาสที่ออกแบบสำหรับแปลง ี สมการทางคณิตศาสตร์ที่ผู้ออกแบบกำหนดให้กลายเป็น Expression Tree รายละเอียดของคลาส แสดงดังรูปที่ 4.35

23) คลาส ocasim.expr.LogicExpression คือ คลาสที่ออกแบบสำหรับเป็นคลาส ี่ แม่ของคลาสตัวทำดำเนินการต่าง ๆ และตัวถูกดำเนินการต่าง ๆ รายละเอียดแสดงดังรูปที่ 4.36

24) คลาส ocasim.expr.ExpressionTruthTableBuilder คือ คลาสท ี่ ้คือ คลาสที่ออกแบบ ลำหรับการสร้าง Truth Table จาก Expression Tree ที่ได้ รายละเอียดแสดงดังรูปที่ 4.37

25) คลาส ocasim.expr.TruthCaseBuilder คือ คลาสที่ออกแบบสำหรับการสร้าง ี่ กรณีที่เป็นไปได้ทั้งหมดจากจำนวนตัวแปรนำเข้าและจำนวนตัวแปรผลลัพธ์ รายละเอียดแสดงดัง ั้ รูปที่ 4.38

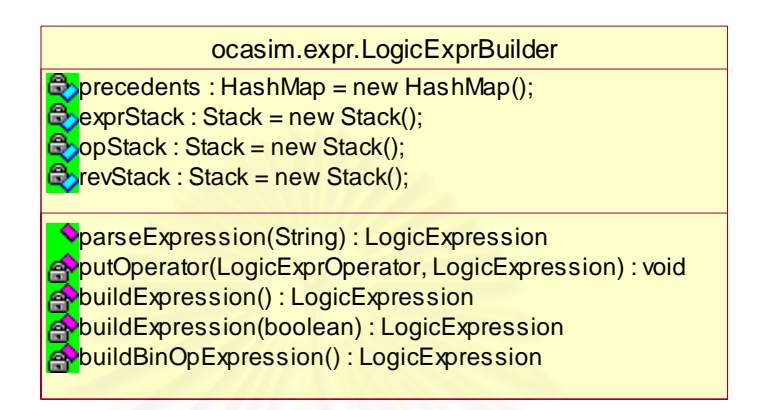

รูปที่ 4.35 คลาส ocasim.expr.LogicExprBuilder

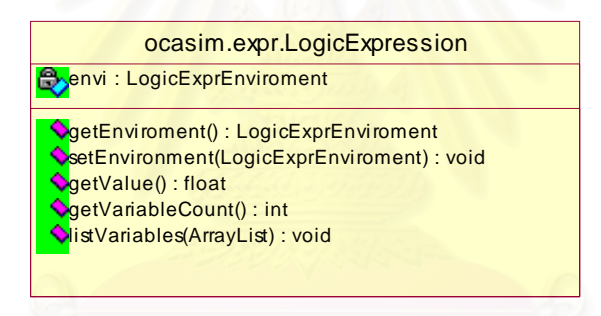

รูปที่ 4.36 คลาส ocasim.expr.LogicExpression

ocasim.expr.ExpressionTruthTableBuilder

**ObuildTruthTable(LogicExprEqual) : static boolean[][] ConvertToStringMap(boolean[][], int) : static HashMap** a<mark>≎</mark>getAllValidCases(LogicExprEqual, boolean[], boolean[][], ArrayList, ArrayList) : static boolean[][]

รูปที่ 4.37 คลาส ocasim.expr.ExpressionTruthTableBuilder

ocasim.expr.TruthCaseBuilder

**ObuildTruthCases(int): static boolean[][]** 

รูปที่ 4.38 คลาส ocasim.expr.TruthCaseBuilder

26) คลาส ocasim.ui.SimulationPanel คือ คลาสหลักที่ออกแบบสำหรับการสร้าง ี่ ส่วนคอนโทรลการจำลองการทำงานและทำงานร่วมกับส่วนกำหนดค่าตัวแปรนำเข้าเพื่อแสดงค่า ื่ ผลลัพธรายละเอียดของคลาสแสดงดังรูปที่ 4.39

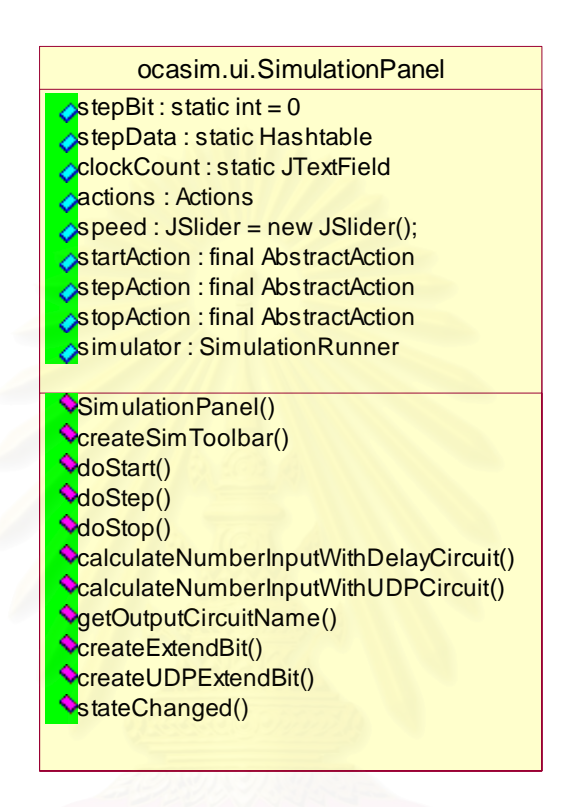

รูปที่ 4.39 คลาส ocasim.ui.SimulationPanel

27) คลาส ocasim.ui.InputPanel คือ คลาสที่ออกแบบสำหรับให้ผู้ออกแบบได้ทำ ี่ การป้อนค่าตัวเลขให้กับตัวแปรนำเข้าทุกตัวโดยออกแบบให้สามารถป้อนค่าตัวเลขตัวเลขได้ทั้ง ั้ คาตัวเลขฐานสิบและฐานสอง รายละเอียดของคลาสแสดงดังรูปที่ 4.40

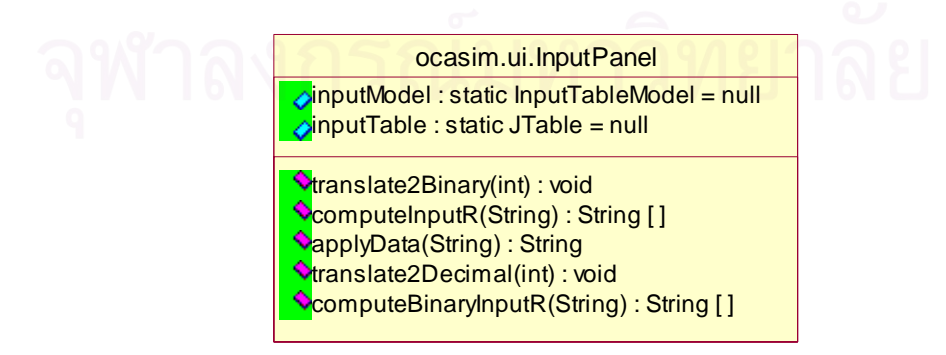

รูปที่ 4.40 คลาส ocasim.ui.InputPanel

28) คลาส ocasim.ui.InputTableModel คือ คลาสที่ออกแบบสำหรับการแสดงส่วน ี่ ของการกำหนดค่าตัวแปรนำเข้าผ่านทางคลาส ocasim.ui.InputPanel รายละเอียดของคลาส แสดงดังรูปที่ 4.41

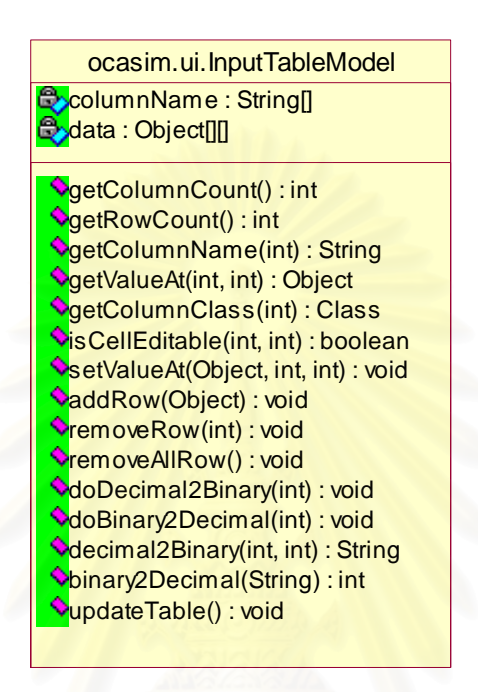

รูปที่ 4.41 คลาส ocasim.ui.InputTableModel

29) คลาส ocasim.ui.OutputPanel คือ คลาสที่ออกแบบสำหรับการแสดงผลค่า ี่ ผลลัพธ์ที่ได้จากการจำลองการทำงานผ่านทางตัวแปรผลลัพธ์ โดยออกแบบให้แสดงผลได้ 2 รูปแบบคือ ตัวเลขฐานสิบและตัวเลขฐานสอง รายละเอียดของคลาสแสดงดังรูปที่ 4.42

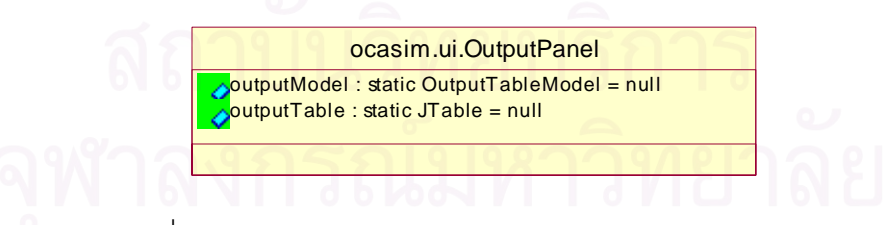

รูปที่ 4.42 คลาส ocasim.ui.OutputPanel

30) คลาสคลาส ocasim.ui.OutputTableModel คือ คลาสท ออกแบบสําหรับการ ี่ แสดงสวนของกาแสดงคาผลลัพธผานทางตัวแปรผลลัพธโดยทํางานรวมกับคลาส ocasim.ui.InputPanel รายละเอียดของคลาสแสดงดังรูปที่ 4.43

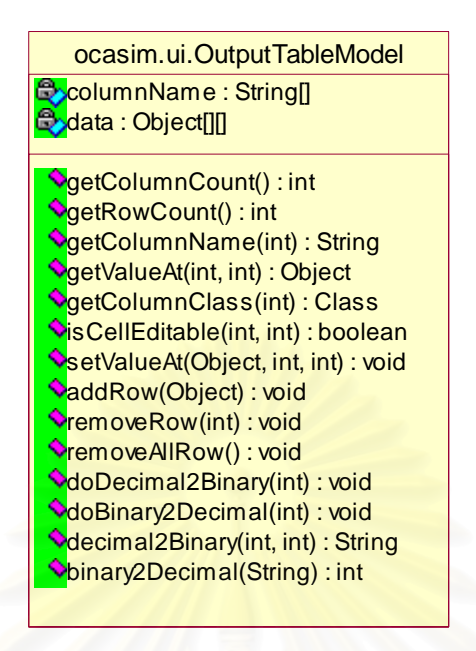

รูปที่ 4.43 คลาส ocasim.ui.OutputTableModel

31) คลาส ocasim.core.SimulationRunner ี่ ้ คือ คลาสที่ออกแบบสำหรับการ ี จำลองการทำงานของวงจ<mark>รที่ออ</mark>กแบบโดยสามารถเลือกจำลองการทำงานได้ 2 รูปแบบ คือ จำลอง การทำงานทั้งวงจรภายในครั้งเดียวและจำลองการทำงานทีละขั้น (ครั้งละ 1 คล็อก) รายละเอียด ั้ ั้ ของคลาสแสดงดังรูปที่ 4.44

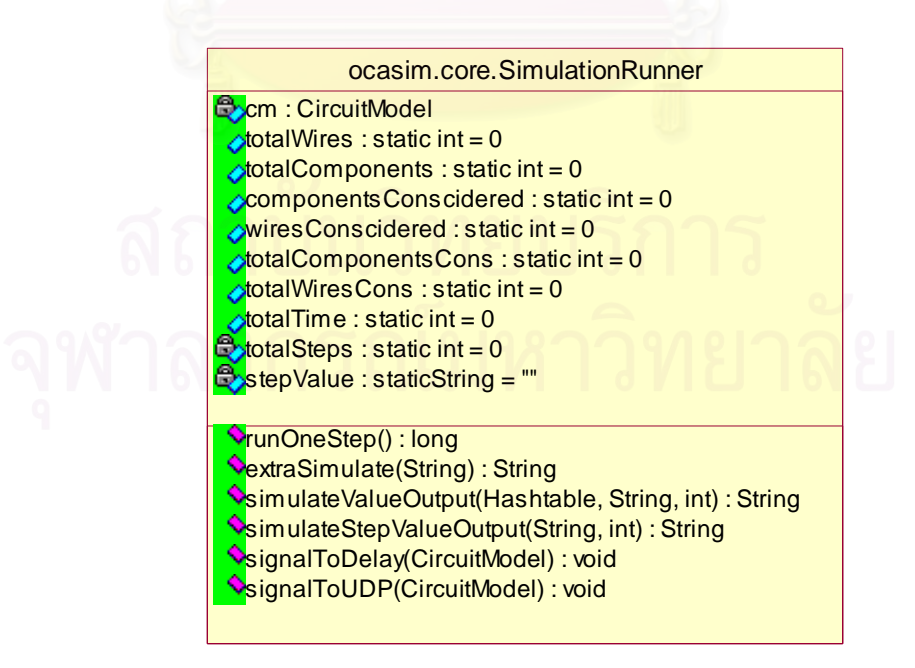

รูปที่ 4.44 คลาส ocasim.core.SimulationRunner

แผนภาพซีเควนซ์คือ แผนภาพที่ใช้สำหรับแสดงการโต้ตอบของวัตถุในระบบ โดย แสดงให้เห็นถึงลำดับการส่งข้อความร้องขอของวัตถุในระบบ แผนภาพซีเควนซ์ที่แสดงต่อไปนี้เป็น ี่ แผนภาพที่อธิบายการโต้ตอบของวัตถุในระบบโดยจำแนกตามหน้าที่การทำงานที่แสดงไว้แล้วใน ี่ ี่ แผนภาพยูสเคสดังน

1) จากรายละเอียดยูสเคส Create New Circuit with Boolean Equation สามารถ อธิบายข นตอนการทํางานดวยแผนภาพซเควนซ ี แสดงดังรูปที่ 4.45 ั้

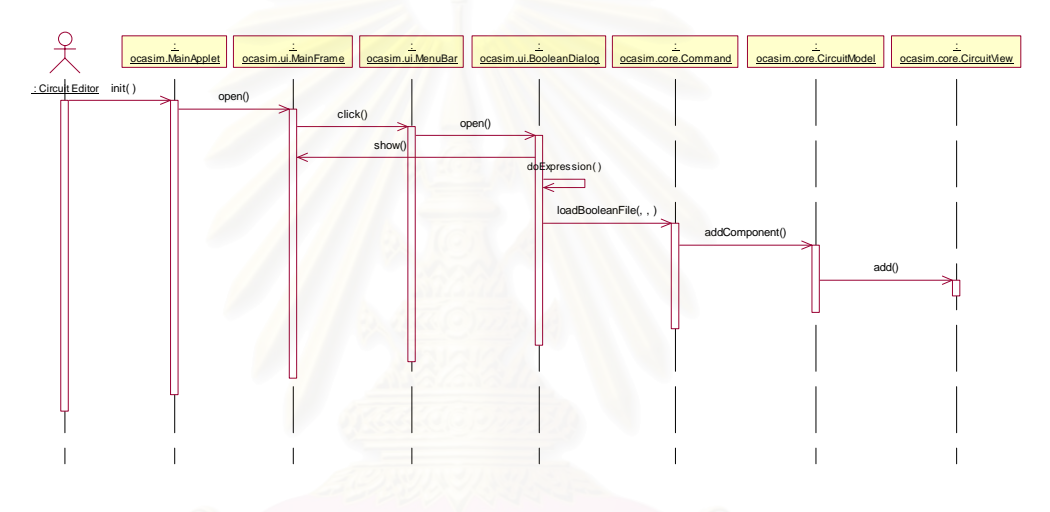

รูปที่ 4.45 แผนภาพซีเควนซ์แสดงขั้นตอนการสร้างวงจรด้วยสมการบูลีน ั้

จากแผนภาพซีเควนซ์นี้ การทำงานจะเริ่มต้นจาก ผู้ออกแบบทำการเปิดหน้าจอแอพ ิ่ เพล็ทของเครื่องมือขึ้นมาทำงานจากนั้นทำการกดปุ่ม Start บนหน้าจอแอพเพล็ทเพื่อให้เครื่องมือ ื่ ึ้ ั้ ื่ เปิดหน้าจอส่วนต่อประสานกับผู้ใช้ขึ้นมาทำงาน หากผู้ออกแบบต้องการออกแบบสร้างวงจรด้วย ึ้ การกำหนดสมการบูลีนให้ทำการเลือกการทำงานนี้ผ่านทางเมนูที่ชื่อว่า Boolean Equation ี่ ื่ จากนั้นเครื่องมือจะเปิดหน้าจอสำหรับกำหนดค่าสมการบูลีนที่ต้องการขึ้นมาบนหน้าจอส่วนต่อ ั้ ื่ ี่ ึ้ ประสานกับผู้ใช้อีกทีหนึ่ง เมื่อผู้ออกแบบทำการกำหนดสมการบูลีนที่ต้องการเสร็จแล้ว เครื่องมือ ึ่ **่** ื่ จะทำสั่งสำหรับการวาดรูปแทนสมการบูลีนที่กำหนดลงบนพื้นที่ส่วนวาดวงจร ั่ ื้

2) จากรายละเอียดยูสเคส Create New Circuit with Exist Component สามารถ อธิบายขั้นตอนการทำงานด้วยแผนภาพซีเควนซ์ แสดงดังรูปที่ 4.46 ั้

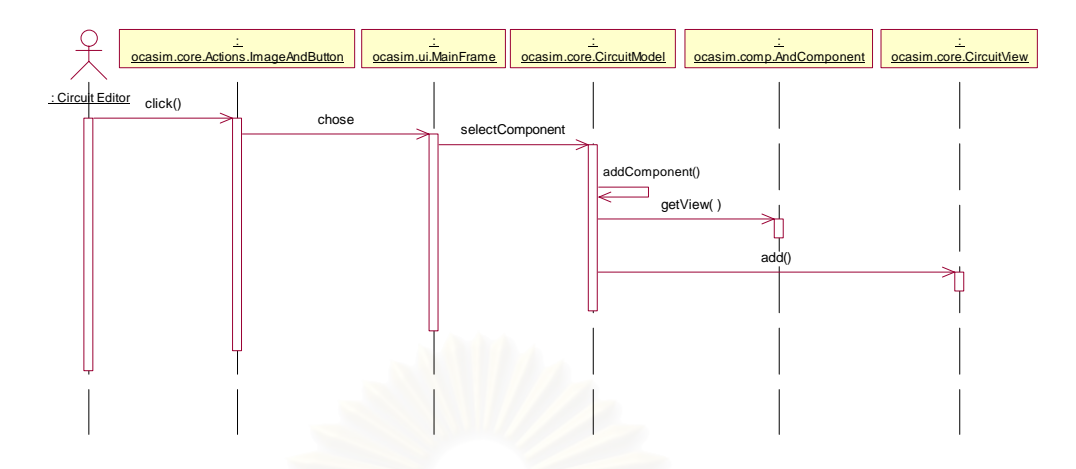

รูปที่ 4.46 แผนภาพซีเควนซ์แสดงขั้นตอนการสร้างวงจรด้วยการวาดเป็นผังวงจรจาก ั้ อุปกรณที่มีอยูบนคลังอุปกรณ

จากแผน<mark>ภาพซีเควนซ์นี้ เป็นการอธิบายการสร้างวงจรด้วยการวาดเป็นผังวงจรโดย</mark> การนำอุปกรณ์เกตแอนด์ซึ่งมีอยู่แล้วบนส่วนคลังอุปกรณ์มาวางลงบนพื้นที่ส่วนวาดวงจร ึ่ นอกจากนี้ ผู้ออกแบบยัง<mark>ส</mark>ามารถลากอุปกรณ์เกตพื้นฐานอื่น ๆ อุปกรณ์ประกอบหรืออุปกรณ์ตัว ื้ ื่ แปรนำเข้าและตัวแปรผล<mark>ลัพธ์มาวางเพิ่มลงไปได้ ซึ่งก็จะมีกระบวนการเหมือนกันเพียงแต่</mark> ึ่ เปลี่ ยนตัวอุปกรณเทานั้น

3) จากรายละเอียดยูสเคส Create UDP Component สามารถอธิบายข นตอนการ ั้ ทำงานด้วยแผนภาพซีเควนซ์ แสดงดังรูปที่ 4.47

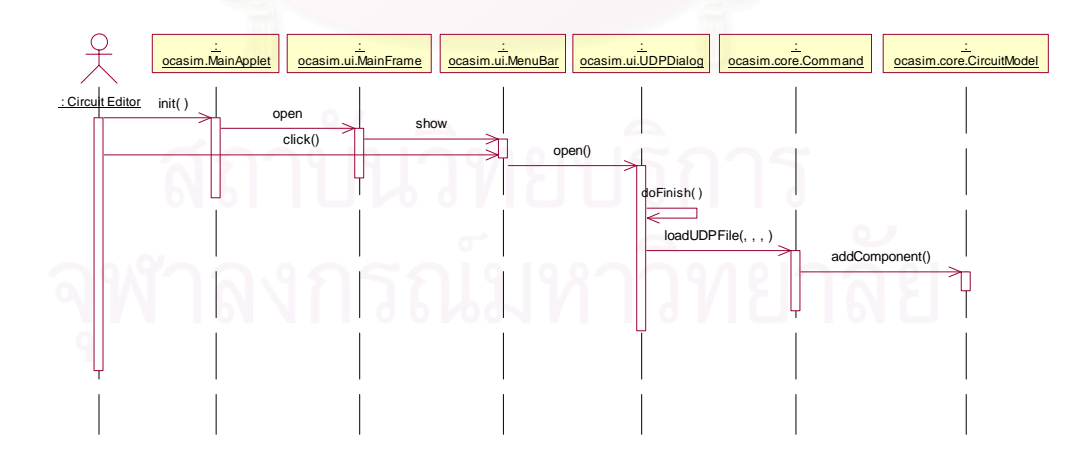

รูปที่ 4.47 แผนภาพซีเควนซ์แสดงขั้นตอนการสร้างอุปกรณ์ UDP ั้

จากแผนภาพซีเควนซ์นี้ การทำงานจะคล้ายกันกับการออกแบบสร้างวงจรด้วย สมการบูลีนเพียงแต่ผู้ออกแบบต้องเลือกการทำงานนี้จากเมนู User-defined primitive เพื่อทำ ี้ ื่

การกำหนดจำนวนตัวแปรนำเข้าและค่าความหน่วงที่ต้องการจากนั้นเครื่องมือจะเปิดหน้าจอ ั้ ื่ ขึ้นมาให้ทำการกำหนดค่าผลลัพธ์ได้เองในตารางค่าความจริงจากนั้นเครื่องมือจะวาดรูปแทน ั้ ื่ อุปกรณ์ UDP นี้ ขึ้นมาด้วยรูปสี่เหลี่ยมและมีจำนวนขาเชื่อมต่อเข้ากับตัวแปรนำเข้าและตัวแปร ึ้ ี่ ื่ ี่ผลลัพธ์ตามที่ได้กำหนดค่าไว้

4) รายละเอียดยูสเคส Create UDE Component สามารถอธิบายข นตอนการ ั้ ทำงานด้วยแผนภาพซีเควนซ์ แสดงดังรูปที่ 4.48

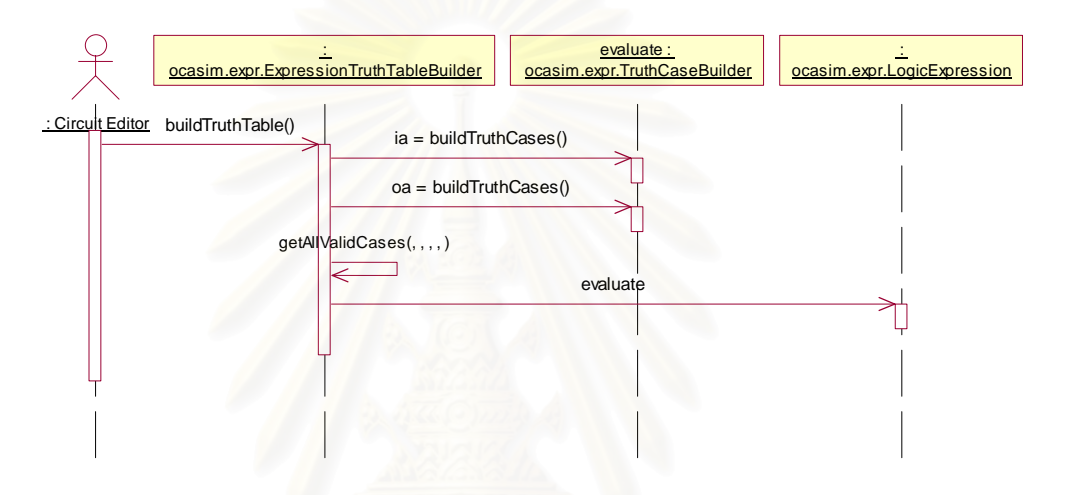

รูปที่ 4.48 แผนภาพซีเควนซแสดงข นตอนการสรางอุปกรณ UDE ั้

จากแผนภาพซีเควนซ์นี้ การทำงานจะคล้ายกันกับการออกแบบสร้างวงจรด้วย สมการบูลีนเพียงแต่ผู้ออกแบบต้องเลือกการทำงานนี้จากเมนู User-defined primitive เพื่อทำ ี้ ื่ การกำหนดสมการทางคณิตศาสตร์ จากนั้นเครื่องมือจะทำการตรวจสอบสมการที่ผู้ออกแบบ ั้ ื่ กำหนดว่าให้ค่าที่ถูกต้องหรือไม่เพื่อทำการสร้างตารางค่าความจริงให้อัตโนมัติ หากไม่ถูกต้องก็จะ ื่ ทําการแจงเตือน

5) จากรายละเอียดยูสเคส Load Exist a XML File และยูสเคส Save Design as a XML File สามารถอธิบายขั้นตอนการทำงานด้วยแผนภาพซีเควนซ์ แสดงดังรูปที่ 4.49 ั้

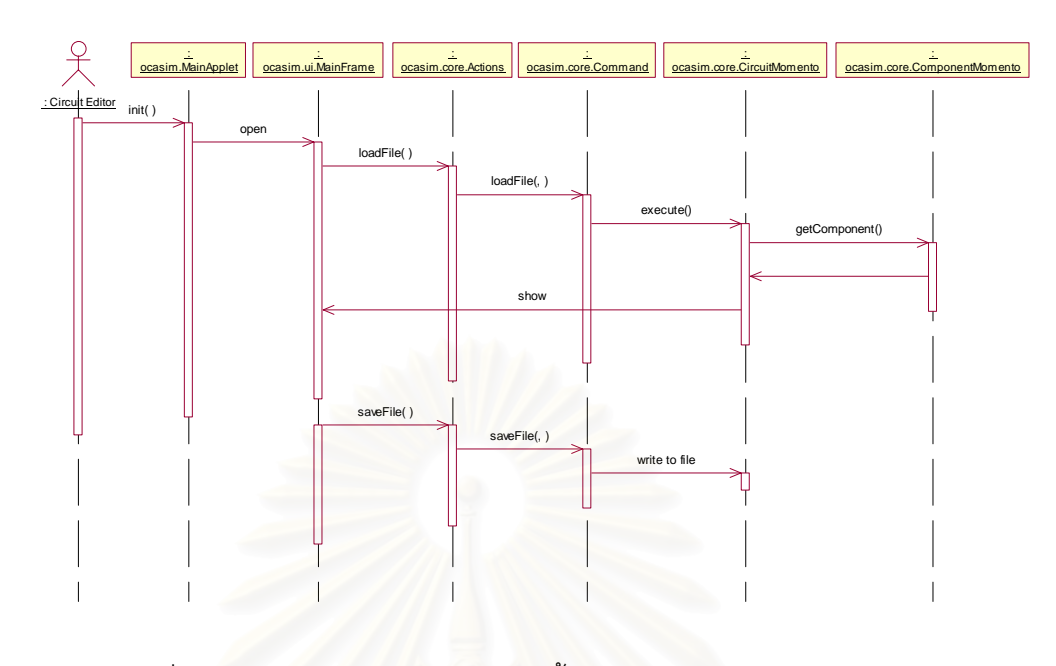

รูปที่ 4.49 แผนภาพซีเควนซ์แสดงขั้นตอนการเรียกคืนหรือการบันทึกข้อมูลแฟ้ม ั้ เอกสารเอ็กซเอ็มแอล

จากแผนภาพซีเควนซ์นี้ แสดงขั้นตอนการทำงานสำหรับการเรียกไฟล์ข้อมูลแฟ้ม ั้ เอกสารเอ็กซ์เอ็มแอลกลับขึ้นมาแสดงผลบนหน้าจอในรูปของอ็อบเจ็คที่วาดเป็นวงจรและแสดง ึ้ ขั้นตอนสำหรับการทำการบันทึกข้อมูลวงจรที่ออกแบบสร้างขึ้นเก็บลงไฟล์ในรูปแบบของแฟ้ม ั้ ึ้ เอกสารเอ็กซเอ็มแอล

6) จากรายละเอียดยูสเคส Set Input Value to a Input Component สามารถ อธิบายขั้นตอนการทำงานด้วยแผนภาพซีเควนซ์ แสดงดังรูปที่ 4.50 ั้

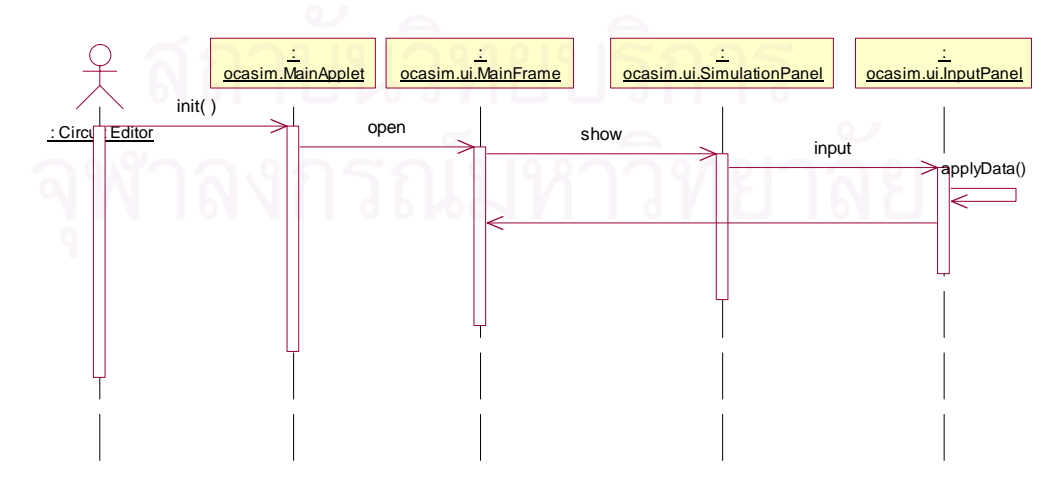

รูปที่ 4.50 แผนภาพซีเควนซ์แสดงขั้นตอนการกำหนดค่าให้กับตัวแปรนำเข้า ั้

จากแผนภาพซีเควนซ์นี้ การทำงานจะเริ่มต้นจาก ผู้ออกแบบทำการเปิดหน้าจอแอพ ิ่ เพล็ทของเครื่องมือขึ้นมาทำงานจากนั้นทำการกดปุ่ม Start บนหน้าจอแอพเพล็ทเพื่อให้เครื่องมือ ื่ ึ้ ั้ ื่ เปิดหน้าจอส่วนต่อประสานกับผู้ใช้ขึ้นมาทำงาน จากนั้นผู้ออกแบบจะต้องทำการเรียกคืนวงจรที่ ึ้ ั้ เคยออกแบบไว้แล้วขึ้นมาเพื่อทดสอบจำลองการทำงานได้ โดยเมื่อเครื่องมือทำการเรียกคืนวงจรที่ ึ้ ื่ ื่ ต้องการมาแสดงบนพื้นที่ส่วนวาดวงจรแล้ว ผู้ออกแบบก็สามารถลากอุปกรณ์ตัวแปรนำเข้าและตัว ื้ แปรผลลัพธ์ที่ต้องการได้จากคลังอุปกรณ์เพื่อมาประกอบเข้ากับวงจรที่ทำการเรียกคืนขึ้นมา โดย  $\mathcal{L}^{\mathcal{L}}(\mathcal{L}^{\mathcal{L}})$  and  $\mathcal{L}^{\mathcal{L}}(\mathcal{L}^{\mathcal{L}})$  and  $\mathcal{L}^{\mathcal{L}}(\mathcal{L}^{\mathcal{L}})$ ี่ ึ้ เมื่อทำการวางอุปกรณ์ตัวแปรนำเข้าและตัวแปรผลลัพธ์ลงบนส่วนวาดวงจร เครื่องมือจะทำการ ื่ ื่ เพิ่มจำนวนแถวในส่วนกำหนดค่าตัวแปรนำเข้าให้ตามจ<mark>ำ</mark>นวนตัวแปรนำเข้าที่ลากมาวาง จากนั้ ิ่ ี่ ั้ เพิ่มจำนวนแถวในส่วนกำหนดค่าตัวแปรนำเข้าให้ตามจำนวนตัวแปรนำเข้าที่ลากมาวาง จากนั้น<br>ผู้ออกแบบก็สามารถป้อนค่าให้กับตัวแปรนำเข้าชนิดต่าง ๆ ทั้งหมดที่มีได้ โดยเครื่องมือจะทำการ ั้ ี่ ตรวจสอบรูปแบบของการป้อนค่าตัวเลขด้วยว่าถูกต้องหรือไม่ และจะทำการแปลงค่าตัวเลขที่ป้อน ให้ควบคู่ไปด้วยกันทั้งช่องป้อนค่าตัวเลขฐานสิบและช่องป้อนค่าตัวเลขฐานสอง ั้

7) จากรายละเอียดยูสเคส Simulate ซึ่งเกี่ยวข้องกับการเลือกยูสเคส Start หรือ ึ่ ี่ Step มาทำงานร่วมด้วย ดังนั้นสามารถอธิบายขั้นตอนการทำงานด้วยแผนภาพซีเควนซ์ แสดงดัง ั้ ั้ รูปที่ 4.51

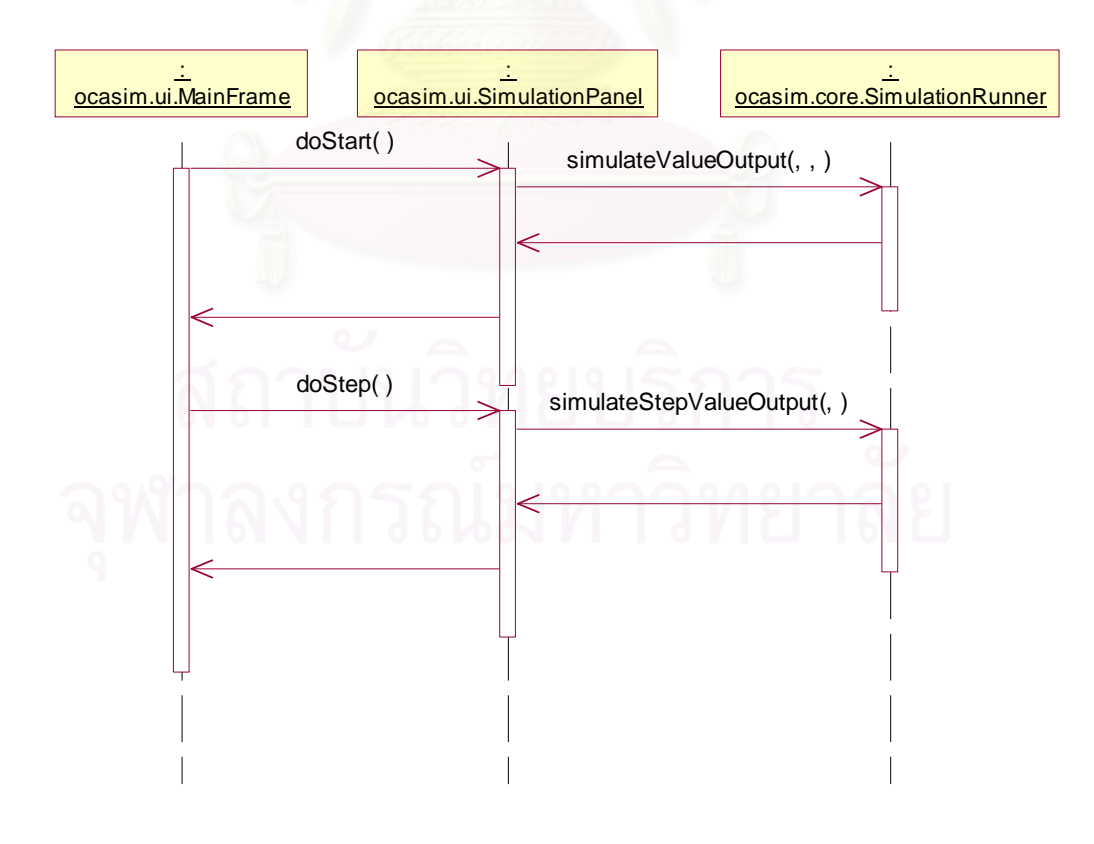

รูปที่ 4.51 แผนภาพซีเควนซ์แสดงขั้นตอนการจำลองการทำงานทั้ง 2 รูปแบบ ั้

จากแผนภาพซีเควนซ์นี้ การทำงานจะเริ่มต้นจาก ผู้ออกแบบทำการเลือกรูปแบบการ ิ่ จำลองการทำงานกับวงจรที่เรียกคืนมาบนพื้นที่ส่วนวาดวงจร โดยผู้ออกแบบสามารถเลือกรูปแบบ ื้ การจำลองการทำงานได้ 2 รูปแบบ คือ เลือกให้การจำลองการทำงานเกิดขึ้นอย่างต่อเนื่องจนแล้ว ึ้ ื่ เสร็จหรือเลือกให้เกิดการแสงผลการจำลองการทำงานเกิดขึ้นทีละขั้น ึ้

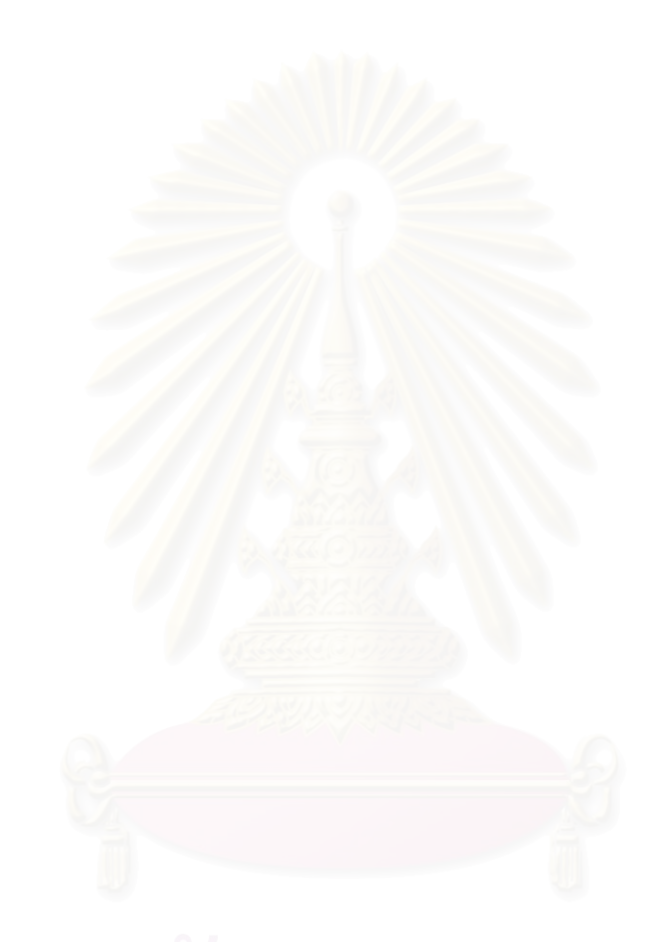

# **บทท ี่ 5**

## **การพัฒนาและการทดสอบ**

ในบทนี้จะกล่าวถึง การพัฒนาเครื่องมือและการทดสอบการทำงานของเครื่องมือ ื่ ื่ สำหรับจำลองการทำงานของอัลกอริทึมการคำนวณแบบเชื่อมตรง ซึ่งมีรายละเอียดดังนี้ ื่ ึ่

#### **5.1 การพัฒนาเคร องมือ ื่**

ผู้วิจัยได้ทำการพัฒนาเครื่องมือสำหรับจำลองการทำงานของอัลกอริทึมการคำนวณ ื่ แบบเชื่อมตรงในรูปของวงจรย่อยต่าง ๆ ประกอบเข้าด้วยกัน ซึ่งกำหนดการทำงานด้วยตารางค่า ึ่ ความจริงของหน่วยนั้น <mark>เค</mark>รื่องมือนี้ได้รับการพัฒนาโดยใช้ภาษาจาวาซึ่งเป็นการเขียนโปรแกรมเชิง ื่ วัตถุให้ใช้งานได้ในรูปแบบของแอพเพล็ทและจัดเก็บวงจรที่ออกแบบในรูปแบบของแฟ้มเอกสาร เอ็กซ์เอ็มแอล สำหรับก<mark>ารพัฒนาเค</mark>รื่องมือ รายละเอียดดังนี้ ื่

5.1.1 สภาพแวดล้อมที่ใช้ในการพัฒนาเครื่องมือ **่** 

สภาพแวดล้อมข<mark>องฮาร์ดแวร์และซอฟท์แวร์ ที่ใช้ในการพั</mark>ฒนาเป็นดังนี้

- 1) ฮารดแวร (Hardware)
	- 1.1) เคร องคอมพิวเตอรสวนบุคคลหนวยประมวลผลกลางอินเทลเพนเทียมเอ็ม ื่ 1.5 กิกะเฮิรทซ
	- 1.2) หนวยความจําสํารอง 512 เมกะไบต
	- 1.3) ฮารดดิสก 40 กิกะไบต
- 2) ซอฟท์แวร์ (Software)
	- 2.1) ระบบปฏิบัติการไมโครซอฟท์วินโดวส์เอ็กซ์พี โพรเฟซชันแนล เวอร์ชัน 2002 (Microsoft Windows XP Professional 2002)
	- 2.2) เครื่องมือที่ใช้พัฒนา บอร์แลนด์ เจบิวเดอร์ เอ็กซ์ เอ็นเตอร์ไพล์ (Borland ื่ JBuilder X Enterprise)
- 2.3) ติดต งเจดีเคเวอรชัน 1.4 (JDK Version 1.4) ั้
- 2.4) เว็บบราวเซอร์ อินเทอร์เน็ตเอ็กซ์พลอเรอร์เวอร์ชัน 6.0 (IE 6.0)

#### 5.1.2 เทคนิคที่ใช้ในการพัฒนาเครื่องมือ ื่

สำหรับเทคนิคที่ใช้ในการพัฒนาเครื่องมือนั้น ผู้วิจัยใช้วิธีการเชิงเหตุการณ์ในการ ื่ ั้ ออกแบบ โดยเลือกใชการเขียนโปรแกรมเชิงวัตถุ (OOP: Object Oriented Programming) นํามา ออกแบบพัฒนาสร้างเครื่องมือสำหรับจำลองการทำง<mark>า</mark>นของอัลกอริทึมการคำนวณแบบเชื่อมตรง ื่ ื่ เนื่องจากการออกแบบอัลกอริทึมหรือการออกแบบสร้างวงจรบนเครื่องมือที่พัฒนาขึ้นนี้เป็นการนำ ื่ ี่ ึ้ อุปกรณ์หลาย ๆ ตัวมาต่<mark>อเชื่อ</mark>มประกอบเข้าด้วยกัน จึงจำเป็นต้องเก็บการเชื่อมโยงกันของอุปกรณ์ ต่าง ๆ เอาไว้เพื่อที่จะสามารถส่งการเปลี่ยนแปลงของสัญญาณไปให้กับอุปกรณ์ที่เกี่ยงข้องกับ ื่ ี่ ี่ สัญญาณนั้นได้ โดยทั่วไปแล้วเอาท์พุตของอุปกรณ์หนึ่งก็จะเป็นอินพุตของอุปกรณ์อื่น ๆ และ ึ่ ื่ อินพุตของอุปกรณ์นั้น ๆ ก็มักจะต่อเข้ากับเอาท์พุตของอุปกรณ์อื่นเช่นกัน สิ่งจำเป็นคือ ต้องมี ั้ ื่ ิ่ วิธีการที่เหมาะสมสำหรับเก็บการเชื่อมต่อกันของอุปกรณ์ต่าง ๆ เอาไว้เพื่อที่จะสามารถส่งต่อ ื่ ื่ ี่ สัญญาณระหว่างอุปกรณ์ได้อย่างถูกต้องและมีประสิทธิภาพ

แนวคิดการเขียนโปรแกรมเชิงวัตถุจะมองโปรแกรมเป็นรูปแบบของวัตถุที่มีพฤติกรรม ี่ เฉพาะของตัวเองและมีความสัมพันธ์กับวัตถุอื่น การมองปัญหาในลักษณะนี้นำมาใช้กับปัญหา ื่ ี้ การจำลองการทำงานของวงจรที่ออกแบบได้เป็นอย่างดี กล่าวคือ เมื่อทำการมองอุปกรณ์แต่ละตัว ื่ เป็นอ็อบเจ็ค อุปกรณ์แต่ละชนิดก็จะมีคุณสมบัติเป็นของตัวเอง การนำอุปกรณ์มาเชื่อมต่อ ื่ ประกอบเขาดวยกันก็คือการนําอ็อบเจ็คมาประกอบเขาดวยกัน

อุปกรณ์แต่ละชนิดมีพฤติกรรมที่ตอบสนองต่ออินพุตแตกต่างกัน การออกแบบโดยใช้ ี่ OOP ทำให้ไม่จำเป็นต้องสนใจถึงพฤติกรรมที่เฉพาะตัวของอุปกรณ์แต่ละชนิด และไม่ต้องสนใจ รายละเอียดของการสร้างเครื่องมือส่วนนั้นว่าจะเป็นแบบใด หรือจะต้องใช้วิธีการใดเพื่อให้อุปกรณ์ ื่ ั้ มีคุณสมบัติตามที่ต้องการ แต่สิ่งแรกที่จะต้องวิเคราะห์คือการที่อุปกรณ์เหล่านั้นประกอบสิ่งใดที่ ี่ ิ่ ี่ ี่ เหมือนกันบ้าง เช่น เราไม่สนใจว่าอุปกรณ์เกต AND และอุปกรณ์เกต NAND เมื่อป้อนค่าอินพุตที่ เหมือนกันจะใหเอาทพุตตางกันหรือไมอยางไร หรือ เราจะไมสนใจวาเราจะสรางคลาสของเกต NAND ด้วยการเก็บตารางค่าความจริง หรือจะใช้การเขียนโปรแกรมย่อยเฉพาะสำหรับเกตนั้น แต่ ั้ เราจะสนใจที่ทั้งอุปกรณ์เกต AND และอุปกรณ์เกต NAND หรืออุปกรณ์ใดๆ จะมีช่องสำหรับต่อ กับอุปกรณ์อื่นๆ เหมือนๆ กัน ซึ่งช่องนั้นอาจใช้เพื่อรับสัญญาณเข้า หรือส่งสัญญาณออก หรือทั้ง ื่ ึ่ ื่ ั้ สองอย่าง ถ้าอุปกรณ์นั้นมีช่องที่ใช้รับสัญญาณเข้า ถ้าสัญญาณที่เข้าเกิดเปลี่ยนแปลง ก็อาจทำให้ สัญญาณออกเปลี่ยนแปลงได้ การเปลี่ยนแปลงจะเกิดขึ้นตามแต่เวลาหน่วงของอุปกรณ์ สิ่งที่ ึ้ ิ่ อุปกรณ์ต่างๆ มีเหมือนๆ กันเหล่านี้จะถูกนำมาเป็นซูเปอร์คลาสของอุปกรณ์ในเครื่องมือนี้ทั้งหมด ี้

สำหรับวงจรที่ซับซ้อนจะประกอบไปด้วยวงจรที่เล็กกว่าหลาย ๆ วงจรประกอบเข้า ี่  $\mathcal{L}^{\mathcal{L}}$ ด้วยกันดังเช่นในรูปที่ 5.1 ผู้วิจัยได้ออกแบบคลาส ocasim.core.ICModel ซึ่งสืบทอดมาจาก ึ่ คลาส ocasim.core.ComponentModel เป็นตัวเก็บวงจรย่อยเหล่านั้นไว้ภายใน โดยภายนอกจะ มองเห็นอ็อบเจ็คของคลาสนี้เป็นเสมือนอ็อบเจ็คของอุปกรณ์อื่น ๆ ซึ่งอ็อบเจ็คของคลาสนี้สามารถ ื่ ึ่ ี้ ประกอบกับอ็อบเจ็คอื่น เพื่อสร้างวงจรที่ซับซ้อนขึ้นไปอีกได้ ื่

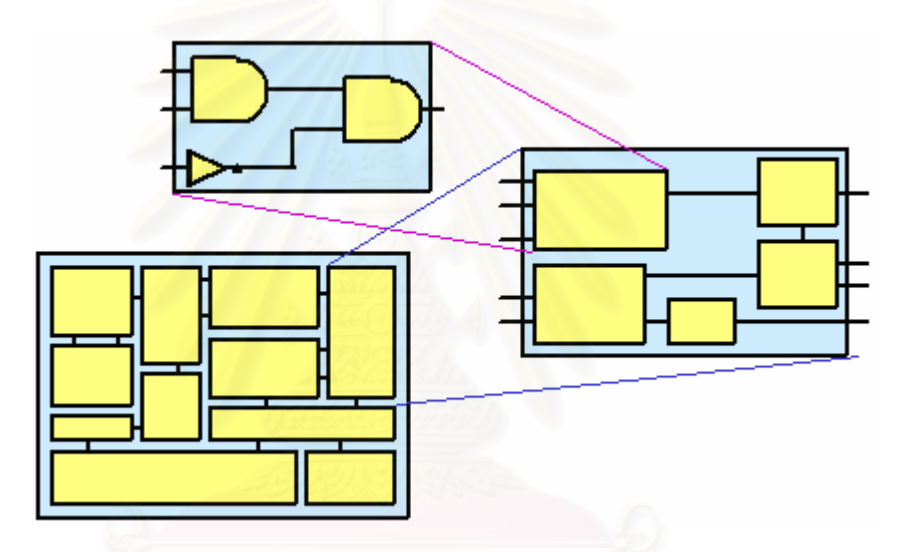

รูปที่ 5.1 วงจรยอยๆ ประกอบรวมเปนสวนประกอบของวงจรที่ใหญขึ้น

หากพิจารณาการจำลองการทำงานของอุปกรณ์หนึ่งชิ้นซึ่งโดยทั่วไปจะมีทั้งอินพุต ึ่ ิ้ ั้ และเอาท์พุตที่รับสัญญาณเข้าและส่งออกจากอุปกรณ์นั้น ๆ เมื่อเกิดการเปลี่ยนแปลงของ ี่ ั้ สัญญาณหรือข้อมูลนำเข้าที่อินพุตอาจทำให้เกิดการเปลี่ยนแปลงที่เอาท์พุตในช่วงเวลาถัดไป ี่ เท่ากับค่าความหน่วงของอุปกรณ์ตัวนั้น ฉะนั้นก่อนที่จะจำลองเหตุการณ์นี้ได้จะต้องทราบ ั้ ั้ ี่ คุณสมบัติของอุปกรณ์นั้นว่าทำงานอย่างไร และการเปลี่ยนแปลงสัญญาณจะใช้ช่วงเวลาหนึ่ง (ค่า ึ่

ความหน่วง) ก่อนที่สัญญาณจะส่งไปที่เอาท์พุตหรือไม่ ตัวอย่างเช่น อุปกรณ์เกต NOT มี  $\mathcal{L}^{\mathcal{L}}(\mathcal{L}^{\mathcal{L}})$  and  $\mathcal{L}^{\mathcal{L}}(\mathcal{L}^{\mathcal{L}})$  and  $\mathcal{L}^{\mathcal{L}}(\mathcal{L}^{\mathcal{L}})$ ้ คุณสมบัติของตัวมันเองว่าสัญญาณเอาท์พุตจะตรงกันข้ามกับสัญญาณที่อินพุต เป็นต้น

## 5.1.3 โครงสรางของเครื่ องมือที่พัฒนา

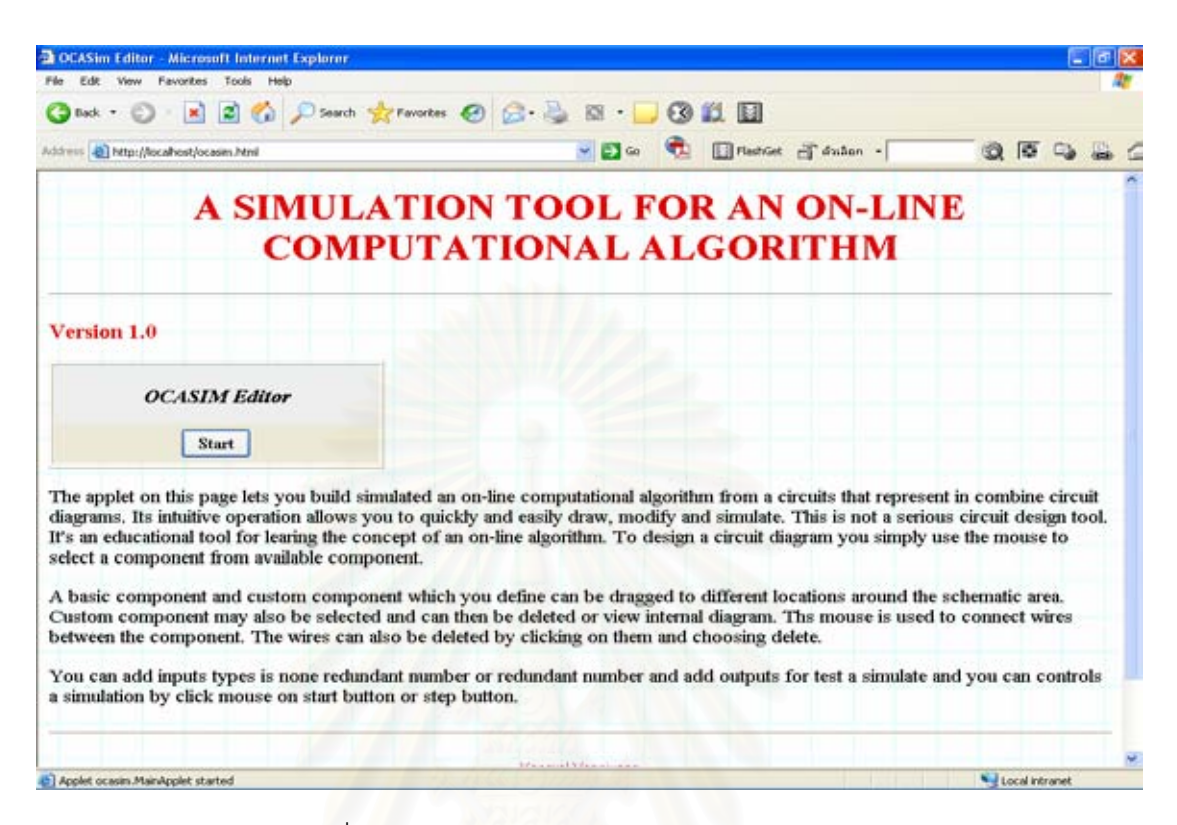

# รูปที่ 5.2 หนาจอการทํางานเปนแอพเพล็ทบนบราวเซอร

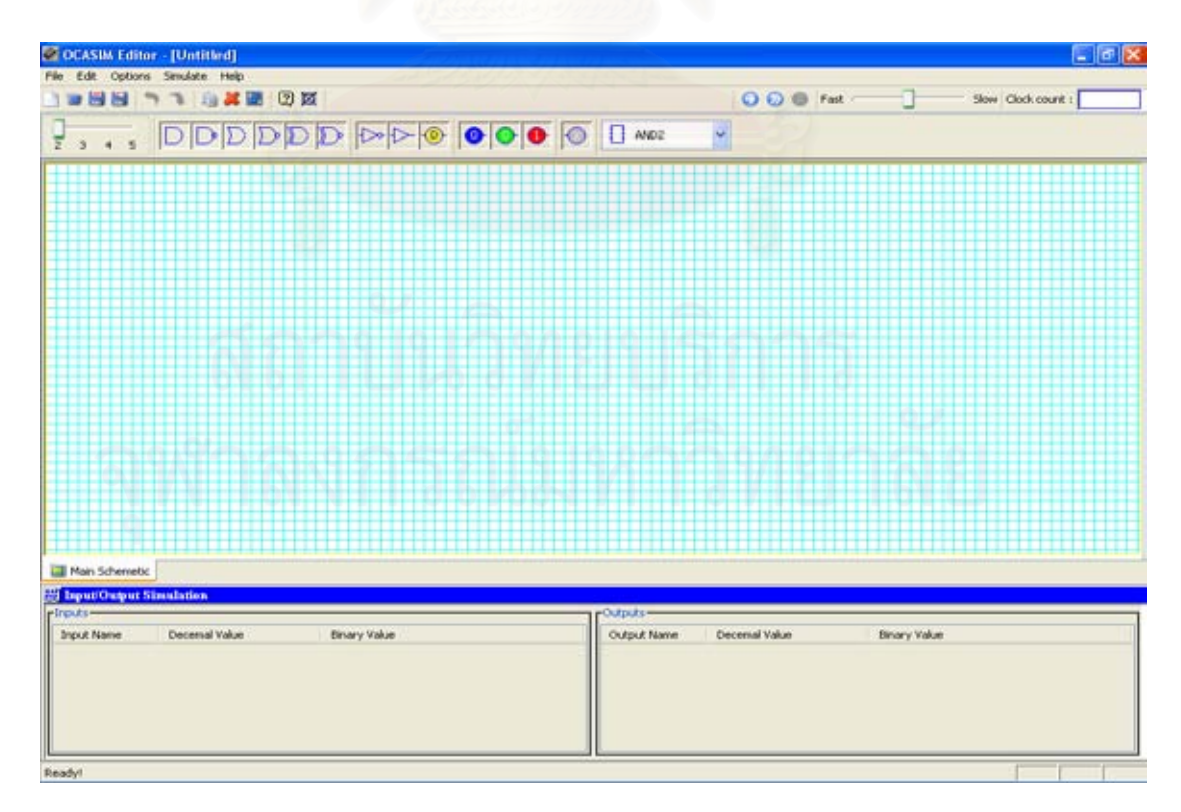

### รูปที่ 5.3 หน้าจอหลักของเครื่องมือ ื่
จากรูปที่ 5.2 แสดงหน้าจอการทำงานของเครื่องมือบนบราวเซอร์ในรูปแบบของแอพ ื่ เพ็ท เมื่อผู้ออกแบบกดปุ่มสตารท์บนหน้าจอนี้แอพเพล็ทจะทำการเปิดหน้าจอหลักของเครื่องมือ ื่ ี้ ื่ ขึ้นมา แสดงดังรูปที่ 5.3 ซึ่งประกอบไปด้วยส่วนการทำงานสี่ส่วนด้วยกัน รายละเอียดดังนี้ ึ้

5.1.3.1 ส่วนการออกแบบ คือ ส่วนที่ทำหน้าที่เกี่ยวกับการออกแบบสร้างอุปกรณ์หรือ ี่  $\mathcal{L}^{\text{max}}_{\text{max}}$ ี่ วงจร เป็นส่วนที่ผู้ออกแบบสามารถออกแบบสร้างวงจรได้ 2 วิธี คือ การออกแบบวงจรด้วย สมการบูลีนหรือการออกแบบวงจรด้วยการเลือกอุปกรณ์ที่มีอยู่จากคลังอุปกรณ์มาประกอบเข้า ี่ ด้วยกันเป็นผังวงจร หรือออกแบบสร้างอุปกรณ์ UDP ขึ้นมา โดยกำหนดการทำงานของอุปกรณ์ ึ้ นั้นด้วยค่าความหน่วงและตารางค่าความจริงที่ผู้ออกแบบเป็นผู้กำหนดค่าได้เอง หรือการ ั้ ออกแบบสร้างอุปกรณ์ UDE ซึ่งได้จากการกำหนดสมการทางคณิตศาสตร์ ส่วนการออกแบบ ประกอบดวยสวนตาง ๆ ดังน

1) ส่วนวาดวงจร คือ ส่วนที่มีไว้สำหรับการออกแบบสร้างอุปกรณ์หรือวงจร โดย ֦֧<u>֘</u> ผูออกแบบสามารถออกแบบสรางวงจรได 2 วิธีคือ การออกแบบสรางวงจรดวยการวาดเปนผัง วงจร โดยเลือกอุปกรณ์ที่มีอยู่จากส่วนคลังอุปกรณ์มาวางและเชื่อมโยงอุปกรณ์เหล่านั้นประกอบ ี่ เข้าด้วยกันเป็นวงจร หรือการอ<mark>อ</mark>กแบบสร้างวงจรด้วยสมการบูลีน โดยพื้นที่การทำงานส่วนนี้จะถูก ֦֘<u>֘</u><br>֧֖֖֖֖֖֖֖֖֖֖֖֖֧ׅ֖֧ׅ֖֧֚֚֚֚֚֚֚֚֚֚֚֚֚֚֚֚֚֚֚֚֚֚֚֝֘֘֘֩֩֩֝֝֝ ี้ แสดงด้วยกริด (Grid) และการจัดวางอุปกรณ์ต่าง ๆ จะกระทำในรูปแบบลากแล้วปล่อย นอกจากนี้การสร้างอุปกรณ์ UDP และอุปกรณ์ UDE ขึ้นมา ก็จะถูกแสดงบนพื้นที่ส่วนนี้ด้วย ี้ ึ้ ื้ ี่ ี้ เชนกัน แสดงดังรูปที่ 5.4

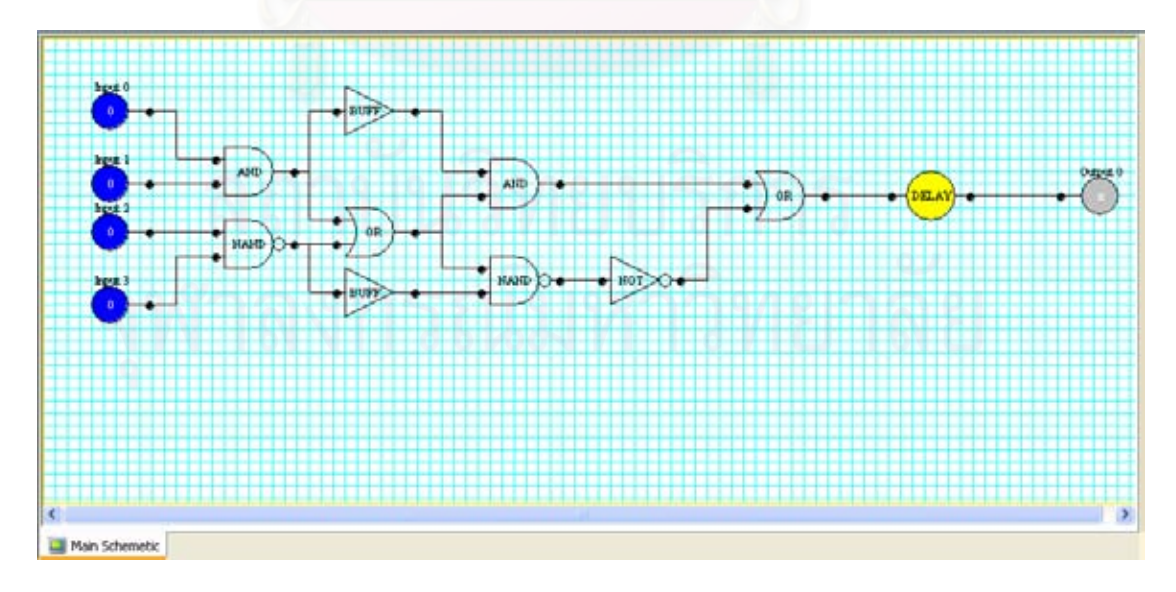

รูปที่ 5.4 สวนวาดวงจร

สำหรับการออกแบบสร้างวงจรด้วยสมการบูลีน เครื่องมือจะทำการวาดวงจรขึ้นบน ื่ ึ้ ส่วนวาดวงจรด้วยรูปที่สอดคล้องกันกับสมการที่กำหนด แต่ไม่สามารถกำหนดค่าความหน่วง  $\mathcal{L}^{\mathcal{L}}(\mathcal{L}^{\mathcal{L}})$  and  $\mathcal{L}^{\mathcal{L}}(\mathcal{L}^{\mathcal{L}})$  and  $\mathcal{L}^{\mathcal{L}}(\mathcal{L}^{\mathcal{L}})$ ใหกับวงจรไดและตารางคาความจริงสําหรับวงจรก็จะเปนไปตามจริงของการประกอบเขาดวยกัน ของอุปกรณ์ต่าง ๆ ที่เครื่องมือวาดขึ้น การสร้างวงจรประเภทนี้เริ่มต้นจากการเลือกเมนูแสดงดังรูป ี่ ื่ ิ่ ที่ 5.5 จากนั้นเครื่องมือจะสร้างหน้าต่างแสดงดังรูป 5.6 สำหรับให้กำหนดสมการบูลีน ั้ ื่

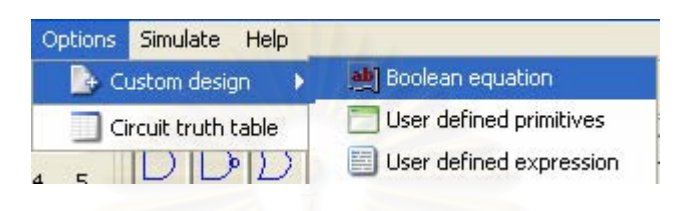

รูปที่ 5.5 เมนูสรางวงจรที่กําหนดดวยสมการบูลีน

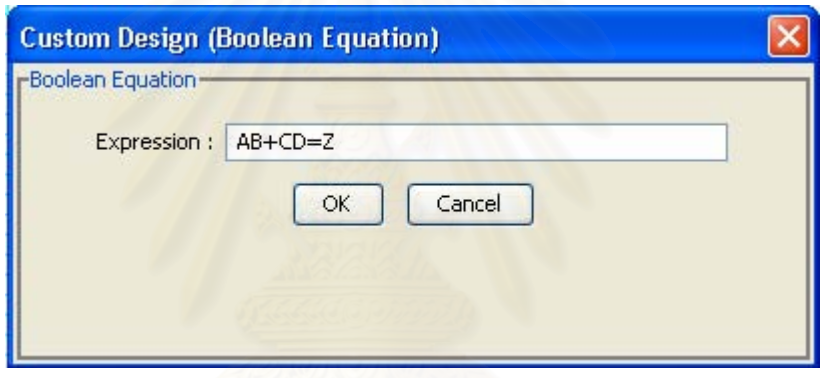

รูปที่ 5.6 หนาจอสําหรับกําหนดสมการบูลีน

เมื่อทำการกำหนดสมการบูลีนเสร็จแล้วเครื่องมือจะวาดวงจรขึ้นมาด้วยรูปที่ ึ้ สอดคล้องกันกับสมการบูลีนที่กำหนดบนส่วนสร้างอุปกรณ์หรือวาดวงจร แสดงดังรูปที่ 5.7

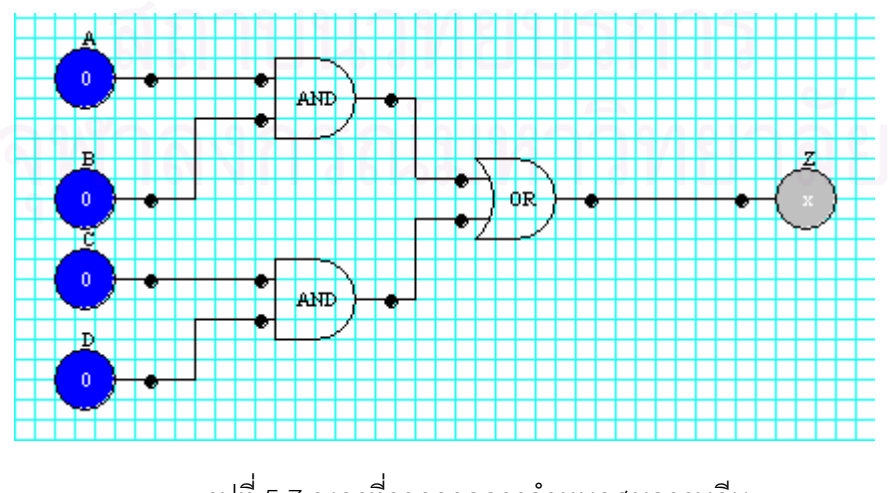

รูปที่ 5.7 วงจรท วาดจากการกําหนดสมการบูลีนี่

2) ส่วนคลังอุปกรณ์ คือ ส่วนที่มีไว้สำหรับให้ผู้ออกแบบสามารถเลือกนำอุปกรณ์ที่มี ี่ ี่ อยู่ไปใช้ในการออกแบบสร้างวงจรได้สะดวกหรือแม้แต่เลือกอุปกรณ์เหล่านั้นเพื่อมาทดสอบ ั้ ื่ จำลองการทำงานก็ตาม แสดงดังรูปที่ 5.8 ซึ่งในส่วนคลังอุปกรณ์นี้จะประกอบไปด้วยอุปกรณ์ 3 ประเภทดวยกัน ดังน

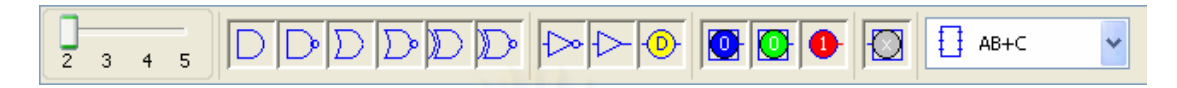

รูปที่ 5.8 สวนคลังอุปกรณ

2.1) อุปกรณพ นฐาน จะประกอบไปดวยอุปกรณเกตพ นฐาน แสดงดังรูปที่ 5.9 ื้ ื้ คือ อุปกรณ์เกตพื้นฐานต่าง ๆ ซึ่งทำงานตามตารางค่าความจริงทางตรรกะ โดยที่ค่าในตารางค่า ื้ ึ่ ความจริงของอุปกรณ์เกตพื้นฐานเหล่านี้จะไม่สามารถแก้ไขได้ และอุปกรณ์ UDP ื้

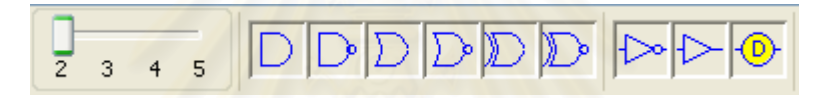

รูปที่ 5.9 อุปกรณ์เกตพื้นฐาน ื้

ตารางที่ 5.1 อุปกรณ์เกตพื้นฐาน ื้

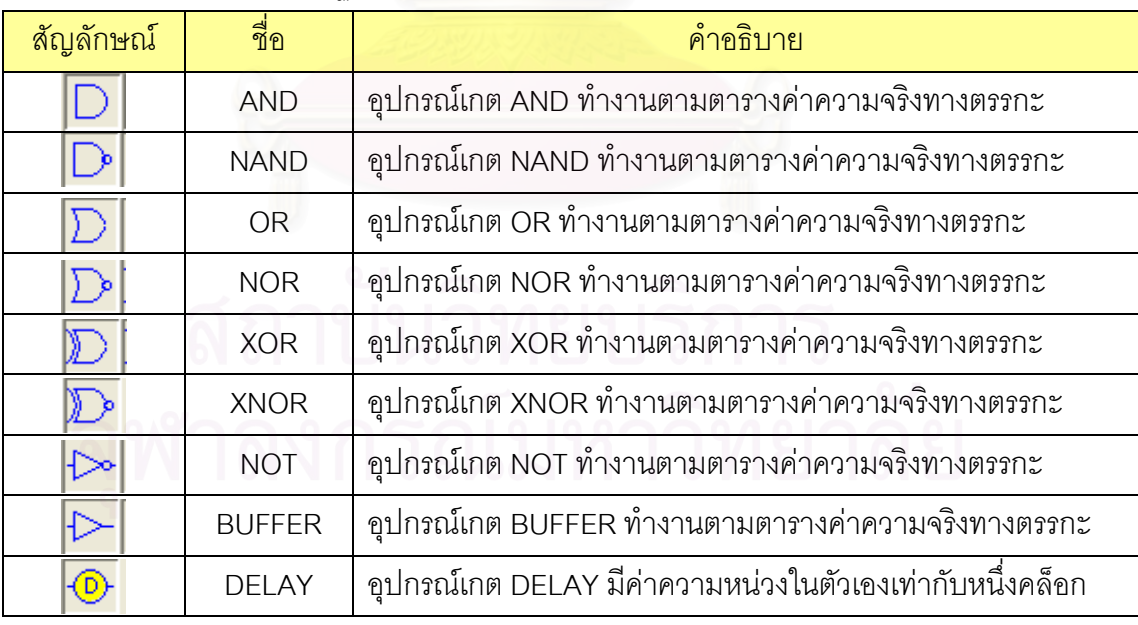

ผู้ออกแบบสามารถเลือกกำหนดจำนวนตัวแปรนำเข้าให้กับอุปกรณ์เกตพื้นฐาน ื้ AND, NAND, OR, NOR, XOR, และXNOR ได้ตั้งแต่2 -5 จำนวน.ด้วยการเลือกจาก ั้ ซึ่งเครื่องมือสร้างเตรียมไว้แล้ว ึ่ ื่

2.2) อุปกรณ์ประกอบ คือ วงจรย่อยต่าง ๆ ที่เกิดจากการนำอุปกรณ์พื้นฐาน  $\mathcal{L}^{\text{max}}_{\text{max}}$ ื้ และ/หรืออุปกรณ์ประกอบที่มีอยู่มาประกอบเข้าด้วยกันแล้วทำการบันทึกเก็บไว้ อุปกรณ์ UDP และอุปกรณ UDE สวนเก็บอุปกรณประกอบแสดงดังรูปที่ 5.10

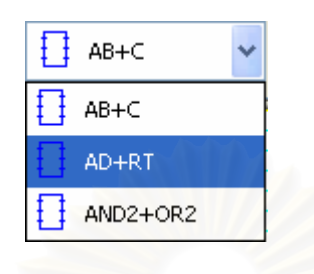

รูปที่ 5.10 อุปกรณประกอบ

อุปกรณ์ประกอบนี้ ถ้าลากไปวางบนส่วนวาดวงจรจะแทนอุปกรณ์ประกอบได้ ด้วยรูปสี่เหลี่ยมที่แสดงชื่ออุปกรณ์ จำนวนขาและชื่อของตัวแปรนำเข้าและตัวแปรผลลัพธ์เท่านั้ ี่ ื่ ื่ ั้ ด้วยรูปสี่เหลี่ยมที่แสดงชื่ออุปกรณ์ จำนวนขาและชื่อของตัวแปรนำเข้าและตัวแปรผลลัพธ์เท่านั้น<br>แสดงดังรูปที่ 5.11 หากต้องการทราบว่าอุปกรณ์ประกอบตัวนั้นมีโครงสร้างภายในประกอบด้วย ั้ อุปกรณ์ใดบ้างสามารถคลิกเมาส์ขวาที่ตัวอุปกรณ์แล้วเลือกเมนู View Internal เพื่อให้เครื่องมือ ี่ ื่ เปิดหน้าต่างย่อยที่แสดงโครงสร้างภายในของอุปกรณ์ตัวนั้นขึ้นมา แสดงดังรูปที่ 5.12 ั้ ึ้

|  | AD+RT |     |  |
|--|-------|-----|--|
|  |       | -62 |  |
|  |       |     |  |

รูปที่ 5.11 แทนอุปกรณ์ประกอบชื่อ AD+RT ด้วยรูปสี่เหลี่ยม ี่

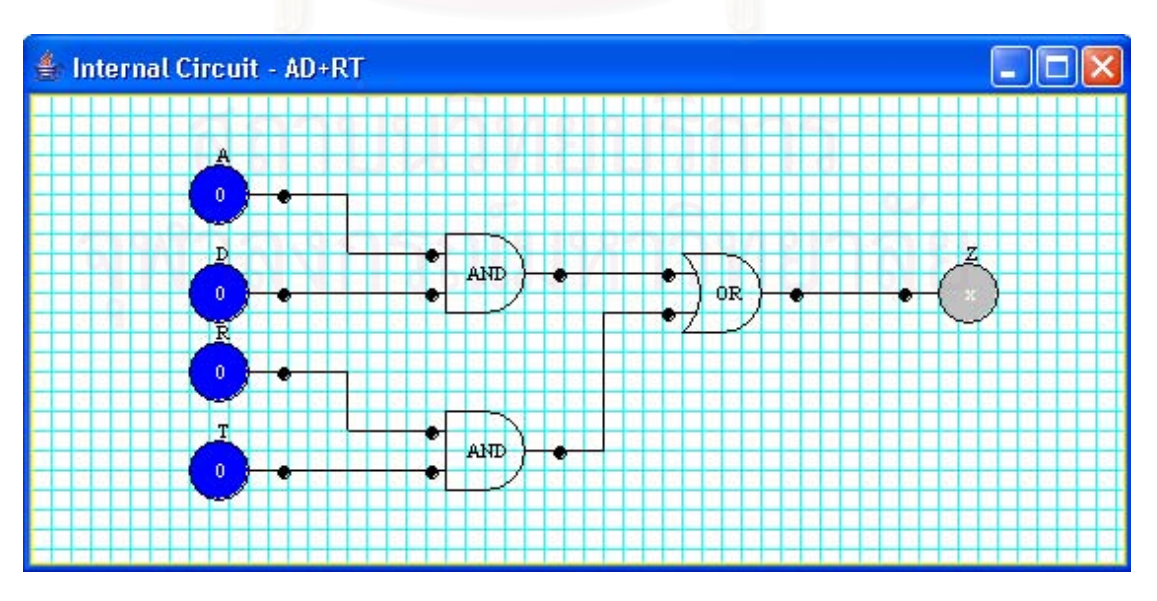

รูปที่ 5.12 โครงสรางภายในของอุปกรณประกอบที่ชื่อ AD+RT

สำหรับการออกแบบอุปกรณ์ UDP ผู้ออกแบบสามารถกำหนดฟังก์ชั่นการทำงาน ั่ ของอุปกรณ์ด้วยค่าความหน่วงและตารางค่าความจริงที่ผู้ออกแบบเป็นผู้กำหนดค่าผลลัพธ์เอง ตามต้องการ การสร้างอุปกรณ์ประเภทนี้เริ่มต้นจากการเลือกเมนูแสดงดังรูปที่ 5.13  $\,$ ิ่

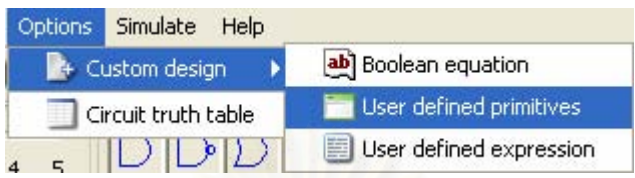

รูปที่ 5.13 เมนูสรางอุปกรณที่กําหนดคาความหนวงและตารางคาความจริงเอง

จากนั้นเครื่องมือจะสร้างหน้าต่างแสดงดังรูปที่ 5.14 เพื่อให้ผู้ออกแบบกำหนด ั้ ื่ จํานวนตัวแปรนําเขาและกําหนดคาความหนวงสําหรับตัวมันเอง

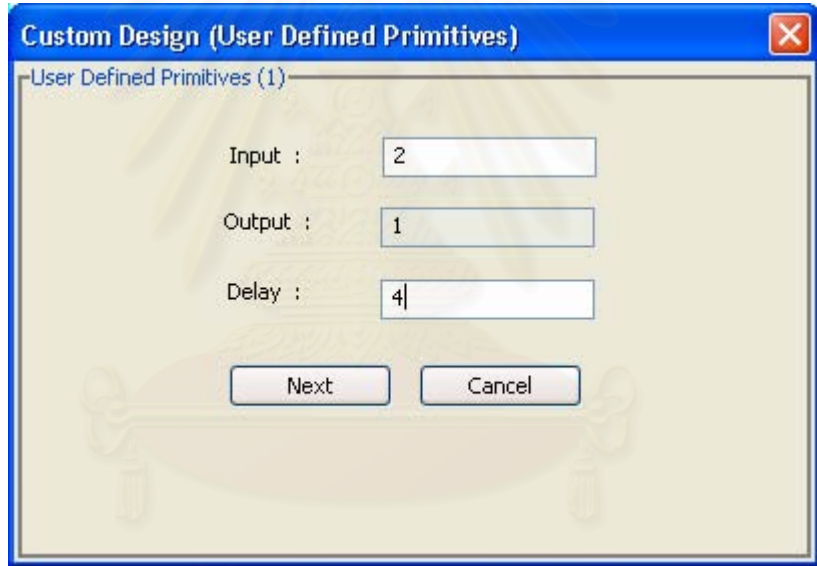

รูปที่ 5.14 หนาจอกําหนดคาความหนวงสําหรับตัวอุปกรณ UDP

เมื่อกำหนดค่าเรียบร้อยแล้ว ผู้ออกแบบต้องทำการกดปุ่มเน็ก (Next) บนหน้าต่าง ื่ นี้เพื่อเข้าสู่หน้าต่างถัดไปสำหรับการกำหนดค่าตารางค่าความจริงเอง ซึ่งสามารถกำหนดค่าได้ ื่ ึ่ เฉพาะตัวแปรผลลัพธเทานั้น แสดงดังรูปที่ 5.15

เมื่อผู้ออกแบบทำการกดปุ่มฟินนิส (Finish) เครื่องมือจะวาดอุปกรณ์ขึ้นมาบน ื่ ื่ ึ้ ส่วนวาดวงจร ซึ่งแทนได้ด้วยรูปสี่เหลี่ยมมีจำนวนตัวแปรนำเข้าและตัวแปรผลลัพธ์ตามที่ได้ ี่ กำหนดค่าไว้ แสดงดังรูปที่ 5.16

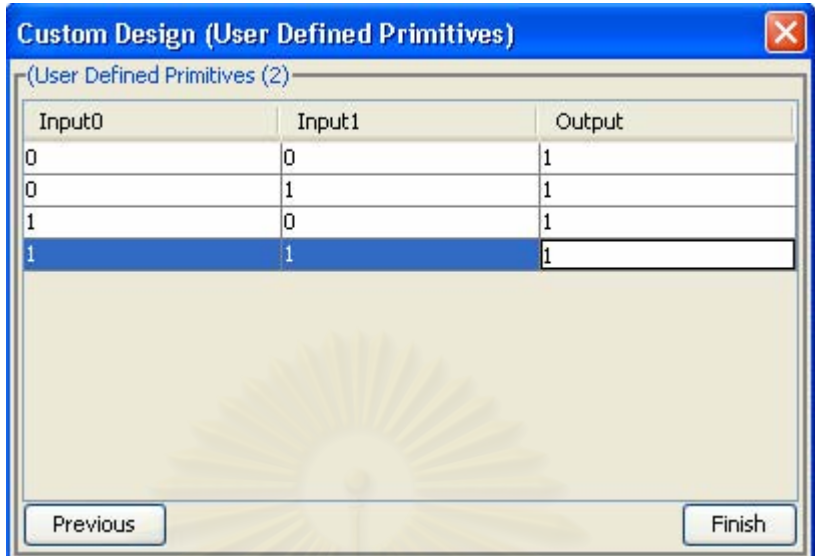

รูปที่ 5.15 หนาจอสําหรับกําหนดคาในตารางคาความจริงเอง

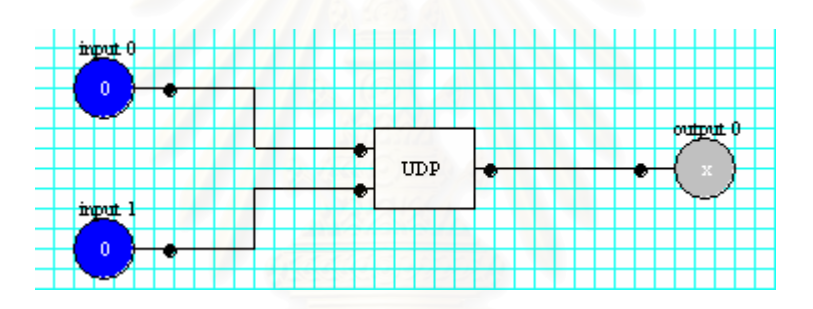

รูปที่ 5.16 อุปกรณ์ที่สร้างจากการกำหนดค่าความหน่วงและตารางค่าความจริงเอง

สําหรับการออกแบบอุปกรณ UDE ผูออกแบบสามารถกําหนดสมการทาง คณิตศาสตร์ได้ตามต้องการ สร้างอุปกรณ์ประเภทนี้เริ่มต้นจากการเลือกเมนูแสดงดังรูปที่ 5.17 ิ่

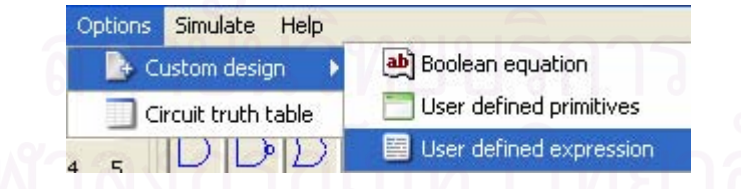

รูปที่ 5.17 เมนูสรางอุปกรณที่กําหนดดวยสมการทางคณิตศาสตร

จากนั้นเครื่องมือจะสร้างหน้าต่างแสดงดังรูปที่ 5.18 เพื่อให้ผู้ออกแบบกำหนด ั้ ื่ ี สมการทางคณิตศาสตร์ได้ตามต้องการ โดยจะต้องมีจำนวนตัวแปรนำเข้าและตัวแปรผลลัพธ์อยู่ ในสมการไดสูงสุดไมเกินอยางละ 5 จํานวน

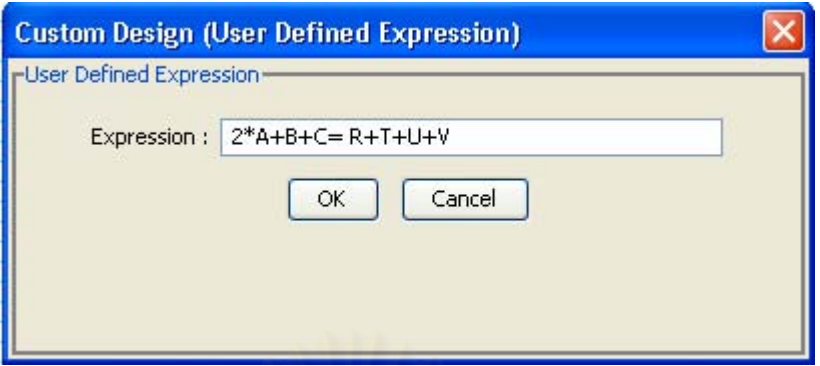

รูปที่ 5.18 หน้าจอสำหรับการกำหนดสมการทางคณิตศาสตร์

หากสมการที่กำหนดถูกต้อง เครื่องมือจะวาดอุปกรณ์ขึ้นมาบนส่วนวาดวงจร ซึ่งแทน ี่ ื่ ึ้ ึ่ ได้ด้วยรูปสี่เหลี่ยมมีจำนวนตัวแปรนำเข้าและตัวแปรผลลัพธ์ตามสมการที่ได้กำหนดค่าไว้ แสดงดัง ี่ รูปที่ 5.19

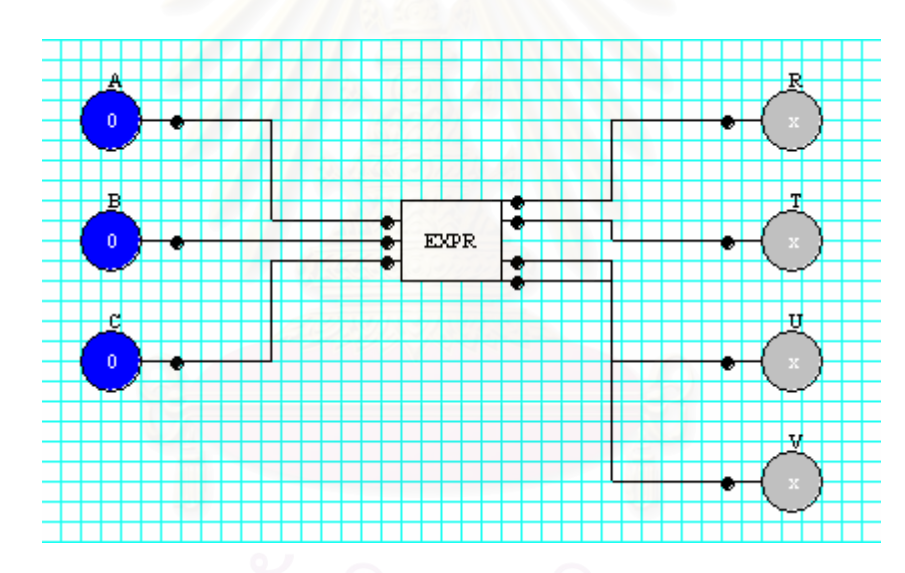

รูปที่ 5.19 อุปกรณ์ UDE ที่สร้างจากการกำหนดด้วยสมการทางคณิตศาสตร์ ี่

2.3) อุปกรณ์ตัวแปรนำเข้าและตัวแปรผลลัพธ์ แสดงดังรูปที่ 5.20 คือ อุปกรณ์ที่ เครื่องมือสร้างเตรียมไว้ให้แล้วสำหรับให้ผู้ออกแบบได้เลือกนำไปประกอบเข้ากับอุปกรณ์พื้นฐาน ื่ ื้ หรืออุปกรณ์ประกอบเพื่อการทดสอบจำลองการทำงานของวงจรที่สร้าง ประกอบไปด้วยอุปกรณ์ ี่ ตางๆ ดังน

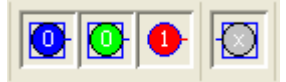

รูปที่ 5.20 อุปกรณตัวแปรนําเขาและตัวแปรผลลัพธ

ตารางท ี่ 5.2 อุปกรณตัวแปรนําเขาและตัวแปรผลลัพธ

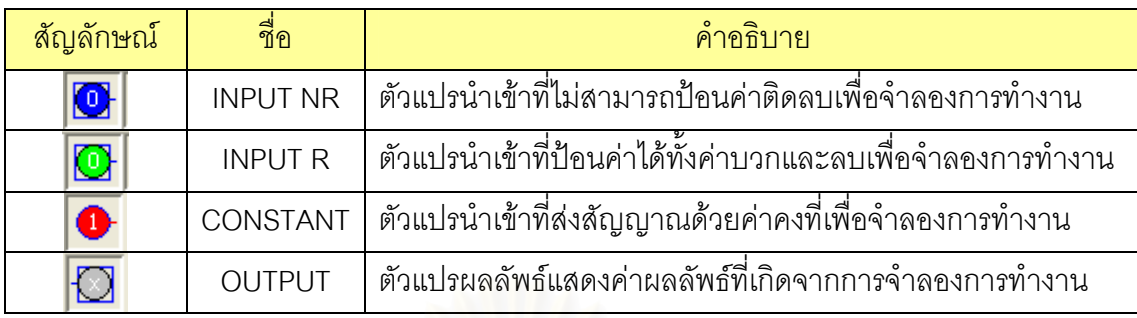

5.1.3.2 ส่วนจำลองการทำงาน คือ ส่วนที่ทำหน้าที่เกี่ยวกับการกำหนดค่าตัวแปรนำเข้า ี่ เพื่อแสดงค่าผลลัพธ์การทำงานของอัลกอริทึมการคำนวณแบบเชื่อมตรงจากอุปกรณ์หรือวงจรที่ ื่ ื่ สร้างขึ้นและการคอนโทรลการจำลองการทำงาน โดยผู้ออกแบบเป็นผู้ควบคุมการทำงานผ่านทาง ส่วนต่อประสานกับผู้ใช้ ส่วนจำลองการทำง<mark>านของเครื่องมือประกอบไปด้วยส่วนต่าง ๆ ดัง</mark>นี้ **่** 

1) ส่วนกำหนดค่าตัวแปรนำเข้าเพื่อแสดงค่าผลลัพธ์ คือ ส่วนที่สร้างไว้สำหรับให้ ื่ ผู้ออกแบบทำการป้อนค่าให้กับตัวแปรนำเข้าชนิดต่าง ๆ ทั้งหมดที่มีเพื่อการทดสอบการทำงาน ั้ ี่ ื่ ตามอัลกอริทึมการคำนวณแ<mark>บบเ</mark>ชื่อมตรงจากอุปกรณ์หรือวงจรที่สร้างขึ้น ประกอบด้วยสองส่วน ื่ ี่ ดังน

1.1) ส่วนกำหนดค่าตัวแปรนำเข้า คือ ส่วนที่มีไว้เพื่อให้ผู้ออกแบบได้ป้อนค่า ี่ ให้กับตัวแปรนำเข้าชนิดต่าง ๆ ทั้งหมดตามแต่ชนิดของตัวแปรนำเข้าเพื่อทดสอบจำลองการ ั้ ทำงานอุปกรณ์หรือวงจรที่สร้างขึ้น โดยมีช่องสำหรับป้อนค่าตัวเลขอยู่ด้วยกันสองช่อง คือ ช่อง ึ้ ป้อนค่าตัวเลขฐานสิบและช่องป้อนค่าตัวเลขฐานสอง ถ้าป้อนค่าที่ช่องใดช่องหนึ่งก็ตามเครื่องมือ ี่ ึ่ ื่ จะทำการแปลงค่าที่ถูกต้องของอีกช่องให้ควบคู่กันไปด้วย แต่ในการอ่านค่าเข้าไปทดสอบจำลอง ี่ การทำงานเครื่องมือจะอ่านค่าจากช่องป้อนค่าตัวเลขฐานสองไปทำงานเพื่อแสดงค่าผลลัพธ์ที่ ื่ ื่ ถูกตองแสดงดังรูปที่ 5.21

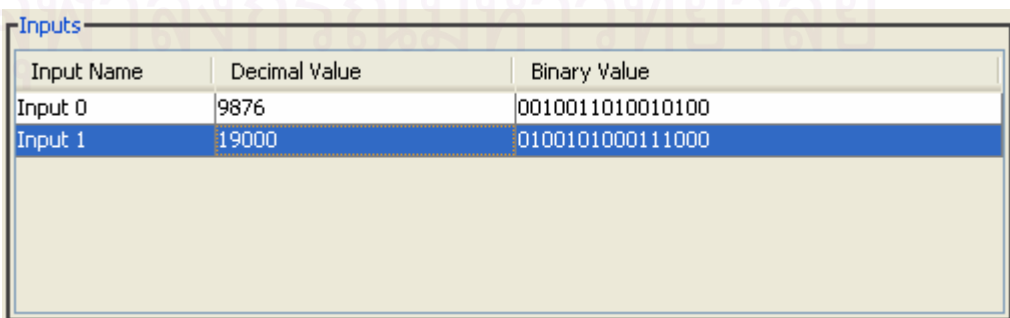

รูปที่ 5.21 สวนกําหนดคาตัวแปรนําเขา

1.2) ส่วนแสดงค่าผลลัพธ์ คือ ส่วนที่ทำการแสดงค่าผลลัพธ์ที่เกิดจากการ ี่ จำลองการทำงานผ่านทางตัวแปรผลลัพธ์ทั้งหมดที่มี โดยแสดงค่าด้วยตัวเลขฐานสิบและตัว ั้ เลขฐานสองไปควบคูกัน แสดงดังรูปที่ 5.22

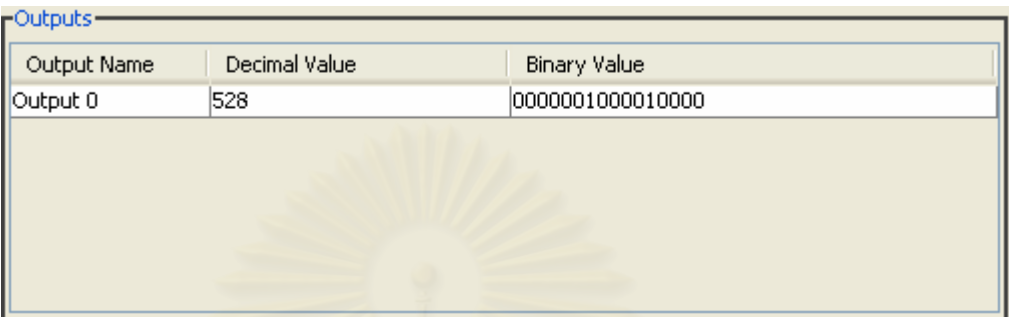

รูปที่ 5.22 ส่วนแสดงค่าผลลัพธ์ผ่านทางตัวแปรผลลัพธ์

2) ส่วนควบคุมการจำลองการทำงาน คือ ส่วนที่เกี่ยวข้องกับการแสดงผลการทำงาน ี่ ี่ ผ่านทางส่วนต่อประสานผู้ใช้ ในเครื่องมือนี้ได้เตรียมคอลโทรลสำหรับให้ผู้ออกแบบเป็นผู้ กําหนดการทํางานเองไว 2 สวน ดังน

2.1) ส่วนควบคุมความเร็วการจำลองการทำงาน คือ ส่วนที่ผู้ออกแบบสามารถ  $\mathcal{L}^{\mathcal{L}}$ เลือกระดับความเร็วในการแสดงผลการจำลองการทำงานของอัลกอริทึมหรือวงจรที่ออกแบบแต่ละ ี่ ครั้งไดตามตองการแสดงดังรูปที่ 5.23

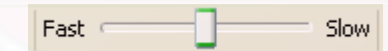

รูปที่ 5.23 สวนควบคุมความเร็วการจําลองการทํางาน

2.2) ส่วนประมวลผลการจำลองการทำงาน คือ ส่วนที่รองรับการแสดงผลลัพธ์ ี่ ของการจำลองการทำงาน ผู้ออกแบบสามารถเลือกประมวลผลได้สองรูปแบบ คือ กดปุ่มสตาร์ท เพื่อเลือกให้การจำลองการทำงานเกิดขึ้นอย่างต่อเนื่องจนแล้วเสร็จหรือกดปุ่มสเต็พเพื่อให้การ ื่ ึ้ ื่ จำลองการทำงานทำไปทีละขั้น โดยผู้ออกแบบสามารถเลือกการทำงานในส่วนประมวลผลการ ั้ จำลองการทำงานนี้ได้จากส่วนแถบเมนูการจำลองได้เช่นเดียวกัน แสดงดังรูปที่ 5.24

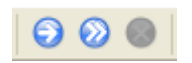

รูปที่ 5.24 สวนประมวลผลการจําลองการทํางาน

3) ส่วนแสดงจำนวนคล็อก คือ ส่วนที่แสดงจำนวนคล็อกของการทำงานที่เกิดจาก การเลือกจำลองการทำงานให้เกิดขึ้นอย่างต่อเนื่องจนแล้วเสร็จหรือเลือกทำไปทีละขั้น เพื่ ึ้ ื่ ั้ ื่ การเลือกจำลองการทำงานให้เกิดขึ้นอย่างต่อเนื่องจนแล้วเสร็จหรือเลือกทำไปทีละขั้น เพื่อ<br>ประโยชน์ในการตรวจสอบความเร็วและความถูกต้องของวงจรที่ออกแบบด้วย แสดงดังรูปที่ 5.25

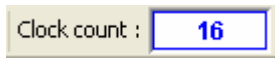

รูปที่ 5.25 สวนแสดงจํานวนคล็อก

5.1.3.3 ส่วนแถบเมนูและแถบเครื่องมือ คือ ส่วนที่เก็บชุดคำสั่งที่เกี่ยวกับไฟล์ การแก้ไข ื่ ั่  $\mathcal{L}^{\mathcal{L}}(\mathcal{L}^{\mathcal{L}})$  and  $\mathcal{L}^{\mathcal{L}}(\mathcal{L}^{\mathcal{L}})$  and  $\mathcal{L}^{\mathcal{L}}(\mathcal{L}^{\mathcal{L}})$ ี่ ตัวเลือก และการจำลองการทำงาน แสดงดังรูปที่ 5.26 ผู้ออกแบบสามารถเลือกใช้งานคำสั่งได้ จากแถบเมนูหรือแถบเครื่<mark>องมื</mark>อ ซึ่งจะให้ผลการทำงานที่เหมือนกัน โดยคำสั่งแบ่งตามแถบเมนูดังนี้ ื่ ั่

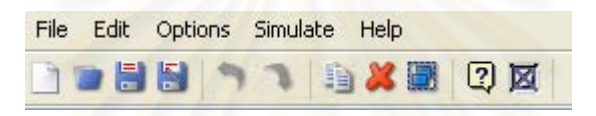

รูปที่ 5.26 แถบเมนูและแถบเคร องมือ ื่

1) แถบเมนูไฟล์ (File) แสดงดังรูปที่ 5.27 ประกอบไปด้วยคำสั่งต่าง ๆ แสดงดัง ั่ ตารางท ี่ 5.3

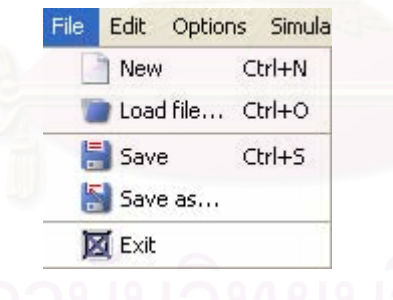

รูปที่ 5.27 แถบเมนูไฟล

| ด. เว. เว.ศ. 5.3 หนาบาทที่ เพผ |            |                                                            |  |  |  |
|--------------------------------|------------|------------------------------------------------------------|--|--|--|
| สัญลักษณ์                      | ี<br>ขี่ขิ | คำอธิบาย                                                   |  |  |  |
|                                | <b>New</b> | สร้างไฟล์ใหม่ จะเคลียร์ทุกอย่างบนส่วนวาดอุปกรณ์หรือวงจร    |  |  |  |
|                                | Load file  | เปิดไฟล์เก่าขึ้นมาแก้ไขหรือทดสอบจำลองการทำงาน              |  |  |  |
| 5                              | Save       | บันทึกอุปกรณ์หรือวงจรที่ออกแบบลงไฟล์ ในรูปแบบเอ็กซ์เอ็มแอล |  |  |  |
| 5                              | Save as    | ้ บันทึกอุปกรณ์หรือวงจรที่ออกแบบลงไฟล์ด้วยชื่อใหม่         |  |  |  |
| 囨                              | Exit       | ออกจากโปรแกรม                                              |  |  |  |

# ตารางท ี่ 5.3 แถบเมนูไฟล

2) แถบเมนูแก้ไข (Edit) แสดงดังรูปที่ 5.28 ประกอบด้วยคำสั่งต่าง ๆ แสดงดัง ั่ ตารางท ี่ 5.4

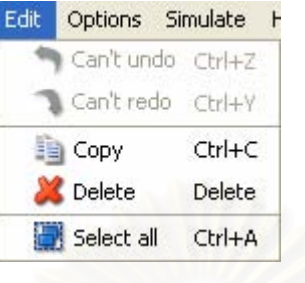

รูปที่ 5.28 แถบเมนูแกไข

ตารางที่ 5.4 แถบเมนูแก้ไข

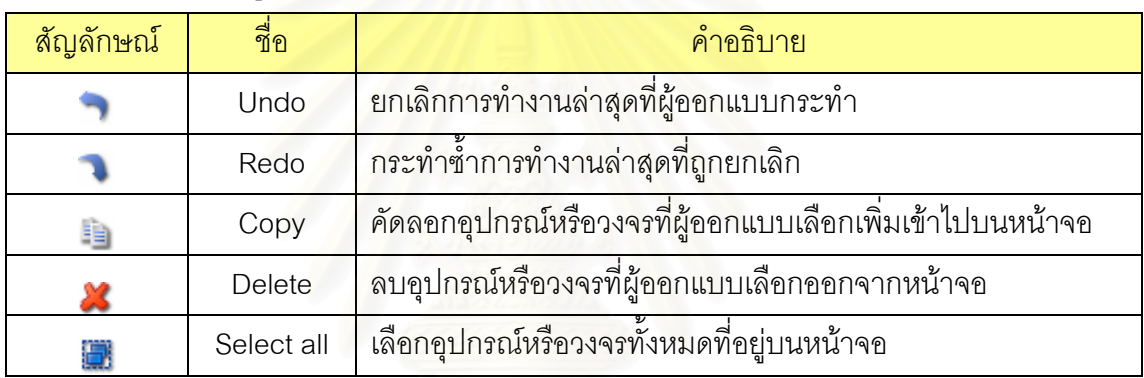

3) แถบเมนูตัวเลือก (Options) แสดงดังรูปที่ 5.29 ประกอบไปด้วยคำสั่งต่าง ๆ ั่

แสดงดังตารางท 5.5

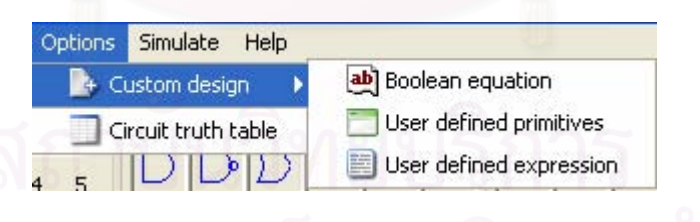

รูปที่ 5.29 แถบเมนูตัวเลือก

## ตารางท 5.5 แถบเมนูตัวเลือก

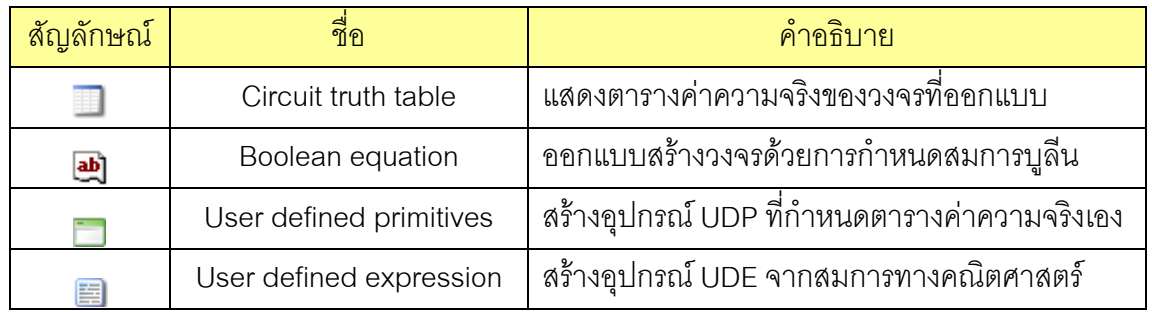

4) แถบเมนูการจำลอง (Simulate) แสดงดังรูปที่ 5.30 ประกอบไปด้วยคำสั่งต่าง ๆ ั่ แสดงดังตารางท ี่ 5.6

| Simulate Help |               |
|---------------|---------------|
| Start F9      |               |
|               | Step Shift+F9 |
|               | Stop Ctrl+F9  |
|               |               |

รูปที่ 5.30 แถบเมนูการจําลอง

ตารางท ี่ 5.6 แถบเมนูการจําลอง

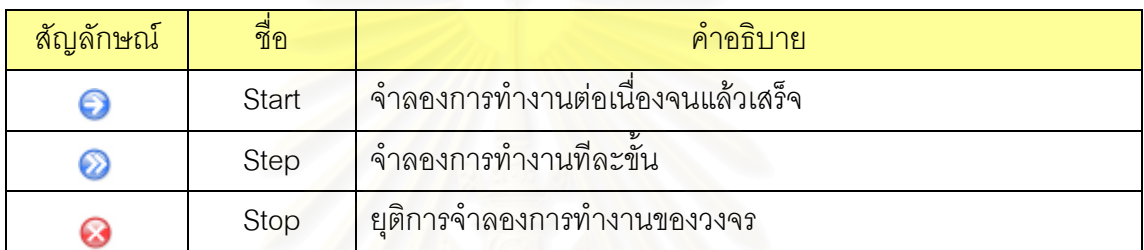

5) แถบเมนูช่วยเหลือ (Help) แสดงดังรูปที่ 5.31 ประกอบไปด้วยคำสั่งต่าง ๆ แสดง ั่ ดังตารางท 5.7

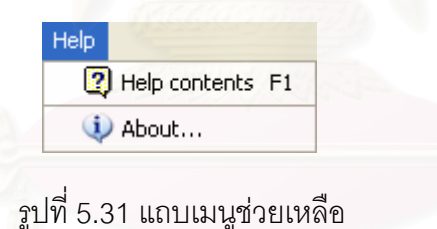

ตารางท 5.7 แถบเมนูชวยเหลือ

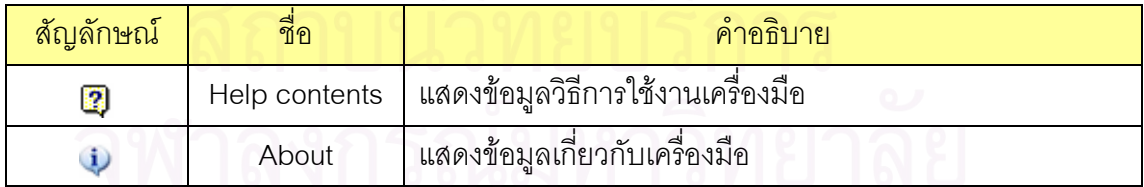

5.1.3.4 สวนแถบสถานะการทํางานของเคร ื่ องมือ คือ ส่วนที่แสดงข้อมูลเกี่ยวกับ ี่ สถานะการทํางานในขณะนั้นของเครื่ องมือแสดงดังรูปที่ 5.32

Ready!

รูปที่ 5.32 แถบสถานะการทํางาน

#### **5.2 การทดสอบเคร องมือ ื่**

ผู้วิจัยได้ทำการทดสอบการทำงานของเครื่องมือสำหรับจำลองการทำงานของ ื่ อัลกอริทึมการคำนวณแบบเชื่อมตรง โดยกำหนดเงื่อนไขการทดสอบ กล่าวคือ ื่

5.2.1 สภาพแวดล้อมที่ใช้ในการทดสอบ

ผู้วิจัยทำการจำลองเครื่องคอมพิวเตอร์ส่วนบุคคลให้เป็นเว็บเซิร์ฟเวอร์และเรียกใช้ ื่ งานเครื่องมือในรูปของแอพเพล็ทบนเครื่องเดียวกัน โดยมีองค์ประกอบดังนี้ ื่ ื่

- 1) ระบบปฏิบัติการไมโครซอฟทวินโดวสเอ็กซพี โพรเฟซชันแนล เวอรชัน 2002 (Microsoft Windows XP Professional 2002)
- 2) ติดตั้งทอมแคทเวอร์ชัน 4.1.27 (TOMCAT Version 4.1.27) ทำหน้าที่เป็นเว็บ ั้ เซิร์ฟเวคร์
- 3) ติดตั้งเจทูอาร์อีเวอร์ชัน 1.4 (J2RE Version 1.4) ั้
- 4) เรียกใช้งานเครื่องมือผ่านบราวเซอร์อินเทอร์เน็ตเอ็กซ์พลอเรอร์เวอร์ชัน 6.0 (IE ื่ 6.0)

 $522$  กรณีทดสคบ

ผู้วิจัยได้ทำการแบ่งกรณีทดสอบออกเป็น 2 ส่วน คือ ส่วนขอบเขตของการวิจัยครั้งนี้ ั้ และส่วนการวิเคราะห์องค์ประกอบของเครื่องมือจากบทที่ 3 โดยสามารถสรุปกรณีทดสอบในแต่ ละสวน รายละเอียดดังน

1) ทดสอบกับสวนขอบเขตของการวิจัย

ตารางที่ 5.8 แสดงกรณีทดสอบการเรียกใช้งานเครื่องมือในรูปแบบของแอพเพล็ท ื่

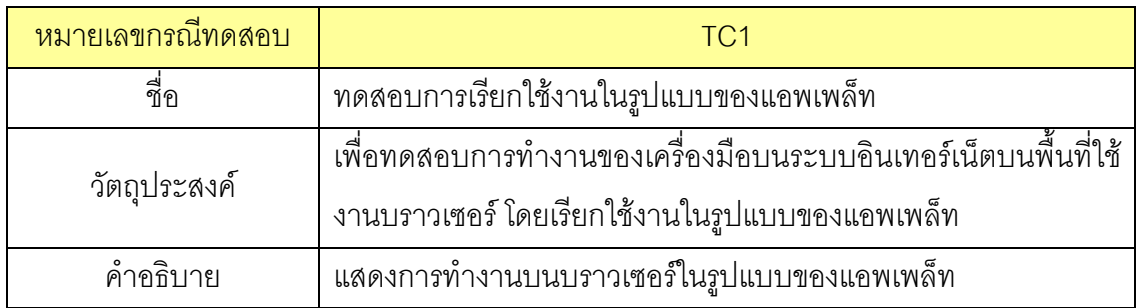

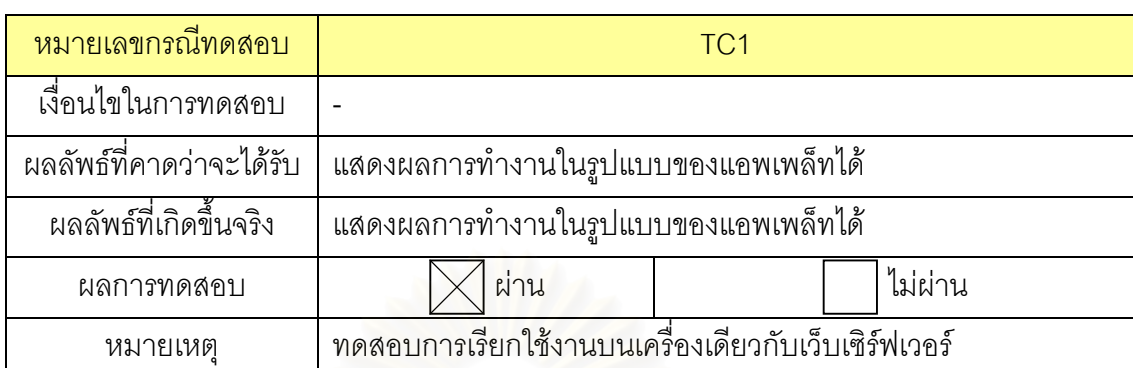

ตารางที่ 5.8 แสดงกรณีทดสอบการเรียกใช้งานเครื่องมือในรูปแบบของแอพเพล็ท (ต่อ) ื่

ตารางที่ 5.9 แสดงกรณีทดสอบการทำงานผ่านระบบอินเทอร์เน็ตและบันทึกอุปกรณ์หรือวงจรที่ สร้างลงบนเครื่องคอมพิวเตอร์ลูกข่าย ื่

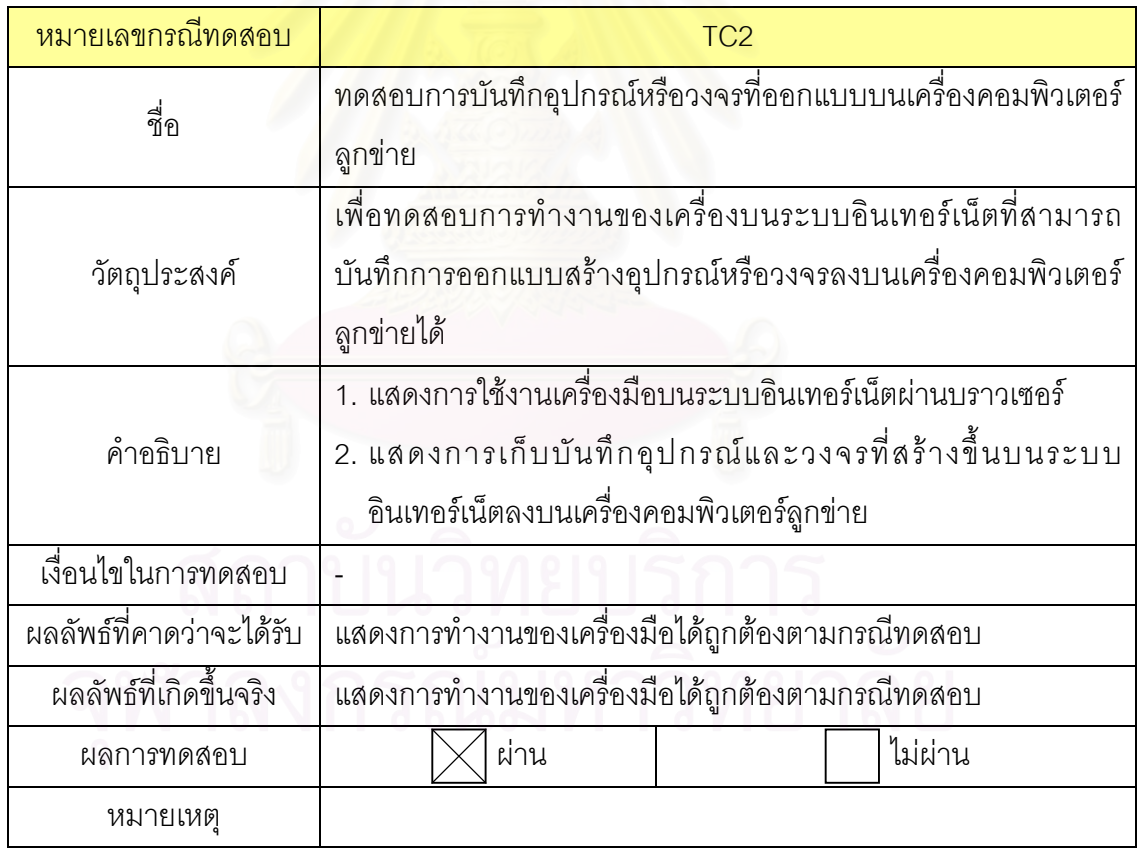

ตารางที่ 5.10 แสดงกรณีทดสอบการจำลองการทำงานที่ผู้ออกแบบสามารถเห็นการเปลี่ยนแปลง ข้อมูลนำเข้าและผลลัพธ์ผ่านทางส่วนต่อประสานกับผู้ใช้

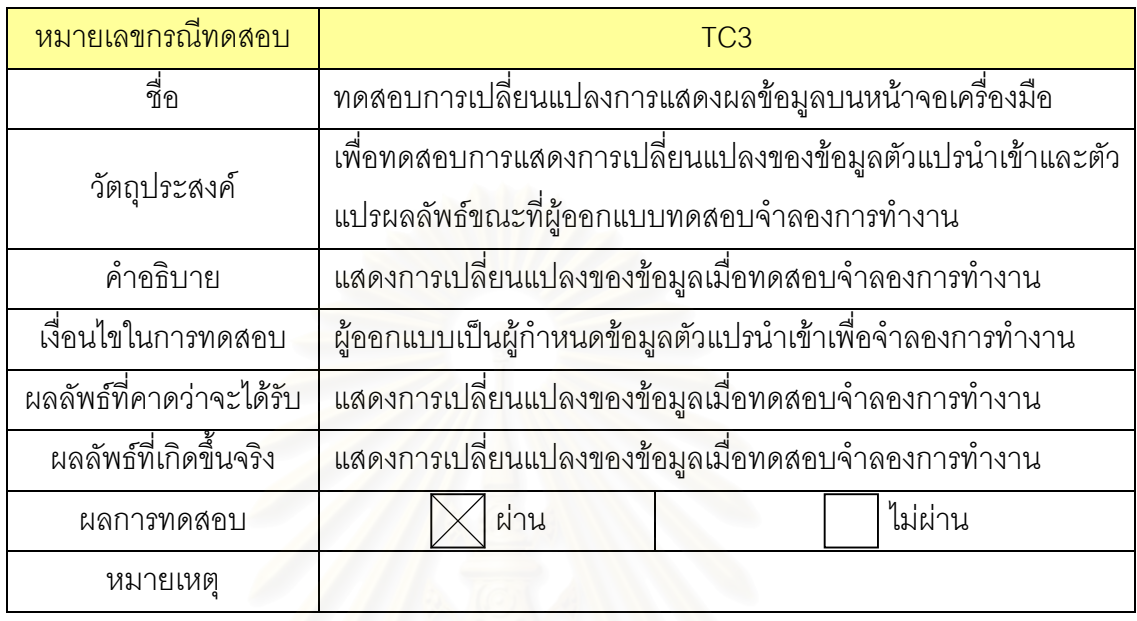

ตารางที่ 5.11 แสดงกรณีทดสอบการกำหนดจำนวนตัวแปรนำเข้าและตัวแปรผลลัพธ์สูงสุด 20 จํานวนเพื่อการทดสอบการจําลองการทํางาน

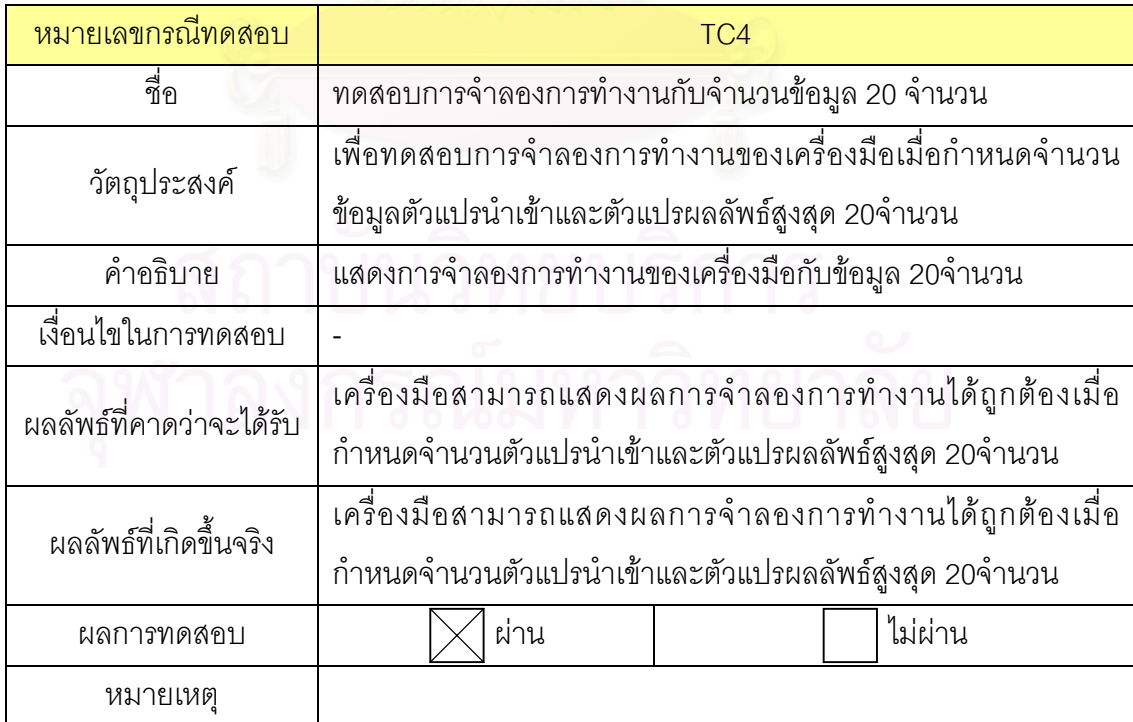

ตารางที่ 5.12 แสดงกรณีทดสอบการออกแบบสร้างวงจรขึ้นใหม่และการนำวงจรที่มีอยู่มาประกอบ รวมเขาไปกับวงจรที่ออกแบบใหม

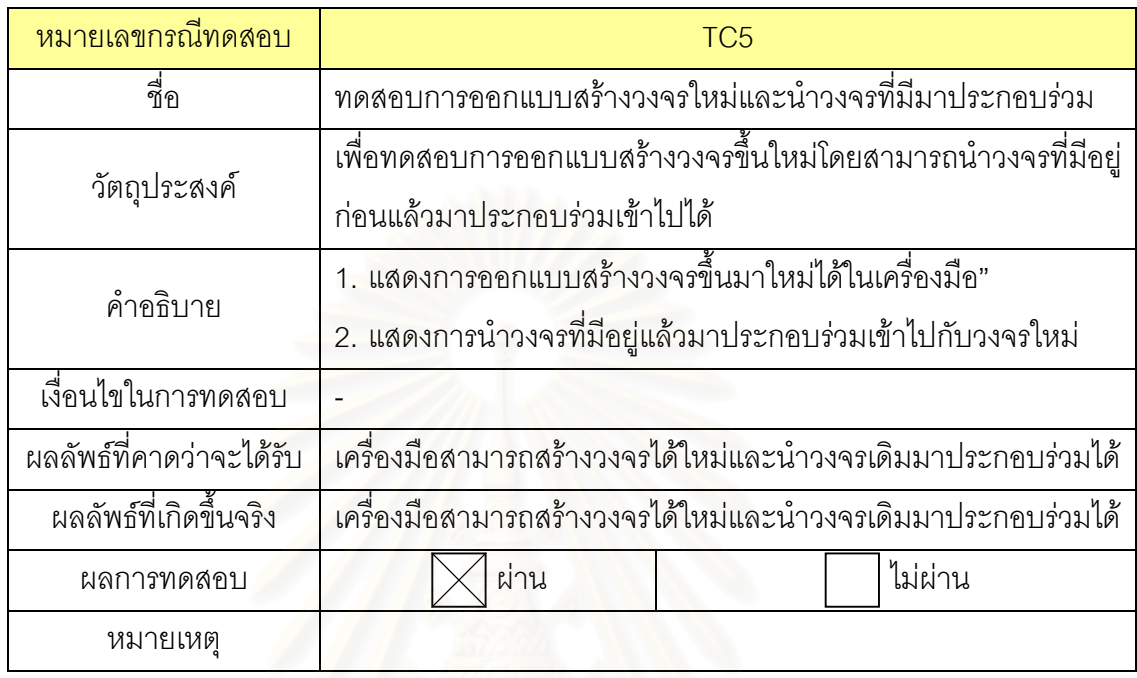

ตารางที่ 5.13 แสดงกรณีทดสอบการบันทึกวงจรที่ออกแบบในรูปแบบแฟ้มเอกสารเอ็กซ์เอ็มแอล และสามารถเรียกกลับมาใช้งานได้

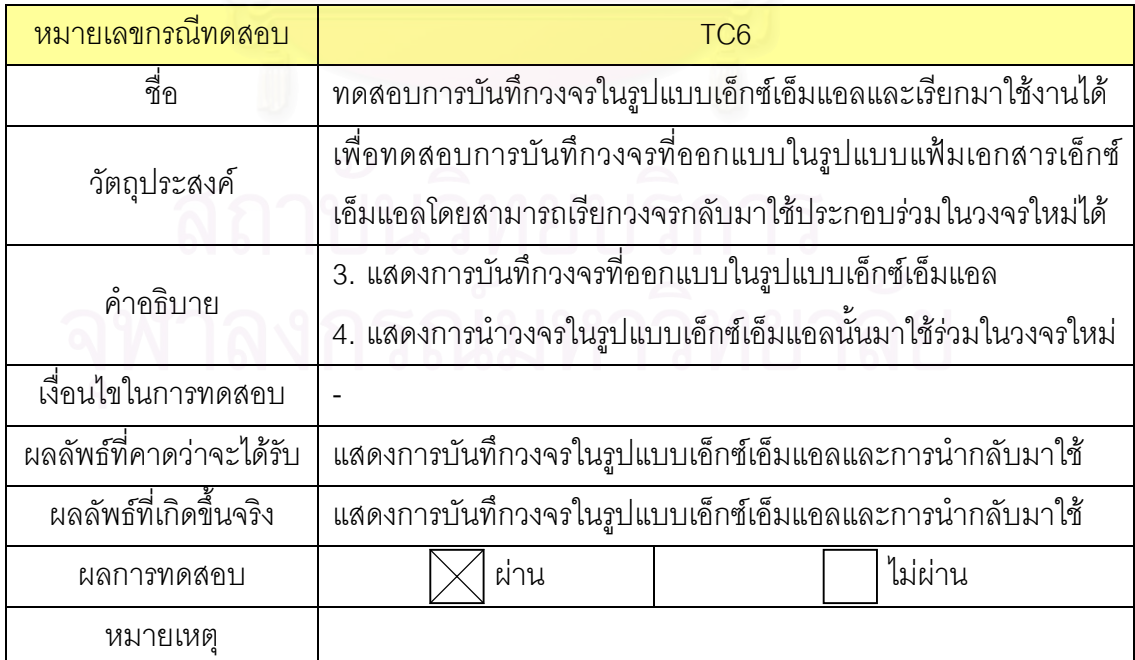

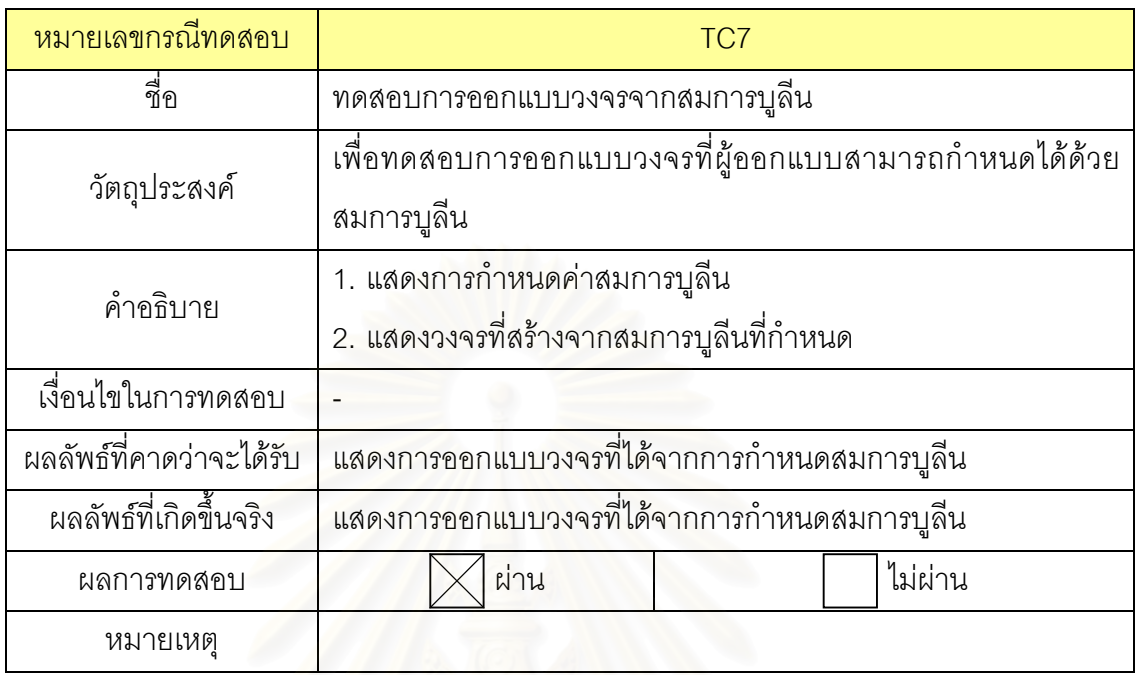

ตารางท ี่ 5.14 แสดงกรณีทดสอบการออกแบบวงจรโดยการกําหนดดวยสมการบูลีน

ตารางท ี่ 5.15 แสดงกรณีทดสอบการกําหนดคาตัวแปรนําเขาดวยคาตัวเลขฐานสิบหรือฐานสอง และสามารถเลือกชนิดตัวแปรนำเข้าเป็นชนิดจำนวนซ้ำซ้อนได้ ้ํ

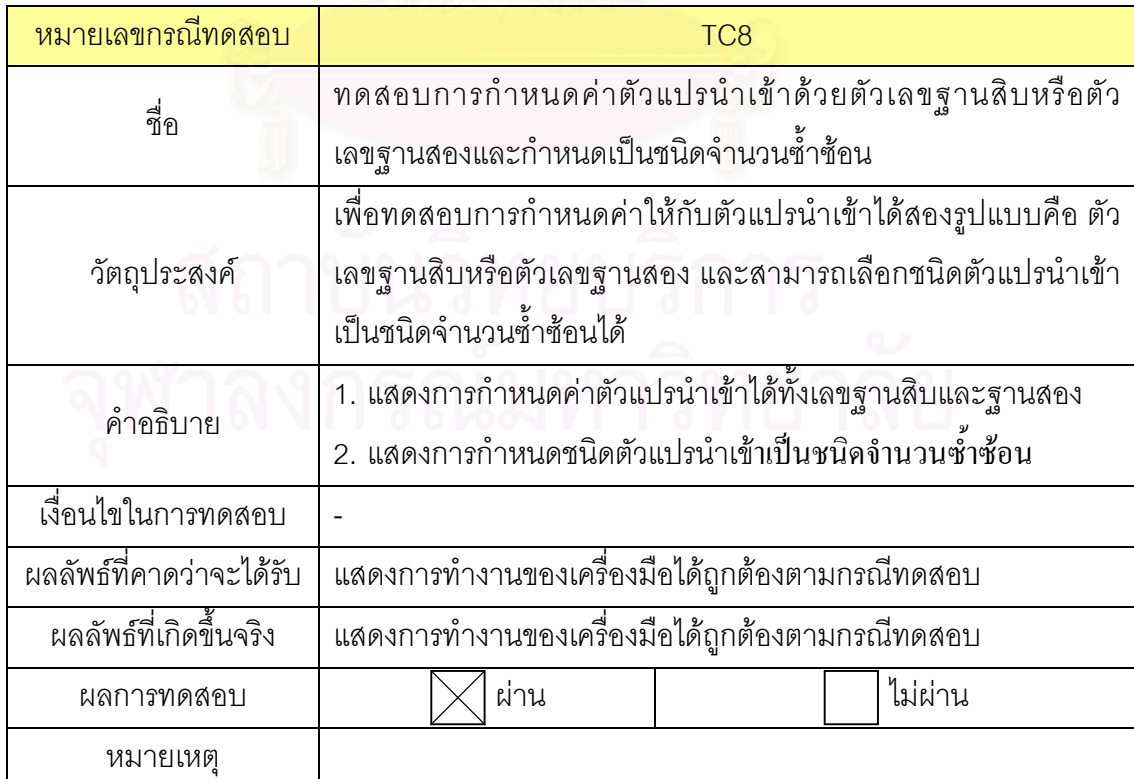

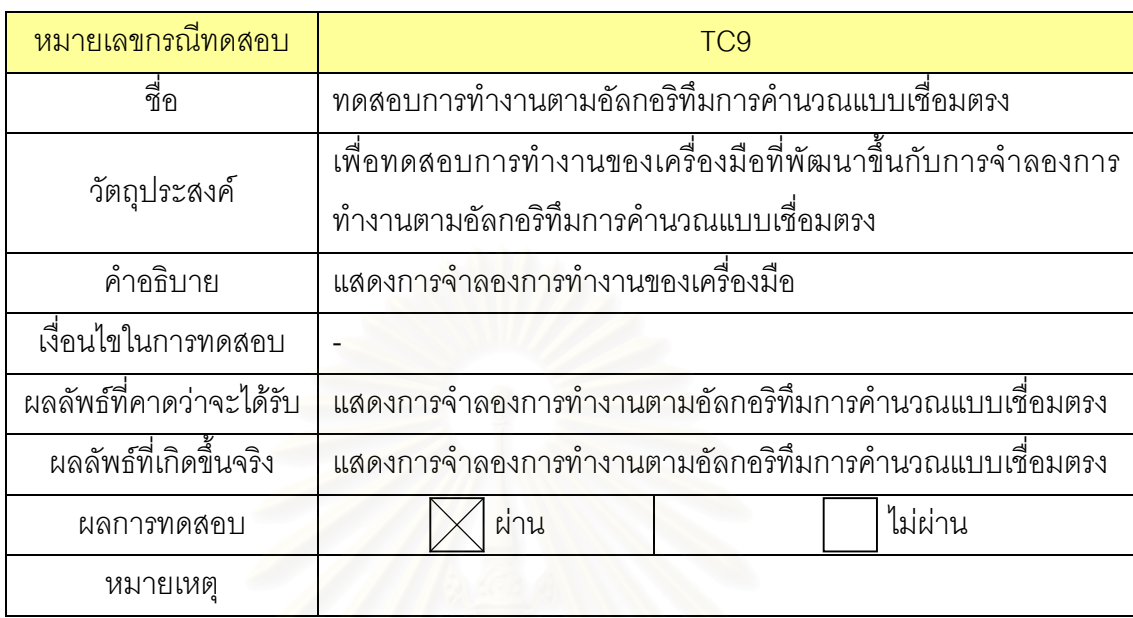

ตารางที่ 5.16 แสดงกรณีทดสอบการทำงานเครื่องมือตามอัลกอริทึมการคำนวณแบบเชื่อมตรง ื่ ื่

## 2) ทดส<sub>ื</sub>อบกันส่วนการวิเคราะห์องค์ประกอบของเครื่องมือ

ตารางที่ 5.17 แสดงกรณีทดสอบการทำงานของอุปกรณ์หรือวงจรที่มีอุปกรณ์เกตดีเลย์เป็น ี่ สวนประกอบอยูภายในอุปกรณหรือวงจรดวย

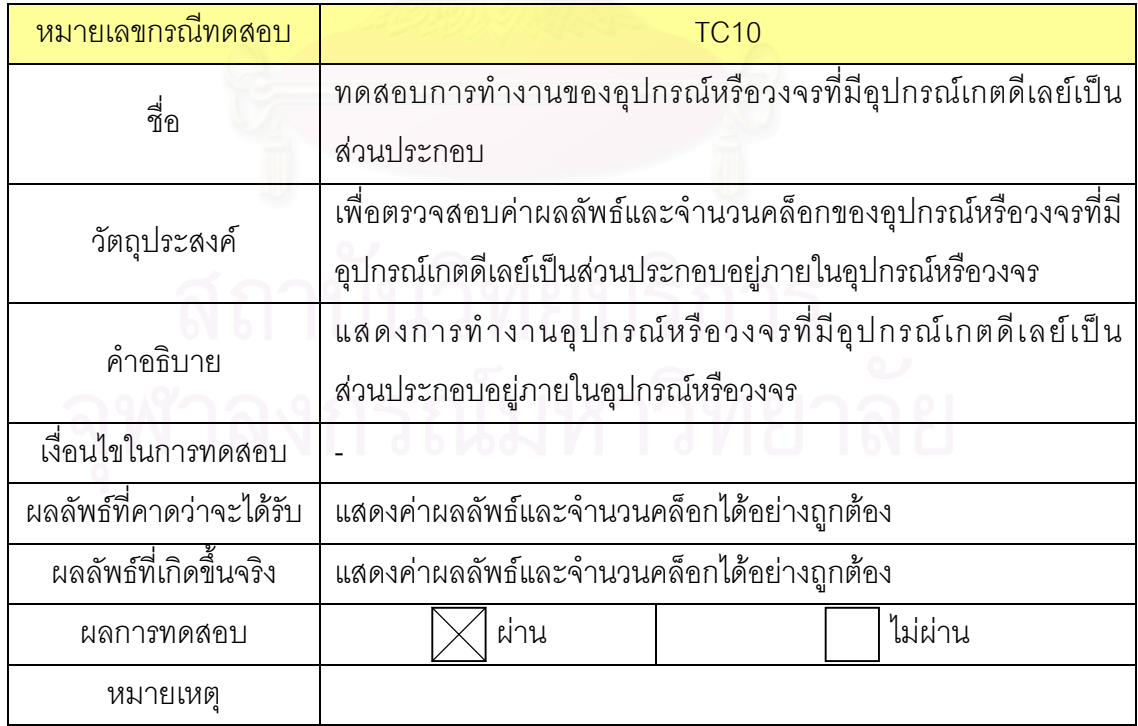

ตารางท ี่ 5.18 แสดงกรณีทดสอบการนําอุปกรณหรือวงจรท มีอุปกรณเกตดีเลยประกอบอยูภายใน ี่ ไปใช้ประกอบร่วมกับอุปกรณ์หรือวงจรที่สร้างใหม่ ี่

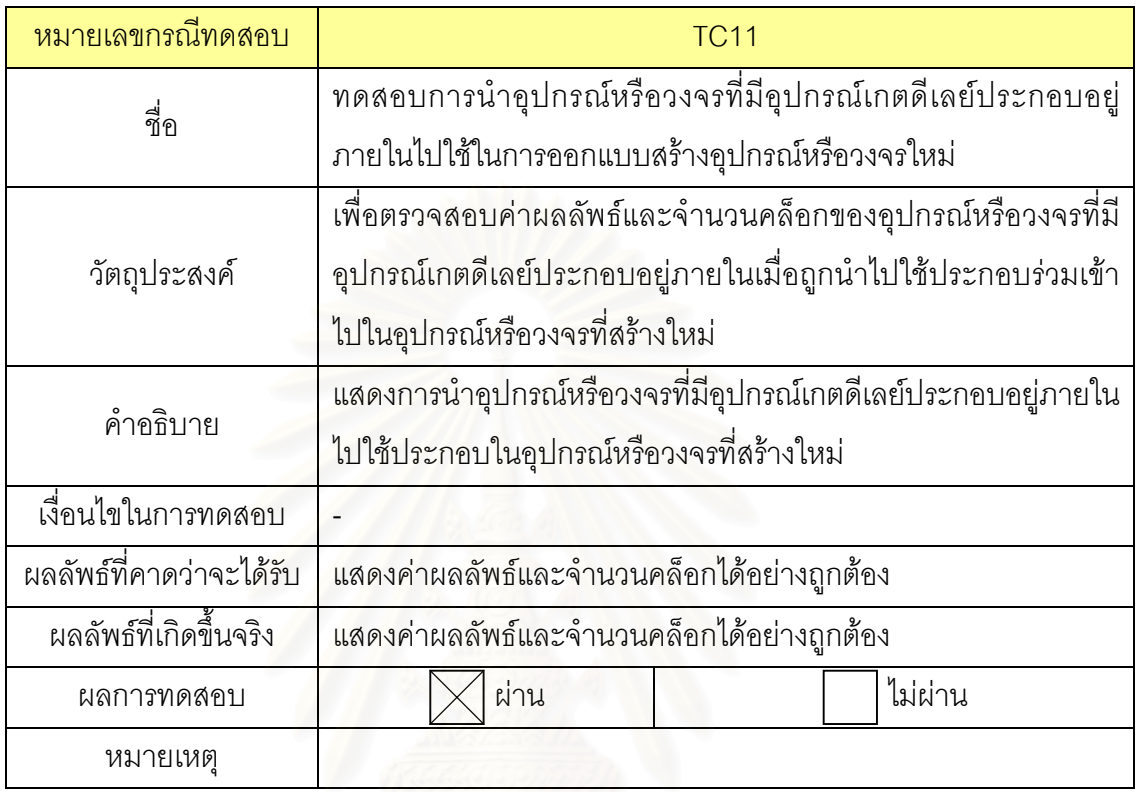

#### ตารางที่ 5.19 แสดงกรณีทดสอบการทำงานของอุปกรณ์เกตพื้นฐานกับตารางค่าความจริง ื้

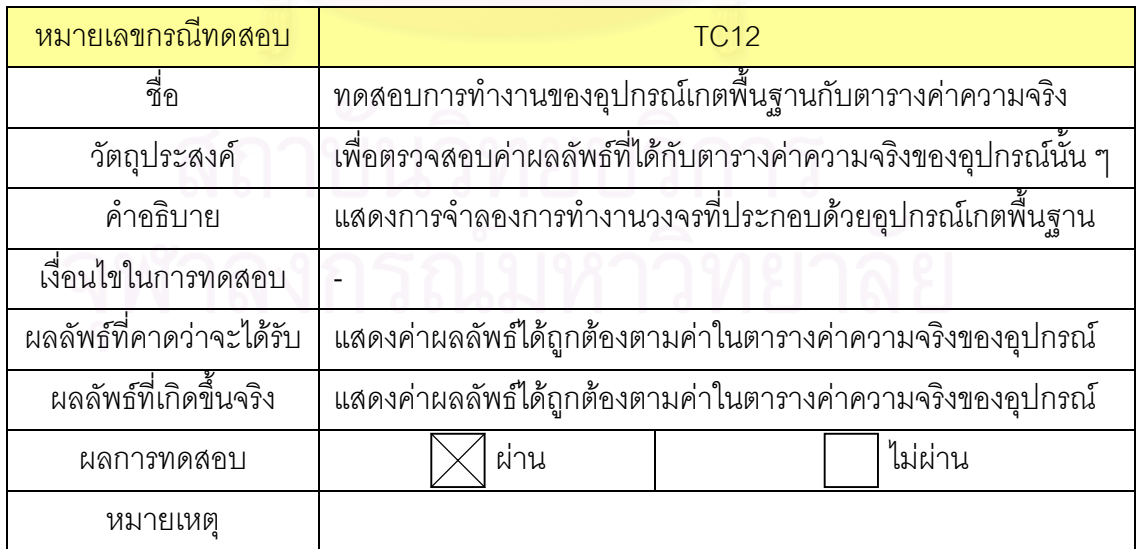

ตารางที่ 5.20 แสดงกรณีทดสอบการทำงานของอุปกรณ์ UDP ที่กำหนดค่าความหน่วงและตาราง ี่ คาความจริงเอง

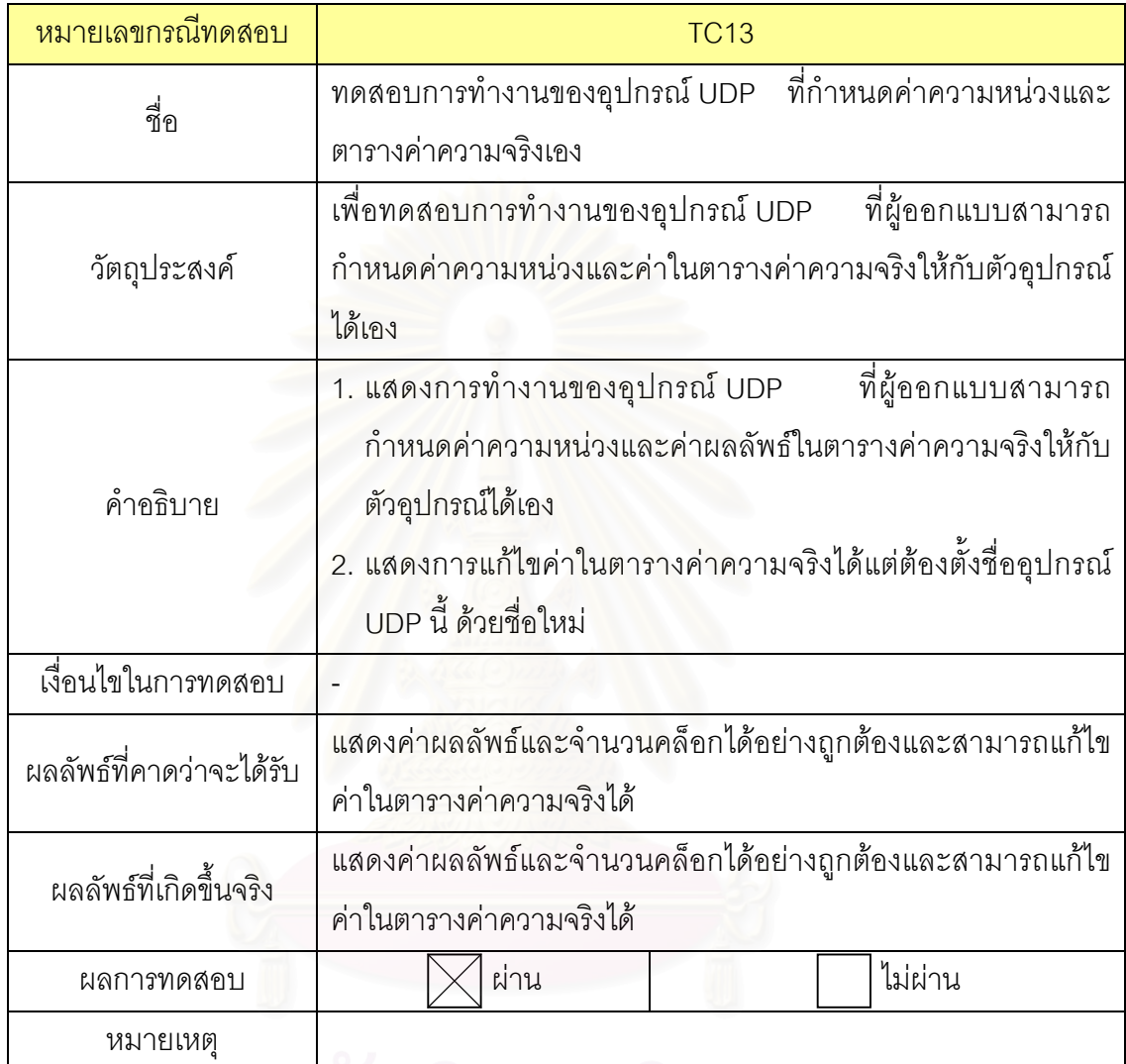

#### ตารางที่ 5.21 แสดงกรณีทดสอบการทำงานของอุปกรณ์ UDE ที่สร้างจากสมการทางคณิตศาสตร์ ี่

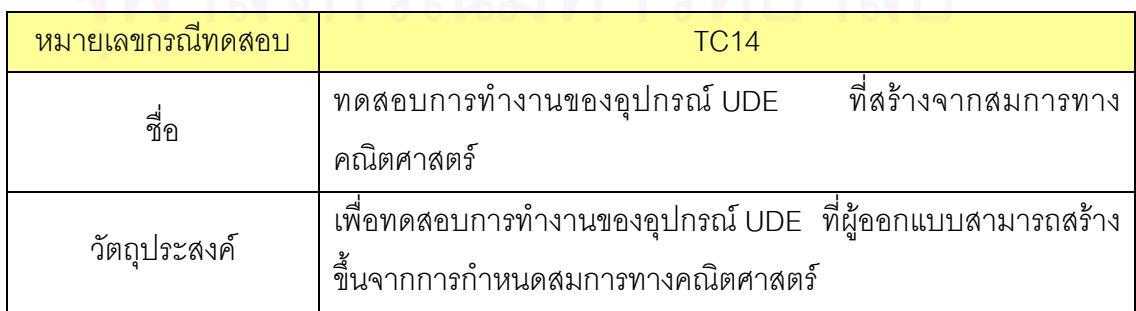

ตารางที่ 5.21 แสดงกรณีทดสอบการทำงานของอุปกรณ์ UDE ที่สร้างจากสมการทางคณิตศาสตร์ ี่ (ต่อ)

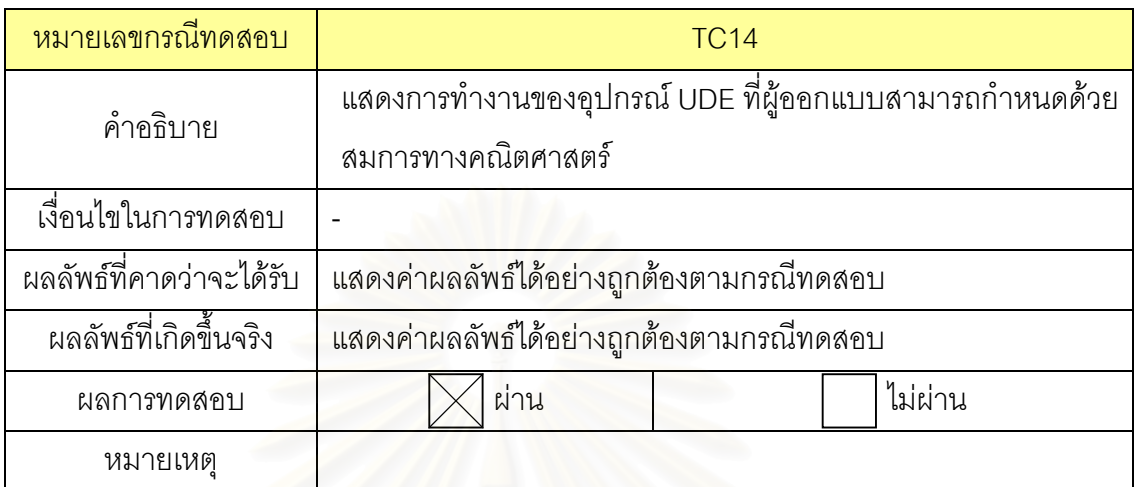

5.2.3 สรุปผลการทดสอบ

สามารถสรุป<mark>ผลการทดสอบจากข้างต้น14 กรณีตามหมายเลขกรณีทดสอบได้ดังนี</mark>้

#### ตารางที่ 5.22 แสดงสรุปผลก<mark>าร</mark>ทดสอบในแต่ละกรณี

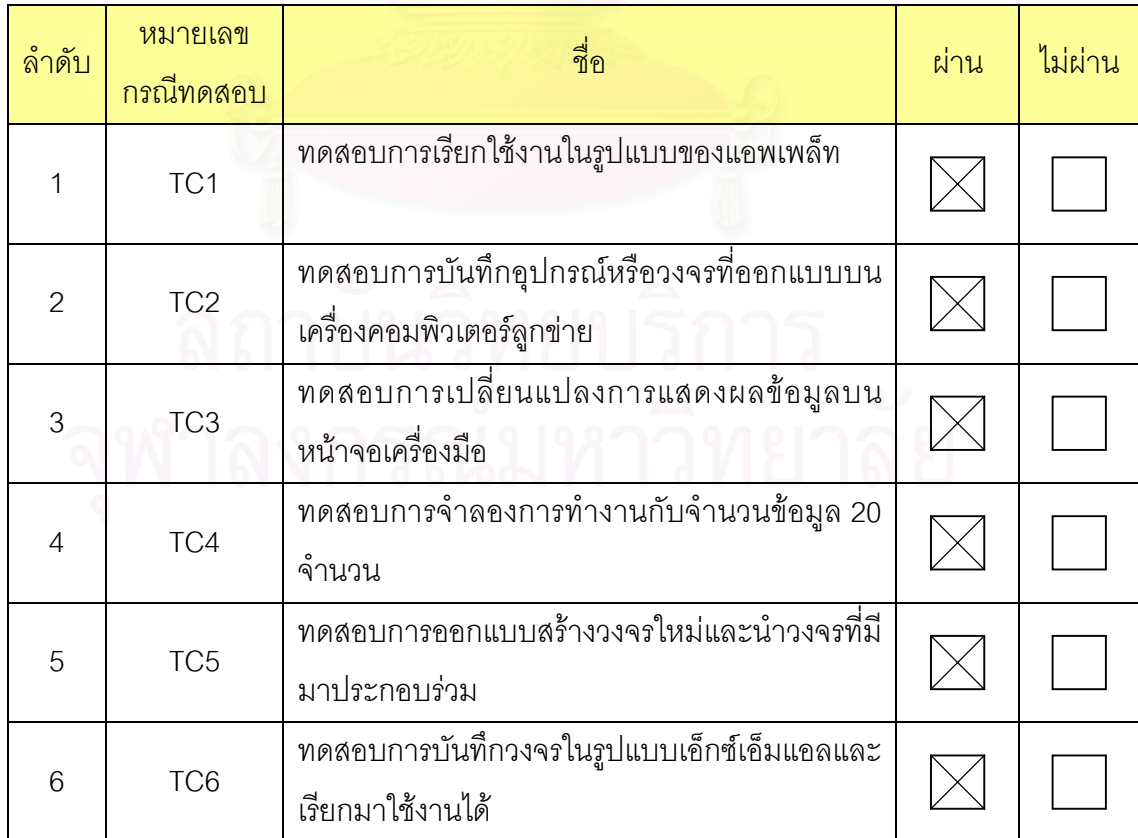

ตารางที่ 5.22 แสดงสรุปผลการทดสอบของแต่ละกรณี (ต่อ)

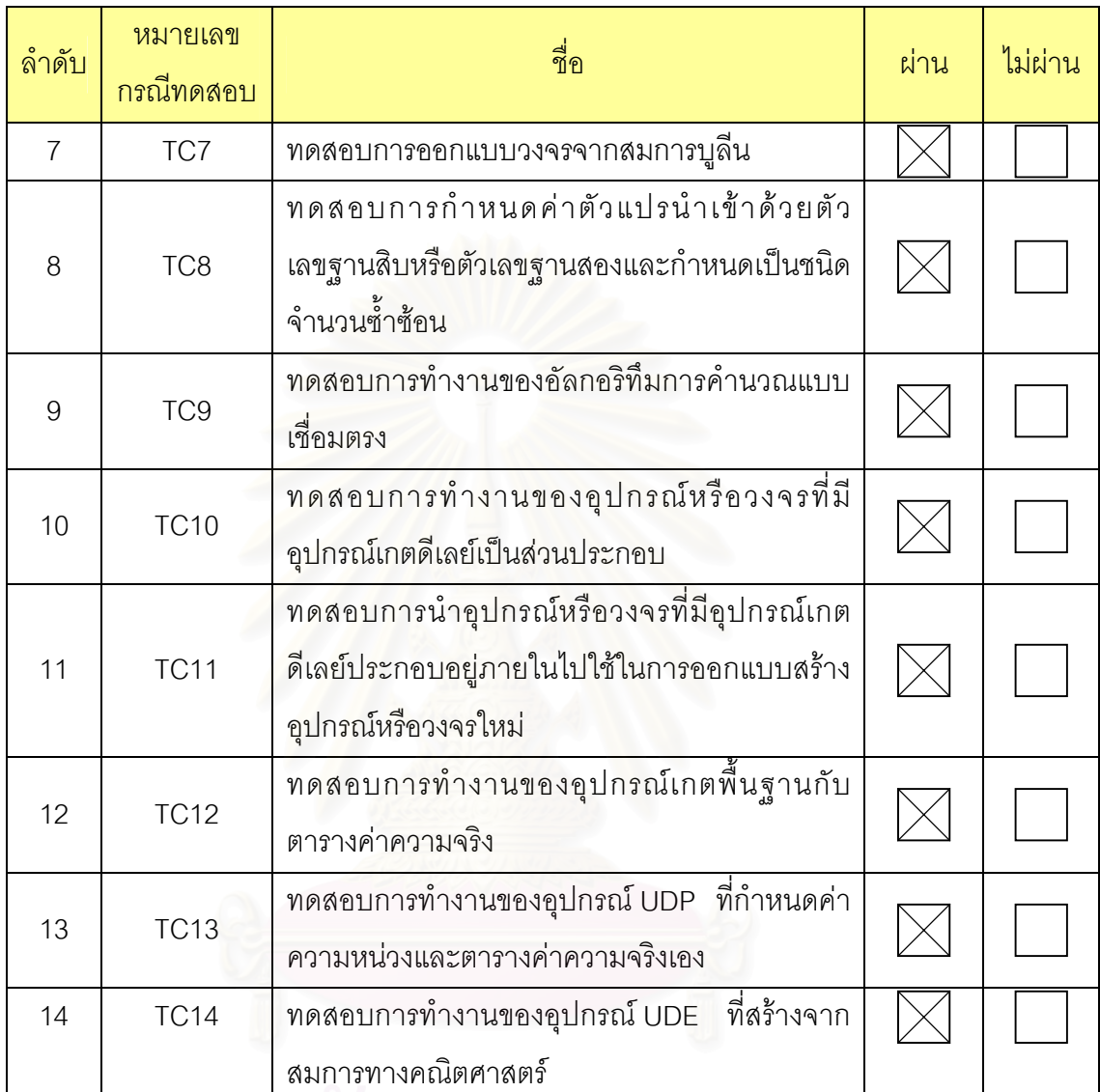

สถาบนวทยบรการ

# **บทท ี่ 6**

# **บทสรุปและขอเสนอแนะ**

## **6.1 บทสรุป**

วิทยานิพนธ์นี้เป็นการออกแบบและพัฒนาเครื่องมือสำหรับจำลองการทำงานของ ื่ อัลกอริทึมการคำนวณแบบเชื่อม<mark>ตรงในรูปของวงจรย่อยต่าง ๆ ประกอบเข้าด้วยกันและ</mark> กำหนดการทำงานได้ด้วยตารางค่าความจริง เพื่อประโยชน์ในการศึกษาและตรวจสอบความ ถูกต้องในการทำงานของอัลกอริ์ทึมการคำนวณแบบเชื่อมตรง โดยพัฒนาเครื่องมือด้วยภาษา ื่ ื่ จาวาให้ใช้งานได้ในรูปแบบของแอพเพล็ทและจัดเก็บอุปกรณ์หรือวงจรที่ออกแบบในรูปแบบของ แฟมเอกสารเอ็กซเอ็มแอล

ผู้วิจัยได้พัฒนาเครื่องมือให้ทำงานบนสภาพแวดล้อมแบบกราฟิกเพื่อให้ผู้ออกแบบ ื่ สามารถจำลองการทำง<mark>านขอ</mark>งอัลกอริทึมการคำนวณแบบเชื่อมตรงได้สะดวก ดังนั้นการที่ ั้ เครื่องมือสามารถแสดงผลการจำลองการทำงานของอัลกอริทึมการคำนวณแบบเชื่อมตรงผ่านทาง ื่ ื่ สวนตอประสานผูใชไดโดยตรงและผูออกแบบยังสามารถเลือกรูปแบบการแสดงผลการจําลองการ ทำงานได้เองผ่านทางส่วนต่อประสานผู้ใช้ย่อมเป็นสิ่งสำคัญที่ทำให้นักออกแบบสามารถเข้าใจ ิ่ ี่ และตรวจสอบความถูกต้องได้ง่ายยิ่งขึ้น ิ่

สำหรับการวิเคราะห์และการออกแบบเครื่องมือในวิทยานิพนธ์ฉบับนี้ ผู้วิจัยได้ใช้ ื่ ยูเอ็มแอล ซึ่งเป็นโมเดลที่จะทำให้สามารถระบุถึงโครงสร้างและพฤติกรรมของระบบงานที่พัฒนา ี่ ได้ มาเป็นเครื่องมือในการวิเคราะห์และออกแบบเครื่องมือ โดยได้ทำการแบ่งชุดของคลาส ื่ ออกเป็น 6 แพ็กเกจด้วยกัน ผู้วิจัยได้พัฒนาเครื่องมือตามที่ได้ออกแบบและทำการทดสอบ ื่ ความสามารถของเครื่องมือในการออกแบบสร้างอุปกรณ์หรือวงจรเพื่อทดสอบจำลองการทำงาน ื่ ื่ ผลการทดสอบพบว่า เครื่องมือนี้สามารถทำงานได้ถูกต้องตามที่ได้ออกแบบไว้ ื่ ี้

#### **6.2 ขอบเขตและขอจํากัดของเคร องมือ ื่**

1) อุปกรณ์เกตพื้นฐานจำพวกอุปกรณ์เกต AND, NAND, OR, NOR, XOR และ ื้ XNOR ที่เครื่องมือสร้างเตรียมไว้นั้นรองรับจำนวนตัวแปรนำเข้าได้สูงสุด 5 จำนวนเท่านั้น  $\mathcal{L}^{\mathcal{L}}(\mathcal{L}^{\mathcal{L}})$  and  $\mathcal{L}^{\mathcal{L}}(\mathcal{L}^{\mathcal{L}})$  and  $\mathcal{L}^{\mathcal{L}}(\mathcal{L}^{\mathcal{L}})$ ื่

2) การสร้างอุปกรณ์ UDP สามารถกำหนดค่าจำนวนตัวแปรนำเข้าได้สูงสุด 5 จํานวน ตัวแปรผลลัพธไดสูงสุด 1 จํานวน และกําหนดคาความหนวงใหกับตัวอุปกรณเองไดสูงสุด 10 คล็อกเทานั้น

3) การทดสอบจำลองการทำงานของอัลกอริทึมการคำนวณแบบเชื่อมตรงนั้น ื่ ั้ ผู้ออกแบบสามารถทดสอบได้โดยการป้อนค่าตัวเลขให้กับตัวแปรนำเข้าชนิดต่าง ๆ ได้ 2 รูปแบบ เทานั้น คือ คาตัวเลขฐานสิบหรือคาตัวเลขฐานสอง

4) การเปลี่ยนแปลงของค่าที่ตัวแปรน<mark>ำเ</mark>ข้าอาจทำให้เกิดการเปลี่ยนแปลงค่าที่ตัว  $\mathcal{L}^{\mathcal{L}}(\mathcal{L}^{\mathcal{L}})$  and  $\mathcal{L}^{\mathcal{L}}(\mathcal{L}^{\mathcal{L}})$  and  $\mathcal{L}^{\mathcal{L}}(\mathcal{L}^{\mathcal{L}})$ แปรผลลัพธ์ในช่วงเวลาถัดไปขึ้นอยู่ที่ค่าความหน่วงของอุปกรณ์หรือวงจรนั้น

5) การจําลองการทํางานในขณะนี้ จะคิดเพียงเวลาหนวงท เกิดจากตัวอุปกรณ เทานั้น ไมคิดถึงเวลาหนวงในสายไมคิดเวลาหนวงที่ตัวแปรนําเขาของอุปกรณ

6) เครื่<mark>องมือพัฒนาด้วยภาษาจาวาสามารถทำงานได้ในระบบที่มี</mark> Java Virtual ื่ Machine หรือเว็บบราวเซอร์ที่สนับสนุน Java Applet (ต้องเป็น Java รุ่น 1.4 ขึ้นไปเท่านั้น) ที่ ี่ ั้ สามารถแสดงผลแบบกราฟกได

## **6.3 ขอเสนอแนะ**

ในการวิจัยครั้งนี้ผู้วิจัยได้ทำตามขอบเขตที่กำหนดไว้หากต้องการนำงานวิจัยนี้ไป ั้ ี้ ี่ พัฒนาตอผูวิจัยมีขอเสนอแนะในการปรับปรุง ดังตอไปนี้

1) อุปกรณ์พื้นฐานที่มีให้เลือกใช้ในเครื่องมือยังมีอยู่จำกัด ควรพัฒนาอุปกรณ์ที่มี ื้ ี่ ี่ ความซับซ้อนกว่าอุปกรณ์เกตพื้นฐานต่าง ๆ เช่น RAM, ROM หรือ D FLIP-FLOP เพิ่มเติมเข้าไป ื้ ิ่ ใหมากขึ้น

2) ควรเพิ่มเติมอุปกรณ์ประเภทวงจรการคำนวณที่มีความซับซ้อนมากยิ่งขึ้น เช่น ิ่ ี่ ิ่ ึ้ วงจรการบวก วงจรการลบ หรือวงจรการคูณ เพื่อให้ผู้ออกแบบสามารถเลือกมาทดสอบจำลองการ ทำงานของอัลกอริทึมการคำนวณแบบเชื่อมตรงหรือนำไปใช้ในการออกแบบสร้างวงจรใหม่ได้ ื่

## **รายการอางอิง**

- [1] *DLSim 2.2*. (Online). Available from: http://sourceforge.net/projects/dlsim/: 2002.
- [2] *LogiSim 1.09c*. (Online). Available from: http://www.cburch.com/logisim/: 2001.
- [3] A. Avizienis. Signed-digit number representation for fast parallel arithmetic. *IRE Transaction on electronic computer,* vol. 10, 389-400, 1961.
- [4] กษมา เรื่องรอง, กันธิดา พิชิตพรรณ. <u>การคูณทางคณิตศาสตร์แบบออนไลน์.</u> โครงงาน ้วิศวกรรมคอมพิวเตอร์ ภาควิชาวิศวกรรมคอมพิวเตอร์ คณะวิศวกรรมศาสตร์ จุฬาลงกรณมหาวิทยาลัย, 2545.
- [5] M.D. Ercegovac. On-line Arithmatic: an Overview. SPIE 495. *Real Time Signal Processing VII,* 86-93, 1984.
- [6] K.S. Trivedi, M.D. Ercegovac. On-line algorithms for division and multiplication. *IEEE Transactions on Computers,* vol. 26, 681-687, 1997.
- [7] J.M. Muller. Some characterizations of functions computable in on-line arithmetic. *IEEE Transactions on Computers,* vol. 43, 752-755, 1994.
- [8] T. Bray, J. Paoli, S. McQueen. Extensible Markup Language (XML) 1.0 Specification. *World Wide Web Consortium* Recommendation*,* (Online). Available from: http://www.w3.org/TR/REC-xml, 1998.
- [9] ขยัน จันทรสถาพร. <u>เรียนลัด XML ฉบับรู้เต็มร้อย!</u> กรุงเทพ: สยามศิลปะการพิมพ์, มกราคม 2544.
- [10] ศุภชัย สมพานิช. <u>เข้าใจและใช้ภาษา XML ฉบับโปรแกรมเมอร์.</u> นนทบุรี: อินโฟเพรส, 2544.
- [11] A. Miczo. Digital Logic Testing and Simulation. *John Wiley & Sons,* Newyork, Singapore, 1987. JANY JAY BIJA EL

**ภาคผนวก**

#### **ภาคผนวก ก**

#### คู่มือการใช้งานเครื่องมือจำลองการทำงานของอัลกอริทึมการคำนวณ **ื่**

# **แบบเชื่ อมตรง**

# **การใชงานเคร ื่ องมือจําลองการทางานของอ ํ ัลกอรทิึมการคานวณแบบเช ํ ื่ อมตรง**

ผู้ใช้งานสามารถเรียกใช้งานเครื่องมือจำลองการทำงานของอัลกอริทึมการคำนวณ ื่ แบบเชื่อมตรง โดยทำการพิมพ์ยูอาร์แอล (URL) ดังนี้ ื่

<u>ยูอาร์แอล</u>

http://localhost/ocasim.html

หลังจากพิมพ์ยู<mark>อาร์แอลแล้วจะปรากฏหน้าจอดังรูปที่ ก1</mark>

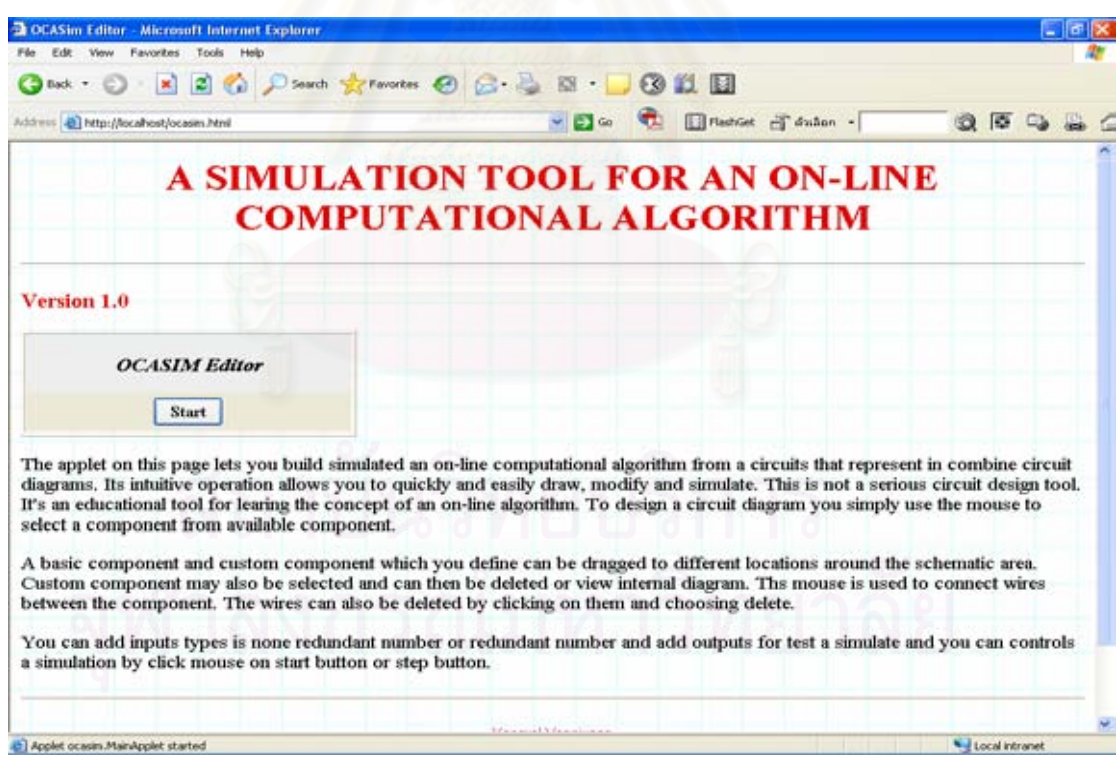

รูปที่ ก1 หน้าจอการทำงานเป็นแอพเพล็ทบนบราวเซอร์

กดปุ่มสตาร์ทบนหน้าจอแอพเพล็ทเพื่อเปิดหน้าจอหลักของเครื่องมือมาทำงานดังรูป ื่

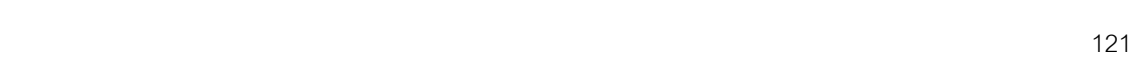

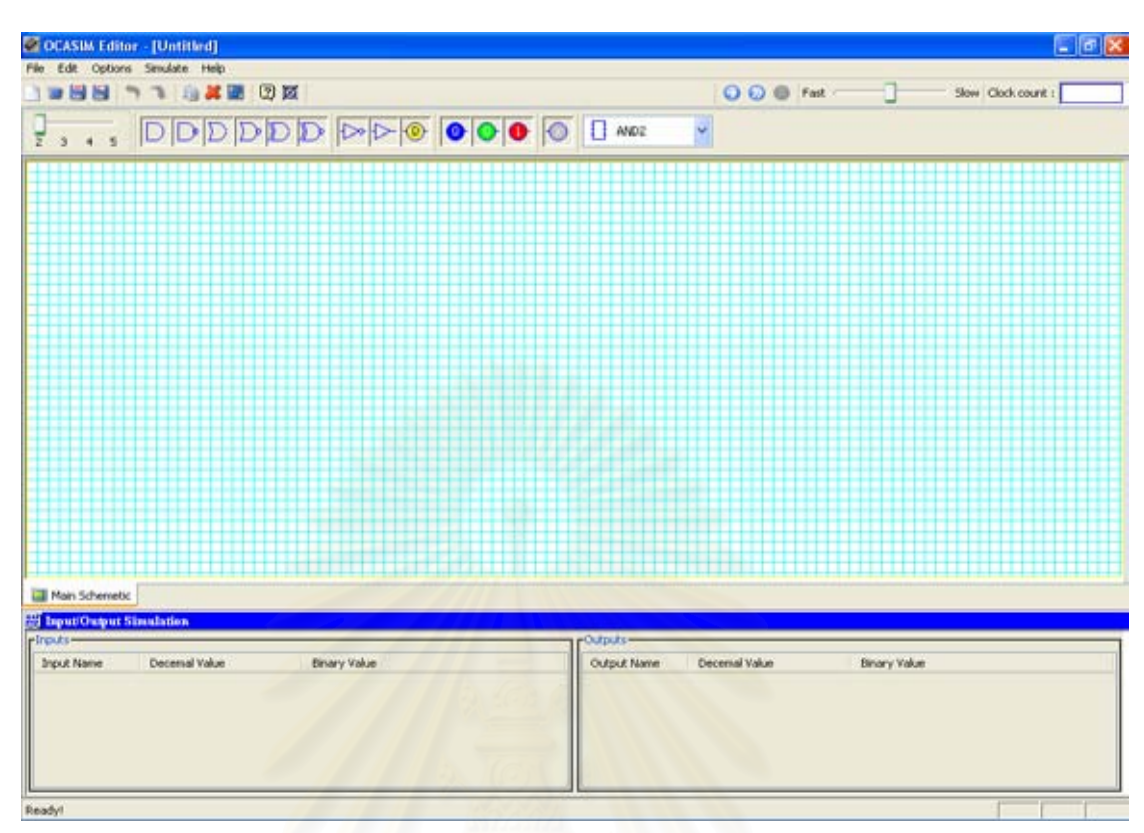

รูปที่ ก2 หน้าจ<sub>อหลักของเครื่องมือ</sub> ื่

# <u>การติดตั้งใช้งาน</u>

เนื่องจากเครื่องมือทำงานเป็นลักษณะของเว็บแอพลิเคชั่นที่ใช้งานได้ในรูปแบบของ ื่ ื่ ั่ แอพเพล็ท ดังนั้นการใช้งานเครื่องมือจำเป็นต้องมี Java Virtual Machine หรือเว็บบราวเซอร์ที่ ื่ สนับสนุน Java Applet (ต้องเป็น Java รุ่น 1.4 ขึ้นไปเท่านั้น) ที่<mark>สามารถแสดงผลแบบกราฟิกได้</mark>

# <u>การใช้งานเครื่องมือ</u>

เมื่อเริ่มต้นทำงาน เครื่องมือจะมีลักษณะของส่วนต่อประสานกับผู้ใช้ดังรูปที่ ก2 ซึ่ง ื่ ิ่ ื่ ึ่ ประกอบไปด้วยส่วนบนสุดของเครื่องมือจะเป็น TitleBar ถัดลงมาจะเป็นแถบเมนู (MenuBar) ื่ และแถบเครื่องมือ (ToolBar) ตามลำดับ คำสั่งต่าง ๆ ในแถบเมนูและแถบเครื่องมือจะทำงาน ื่ ั่ ื่ เหมือนกัน ผู้ใช้สามารถเลือกใช้ได้ตามความสะดวก ทางด้านขวามือของแถบเครื่องมือจะเป็นแถบ ื่ เครื่องมือของส่วนจำลองการทำงานของเครื่องมือ ซึ่งผู้ใช้สามารถเลือกกำหนดความเร็วในการ ื่ ื่ ึ่ จําลองการทํางานและสามารถเลือกทดสอบจําลองการทํางานได 2 รูปแบบ คือ กดปุมสตารท เพื่อให้การจำลองการทำงานเกิดขึ้นต่อเนื่องจนแล้วเสร็จหรือเลือกให้การจำลองการทำงานเกิดขึ้ ึ้ ื่ ึ้ เพื่อให้การจำลองการทำงานเกิดขึ้นต่อเนื่องจนแล้วเสร็จหรือเลือกให้การจำลองการทำงานเกิดขึ้น<br>ทีละขั้นโดยผู้ใช้เป็นผู้ควบคุมการทำงานผ่านส่วนต่อประสาน นอกจากนี้ยังมีส่วนแสดง

จำนวนคล็อกบอกให้ผู้ใช้ทราบเพื่อตรวจสอบความถูกต้องในการจำลองการทำงานด้วย ถัดจาก ื่ แถบเครื่องมือลงมาจะเป็นทูลบ็อกแทนส่วนคลังอุปกรณ์ซึ่งในส่วนนี้จะประกอบด้วยอุปกรณ์ 3 ื่ ประเภทด้วยกัน คือ อุปกรณ์พื้นฐาน อุปกรณ์ประกอบและอุปกรณ์ตัวแปรนำเข้าและตัวแปร ื้ ผลลัพธ์ ซึ่งผู้ใช้สามารถเลือกอุปกรณ์ต่าง ๆ เหล่านั้นเพื่อมาออกแบบสร้างวงจรขึ้นได้ ึ่ ั้ ื่

สำหรับพื้นที่ตรงกลางหน้าต่างจะเป็นส่วนวาดวงจร (Schematic Area) ซึ่งเป็นส่วนที่ ื้ ี่ ผู้ใช้สามารถลากอุปกรณ์จากส่วนคลังอุปกรณ์มาวางและเชื่อมโยงอุปกรณ์เหล่านั้นเข้าเป็นวงจรได้ ั้ และยังเป็นส่วนที่แสดงผลลัพธ์ขณะจำลองการทำงานอีกด้วย ในส่วนล่างของหน้าต่างจะเป็นส่วน  $\mathcal{L}^{\mathcal{L}}(\mathcal{L}^{\mathcal{L}})$  and  $\mathcal{L}^{\mathcal{L}}(\mathcal{L}^{\mathcal{L}})$  and  $\mathcal{L}^{\mathcal{L}}(\mathcal{L}^{\mathcal{L}})$ สำหรับกำหนดค่าตัวแปรนำเข้าเพื่อแสดงค่าของผลลัพธ์ เมื่อผู้ใช้ทำการจำลองการทำงานวงจรที่ ื่ ื่ ออกแบบ ซึ่งผู้ใช้สามารถป้อนค่าเพื่อจำลองการทำงานได้ 2 รูปแบบ คือ ป้อนค่าด้วยตัว ึ่ ื่ เลขฐานสิบหรือตัวเลข<mark>ฐานสอง โดยเครื่องมือจะทำการแปลงค่าของอีกฐานให้ควบคู่ไป ส่วน</mark> ล่างสุด คือ แถบบอกสถานะการทำงานของเครื่องมือในขณะนั้น ื่

สำหรับการบันทึกเก็บอุปกรณ์หรือวงจรที่ออกแบบนั้นจะเก็บลงส่วนคลังอุปกรณ์ใน ี่ ั้ ส่วนของอุปกรณ์ประกอบซึ่งผู้ใช้สามารถนำไปใช้ประกอบในการสร้างวงจรใหม่ได้ด้วย

## ตัวอย่างการใช้งาน

การทดลองออกแบบสร้างวงจรที่มีทั้งอุปกรณ์พื้นฐานและอุปกรณ์ประกอบอยู่รวมกัน แล้วทดสอบจำลองการทำงาน สามารถทำได้ตามขั้นตอนดังนี้ ั้

1) เลือกเมนู File/New เพื่อเริ่มต้นการสร้างอุปกรณหรือวงจร โดยเครื่องมือจะทำ ื่ ึ การเตือนหากบนส่วนสำหรับสร้างอุปกรณ์หรือวาดวงจรมีการทำงานอยู่ก่อนหน้าแล้วยังไม่ได้ทำ การบันทึก หากผู้ใช้ตอบ Yes เครื่องมือจะแสดงหน้าต่างขึ้นมาให้ผู้ใช้ทำการบันทึกเก็บอุปกรณ์ ื่ หรือวงจรนั้นลงคลังอุปกรณ์ ถ้าตอบ No เครื่องมือจะทำการเคลียร์ทุกอย่างบนหน้าจอเพื่อเริ่มต้น ื่ ื่ ิ่ การสรางอุปกรณหรือวงจรใหม

2) จากนั้นผู้ใช้สามารถกดเลือกอุปกรณ์จากคลังอุปกรณ์มาประกอบเข้าด้วยกัน ั้ เพื่อสร้างเป็นวงจรได้ ดังรูปที่ ก3 ื่

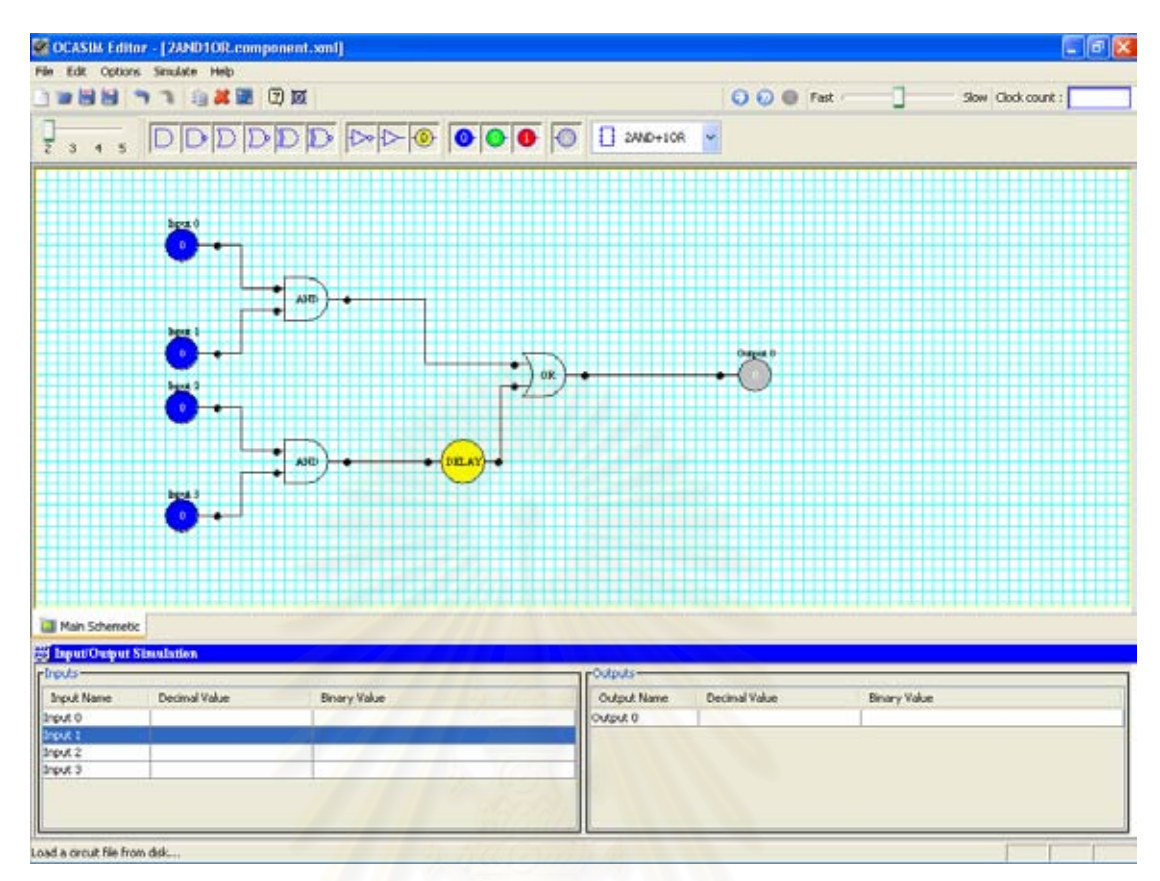

รูปที่ ก3 การออกแบบสร้างวงจรด้วยอุปกรณ์เกตพื้นฐานต่าง ๆ ื้

จากรูปอุปกรณ์ที่นำมาประกอบในครั้งนี้เป็นเฉพาะอุปกรณ์เกตพื้นฐานเท่านั้น ื้ ั้

3) ป้อนค่าให้กับส่วนตัวแปรนำเข้าทุกตัวเพื่อทดสอบจำลองการทำงานของวงจรที่ ื่ ออกแบบ จากรูปที่ ก4 เมื่อทำการป้อนค่าตัวแปรนำเข้าทุกตัวแล้วทดสอบจำลองการทำงานด้วย ื่ การกดปุ่มสตาร์ทแล้วสังเกตค่าตัวแปรผลลัพธ์ที่เกิดขึ้นจะพบว่าสามารถคำนวณการทำงานได้  $\mathcal{L}^{\mathcal{L}}(\mathcal{L}^{\mathcal{L}})$  and  $\mathcal{L}^{\mathcal{L}}(\mathcal{L}^{\mathcal{L}})$  and  $\mathcal{L}^{\mathcal{L}}(\mathcal{L}^{\mathcal{L}})$ ึ้ อย่างถูกต้องโดยเฉพาะอย่างยิ่งวงจรนี้มีอุปกรณ์เกตดีเลย์ประกอบอยู่ด้วย ฉะนั้นเมื่อทำการ ิ่ ี้ ั้ ื่ จำลองการทำงานจำนวนคล็อกที่แสดงออกมาต้องเท่ากับ 17 เพราะค่าอุปกรณ์เกตดีเลย์มีค่า ความหน่วงเท่ากับ 1 คล็อก ซึ่งคำนวณได้ถูกต้อง ึ่

123

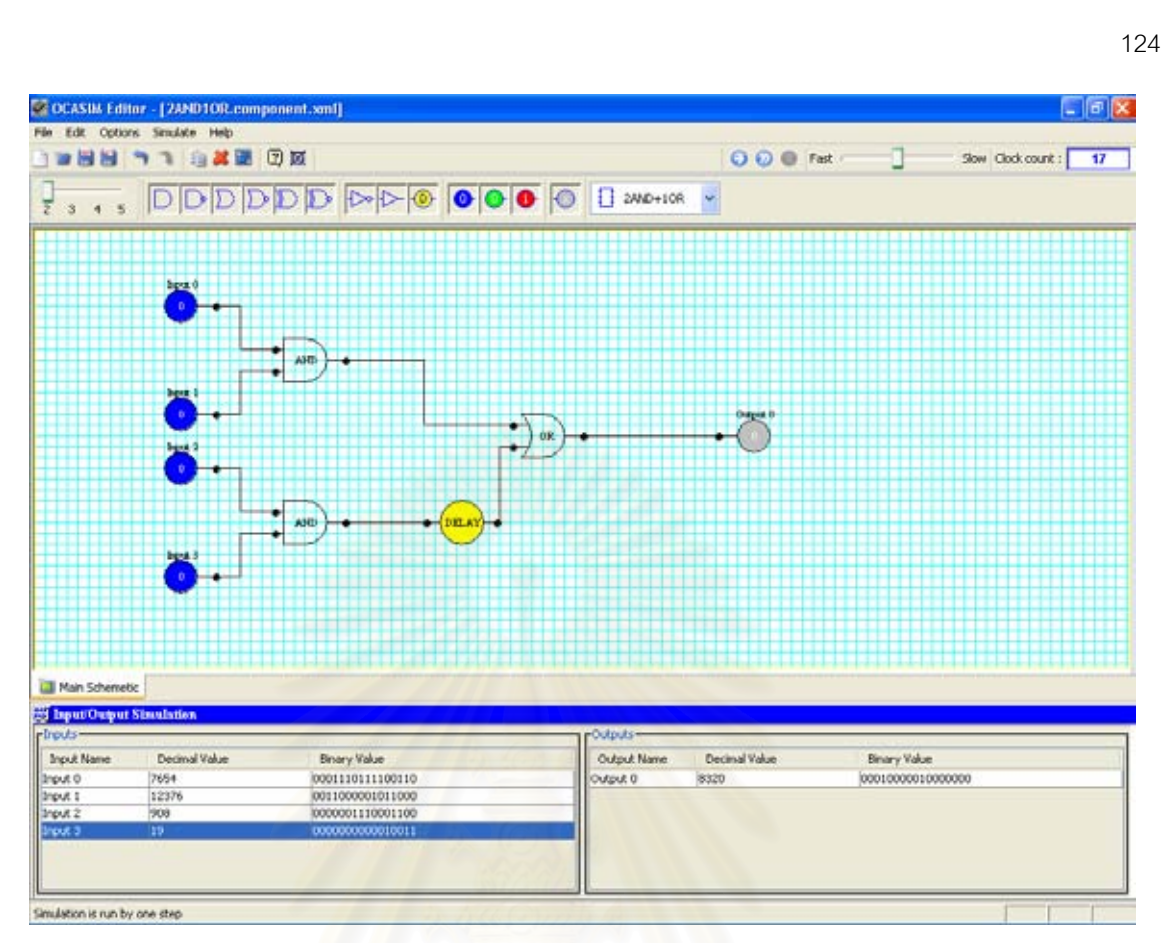

รูปที่ ก4 การป้อนค่าตัวแปรนำเข้าเพื่อทดสอบจำลองการทำงาน ื่

4) เลือกเมนู File/Save เพื่อทำการบันทึกวงจรตัวนี้ลงคลังอุปกรณ์ โดยตั้งชื่อวงจร ื่ ี้ ื่ นี้วา 2AND1OR

5) เลือกเมนู File/Load เพื่อทำการโหลดวงจรชื่อ 2AND1OR เพื่อมาทดสอบการ ื่ ื่ ทำงานว่าให้ผลลัพธ์ที่ถูกต้องเหมือนเดิมหรือไม่ ปรากฎว่าให้ผลลัพธ์ที่ถูกต้องเหมือนเดิม

6) เลือกเมนู File/New เพื่อเคลียร์ทุกอย่างบนหน้าจอ จากนั้นทดสอบวงจร ื่ ั้ 2AND1OR หากนำไปประกอบในวงจรใหม่ โดยการลากวงจรย่อย 2AND1OR ที่เก็บอยู่ในส่วน  $\mathcal{L}^{\mathcal{L}}$ ของอุปกรณ์ประกอบมาทดสอบการทำงานก็ให้ค่าผลลัพธ์ที่ถูกต้องเหมือนเดิมดังรูปที่ ก5

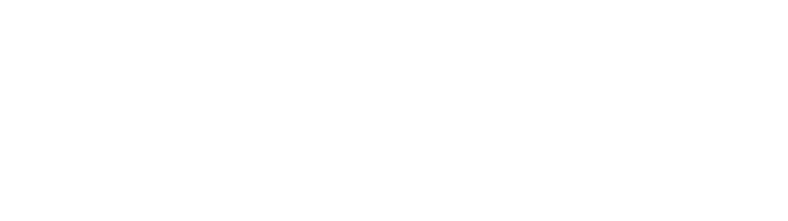

รูปที่ ก5 การนำวงจรที่เคยออกแบบไว้แล้วมาทดสอบการทำงาน

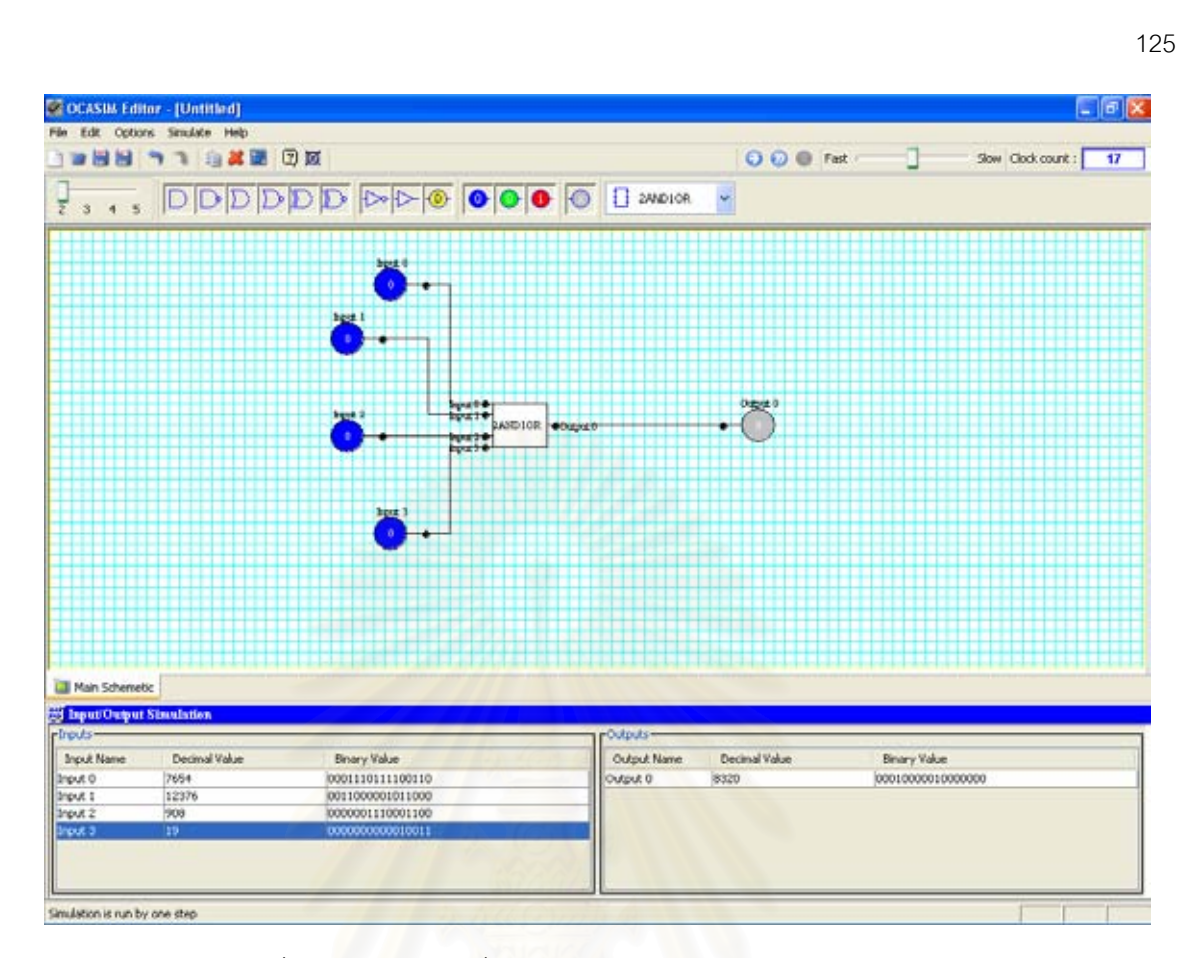

# **ประวัติผูเขียนวิทยานิพนธ**

นายกังวาล วงษ์จวง เกิดเมื่อวันที่ 30 พฤษภาคม พ.ศ. 2517 ที่จังหวัดปทุมธานี ื่ ี่ สำเร็จการศึกษาปริญญาวิทยาศาสตรบัณฑิต สาขาวิชาวิทยาการคอมพิวเตอร์ คณะวิทยาศาสตร์ จากมหาวิทยาลัยหอการค้าไทย เมื่อปีการศึกษา 2539 และเข้าศึกษาต่อในหลักสูตรวิทยาศาสตร มหาบัณฑิต สาขาวิชาวิทยาศาสตร์คอมพิวเตอร์ ภาควิชาวิศวกรรมคอมพิวเตอร์ คณะ วิศวกรรมศาสตร์ จุฬาลงกรณ์มหาวิทยาลัย เมื่อปีการศึกษา 2546

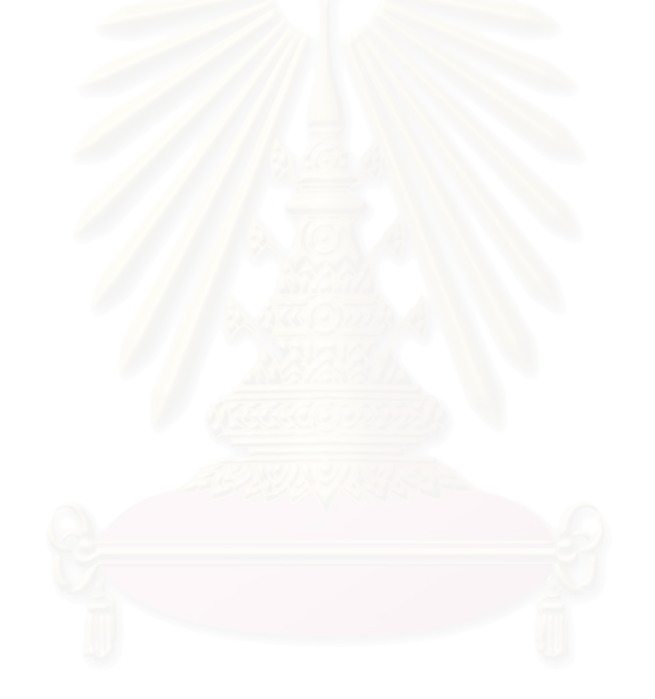